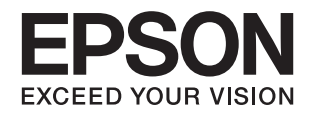

# ET-3600 / L605 **راهنامي کاربر**

**حق نسخه برداری**

<span id="page-1-0"></span>هیچ بخشی از این نشریه نباید به هر شکلی و با هر وسیلهای اعم از الکترونیکی، مکانیکی، فتوکپی، ضبط یا غیره و بدون اجازه کتبی از Seiko<br>Epson Corporation تکثیر شده، در سیستم بازیابی نگهداری گردیده یا منتقل شود. در خصوص استفاده هیچگونه مسئولیت حق اختراع پذیرفته نمیشود. همچنین هیچگونه مسئولیتی در برابر خسارتهای ناشی از استفاده از اطلاعات مندرج در آن پذیرفته نمیشود. اطلاعات موجود در اینجا تنها برای استفاده با این محصول Epson در نظر گرفته شده است. Epson مسئولیتی در قبال استفاده<br>از این اطلاعات برای سایر محصولات به عهده نمیگیرد.

نه Seiko Epson Corporation و نه شرکت های وابسته به آن در برابر خریدار این محصول یا اشخاص ثالث در قبال آسیب، ضرر، هزینه، یا هزینه های متحمل شده توسط خریدار یا اشخاص ثالث که در نتیجه تصادف، سوءاستفاده یا استفاده نادرست از این محصول یا تغییرات غیرمجاز، تعمیرات یا تغییرات در این محصول یا (به جز ایالات متحده) عدم تطبیق با دستورالعمل های راه اندازی و تعمیر و نگهداری Seiko<br>Epson Corporation روی می دهد مسئولیتی ندارند.

Seiko Epson Corporation و شرکت های وابسته به آن در قبال هر نوع آسیب یا مشکل روی داده که در نتیجه استفاده از گزینه ها یا هر نوع محصول قابل استفاده باشد به جز آنهایی که بعنوان محصولات اصلی Epson یا محصولات تایید شده Epson که توسط Seiko Epson<br>Corporation طراحی شده اند، مسئولیتی ندارند.

Seiko Epson Corporation در قبال هر نوع آسیبی که با تداخل الکترومغناطیسی روی می دهد که در نتیجه استفاده از کابل های رابط می<br>باشد به جز آنهایی که بعنوان محصولات تایید شده Epson که توسط Seiko Epson Corporation طراحی شده اند،

© 2016 Seiko Epson Corporation. All rights reserved.

ممکن است محتوای این دفترچه راهنما و مشخصات این محصول بدون اعلان قبلی تغییر کند.

**علایم تجاری**

<span id="page-2-0"></span>EPSON® یک علامت تجاری ثبت شده است، و EPSON EXCEED YOUR VISION یا EXCEED YOUR VISION علامت تجاری<br>شرکت Seiko Epson است.

Epson Scan 2 software is based in part on the work of the Independent JPEG Group.❏

libtiff❏

Copyright © 1988-1997 Sam Leffler

Copyright © 1991-1997 Silicon Graphics, Inc.

Permission to use, copy, modify, distribute, and sell this software and its documentation for any purpose is hereby granted without fee, provided that (i) the above copyright notices and this permission notice appear in all copies of the software and related documentation, and (ii) the names of Sam Leffler and Silicon Graphics may not be used in any advertising or publicity relating to the software without the specific, prior written permission of Sam Leffler and Silicon Graphics.

THE SOFTWARE IS PROVIDED "AS-IS" AND WITHOUT WARRANTY OF ANY KIND, EXPRESS, IMPLIED OR OTHERWISE, INCLUDING WITHOUT LIMITATION, ANY WARRANTY OF MERCHANTABILITY OR FITNESS FOR A PARTICULAR PURPOSE.

IN NO EVENT SHALL SAM LEFFLER OR SILICON GRAPHICS BE LIABLE FOR ANY SPECIAL, INCIDENTAL, INDIRECT OR CONSEQUENTIAL DAMAGES OF ANY KIND, OR ANY DAMAGES WHATSOEVER RESULTING FROM LOSS OF USE, DATA OR PROFITS, WHETHER OR NOT ADVISED OF THE POSSIBILITY OF DAMAGE, AND ON ANY THEORY OF LIABILITY, ARISING OUT OF OR IN CONNECTION WITH THE USE OR PERFORMANCE OF THIS SOFTWARE.

Microsoft<sup>®</sup>, Windows®, and Windows Vista® are registered trademarks of Microsoft Corporation.  $\Box$ 

Apple, Macintosh, Mac OS, OS X, Bonjour, Safari, iPad, iPhone, iPod touch, and iTunes are trademarks of Apple Inc., <del>□</del> registered in the U.S. and other countries. AirPrint and the AirPrint logo are trademarks of Apple Inc.

Google Cloud Print™, Chrome™, Chrome OS™, and Android™ are trademarks of Google Inc.

Adobe and Adobe Reader are either registered trademarks or trademarks of Adobe Systems Incorporated in the United❏ States and/or other countries.

Intel<sup>®</sup> is a registered trademark of Intel Corporation.

 $\Box$  اطلاعیه عمومی: سایر نام های محصول که در اینجا استفاده می شود فقط برای اهداف شناسایی بوده و ممکن است علامت های تجاری<br>مالکان مربوطه آنها باشند. Epson حقوق مربوط به این مارک ها را از خود سلب می کند.

### *محتوا*

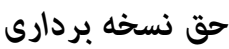

### *علایم [تجاری](#page-2-0)*

### *[درباره](#page-6-0) این راهنام*

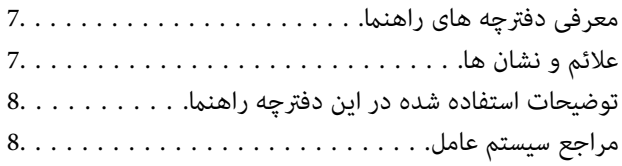

### *[دستورالعمل](#page-8-0) های مهم*

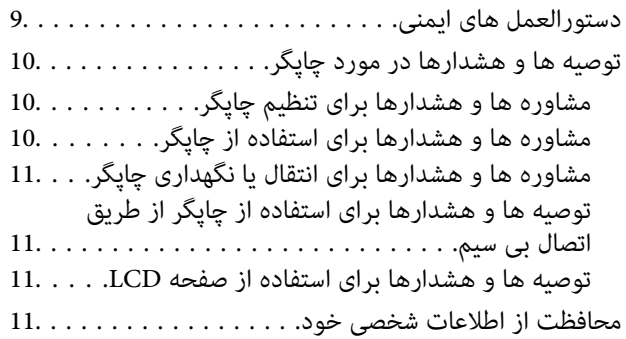

### *[قسمت](#page-11-0) های اصلی چاپگر*

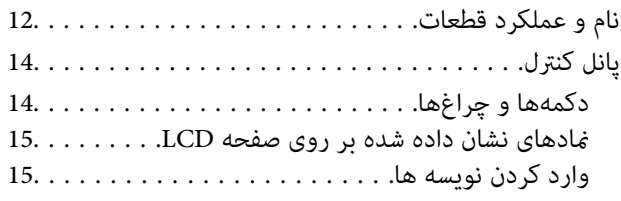

### *[تنظیامت](#page-15-0) شبکه*

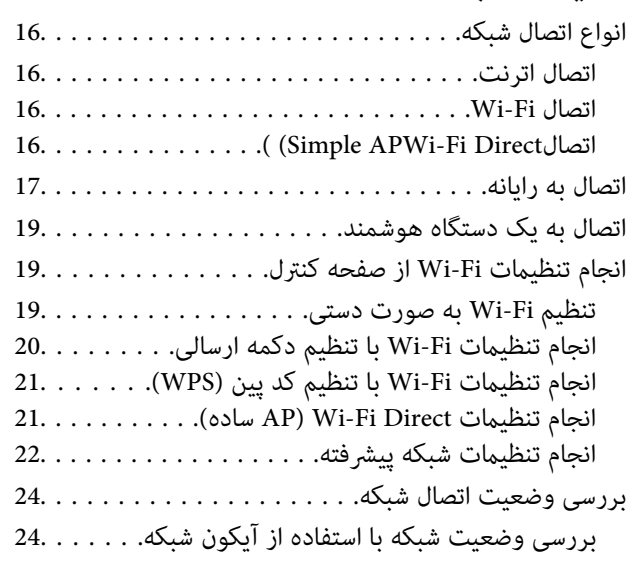

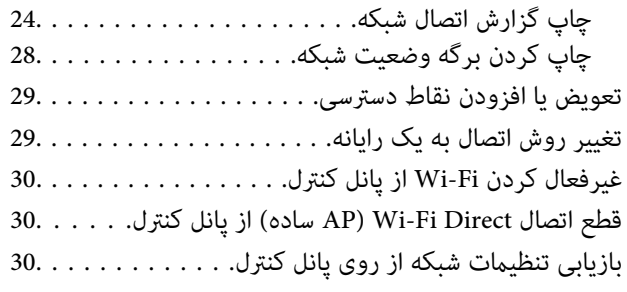

## *قرار [دادن](#page-31-0) کاغذ*

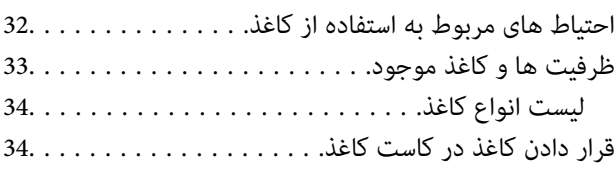

### *قرار دادن اسناد در [شیشه](#page-37-0) اسکرن*

## *[چاپ](#page-39-0)*

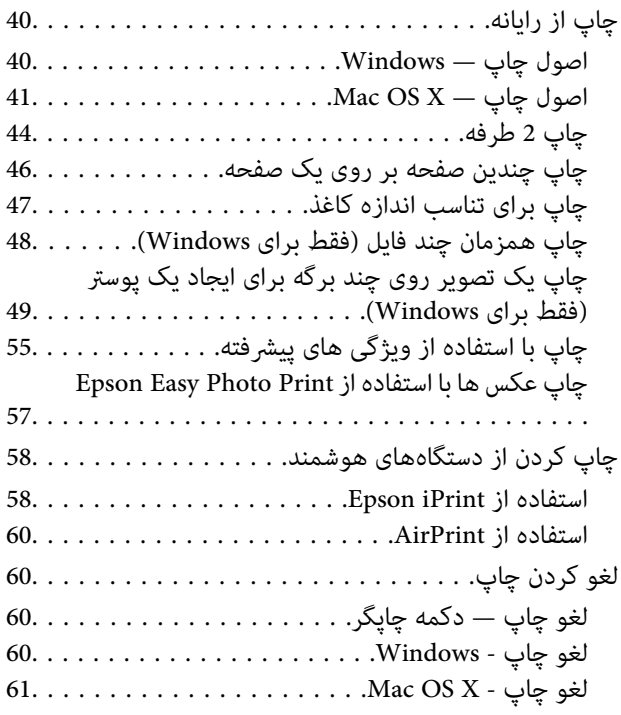

## *کپی [کردن](#page-61-0)*

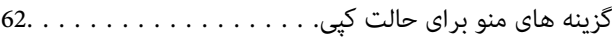

## *[اسکن](#page-63-0)*

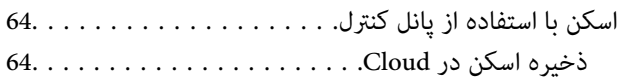

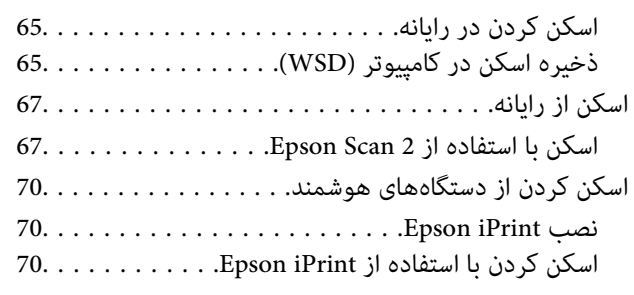

## *پر کردن مجدد [جوهر](#page-71-0)*

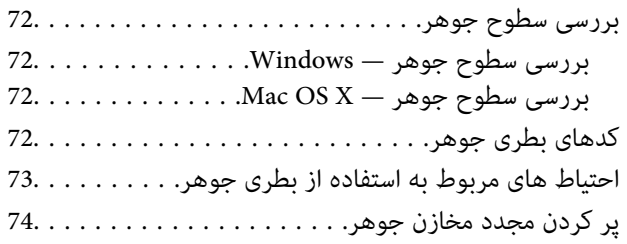

## *[نگهداری](#page-77-0) از چاپگر*

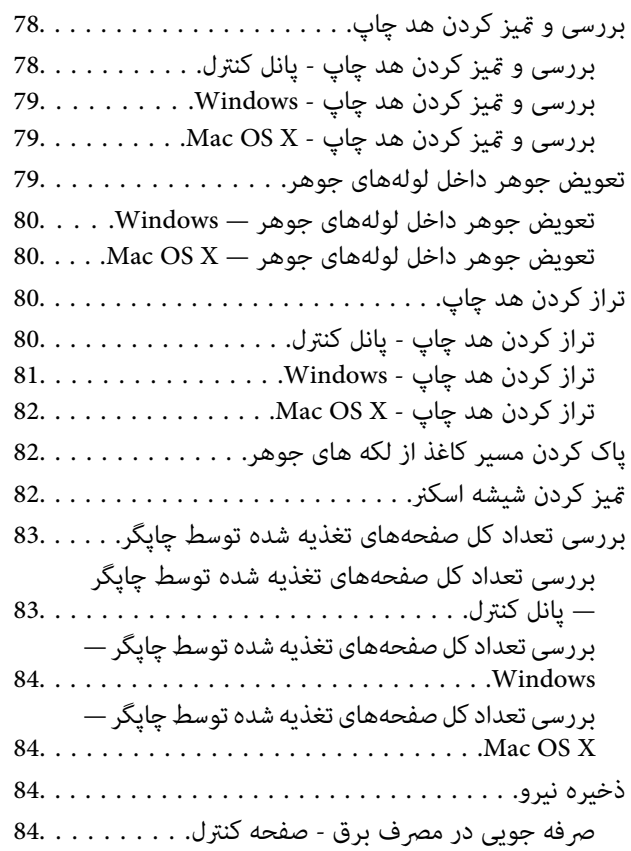

### *[گزینههای](#page-84-0) منو برای حالت نصب*

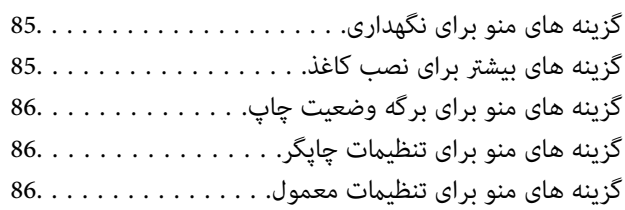

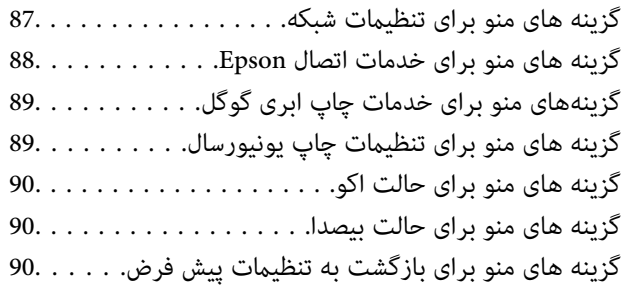

### *خدمات شبکه و [اطلاعات](#page-91-0) نرم افزاری*

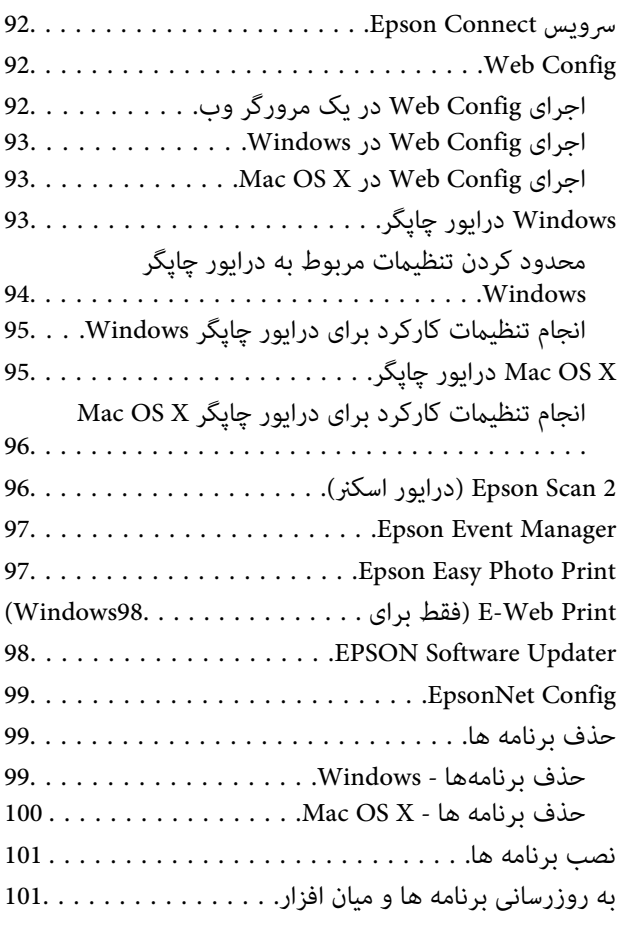

## *برطرف کردن [مشکلات](#page-102-0)*

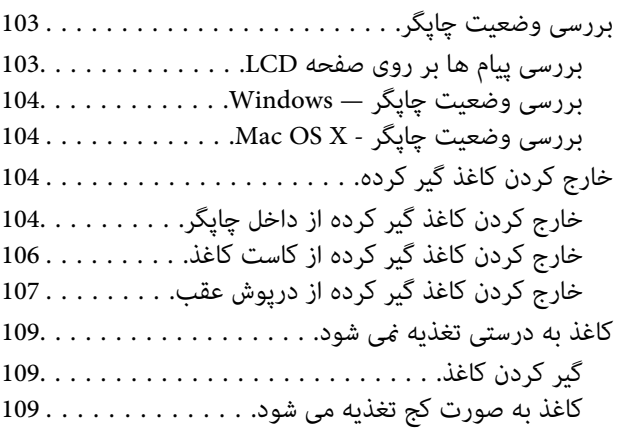

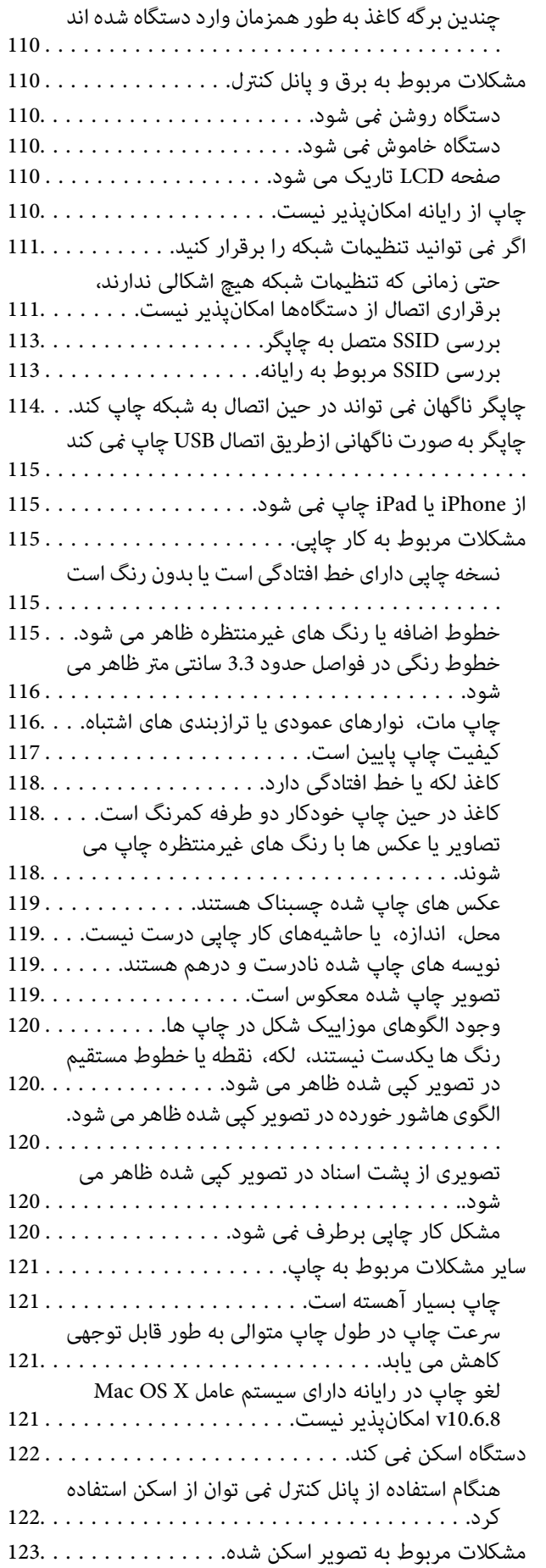

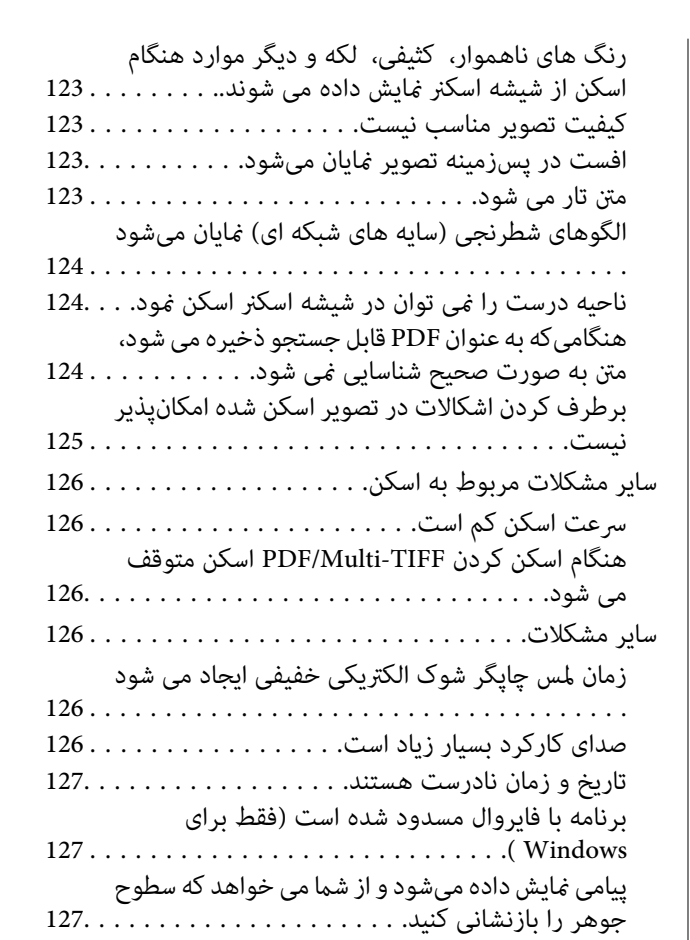

### *[ضمیمه](#page-127-0)*

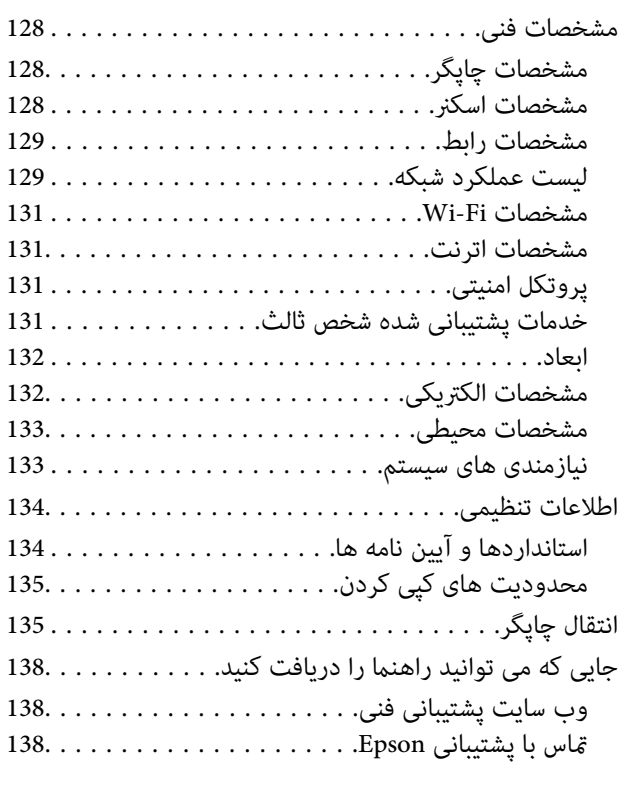

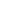

**محتوا**

## **درباره این راهنام**

## **معرفی دفترچه های راهنام**

<span id="page-6-0"></span>کتابچه های راهنمای زیر همراه با چاپگر Epson شما عرضه می شوند. علاوه بر کتابچه های راهنما، به قسمت راهنمای موجود در برنامه های<br>نرم افزاری متنوع Epson رجوع کنید.

❏دستورالعمل های مهم ایمنی (دفترچه راهنامی کاغذی)

دستورالعمل هایی را در اختیارتان قرار می دهد تا استفاده ایمنی از این چاپگر داشته باشید.

❏از اينجا شروع كنيد (دفترچه راهنامی کاغذی)

اطلاعاتی درباره راهاندازی چاپگر، نصب نرم افزار، استفاده از چاپگر، رفع مشکلات و غیره ارائه می دهد.

راهنمای کاربر (دفترچه راهنمای دیجیتالی)  $\Box$ 

این دفترچه راهنما. اطلاعات و دستورالعمل های کاملی را درباره استفاده از چاپگر، تنظیمات شبکه هنگام استفاده از چاپگر در شبکه و<br>برطرف کردن مشکلات در اختیارتان قرار می دهد.

شما می توانید آخرین نسخه های دفترچه های راهنمای فوق را به اشکال زیر دریافت کنید.

راهنمای کاغذی $\Box$ 

به وب سایت پشتیبانی Epson Europe به نشانی http://www.epson.eu/Supportوب سایت پشتیبانی جهانی Epson به نشانی<br>/http://support.epson.net بروید.

راهنمای دیجیتالی  $\Box$ 

EPSON Software Updater را روی کامپیوتر خود راه اندازی کنید. EPSON Software Updater به روز رسانی های موجود برنامه های<br>نرم افزاری و راهنماهای دیجیتالی Epson را بررسی می کند، و به شما امکان می دهد آخرین نسخه ها را دانلود کن

**اطلاعات مرتبط**

98 صفحه [در" EPSON Software Updater"](#page-97-0) |

## **علائم و نشان ها**

*!احتیاط:*

*دستورالعمل هایی که باید با دقت دنبال شود تا از آسیب بدنی جلوگیری شود.* !

#### *مهم:*c

*دستورالعمل هایی که باید مورد توجه قرار گیرد تا از آسیب به تجهیزات جلوگیری شود.*

*اطلاعات تکمیلی <sup>و</sup> مرجع را ارائه میدهد. نکته:*

| اطلاعات مرتبط

پیوندها به بخش های مربوطه

راهنمای کاربر

## **توضیحات استفاده شده در این دفترچه راهنام**

- <span id="page-7-0"></span>ـــا تصاویر گرفته شده از درایور چاپگر و صفحات Epson Scan 2 (درایور اسکن) از Windows 10 یا Mac OS X v10.11.x هستند. محتوای<br>نشان داده شده در صفحات بسته به مدل و موقعیت متفاوت هستند.
- تصاویر چاپگر استفاده شده در این دفترچه راهنما فقط مثال هستند. ممکن است بسته به مدل تفاوت های جزئی وجود داشته باشد، ولی<br>روش راه اندازی مشابه است.
	- ابرخی از موارد منو ی روی صفحه LCD بسته به مدل و تنظیمات متفاوت است. $\blacksquare$

## **مراجع سیستم عامل**

#### **Windows**

 $Nindows'$  ,"Windows Vista" ,"Windows 7" ,"Windows 8" ,"Windows 8.1" ,"Windows 10", "Windows " ,"Windows Windows" ,"Windows Server 2008" ,"Windows Server 2008 R2" ,"Windows Server 2012" ,"Windows Server 2012 R2" ,"XP 2R 2003 Server", و"2003 Server Windows "بهاین سیستم عامل ها اشارهدارند. بهعلاوه"Windows "برای رجوع به متامی نسخه ها استفاده شده است.

- 10 RWindows❏ ® سیستم عامل Microsoft
- 8.1 RWindows❏ ® سیستم عامل Microsoft
	- 8 RWindows❏ ® سیستم عامل Microsoft
	- $\rm{Microsoft}^{\tiny{\textregistered}}$  Windows® 7 سیستم عامل Microsoft® Windows® 7
- $\blacksquare$ سیستم عامل ®Microsoft Windows Vista
	- $\blacksquare$ سیستم عامل XP عامل Microsoft® Windows® XP
- $\blacksquare$ سیستم عامل Microsoft® Windows® XP Professional x64 Edition
	- $\blacksquare$ سیستم عامل R2 2012 ®Microsoft Windows Server
		- $\blacksquare$ سیستم عامل 2012 ®Microsoft Windows Server
	- $\blacksquare$ سیستم عامل R2 2008 R2® Windows Server® میستم عامل Microsoft®
		- $\blacksquare$ سیستم عامل 2008 ®Microsoft Windows Server
	- $\blacksquare$ سیستم عامل R2 2003 R2 Microsoft® Windows Server®
		- $\blacksquare$ سیستم عامل 2003 ®Microsoft Windows Server

#### **Mac OS X**

به" Mac OS X v10.9.x" ,OS X Yosemiteبه" Mac OS X v10.10.x" ,OS X El Capitan به" Mac OS X v10.11.x" ،درایندفترچهراهنام Mac OS X" و "Mac OS X v10.8.x" به OS X Mountain Lion اشاره می کند. همچنین، از "Mac OS X" برای اشاره به "Mac OS استفاده" Mac OS X v10.6.8"و ,"Mac OS X v10.7.x" ,"Mac OS X v10.8.x" ,"Mac OS X v10.9.x" ,"Mac OS X v10.10.x" ,"v10.11.x میشود.

## **دستورالعمل های مهم**

## **دستورالعمل های ایمنی**

- <span id="page-8-0"></span>برای استفاده ایمن از این چاپگر این دستورالعمل ها را مطالعه و دنبال کنید. این دفترچه راهنما را برای مراجعه بعدی نگه دارید. همینطور، همه<br>دستورالعمل ها و هشدارهای علامت گذاری شده در این چاپگر را دنبال کنید.
- ــا بعضی از مادهای به کار رفته در چاپگر برای اطمینان از حفظ ایمنی و استفاده صحیح از چاپگر هستند. برای اطلاع از مفهوم این مادها از<br>سایت زیر دیدن کنید.

<http://support.epson.net/symbols>

- یا فقط از سیم برقی که به همراه چاپگر ارائه شده استفاده کنید و از سیم سایر دستگاه ها استفاده نکتید. استفاده از سایر این چاپگر<br>یا استفاده از سیم برق ارائه شده با سایر تجهیزات می تواند منجر به شوک الکتریکی یا آتش سوزی شود.
	- مطمئن شوید سیم برق متناوب استاندارد ایمنی محلی مربوطه را دارا باشد. $\Box$
- یا هرگز سیم برق، دوشاخه، چاپگر، دستگاه اسکنر را باز نکنید، تغییر ندهید یا سعی نکنید آنها را تعمیر کنیدی تغییراتی در آنها ایجاد<br>غایید مگر اینکه به طور خاص در دفترچه های راهنمای چاپگر توضیح داده شده باشد.
- در شرایط زیر چاپگر را از برق جدا کرده و برای سرویس به نزد پرسنل مجرب سرویس بروید: $\Box$ سیم برق یا دوشاخه آسیب دیده باشد؛ مایعی وارد چاپگر شده باشد؛ چاپگر افتاده باشد یا محفظه آسیب دیده باشد؛ چاپگر بطور عادی کار<br>نکند یا تغییر مشخصی در عملکرد آن دیده شود. کنترل هایی که در دستورالعمل های راه اندازی نیستند را ا
	- ❏چاپگر را نزدیک پریز دیواری قرار دهید تا بتوانید به راحتی دوشاخه را جدا کنید.
- ے چاپگر را در محیط خارج از ساختمان، نزدیک به محل پر گرد و غبار و کثیف، آب، منابع گرمازا، یا در مکانی که در معرض تکان ها، لرزشا $\Box$ <br>ها، دما با رطوبت بالاست قرار ندهبد.
	- ❏مراقب باشید مایع درون چاپگر ریخته نشود و با دست مرطوب به چاپگر دست نزنید.
- حداقل 22 سانتی متر چاپگر را از ضربان ساز قلب دور نگه دارید. امواج رادیویی این چاپگر ممکن است تاثیر منفی بر عملکرد ضربان ساز قلب ∏<br>داشته باشد.
- اگر صفحه LCD آسیب دیده است، با فروشنده خود مّاس بگیرید. اگر محلول کریستال مایع با دست شما مّاس پیدا کرد، آنها را بطور کامل با  $\Box$ آب و صابون بشویید. اگر محلول کریستال مایع با چشمان شما تماس پیدا کرد، فورا آنها را با آب بشویید. اگر بعد از شستن کامل، چشمتان<br>ناراحت است یا مشکل دید دارید فورا به پزشک مراجعه کنید.
- ا مراقب باشید هنگام جابهجایی مخازن جوهر، درپوش های مخزن جوهر و بطری های باز جوهر یا درپوش های بطری جوهر، به جوهرها<br>دست نزنید.
	- ❏اگر پوستتان جوهری شد، آن را با آب و صابون کاملاً بشویید.
- یا اگر جوهر وارد چشمانتان شد، سریعاً با آب فراوان شستشو دهید. اگر بعد از شستشوی کامل، هنوز احساس ناراحتی می کنید یا مشکلات<br>چشمی دارید، سریعاً با پزشک مشورت کنید.
	- اگر جوهر وارد دهانتان شد،  $\omega$ ریعاً با پزشک مشورت کنید.  $\square$
	- ❏بطری جوهر را پس از باز کردن آن تکان ندهید یا کج نکنید؛ ممکن است این کار باعث نشتی شود.
- ـــا بطری های جوهر و مجموعه مخزن جوهر را دور از دسترس کودکان نگهداری کنید. اجازه ندهید کودکان از بطری های جوهر بنوشند یا آنها و<br>دریوش بطری جوهر را جابهجا کنند.

## **توصیه ها و هشدارها در مورد چاپگر**

<span id="page-9-0"></span>برای اجتناب از آسیب وارد شدن به چاپگر یا اموال خود این دستورالعمل ها را بخوانید و دنبال کنید. این دفترچه راهنما را برای مراجعه بعدی<br>نگه دارید.

## **مشاوره ها و هشدارها برای تنظیم چاپگر**

- روزنه ها و منافذ چاپگر را نپوشانید و مسدود نکنید. $\Box$
- ❏تنها از منبع برقی استفاده کنید که در برچسب چاپگر نشان داده شده است.
- از پریزهایی که در مدار مشابه قرار دارند مانند دستگاه فتوکپی یا سیستم های کنترل هوا که مرتبا روشن و خاموش می شوند استفاده $\Box$ 
	- از پریزهای الکتریکی که با سوییچ های دیوار یا تایمرهای خودکار کنترل می شوند استفاده نکنید. $\Box$
- دارید. ❏کل سیستم رایانهرا ازمنابعیکهبصورتبالقوهدارای تداخل الکترومغناطیسیهستندمانندبلندگوها یا جایگاهتلفن هایبی سیم دورنگه
- سیم های منبع برق باید بگونه ای قرار بگیرند که از خراش، بریدگی، ساییده شدن، چین خوردگی و پیچ خوردگی جلوگیری شود. اشیارا بر $\Box$ روی سیم های منبع برق قرار ندهید و مراقب باشید بر روی سیم های منبع برق قدم نگذارید و روی آن راه نروید. بخصوص مراقب باشید<br>همه سیم های منبع برق در پایانه ها و نقاطی که وارد می شوند و از ترانسفورمرخارج می شوند صاف باشند.
- اگر برای چاپگر از یک سیم اضافی استفاده میکنید، مطمئن شوید که میزان کل آمپر دستگاه های متصل به سیم اضافی از میزان آمپر سیم $\Box$ بیشتر نباشد. همینطور مطمئن شوید که میزان کل آمپر همه دستگاه های متصل به پریز دیواری از میزان آمپر پریز دیواری بیشتر نباشد.
- اگر می خواهید از چاپگر در آلمان استفاده کنید، نصب داخلی باید با یک مدارشکن با 10 یا 16 آمپر محافظت استفاضات کافی از مدار (<br>کوتاه و محافظت بیشتر از جریان وجود داشته باشد.
- ازمانی که با کابل چاپگر را به رایانه یا دستگاه دیگری وصل می کنید، مطمئن شوید جهت رابط ها صحیح باشد. هر رابطی فقط یک جهت اندرست می<br>صحیح دارد. وارد کردن رابط در جهت نادرست می تواند به هر دو دستگاهی که با کابل به هم وصل شده
- ▲ چاپگر را بر روی یک سطح صاف، پایدار که نسبت به زیر چاپگر از همه جهت بزرگتر است قرار دهید. اگر چاپگر در یک زاویه کج شود به<br>درستی کار نمی کند.
	- ❏فضایی را هم برای بالای چاپگر در نظر بگیرید تا بتوانید بطور کامل درپوش اسناد را بالابیاورید.
		- در جلوی چاپگر هم فضای کافی در نظر بگیرید تا کاغذ بطور کامل خارج شود. $\Box$
- آاز قرار دادن دستگاه در مکان هایی که در معرض تغییرات سریع دما و رطوبت است خودداری کنید. همینطور، چاپگر را از نور مستقیم¶<br>آفتاب، نور شدید یا منبع گرمازا دور نگه دارید.

### **مشاوره ها و هشدارها برای استفاده از چاپگر**

- چیزی را از شکاف ها به درون چاپگر وارد نکنید. $\Box$
- در زمان چاپ دست خود ر ا درون چاپگر نکنید. $\Box$
- ❏به کابل صاف سفید و لوله های جوهر داخل چاپگر دست نزنید.
- ❏از محصولات اسپری که گاز قابل اشتعال دارند درون یا اطراف چاپگر استفاده نکنید. اینکار می تواند منجر به اتش سوزی شود.
	- ❏هد چاپ را با دست حرکت ندهید، در غیر اینصورت ممکن است چاپگر آسیب ببیند.
		- هنگام بستن دستگاه اسکنر مراقب باشید انگشتان شما گیر نکند.  $\Box$

هنگام قرار دادن اسناد بر روی شیشه اسکنر فشار زیاد وارد نکنید.  $\Box$ 

- <span id="page-10-0"></span>سطوح جوهر را در مخزن های جوهر واقعی به طور بصری بررسی کنید. مصرف مداوم چاپگر زمانی که جوهر مصرف شده است، می تواند $\square$ به چاپگر آسیب برساند. Epson توصیه می کند زمانی که چاپگر کار می کند برای تنظیم مجدد سطح جوهر، مخزن جوهر را تاخط بالایی پر .<br>کنید.
- هیشه هنگام استفاده از دکمه  $\mathsf{U}$ چاپگر را خاموش کنید. تا زمانی که چراغ  $\mathsf{U}$ چشمک می زند چاپگر را از برق جدا نکنید یا از طریق  $\Box$

اگر  $\zeta$ ی خواهید برای مدت زمان طولانی از چاپگر استفاده کنید حتما سیم برق را از پریز الکتریکی جدا کنید.

## **مشاوره ها و هشدارها برای انتقال یا نگهداری چاپگر**

 $\blacksquare$ هنگام نگهداری یا انتقال چاپگر، آن را کج نکنید، آن را بصورت عمودی نگه دارید یا آن را وارونه کنید در غیر اینصورت ممکن است جوهر

❏قبل از انتقال چاپگر، مطمئن شوید هد چاپ در موقعیت اصلی (کاملا راست) خود قرار داشته باشد.

### **توصیه ها و هشدارها برای استفاده از چاپگر از طریق اتصال بی سیم**

- ❏ممکن است امواج رادیویی این چاپگر تأثیر منفی بر روی کارکرد تجهیزات الکترونیکی پزشکی بگذارد و باعث بروز نقص عملکرد آنها گردد. هنگام استفاده از این چاپگر در بیمارستان ها یا نزدیک تجهیزات پزشکی، دستورات پرسنل مجاز بیمارستان را اجرا کنید و همه<br>هشدارهای نصب شده و دستورات روی تجهیزات پزشکی را رعایت نمایید.
- ممکن است امواج رادیویی این چاپگر تأثیر منفی بر روی کارکرد دستگاههای خودکار نظیر درهای خودکار یا هشدارهای آتش بگذارد و $\Box$ باعث بروز حوادث بهدلیل بروز نقص در عملکرد آنها گردد. هنگام استفاده از این چاپگر در نزدیکی دستگاههای خودکار، همه هشدارهای<br>نصب شده و دستورات روی این دستگاهها را رعایت غایید.

### **توصیه ها و هشدارها برای استفاده از صفحه LCD**

- عا ممکن است صفحه LCD تعدادی نقاط روشن و تاریک داشته باشد و به دلیل عملکردهای خود روشنایی ناهمواری داشته باشد. این موارد<br>عادی است و نشان دهنده این نیست که دستگاه آسیب دیده است.
	- ❏برای متیز کردن فقط از یک پارچه خشک و نرم استفاده کنید. از متیزکننده های شیمیایی یا مایعات استفاده نکنید.
- با درپوش جلو ی صفحه LCD در صورت فشار سنگین روی آن می شکند. اگر سطح صفحه حالت ترک یا ورقه شدن دارد با فروشنده خود تماس<br>بگیرید و سعی نکنید قطعات شکسته را خارج کنید یا به آنها دست بزنید.

## **محافظت از اطلاعات شخصی خود**

اگر چاپگر را به فرد دیگری می دهید یا آن را دور می اندازید، با انتخاب **نصب > بازگشت به تنظیمات پیش فرض > پاک کردن <del>م</del>امی داده ها و**<br>**تنظیمات** ا یانل کنترل، همه اطلاعات شخص که در حافظه چاپگر ذخیره شده است را یاک کنید.

## **قسمت های اصلی چاپگر**

**نام و عملکرد قطعات**

<span id="page-11-0"></span>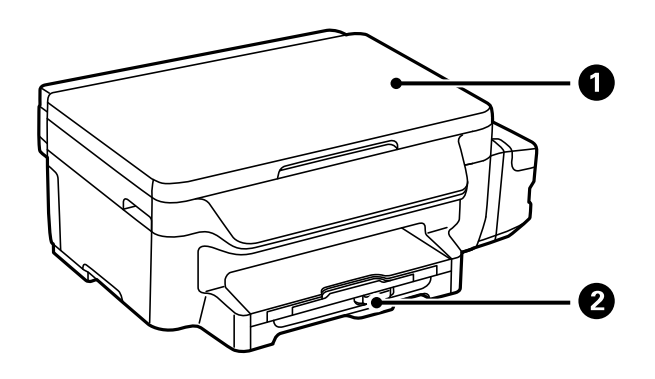

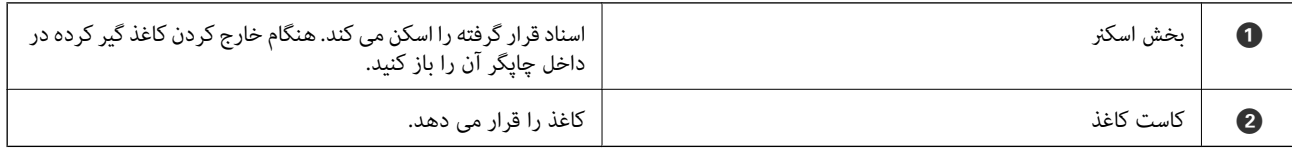

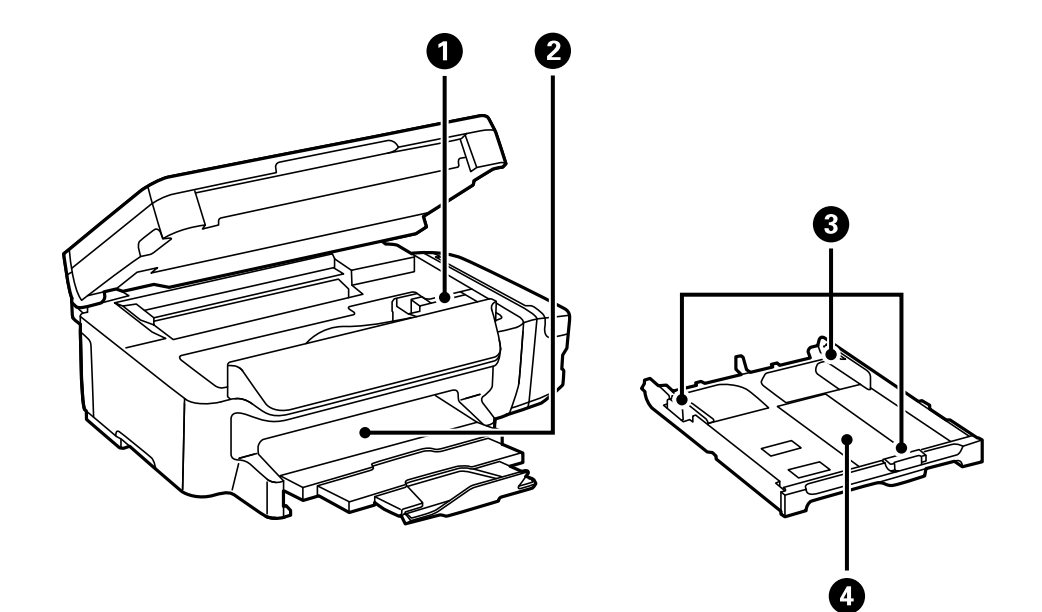

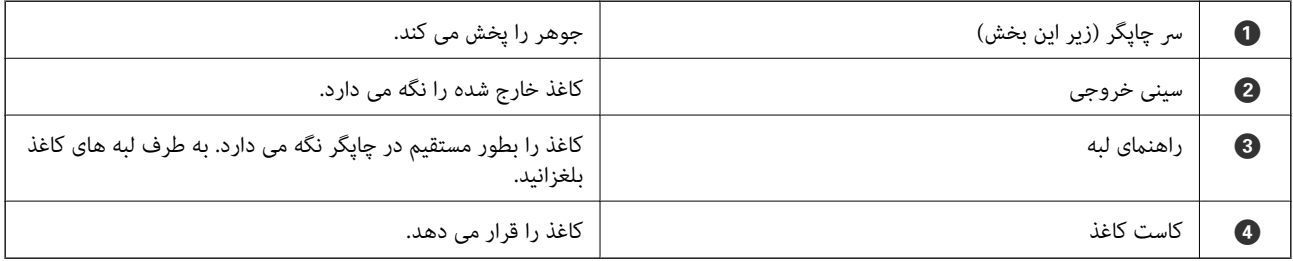

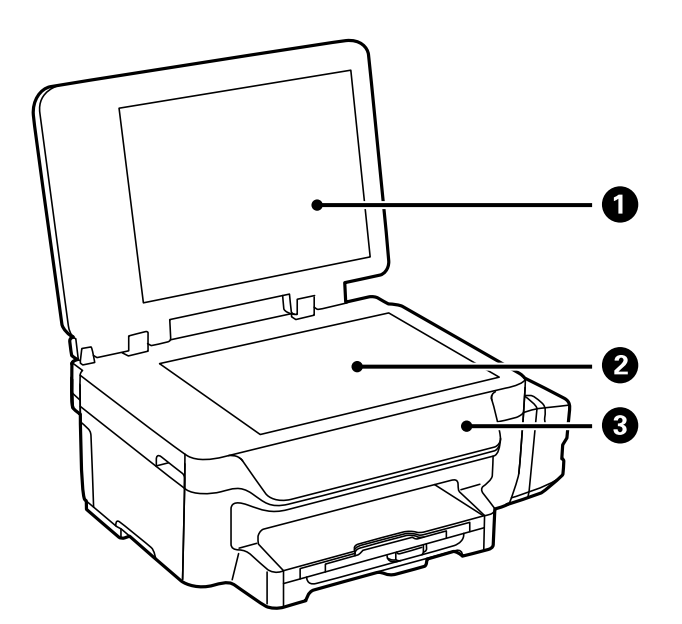

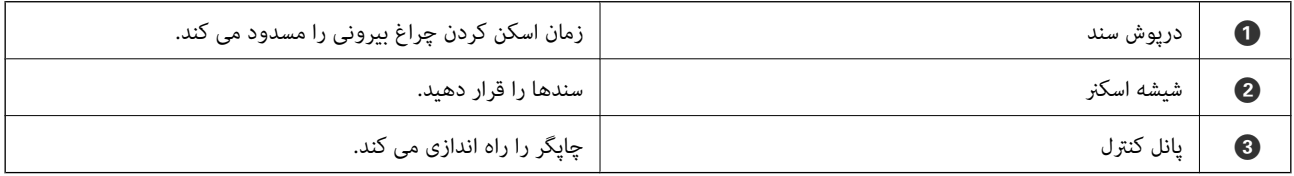

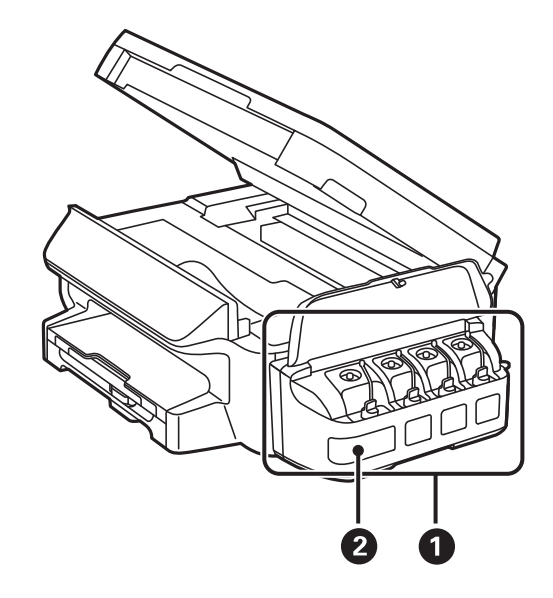

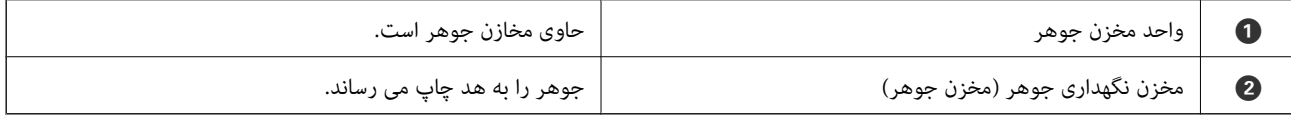

<span id="page-13-0"></span>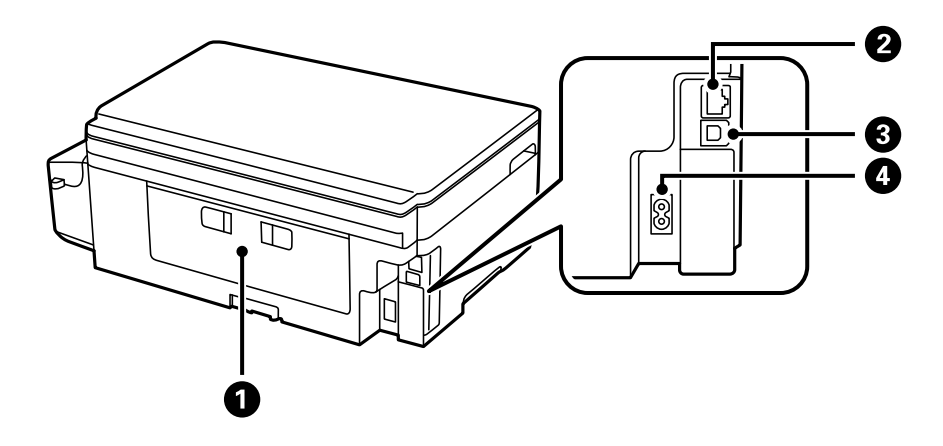

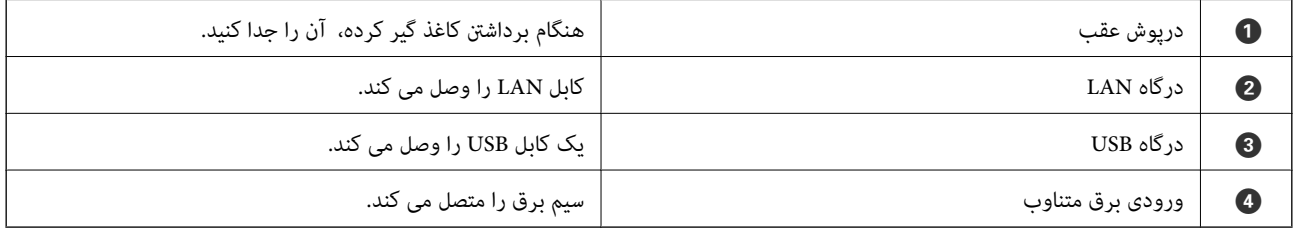

## **پانل کنترل**

**دکمهها و چراغها**

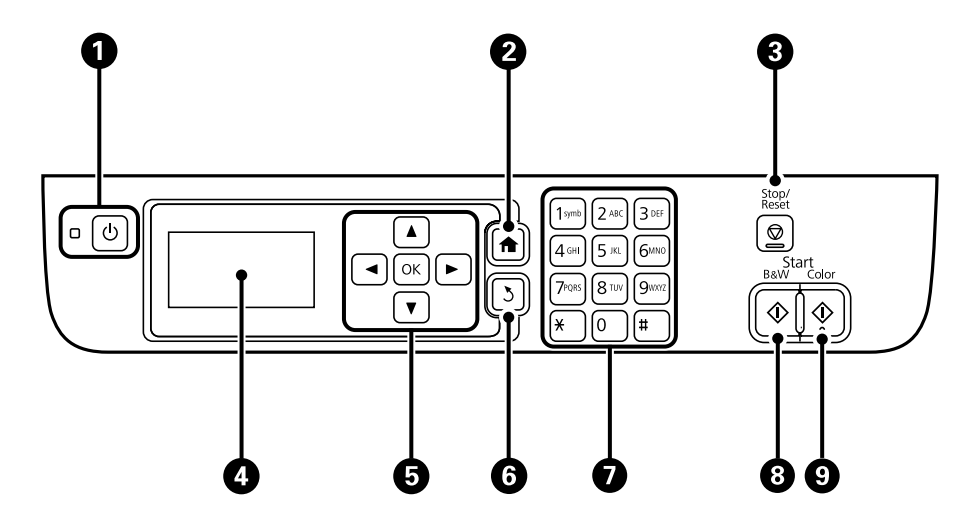

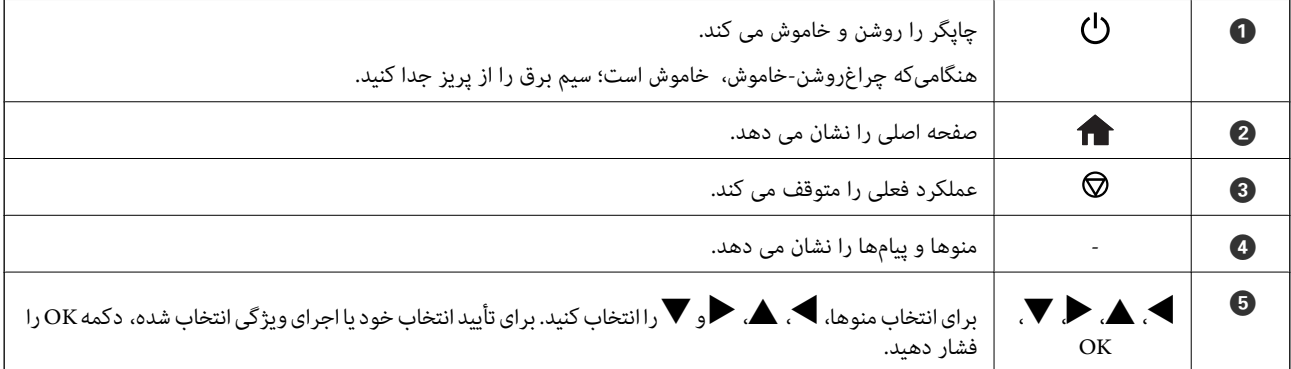

<span id="page-14-0"></span>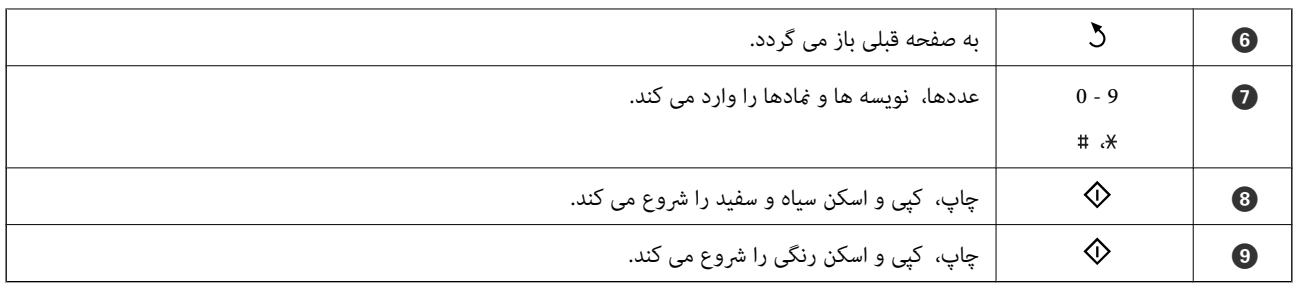

### **منادهای نشان داده شده بر روی صفحه LCD**

بسته به وضعیت چاپگر، منادهای زیر بر روی صفحه LCDمنایش داده میشود.

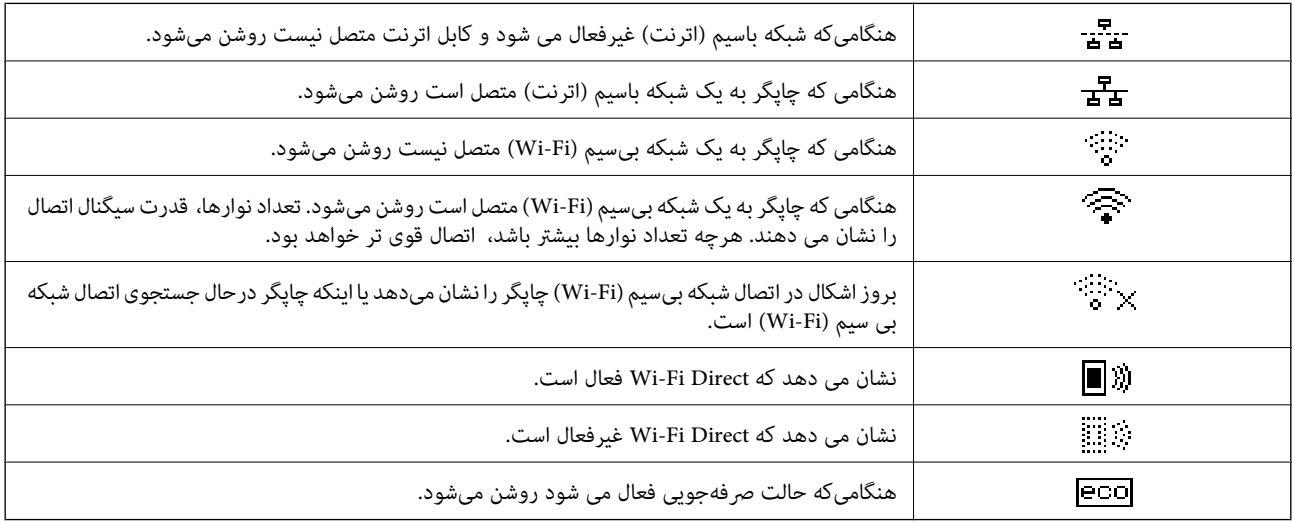

### **وارد کردن نویسه ها**

برای وارد کردن نویسه ها و مادها برای تنظیمات شبکه از پانل کنترل، از دکمه ها و صفحه کلید عددی استفاده کنید. یک دکمه روی صفحه کلید را چندین بار فشار دهید تا نویسه ای که می خواهید وارد کنید، مایش داده شود. برای تأیید نویسه های وارد شده، دکمه OK را فشار<br>دهىد.

صفحه غایش داده شده بسته به گزینه های تنظیمات متفاوت است. صفحه غایش برای وارد کردن رمز عبور شبکه Wi-Fi شما در زیر آمده است.

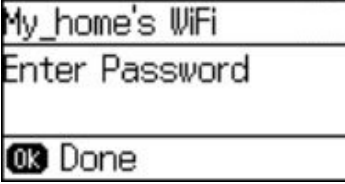

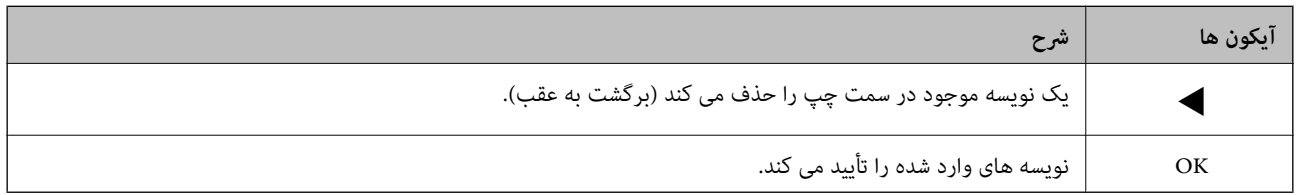

## **تنظیامت شبکه**

**انواع اتصال شبكه**

### **اتصال اترنت**

چاپگر را با یک کابل اترنت به يک هاب متصل کنید.

<span id="page-15-0"></span>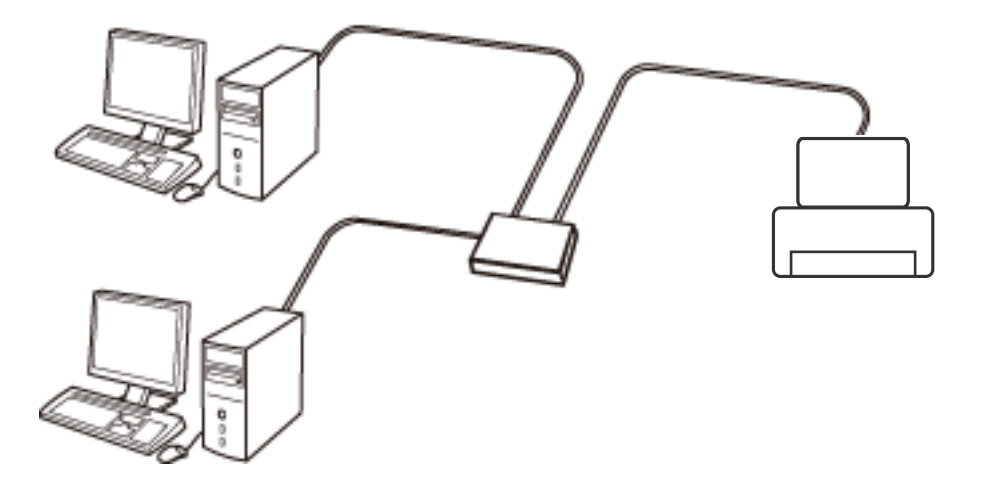

#### **Wi-Fi اتصال**

چاپگر و رایانه یا دستگاه هوشمند را به یک نقطه دسترسی متصل کنید. این یک روش متداول اتصال برای شبکههای خانگی یا اداری است که<br>رایانهها از طریق نقطه دسترسی به Wi-Fi وصل می شوند.

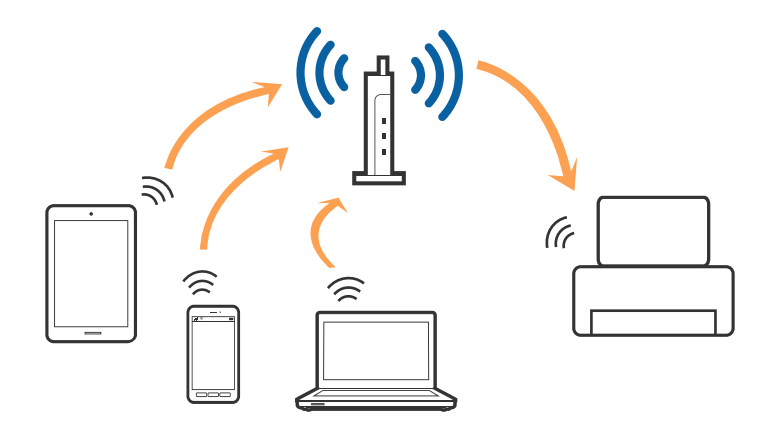

### **( (Simple APWi-Fi Directاتصال**

از این روش اتصال زمانی استفاده کنید که از Wi-Fi در خانه یا محل کار استفاده نمی کنید، یا زمانی که می خواهید چاپگر و رایانه یا دستگاه ه می در آبهصورت مستقیم به هم وصل کنید. در این حالت، چاپگر به عنوان یک نقطه دسترسی عمل می کند و شما میتوانید تا چهار دستگاه را بدون نیاز به استفاده از نقطه دسترسی استاندارد، به چاپگر وصل کنید. با این وجود، دستگاههایی که بهصورت مستقیم به چاپگر متصل می شوند<br>نمی توانند از طریق چاپگر با یکدیگر ارتباط برقرار کنند.

<span id="page-16-0"></span>*اتصال Direct Fi-APWi Simple ( (یک روش برقراری اتصال است که برای جایگزینی حالت Hoc Ad طراحی شده است. نکته:*

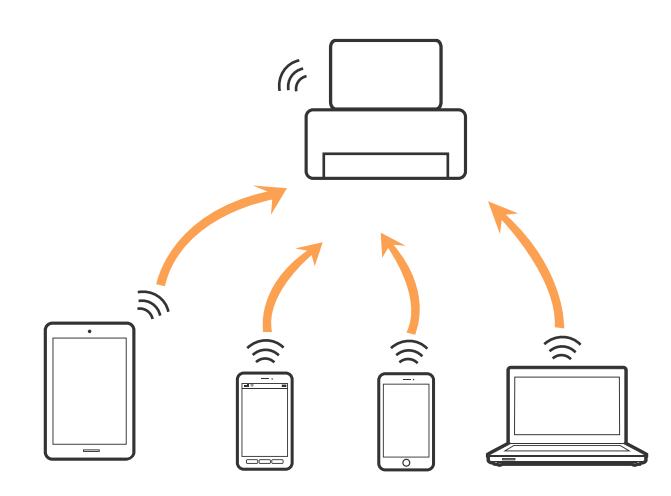

چاپگر توانایی اتصال به Wi-Fi یا اترنت و Simple APWi-Fi Direct) ) را به صورت همزمان دارد. با این وجود، اگر اتصال شبکه به اتصال<br>Simple APWi-Fi Direct )) را زمانی برقرار کرده باشید که چاپگر به Wi-Fi متصل است؛ اتصال Wi-Fi به

## **اتصال به رایانه**

توصیه می کنیم که از نصبکننده برای اتصال چاپگر به یک رایانه استفاده کنید. با استفاده از یکی از روش های زیر می توانید نصبکننده را اجرا کنید.

❏راهاندازی از وب سایت

به وب سایت زیر دسترسی پیدا کنید و سپس نام محصول را وارد کنید.

<http://epson.sn>

به **تنظیم** بروید و سپس روی **دانلود** در قسمت دانلود و اتصال، کلیک کنید. روی فایل دانلود شده کلیک یا دو بار کلیک کنید تا نصبکننده<br>اجرا شود. از دستورالعملهای روی صفحه نمایش پیروی کنید.

راهاندازی با استفاده از دیسک نرمافزار (فقط برای مدل هایی که دارای دیسک نرمافزار هستند و کاربرانی که دارای رایانههای مجهز به $\Box$ درایورهای دیسک هستند.)

دیسک نرمافزار را در رایانه قرار دهید و سپس دستورالعملهای روی صفحه را دنبال کنید.

#### **انتخاب روش های اتصال**

دستورالعملهای روی صفحه را دنبال کنید تا صفحه زیر نمایش داده شود و سپس روش اتصال چاپگر به رایانه را انتخاب کنید.

#### Windows❏

نوع اتصال را انتخاب کنید و سپس روی **بعدی** کلیک کنید.

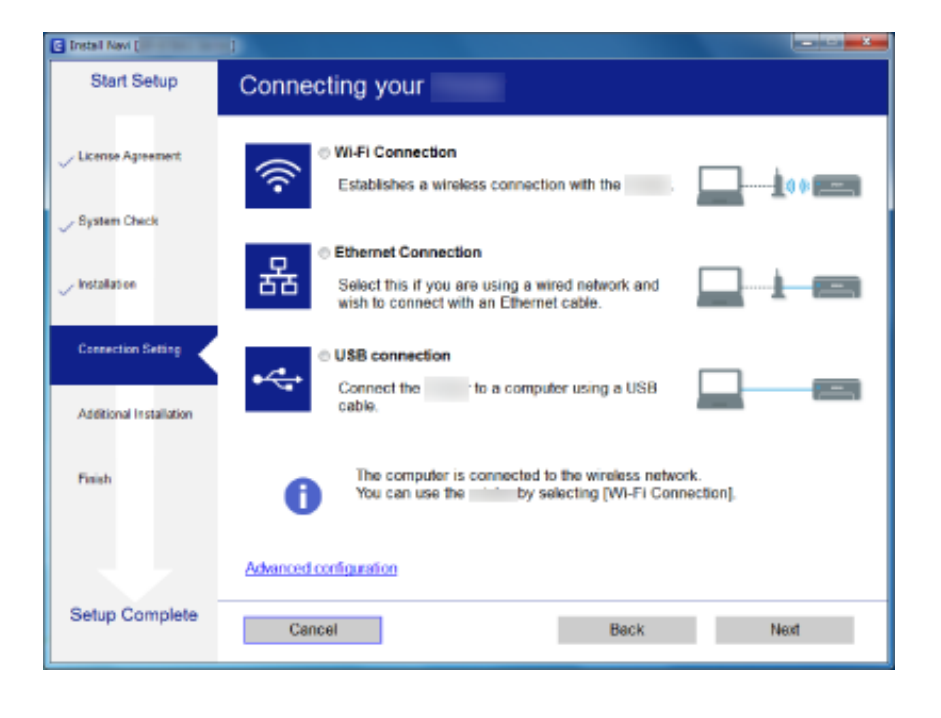

#### Mac OS  $X\Box$

نوع اتصال را انتخاب کنید.

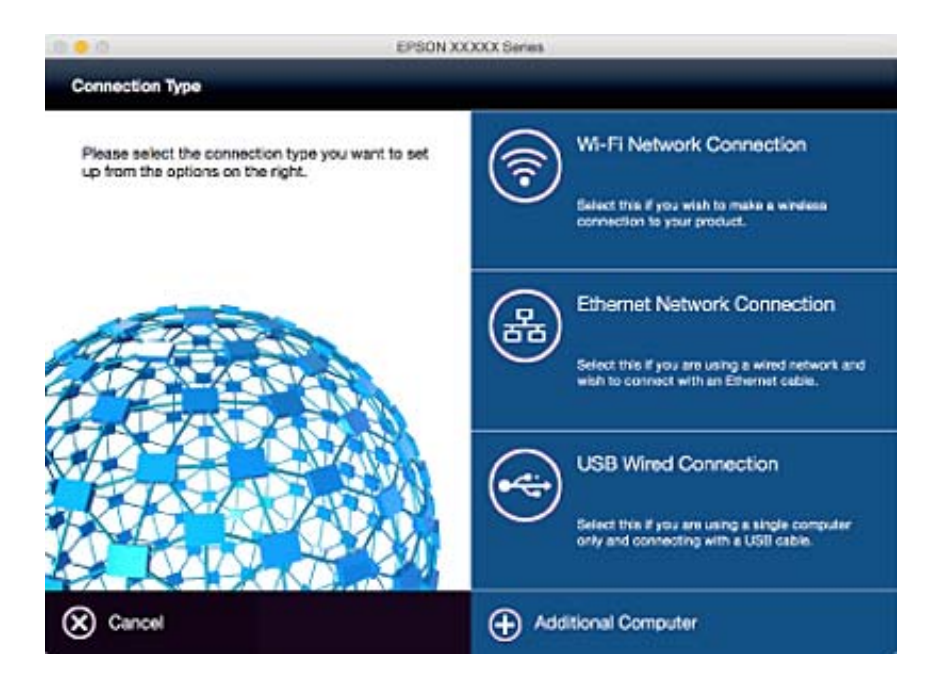

از دستورالعملهای روی صفحه نمایش پیروی کنید. نرمافزار لازم نصب می شود.

## **اتصال به یک دستگاه هوشمند**

<span id="page-18-0"></span>زمانی که چاپگر را به همان SSID شبکه Wi-Fi که دستگاه هوشمند متصل است وصل می کنید، میتوانید ازطریق یک دستگاه هوشمند از چاپگر استفاده کنید. برای استفاده از چاپگر از یک دستگاه هوشمند، ازطریق وب سایت زیر راهاندازی کنید. از دستگاه هوشمند مورد نظر برای اتصال<br>به چاپگر، به وب سایت دسترسی پیدا کنید.

#### **تنظیم**><http://epson.sn>

**نکته:**<br>اگر می خواهید یک رایانه و یک دستگاه هوشمند را بهصورت همزمان به چایگر متصل کنید، توصیه می کنیم ابتدا رایانه را وصل کنید.

## **انجام تنظیامت Fi-Wi از صفحه کنترل**

از صفحه کنترل چاپگر میتوانید تنظیمات شبکه را انجام دهید. پس از وصل کردن چاپگر به شبکه، از دستگاه مورد نظر برای استفاده<br>(رابانه، تلفن هوشمند، تبلت و غبره) به چاپگر متصل شوید.

#### **اطلاعات مرتبط**

- | "تنظیم Fi-Wi به صورت دستی" در صفحه 19
- | "انجام [تنظیامت](#page-19-0) [Fi-Wi](#page-19-0) با تنظیم دکمه [ارسالی" در](#page-19-0) صفحه 20
- | "انجام [تنظیامت](#page-20-0) [Fi-Wi](#page-20-0) با [تنظیم](#page-20-0) کد پین [\(WPS](#page-20-0) "[\(](#page-20-0)در [صفحه](#page-20-0) 21
	- | "انجام [تنظیامت](#page-20-0) [Direct Fi-Wi\) AP ساده\)" در](#page-20-0) صفحه 21

### **تنظیم Fi-Wi به صورت دستی**

می توانید به صورت دستی اطلاعات لازم برای اتصال به نقطه دستی را از پانل کنترل چاپگر تنظیم کنید. برای تنظیم به صورت دستی، لازم است<br>برای نقطه دسترسی SSID و رمز عبور داشته باشید.

#### *نکته:*

اگر از یک نقطه دسترسی با تنظیمات پیش فرض استفاده می کنید، SSID و رمز عبور بر روی برچسب نوشته می شوند. برای اطلاع از SSID و رمز عبور با<br>فردی که نقطه دسترسی را تنظیم کرده قاس بگیرید یا به اسناد ارایه شده همراه نقطه دسترسی م

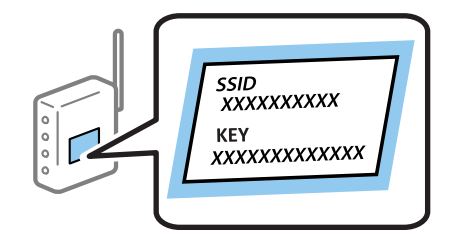

- .1 در صفحه اصلی، **نصب Fi-Wi** را انتخاب کنید و سپس دکمه OK را فشار دهید.
	- .2 **برنامه نصب Fi-Wi** را انتخاب کنید و سپس دکمه OK را فشار دهید.
- .3 SSID را برای نقطه دسترسی از پانل کنترل چاپگر انتخاب کنید و سپس روی دکمه OK فشار دهید. *نکته:*

■ اگر SSID که می خواهید به آن وصل شوید بر روی پانل کنترل چاپگر نشان داده نمی شود، **جستجوی مجدد** را برای به روز رسانی لیست انتخاب<br>کنید. اگر هنوز هم نشان داده نمی شود، **دیگر شبکه ها** را انتخاب کنید و SSID را مستقیماً وارد

■ اگر SSID را نمی دانید، بررسی کنید بر روی برچسب نقطه دسترسی نوشته شده باشد. اگر از یک نقطه دسترسی با تنظیمات پیش فرض استفاده<br>می کنید، از SSID استفاده کنید که روی برچسب نوشته شده است.

- .4 رمز عبور وارد کنید و سپس دکمه OK را فشار دهید.
- *نکته:* ❏ *رمز عبور حساس به بزرگی و کوچکی حروف است.*

<span id="page-19-0"></span>❏ *اگررمزعبور رامنی دانید، بررسی کنیدبرروی برچسبنقطهدسترسی نوشته شدهباشد. اگرازیکنقطهدسترسی با تنظیامتپیش فرض* استفاده می کنید، از رمز عبوری استفاده کنید که روی برچسب نوشته شده است. ممکن است رمز عبور باعنوان *"*کلید*" ی*ا" کد عبور" یامواردی<br>مشابه مشخص شده باشد.

**ا**گر رمز عبور نقطه دسترسی راغی دانید، به اسناد ارائه شده همراه با نقطه دسترسی مراجعه کنید یا با فردی قاس بگیرید که آن را تنظیم کرده<br>است.

- 5. با فشردن دکمه ▼ و سپس دکمه OK، تنظیمات را تأیید کنید.
	- .6 برای پایان کار، دکمه OK را فشار دهید.

*نکته:*

اگر وصل نشدید، کاغذ را در دستگاه بگذارید و سپس دکمه  $\Phi$  را فشار دهید تا گزارش اتصال شبکه چاپ شود.

#### **اطلاعات مرتبط**

- | "وارد کردن نویسه [ها" در](#page-14-0) صفحه 15
- | "بررسی وضعيت اتصال [شبکه" در](#page-23-0) صفحه 24
- ◆ "اگر نی توانید تنظیمات شبکه را برقرار کنید" در صفحه 111

### **انجام تنظیامت Fi-Wi با تنظیم دکمه ارسالی**

می توانید با فشار دادن یک دکمه از نقطه دسترسی، شبکهWi-Fi را بطور خودکار تنظیم کنید. اگر شرایط زیر برقرار بود، می توانید از این روش<br>برای تنظیم کردن استفاده کنید.

❏نقطه دسترسی با WPS سازگار است (تنظیم محافظت شده Fi-Wi(.

❏اتصال Fi-Wi فعلی با فشار دادن دکمه روی نقطه دسترسی بدست آمده است.

<mark>نکته:</mark><br>اگر غی توانید دکمه را پیدا کنید یا با استفاده از نرم افزار تنظیم را انجام می دهید، به مستندات ارائه شده همراه نقطه دسترسی مراجعه کنید.

- .1 در صفحه اصلی، **نصب Fi-Wi** را انتخاب کنید و سپس دکمه OK را فشار دهید.
	- .2 **نصب دکمه پوش (WPS (**را انتخاب کنید و سپس دکمه OK را فشار دهید.
- .3 دكمه [WPS [در نقطه دسترسی را فشار داده و نگه دارید تا چراغ امنیتی چشمک بزند.

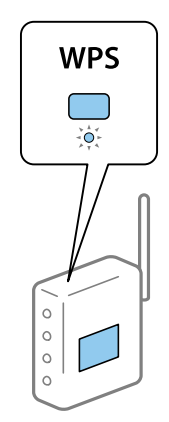

<span id="page-20-0"></span>اگر نمی دانید دکمه [WPS] کجاست یا چنین دکمه ای در نقطه دسترسی نبود، برای اطلاع از جزییات به اسناد ارائه شده همراه نقطه<br>دسترسی مراجعه کنید.

- .4 دكمه OK را در پانل کنترل چاپگر فشار دهيد.
	- .5 دکمه OK را فشار دهید.

اگر دکمه OK را فشار ندهید، صفحه بعد از مدتی به صورت خودکار بسته می شود.

*نکته:*

اگر اتصال برقرار نشد، نقطه دسترسی را راه اندازی مجدد کنید و آن را به چاپگر نزدیک تر کنید، سپس دوباره امتحان کنید. اگر هنوز کار غی<br>کند، یک گزارش اتصال شبکه چاپ کنید و راه حل را بررسی کنید.

**اطلاعات مرتبط**

| "بررسی وضعيت اتصال [شبکه" در](#page-23-0) صفحه 24 ♦ "اگر  $\epsilon$ ی توانید تنظیمات شبکه را برقرار کنید" در صفحه 111

## **انجام تنظیامت Fi-Wi با تنظیم کد پین (WPS(**

با استفاده از کد پین می توانید به نقطه دسترسی متصل شوید. در صورتی که نقطه دسترسی مجهز به WPS (تنظیم محافظت شده -Wi<br>Fi) باشد، می توانید از این روش برای تنظیم اتصال استفاده کنید. از یک کامپیوتر برای وارد کردن PIN به نقطه د

.1 در صفحه اصلی، **نصب Fi-Wi** را انتخاب کنید و سپس دکمه OK را فشار دهید.

#### .2 **نصب کد PIN) WPS (**را انتخاب کنید و سپس دکمه OK را فشار دهید.

3. از کامپیوتر خود برای وارد کردن PIN کد (عدد هشت رقمی) استفاده کنید که پس از دو دقیقه در پانل کنترل چاپگر در قسمت نقطه<br>دسترسی غایش داده می شود.

*برای جزئیات بیشتر درباره وارد كردن PIN کد به اسناد عرضه شده همراه نقطه دسترسی مراجعه کنید. نکته:*

.4 دکمه OK را فشار دهید.

بعد از مایش پیام تکمیل راه اندازی، مراحل تنظیم و راه اندازی کامل می شود.

*نکته:*

اگر اتصال برقرار نشد، نقطه دسترسی را راه اندازی مجدد کنید و آن را به چاپگر نزدیک تر کنید، سپس دوباره امتحان کنید. اگر هنوز کار غی<br>کند، یک گزارش اتصال چاپ کنید و راه حل را بررسی کنید.

**اطلاعات مرتبط**

- | "بررسی وضعيت اتصال [شبکه" در](#page-23-0) صفحه 24
- ◆ "اگر نی توانید تنظیمات شبکه را برقرار کنید" در صفحه 111

### **(ساده AP) Wi-Fi Direct تنظیامت انجام**

با این روش می توانید چاپگر را مستقیماً به کامپیوتر یا دستگاه هوشمند وصل کنید بدون اینکه نقطه دسترسی داشته باشید. چاپگر مانند یک نقطه<br>دسترسی کار می کند.

#### *مهم:*c

<span id="page-21-0"></span>*وقتی ازیککامپیوتریادستگاه هوشمندبا استفادهازDirect Fi-APWi (ساده) به چاپگروصل می شوید، چاپگربه هامن شبکهFi-Wi SSID ((وصل می شودکهکامپیوتر یادستگاه هوشمندبهآن وصل استوارتباط بین آنها برقرارمی شود. بهدلیل اینکهبا خاموش شدن چاپگر، کامپیوتریادستگاههوشمندبهصورتخودکاربهسایر شبکههایFi-Wiقابلاتصال وصلمیشود، اگردوبارهچاپگرروشنشودبه شبکهFi-Wiقبلیوصلنخواهدشد. مجدداً ازکامپیوتریادستگاههوشمندبهSSIDچاپگردرDirect Fi-APWi(ساده) وصلشوید. اگرمنی* خواهید هر بار که چاپگر را روشن یا خاموش می کنید وصل شوید، توصیه می کنیم با اتصال چاپگر به یک نقطه دسترسی، از شبکه *Wi-Fi*<br>استفاده کنید.

- .1 در صفحه اصلی، **نصب Fi-Wi** را انتخاب کنید و سپس دکمه OK را فشار دهید.
	- .2 **نصب Direct Fi-Wi** را انتخاب کنید و سپس دکمه OK را فشار دهید.
		- .3 **نصب اتصال** را انتخاب کنید و سپس دکمه OK را فشار دهید.
			- .4 برای شروع تنظیم و راه اندازی، دکمه OK را فشار دهید.
				- .5 دکمه OK را فشار دهید.
- 6. دكمه SSID و رمز عبور مایش داده شده در پانل کنترل چاپگر را بررسی کنید. در صفحه اتصال شبکه کامپیوتر یا دستگاه هوشمند، برای<br>اتصال، SSID را انتخاب کنید که بر روی پانل کنترل چاپگر مابش داده شده است.
	- 7. رمز عبور نمایش داده شده بر روی پانل کنترل چاپگر را در کامپیوتر یا دستگاه هوشمند وارد کنید.
		- .8 بعد از برقراری اتصال، دکمه OK را از روی پانل کنترل چاپگر فشار دهید.
			- .9 دکمه OK را فشار دهید.

**اطلاعات مرتبط**

- | "بررسی وضعيت اتصال [شبکه" در](#page-23-0) صفحه 24
- ◆ "اگر نی توانید تنظیمات شبکه را برقرار کنید" در صفحه 111

### **انجام تنظيامت شبكه پیشرفته**

می توانید نام چاپگر شبکه، تنظیم TCP/IP، سرور DNS و دیگر موارد را تغییر دهید. قبل از ایجاد تغییرات، محیط شبکه تان را بررسی کنید.

- .1 در صفحه اصلی، **نصب** را انتخاب کنید و سپس دکمه OK را فشار دهید.
	- .2 **تنظیامت شبکه** را انتخاب کنید و سپس دکمه OK را فشار دهید.
- .3 **نصب و جوی پیشرفته** را انتخاب کنید و سپس دکمه OK را فشار دهید.
- .4 مورد منو را برای تنظیامت انتخاب کنید، مقادیر تنظیامت را انتخاب کرده یا مشخص کنید و سپس دکمه OK را فشار دهید.
	- .5 برای تأیید تنظیامت، دکمه OK را فشار دهید.

#### **موارد تنظیم برای تنظیامت شبکه پیشرفته**

مورد منو را برای تنظیمات انتخاب کنید و سپس مقادیر تنظیمات را انتخاب کرده یا مشخص کنید.

#### ❏نام چاپگر

با استفاده از صفحه کلید روی پانل کنترل چاپگر، نام چاپگر را وارد کنید. می توانید نویسه های زیر را وارد کنید.

❏محدودیت نویسه: 2 تا 15 (باید حداقل 2 نویسه وارد کنید)

 $\mathbb{L}$ نویسه های قابل استفاده: A تا Z و a تا z و 0 تا 9، -.

نویسه هایی که  $\epsilon$ ی توانید در بالا از آنها استفاده کنید: 0 تا 9. $\Box$ 

 $\Box$ نویسه هایی که  $\varsigma$ ی توانید در پایین از آنها استفاده کنید: -

#### *نکته:*

اگر دکمه OK را فشار دهید بدون اینکه نام چاپگر را وارد کنید، نام چاپگر پیش فرض (EPSON و شش رقم آخر آدرس MAC چاپگر) تنظیم می *شود.*

#### TCP/IP آدرس❏

#### ❏خودکار

وقتی از نقطه دسترسی در خانه استفاده می کنید یا وقتی اجازه می دهید آدرس IP به صورت خودکار توسط DHCP دریافت شود، این<br>گزینه را انتخاب کنید.

#### ❏دستی

**وقتی <sub>ن</sub>ی خواهید آدرس IP چاپگر تغییر کند، این گزینه را انتخاب کنید. <b>آدرس IP ، ماسک زیر شبکه و دروازه پیش فرض** را با توجه به<br>محبط شبکه تان وارد کنبد.

#### ❏سرور DNS

#### ❏خودکار

وقتی می خواهید آدرس IP به صورت خودکار دریافت شود، این گزینه را انتخاب کنید.

#### ❏دستی

**وقتی می خواهید آدرس خاص سرور DNS را برای چاپگر تنظیم کنید، این گزینه را انتخاب کنید. آدرس <b>سرور DNS اولیه و سرور DNS**<br>**ثانویه** را وارد کنید.

#### ❏پروکسی سرور

❏استفاده

وقتی از سرور پراکسی در محیط شبکه تان استفاده می کنید و می خواهید آن را برای چاپگر تنظیم کنید، این گزینه را انتخاب کنید. آدرس<br>سرور پراکسی و شماره پورت را وارد کنید.

#### ❏استفاده نشود

وقتی می خواهید از چاپگر در محیط شبکه خانگی استفاده کنید، این گزینه را انتخاب کنید.

#### ❏آدرس 6IPv

فعال سازی  $\Box$ 

وقتی از آدرس 6IPv استفاده می کنید، این گزینه را انتخاب کنید.

#### ❏غیر فعال کردن

وقتی از آدرس 4IPv استفاده می کنید، این گزینه را انتخاب کنید.

#### **اطلاعات مرتبط**

| "وارد کردن نویسه [ها" در](#page-14-0) صفحه 15

## **بررسی وضعيت اتصال شبکه**

## **بررسی وضعیت شبکه با استفاده از آیکون شبکه**

<span id="page-23-0"></span>با استفاده از آیکون شبکه موجود در صفحه اصلی چاپگر میتوانید وضعیت اتصال شبکه را بررسی کنید. بسته به نوع اتصال و شدت امواج<br>رادیویی، آیکون تغییر می کند.

**اطلاعات مرتبط**

| ["منادهای](#page-14-0) نشان داده شده بر روی صفحه [LCD](#page-14-0) "در [صفحه](#page-14-0) 15

## **چاپ گزارش اتصال شبکه**

می توانید یک گزارش اتصال شبکه را چاپ کنید و وضعیت بین چاپگر و نقطه دسترسی را بررسی کنید.

- .1 کاغذها را در دستگاه بگذارید.
- .2 در صفحه اصلی، **نصب** را انتخاب کنید و سپس دکمه OK را فشار دهید.
	- .3 **تنظیامت شبکه**>**بررسی اتصال** را انتخاب کنید. بررسی اتصال شروع می شود.
- .4 دکمه $\bm{\hat{\mathcal{P}}}$  را فشار دهید تا گزارش اتصال شبکه چاپ شود. اگر خطایی روی داد، گزارش اتصال شبکه را بررسی کنید و سپس راهکارهای چاپ شده را دنبال کنید.

**اطلاعات مرتبط**

| "پیام ها و راه حل های موجود در گزارش اتصال [شبکه" در](#page-24-0) صفحه 25

## **پیام ها و راه حل های موجود در گزارش اتصال شبکه**

پیامها و کدهای خطای موجود در گزارش اتصال شبکه را بررسی کنید و سپس راه حل ها را دنبال منایید.

<span id="page-24-0"></span>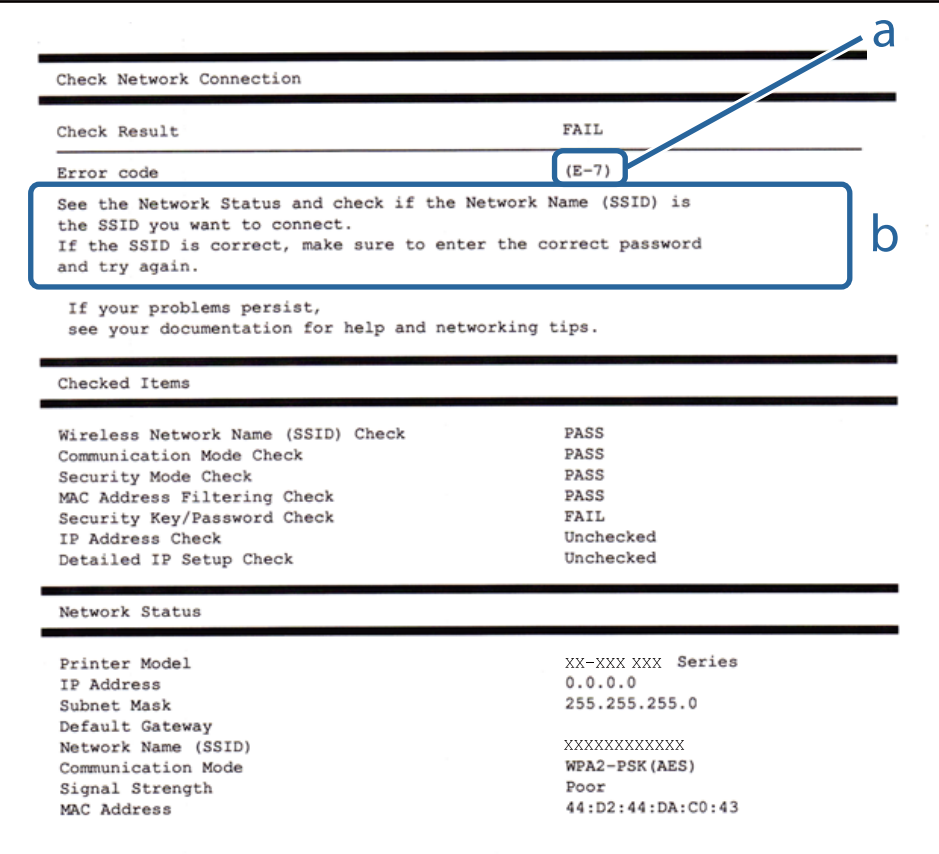

#### a. کد خطا

b. پیام های داخل محیط شبکه

#### **a. کد خطا**

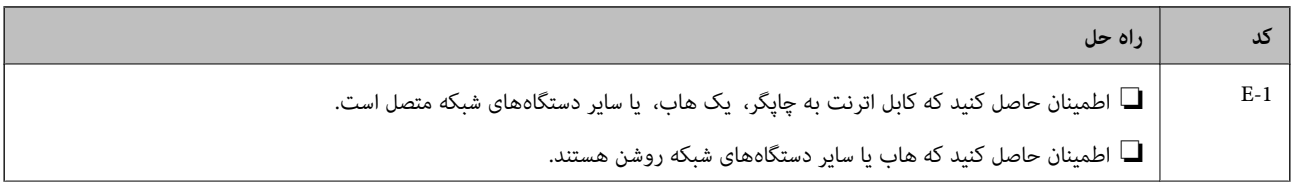

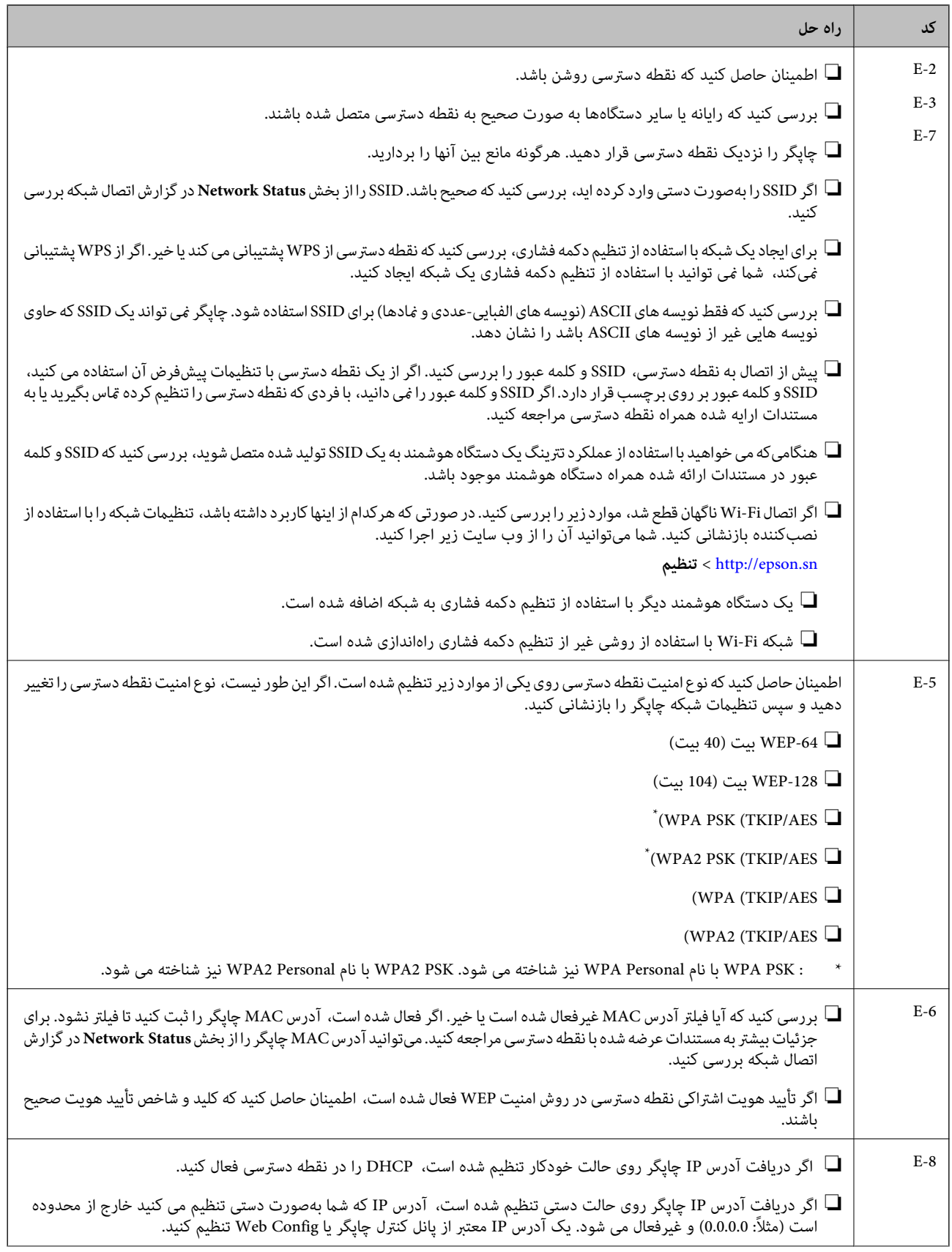

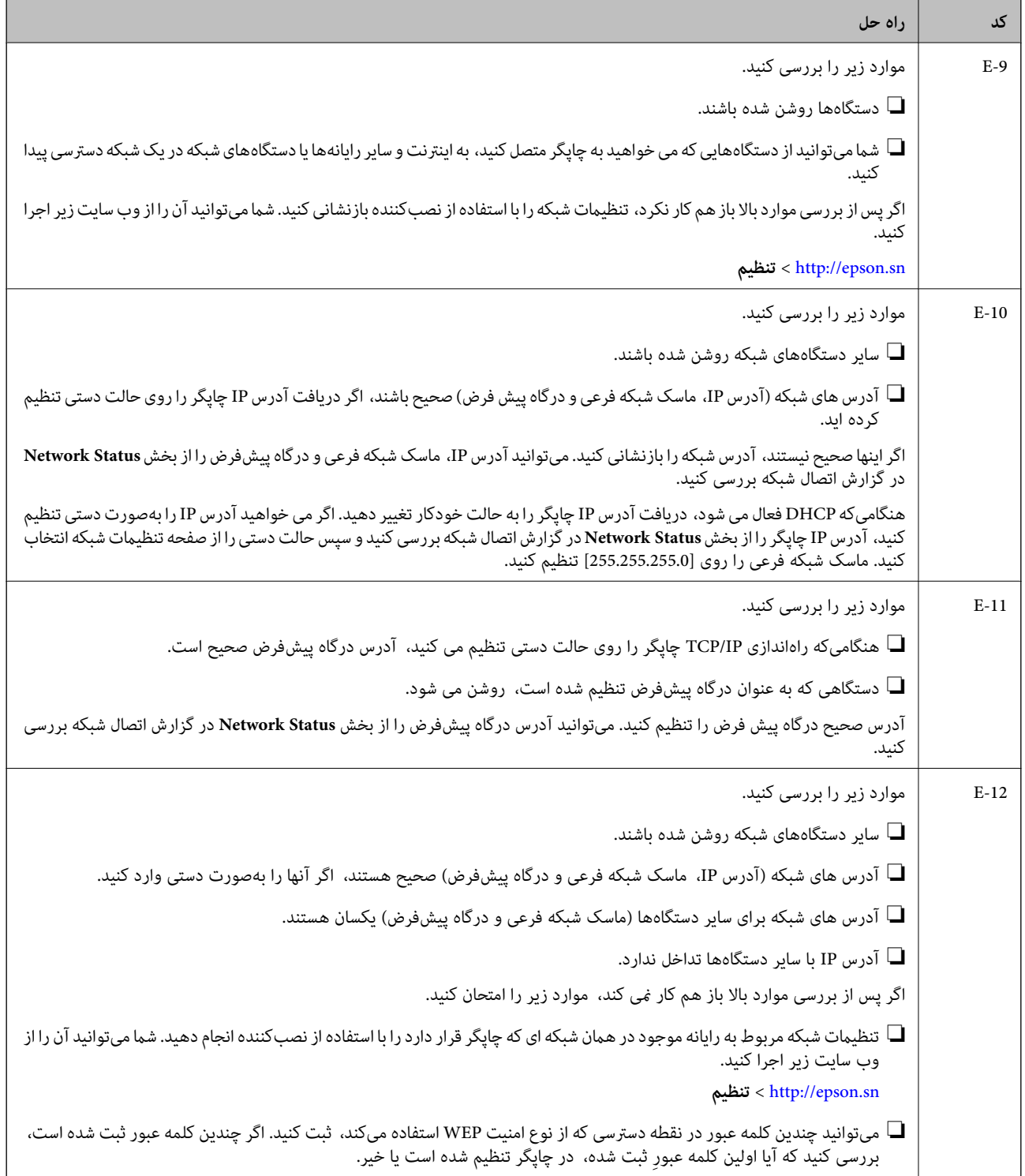

<span id="page-27-0"></span>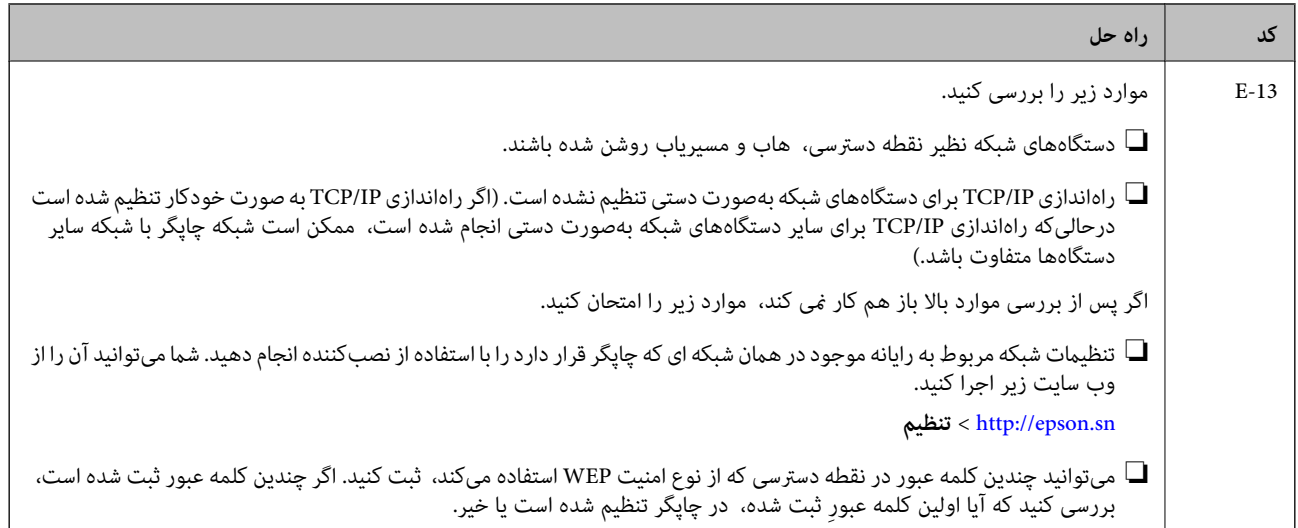

#### **b. پیام های داخل محیط شبکه**

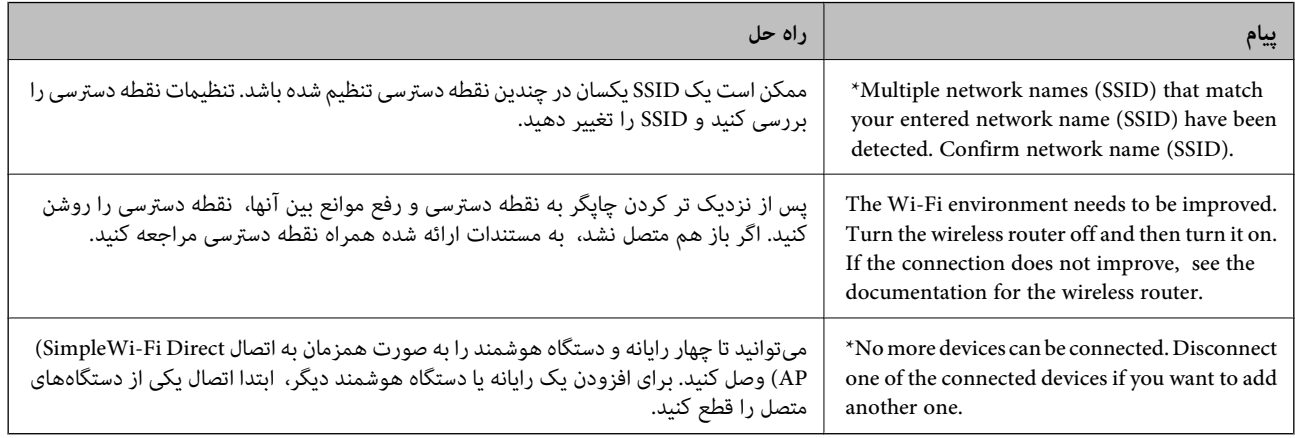

#### **اطلاعات مرتبط**

- | "اتصال به [رایانه" در](#page-16-0) صفحه 17
- | ["Config Web "در](#page-91-0) صفحه 92
- ◆ "اگر نمی توانید تنظیمات شبکه را برقرار کنید" در صفحه 111

**چاپ کردن برگه وضعيت شبكه**

با چاپ آن می توانید اطلاعات دقیق شبکه را بررسی کنید

- .1 کاغذها را در دستگاه بگذارید.
- .2 در صفحه اصلی، **نصب** را انتخاب کنید و سپس دکمه OK را فشار دهید.
- .3 **تنظیامت شبکه**>**وضعیت شبکه**>**برگه وضعیت چاپ** را انتخاب کنید.
	- .4 دکمه $\bigcirc \!\!\!\! \bigcirc \!\!\!\! \bigcirc$ را فشار دهید.

برگه وضعيت شبكه چاپ می شود.

## **تعویض یا افزودن نقاط دسترسی**

<span id="page-28-0"></span>اگر SSID بهدلیل تعویض یک نقطه دسترسی تغییر کرد، یا یک نقطه دسترسی اضافه شده است و یک محیط جدید شبکه برقرار شده است،<br>تنظیمات Wi-Fi را دوباره تنظیم کنید.

#### **اطلاعات مرتبط**

 $\bullet$  "تغییر روش اتصال به یک رایانه" در صفحه 29

## **تغییر روش اتصال به یک رایانه**

استفاده از یک نصبکننده و راهاندازی مجدد با یک روش اتصال متفاوت.

اهاندازی از وب سایت $\Box$ 

به وب سایت زیر دسترسی پیدا کنید و سپس نام محصول را وارد کنید.

<http://epson.sn>

به **تنظیم** بروید و سپس روی **دانلود** در قسمت دانلود و اتصال، کلیک کنید. روی فایل دانلود شده کلیک یا دو بار کلیک کنید تا نصبکننده<br>اجرا شود. از دستورالعملهای روی صفحه غایش پیروی کنید.

راهاندازی با استفاده از دیسک نرمافزار (فقط برای مدل هایی که دارای دیسک نرمافزار هستند و کاربرانی که دارای رایانههای مجهز به $\Box$ درایورهای دیسک هستند.)

دیسک نرمافزار را در رایانه قرار دهید و سپس دستورالعملهای روی صفحه را دنبال کنید.

**انتخاب تغییر روش های اتصال**

دستورالعمل های روی صفحه را دنبال کنید تا صفحه زیرمنایش داده شود.

Windows❏

گزینه **تغییر یا تنظیم مجدد روش اتصال** را در صفحه انتخاب نصب نرم افزار انتخاب کنید و سپس روی **بعدی** کلیک کنید.

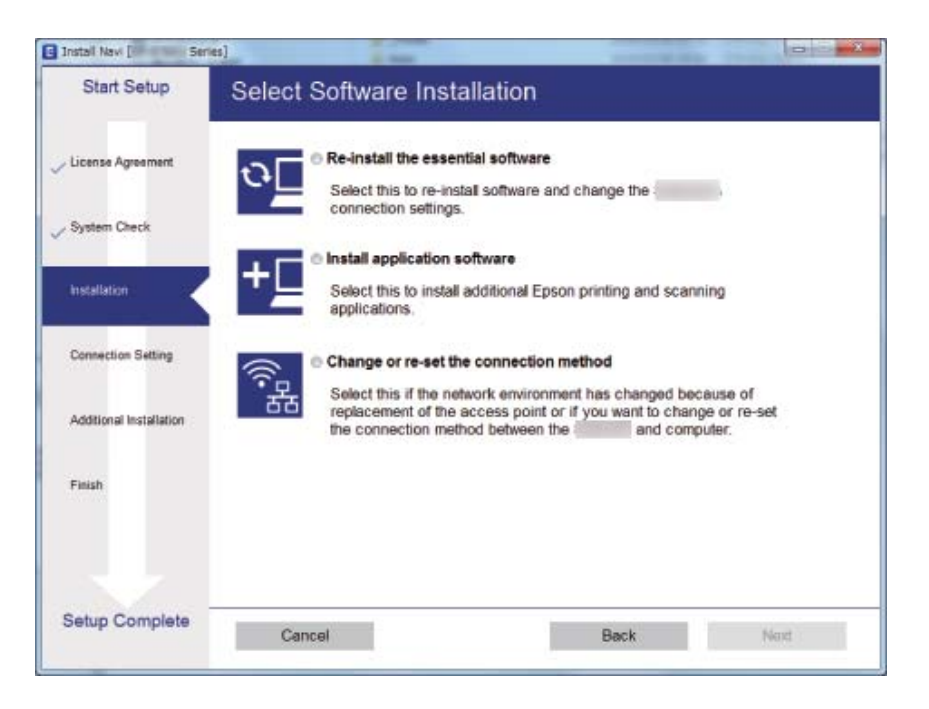

#### Mac OS  $X\Box$

چگونگی اتصال چاپگر به رایانه خود را انتخاب کنید.

<span id="page-29-0"></span>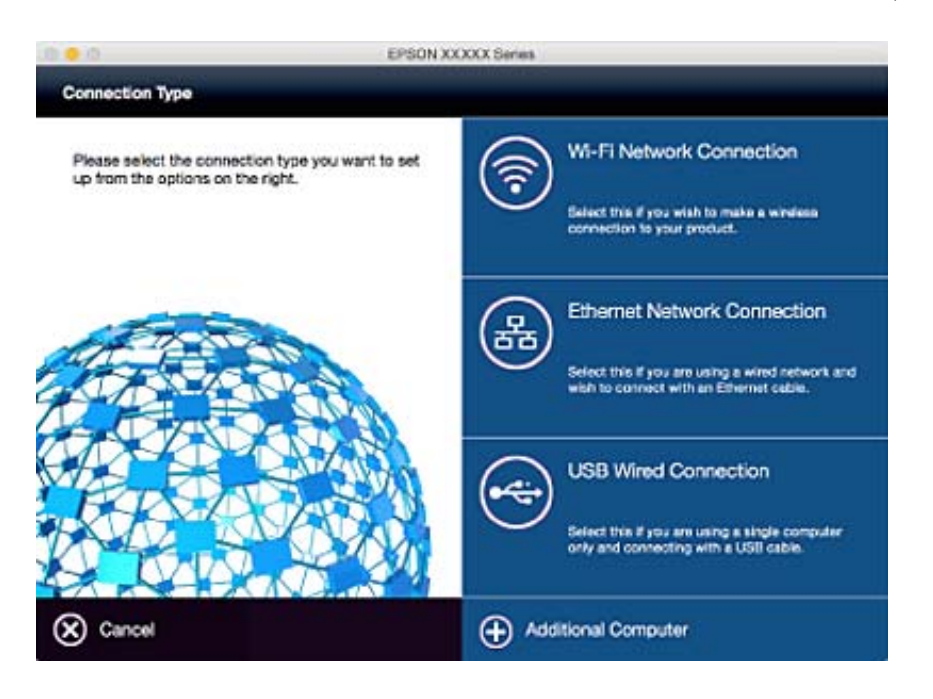

## **غیرفعال کردن Fi-Wi از پانل کنترل**

وقتی Fi-Wi غیرفعال می شود، اتصال Fi-Wi قطع می شود.

- .1 **نصب Fi-Wi** را در صفحه اصلی انتخاب کنید.
	- .2 **غیر فعال سازی Fi-Wi** را انتخاب کنید.
- .3 پیام را بررسی کرده و سپس **بلی** را انتخاب کنید.

## **قطع اتصال Direct Fi-Wi) AP ساده) از پانل کنترل**

#### *نکته:*

بعد از غیر فعال شدن اتصال APWi-Fi Direct) ساده)، همه کامپیوترها و دستگاه های هوشمند متصل به چاپگر در APWi-Fi Direct) ساده) قطع می<br>شوند. اگر می خواهید اتصال دستگاهی خاص را قطع کنید، در عوض آن را از چایگر جدا کنید.

- .1 از صفحه اصلی **نصب Fi-Wi** را انتخاب کنید.
- .2 **نصب** > **Direct Fi-Wiغیرفعال کردن Direct Fi-Wi** را انتخاب کنید.
	- .3 پیام را بررسی کرده و سپس **بلی** را انتخاب کنید.

## **بازیابی تنظیامت شبكه از روی پانل کنترل**

می توانید همه تنظيامت شبكه را به حالت پیش فرض بازگردانید.

راهنماي کاربر

- .1 از صفحه اصلی **نصب** را انتخاب کنید.
- .2 **بازگشت به تنظیامت پیش فرض** >**تنظیامت شبکه** را انتخاب کنید.
	- .3 پیام را بررسی کرده و سپس **بلی** را انتخاب کنید.

## **قرار دادن کاغذ**

## **احتیاط های مربوط به استفاده از کاغذ**

- ❏دستورالعمل های ارائه شده با کاغذ را مطالعه کنید.
- <span id="page-31-0"></span>■ قبل از قرار دادن کاغذ لبه های آن را باد داده و تراز کنید. کاغذ عکس را باد ندهید و لوله نکنید. اینکار می تواند به طرف قابل چاپ آن آسیب<br>برساند.

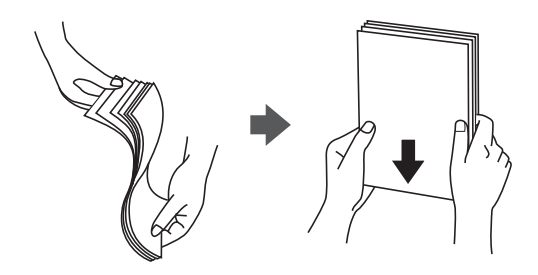

اگر کاغذ لوله شد قبل از قرار دادن در دستگاه آن را صاف کرده یا به آرامی در جهت مخالف لوله کنید. چاپ روی کاغذ لوله شده موجب گیر<br>کردن کاغذ می شود و اثر لکه آن بر روی کاغذ چاپ شده ظاهر می شود.

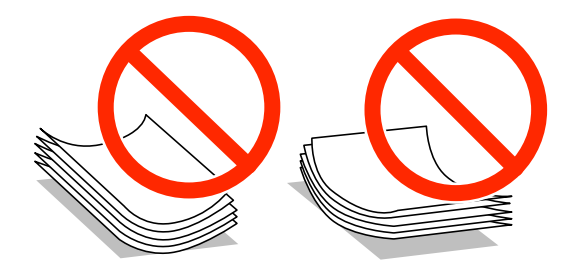

- از کاغذ موج دار، پاره شده، برش داده شده، خم شده، مرطوب، بسیار ضخیم، بسیار نازک یا کاغذی که برچسب دارد استفاده<br>از این کاغذها موجب گیر کردن کاغذ می شود و اثر لکه آن بر روی کاغذ چاپ شده ظاهر می شود.
- قبل از قرار دادن پاکت نامه ها لبه های آن را باد داده و تراز کنید. زمانی که پاکت نامه های دسته شده باد داده شدند، قبل از قرار دادن برای<br>یکدست کردن آنها را به طرف پایین فشار دهید.

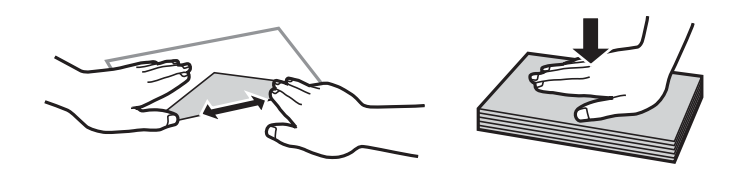

- یاز پاکت نامه های تا خورده و لوله شده استفاده نکنید. استفاده از این پاکت نامه ها موجب گیر کردن کاغذ می شود و اثر لکه آن بر روی کاغذ<br>چاپ شده ظاهر می شود.
	- ❏از پاکت نامه های دارای سطوح چسبناک در لبه ها یا پاکت های پنجره استفاده نکنید.
	- از پاکت نامه هایی که بسیار نازک هستند استفاده نکنید زیرا ممکن است در طول چاپ لوله شوند. $\Box$

#### **اطلاعات مرتبط**

| ["مشخصات](#page-127-0) چاپگر" در صفحه 128

## **ظرفیت ها و کاغذ موجود**

Epson توصیه می کند از کاغذ اصلی Epson استفاده کنید تا از کیفیت بالای چاپ اطمینان حاصل کنید.

#### **کاغذ اصلی Epson**

<span id="page-32-0"></span>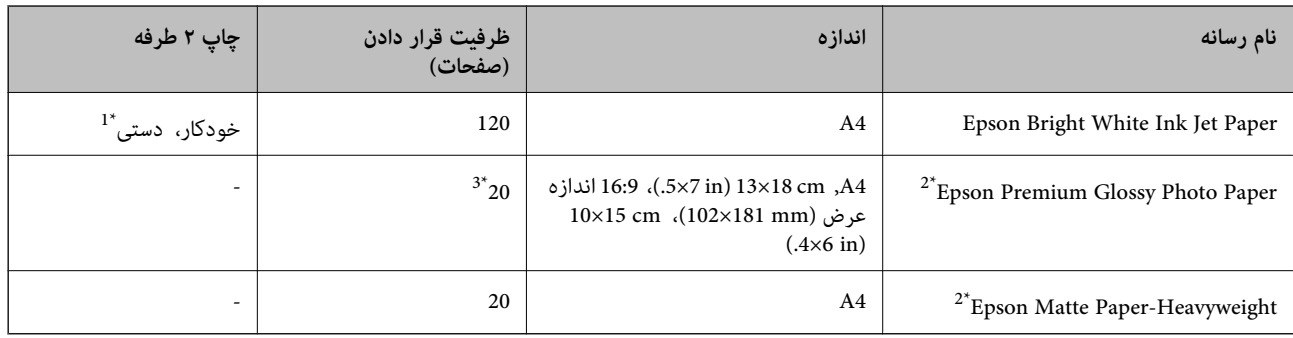

\*1 می توانید حداکرث ۳۰ برگه که یک طرف آن قبلاً چاپ شده است وارد کنید.

- \*2 فقط چاپ از طریق رایانه یا دستگاه هوشمند قابل انجام است.
- \*3 اگر کاغذ به درستی تغذیه نمی شود یا اگر چاپ روی کاغذ دارای رنگ های نابرابر یا لکه است، هر بار فقط یک برگه کاغذ را در محفظه قرار دهید. *نکته:*
- ے موجود بودن کاغذ بر اساس مکان فرق دارد. برای کسب آخرین اطلاعات مربوط به کاغذ موجود در ناحیه خود، با مرکز پشتیبانی *Epson* قاس<br>بگیرید.
- ❏ *هنگام چاپ باکاغذمخصوص Epson دریکاندازهتعریف شدهتوسط کاربر، فقط تنظیامتکیفیتچاپ استانداردیا Normal دردسترسمی* باشند. با اینکه برخی از در ایورهای چاپگر به شما امکان می دهند تایک کیفیت چاپ بهتر را انتخاب کنید، چاپ ها با استفاده از **استاندارد** یا *Normal*<br>انجام می شوند.

**کاغذ موجود در بازار**

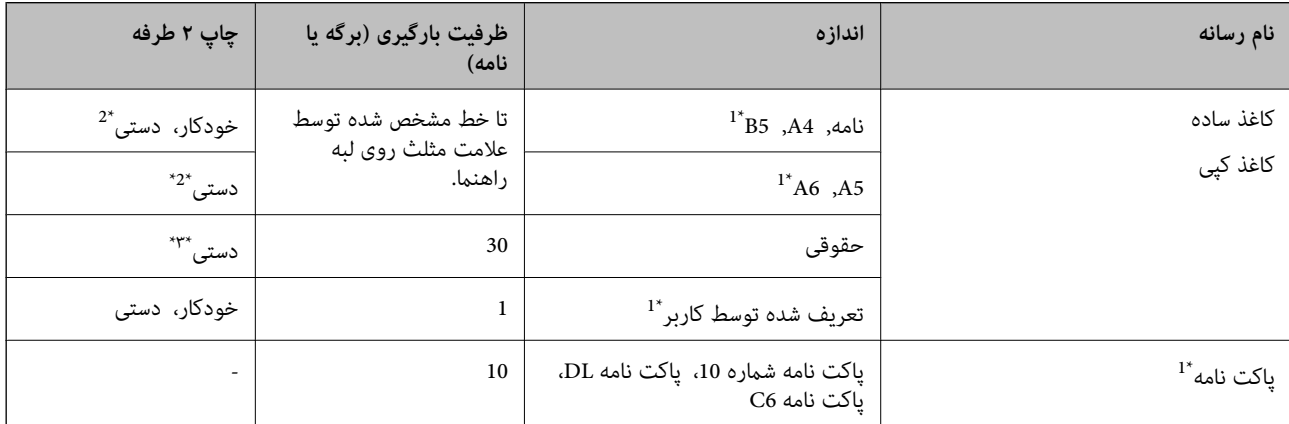

\*1 فقط چاپ از طریق رایانه یا دستگاه هوشمند قابل انجام است.

\*2 می توانید حداکرث ۳۰ برگه که یک طرف آن قبلاً چاپ شده است وارد کنید.

\*3 ٪ شما می توانید حداکثر 1 برگه کاغذ را که در حال حاضر یک طرف آن چاپ شده است، در محفظه قرار دهید.

#### **اطلاعات مرتبط**

| "وب سایت [پشتیبانی](#page-137-0) فنی" در صفحه 138

### **لیست انواع کاغذ**

برای رسیدن به بهترین نتیجه چاپ، نوع کاغذی را که مناسب کاغذ است انتخاب کنید.

<span id="page-33-0"></span>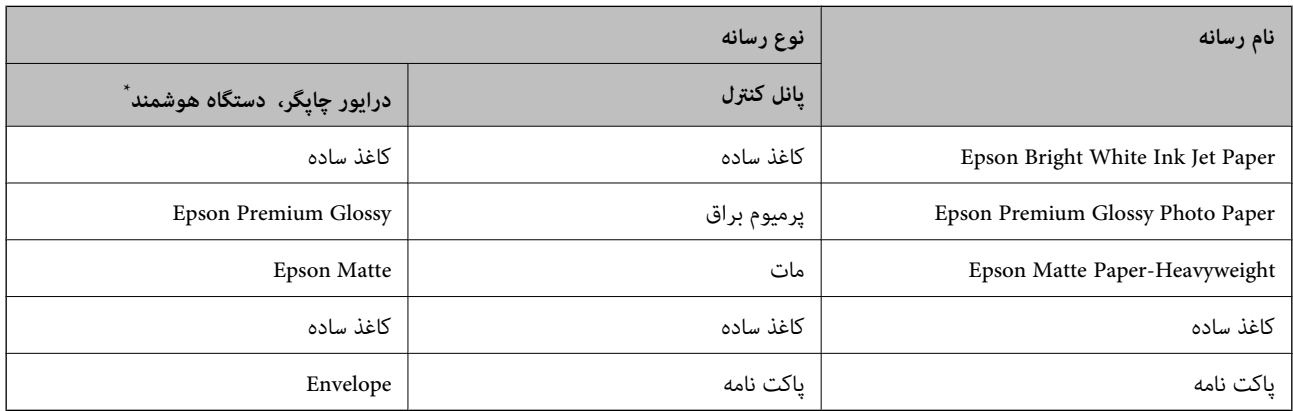

برای دستگاههای هوشمند می توان این نوع رسانه ها را در زمان چاپ کردن توسط Epson iPrint انتخاب نمود.

## **قرار دادن کاغذ در کاست کاغذ**

.1 بررسی کنید که چاپگر در حال کار نباشد، سپس کاست کاغذ را بیرون بکشید.

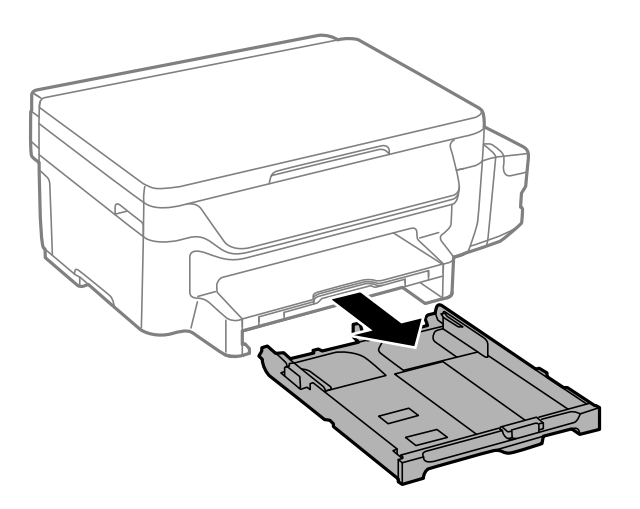

2. لبه های راهنما را تا جای ممکن به کنار بلغزانید.

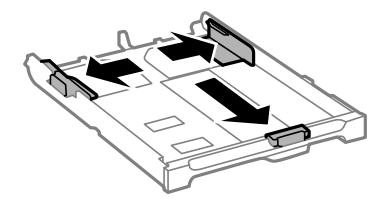

*هنگام استفاده از کاغذ بزرگتر از اندازه 4A، کاست کاغذ را بکشید. نکته:*

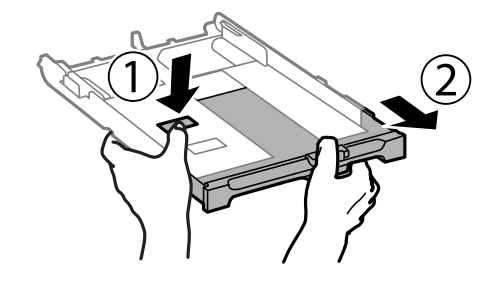

.3 لبه راهنامی جلویی را به اندازه کاغذی که می خواهید از آن استفاده کنید، به کنار بلغزانید.

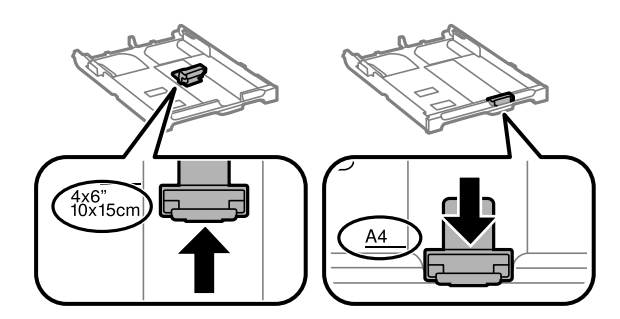

.4 کاغذ را به گونه ای مقابل لبه راهنامی جلویی قرار دهید که طرف قابل چاپ آن رو به پایین باشد.

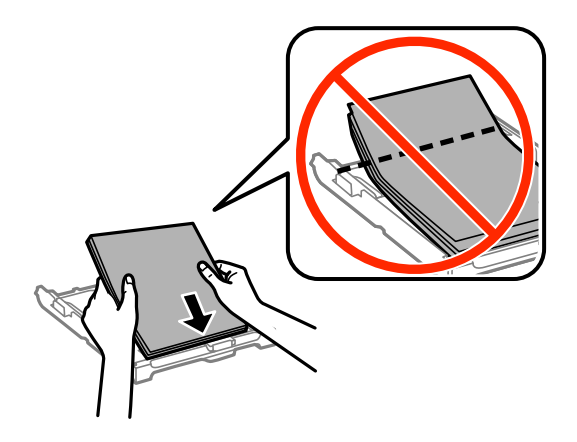

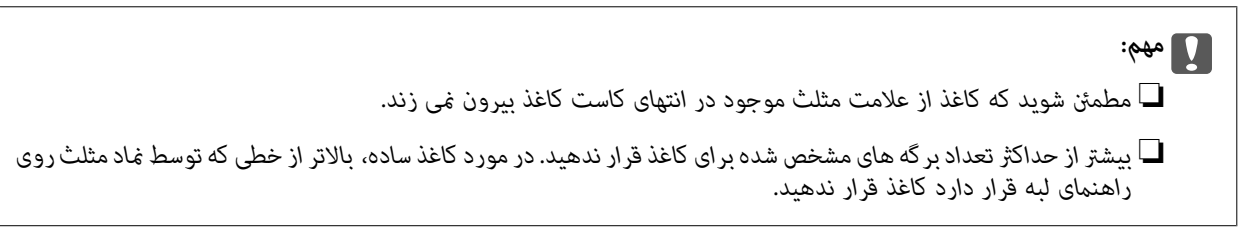

❏پاکت نامه ها

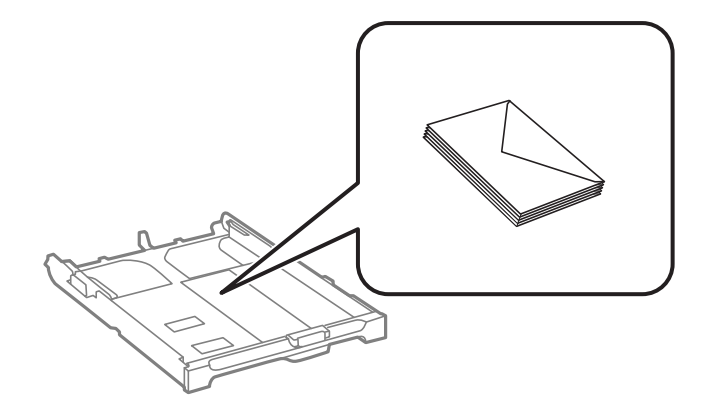

کاغذ از قبل پانچ شده $\Box$ 

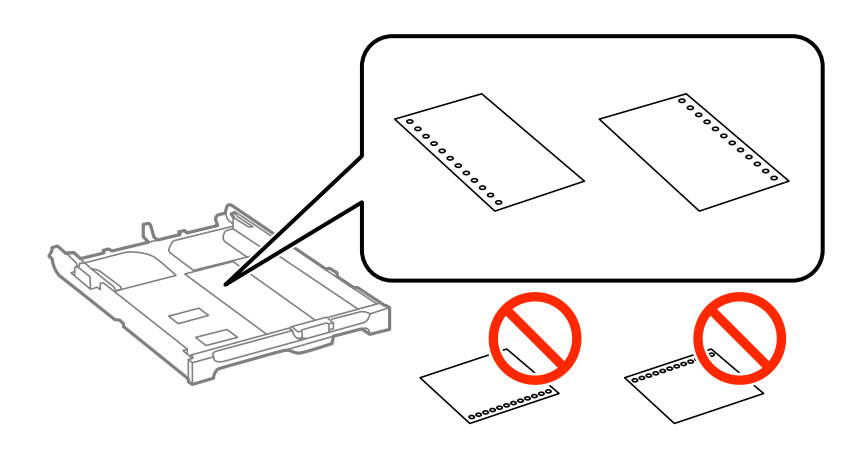

**نکته:**<br>میتوانید از کاغذ سوراخ دار در شرایط زیر استفاده کنید. چاپ خودکار ۲ طرفه برای کاغذ پانچ شده موجود نیست.

❏ *ظرفیت قرار دادن: یک برگه*

*Legal ،نامه ،A6 ،A5 ،B5 ،A4 :موجود اندازه*❏

❏ *سوراخ های شیرازه: کاغذ را طوری قرار ندهید که سوراخ های شیرازه در بالایا پایین باشند. موقعیت چاپ فایل خود را تنظیم کنید تا از چاپ بر روی سوراخ ها جلوگیری شود.*

5. لبه های راهنمای کناری را تا لبه های کاغذ بلغزانید.

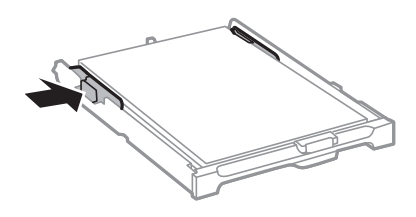

- .6 کاست کاغذ را کامل وارد کنید.
- .7 از پانل کنترل، اندازه و نوع کاغذی که در کاست کاغذ قرار می دهید را تنظیم کنید. *همچنین با انتخاب نصب <sup>&</sup>gt; نصب کاغذ می توانید صفحه تنظیامت اندازه <sup>و</sup> نوع کاغذ رامنایش دهید. نکته:*
.8 سینی خروجی را به بیرون بلغزانید.

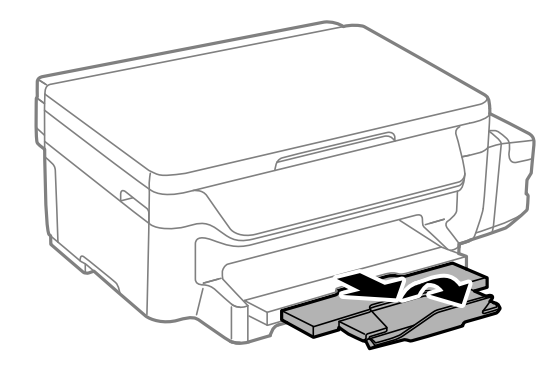

**اطلاعات مرتبط**

- | "احتیاط های مربوط به استفاده از [کاغذ" در](#page-31-0) صفحه 32
	- | "ظرفیت ها و کاغذ [موجود" در](#page-32-0) صفحه 33

## **قرار دادن اسناد در شیشه اسکرن**

### *مهم:*c

<span id="page-37-0"></span>*هنگام قرار دادن اسناد انبوه مانند کتاب، مراقب باشید نور خارجی به طور مستقیم روی شیشه اسکرن نتابد.*

.1 درپوش اسناد را باز کنید.

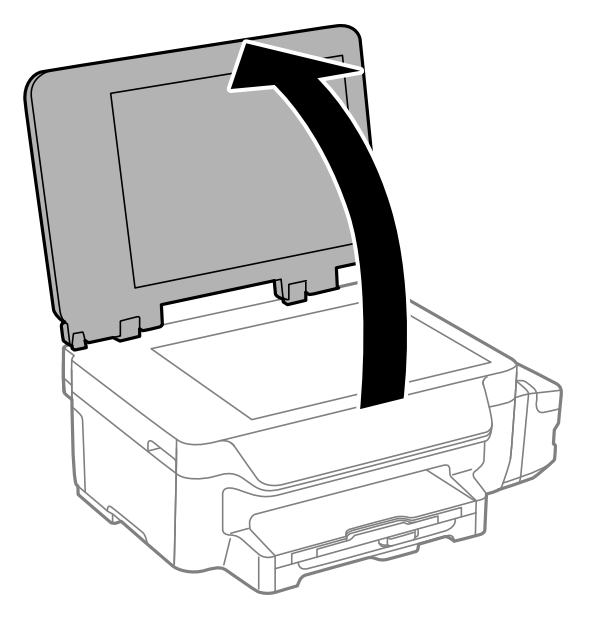

- .2 هرگونه گرد و غبار یا لکه روی شیشه اسکرن را پاک کنید.
- .3 سند را به صورت رو به پایین قرار دهید و آن را به سمت علامت گوشه بلغزانید.

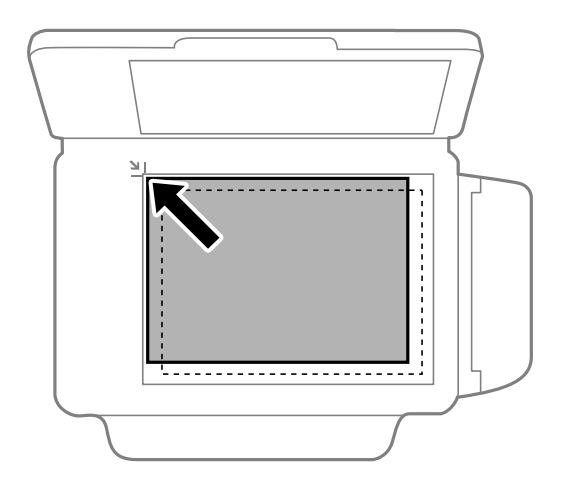

*به میزان ۱.۵ میلیمتر از لبههای شیشه اسکرن اسکن منی شود. نکته:*

.4 درپوش را آرام ببندید.

.5 پس از اسکن، اسناد را از دستگاه خارج کنید.

*اگر اسناد را برای مدت طولانی روی شیشه اسکرن قرار دهید، ممکن است به سطح شیشه بچسبند. نکته:*

# **چاپ**

# **چاپ از رایانه**

### **اصول چاپ — Windows**

*نکته:*

<span id="page-39-0"></span>↓ برای دریافت توضیحات موارد تنظیم به راهنمای آنلاین مراجعه کنید. روی یک مورد کلیک راست کنید و سپس روی **راهنما** کلیک کنید.

**چاپ**

❏ *بسته به برنامه ممکن است عملکردها فرق داشته باشد. برای اطلاعات بیشتر به راهنامی برنامه مراجعه کنید.*

.1 کاغذ را در چاپگر قرار دهید.

*مهم:*c *تنظیامت کاغذ را در صفحه کنترل انجام دهید.*

- 2. فایلی را که می خواهید چاپ کنید باز مایید.
- .3 **چاپ** یا **تنظیم چاپ** را از منوی **فایل** انتخاب کنید.
	- .4 چاپگر خود را انتخاب کنید.
- .5 **موارد برگزیده** یا **ویژگی ها** را برای دسترسی به پنجره درایور چاپگر انتخاب کنید.

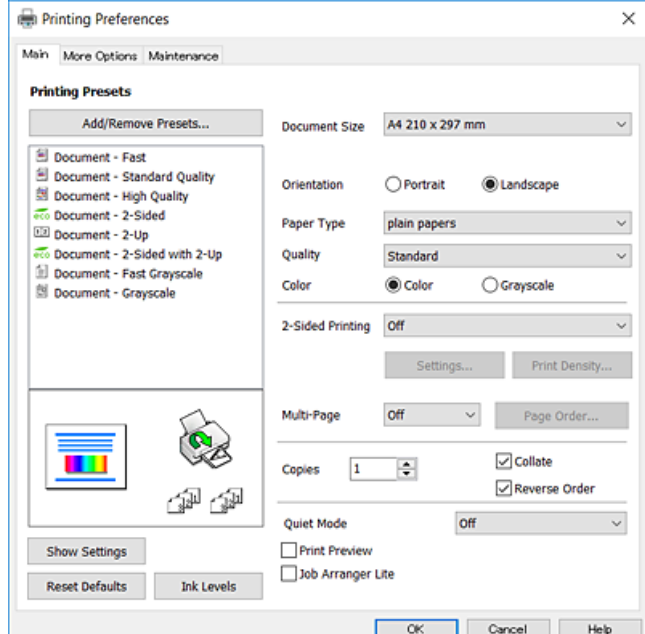

.6 تنظیامت زیر را انجام دهید.

اندازه سند: اندازه کاغذی را که در چاپگر قرار دادید انتخاب کنید. $\Box$ 

جهت: جهتی را که در برنامه تنظیم کردید انتخاب  $\Box$ 

- ❏نوع کاغذ: نوع کاغذ قرار داده شده را انتخاب کنید.
- <span id="page-40-0"></span>شود. ❏کیفیت: کیفیت چاپ را انتخاب کنید. انتخاب **زیاد** چاپ با کیفیتی بالاتر را ارائه می دهد، اما سرعت چاپ ممکن است آهسته تر
	- ❏رنگ: زمانی که می خواهید به رنگ سیاه یا در سایه ای از رنگ خاکستری چاپ کنید **مقیاس خاکستری** را انتخاب کنید.
		- *نکته:*
- اگر شما داده های با تراکم بالا را روی کاغذ ساده، سرنامه، یا کاغذ از پیش چاپ شده چاپ می کنید، گزینه شفافیت استاندارد را به عنوان<br>تنظیمات کیفیت انتخاب کنید تا چاپ شما زنده و واضح باشد.
	- ❏ *هنگام چاپ روی پاکت نامه، گزینه افقی را به عنوان تنظیم جهت انتخاب کنید.*
		- .7 برای بسنت پنجره درایور چاپگر روی **تائید** کلیک کنید.
			- .8 روی **چاپ** کلیک کنید.

**اطلاعات مرتبط**

- | "ظرفیت ها و کاغذ [موجود" در](#page-32-0) صفحه 33 | "قرار دادن کاغذ در کاست [کاغذ" در](#page-33-0) صفحه 34
	- | "لیست انواع [کاغذ" در](#page-33-0) صفحه 34

### **Mac OS X — چاپ اصول**

*نکته:*

- توضیحات مندرج در این بخش از *TextEdit* به عنوان یک غونه استفاده می کند. عملیات ها و صفحه های غایش بسته به برنامه متفاوت<br>هستند. برای اطلاعات بیشتر به راهنمای برنامه مراجعه کنید.
- هنگام چاپ پاکت نامه، برای چرخاندن داده با زاویه *180* درجه، از برنامه استفاده کنید. برای اطلاعات بیشتر به راهنمای برنامه مراجعه<br>کنید.
	- .1 کاغذ را در چاپگر قرار دهید.

### *مهم:*c

*تنظیامت کاغذ را در صفحه کنترل انجام دهید.*

2. فایلی را که می خواهید چاپ کنید باز مایید.

.3 **چاپ** را از منوی **فایل** انتخاب کنید یا از فرمان دیگری به کادر چاپ بروید.

در صورت نیاز، بر روی **منایش جزئیات** یاd برای گسترده کردن پنجره چاپ کلیک کنید.

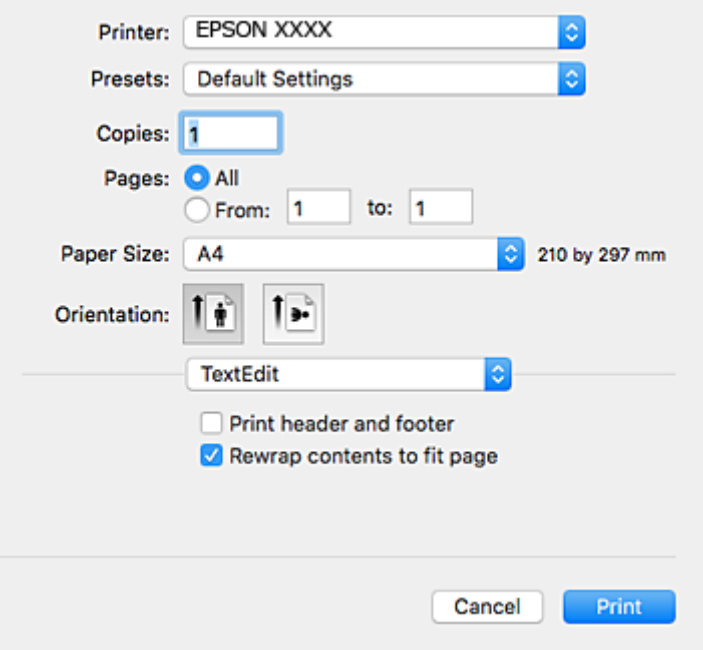

.4 تنظیامت زیر را انجام دهید.

❏چاپگر: چاپگر خود را انتخاب کنید.

تنظیمات ثبت شده: هنگامیکه قصد استفاده از تنظیمات ثبت شده را دارید، انتخاب کنید.  $\Box$ 

❏اندازه کاغذ: اندازه کاغذی را که در چاپگر قرار دادید انتخاب کنید.

جهت: جهتی را که در برنامه تنظیم کردید انتخاب  $\Box$ 

### *نکته:*

■ اگر منوهای تنظیم فوق غایش داده غی شوند، پنجره چاپ را ببندید، گزینه **تنظیم صفحه** را از منوی **فایل** انتخاب کنید و سپس تنظیمات را<br>انجام دهید.

❏ *هنگام چاپ روی پاکت نامه، جهت افقی را انتخاب کنید.*

.5 از منوی بازشو **تنظیامت چاپ** را انتخاب کنید.

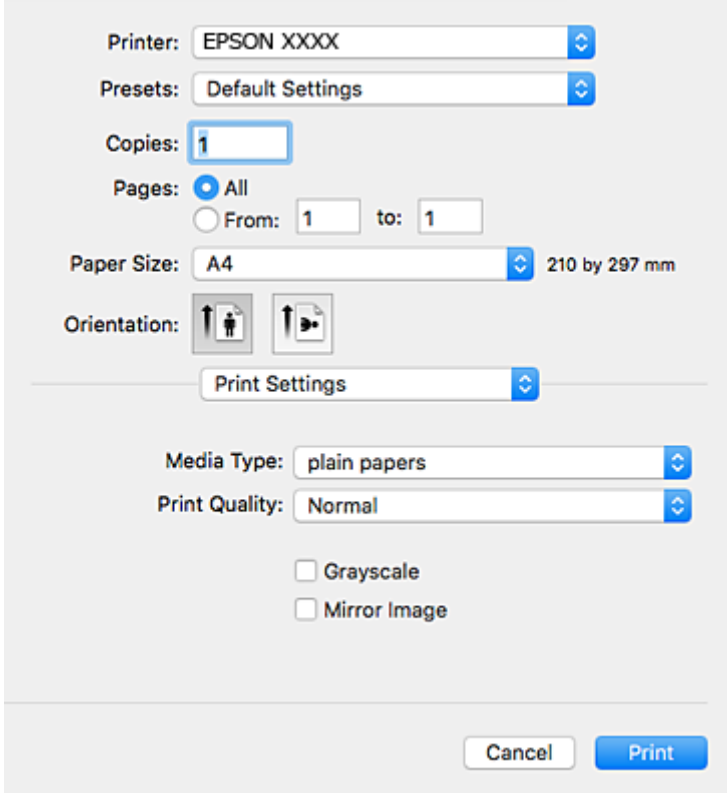

**نکته:**<br>در Mac OS X v10.8.x یا جدیدتر، اگر منوی **تنظیمات چاپ** نشان داده نشد، درایور چاپگر Epson به درستی نصب نشده است.

**موارد برگزیده سیستم را از** منوی مختاج چ**اپگرها و اسکنرها** (یا **چاپ و اسکن، چاپ و غابر**) انتخاب کنید، چاپگر را *ح*ذف کنید و سپس دوباره<br>چاپگر را اضافه غایید. برای افزودن چاپگر، به مطلب زیر مراجعه کنید.

#### *[http://epson.sn](http://epson.sn/?q=2)*

.6 تنظیامت زیر را انجام دهید.

❏نوع رسانه: نوع کاغذ قرار داده شده را انتخاب کنید.

**ا** Print Quality: کیفیت چاپ را انتخاب کنید. انتخاب **عالی** چاپ با کیفیتی بالاتر را ارائه می دهد، اما سرعت چاپ ممکن است آهسته<br>تر شود.

❏مقیاس خاکستری: چاپ به رنگ سیاه یا در سایه از رنگ خاکستری را انتخاب کنید.

*نکته:*

اگر شما داده ها با تراکم بالا را روی کاغذ ساده، سرنامه، یا کاغذ از پیش چاپ شده چاپ می کنید، گزینهNormal-Vivid را به عنوان تنظیمات<br>Print Quality انتخاب کنید تا چاپ شما زنده و واضح باشد.

### .7 روی **چاپ** کلیک کنید.

#### **اطلاعات مرتبط**

- | "ظرفیت ها و کاغذ [موجود" در](#page-32-0) صفحه 33
- | "قرار دادن کاغذ در کاست [کاغذ" در](#page-33-0) صفحه 34
	- | "لیست انواع [کاغذ" در](#page-33-0) صفحه 34

### **چاپ 2 طرفه**

برای چاپ در دو طرف کاغذ می توانید از هر کدام از روش های زیر استفاده کنید.

ڪ چاپ 2 طرفه خودکار  $\Box$ 

❏چاپ ۲ طرفه دستی (Windows فقط )

زمانی که چاپگر چاپ یک طرف را متام کرد، کاغذ را برگردانید تا طرف دیگر هم چاپ شود. می توانید یک دفترچه چاپ کنید که با تا کردن موارد چاپی شبیه دفترچه شود. (فقط برای Windows(

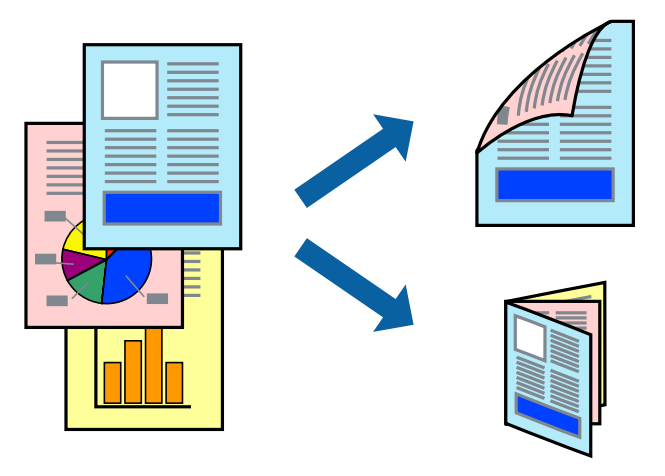

**چاپ**

*نکته:*

■ اگر از کاغذی استفاده می کنید که برای چاپ دو طرفه مناسب نباشد، ممکن است کیفیت چاپ کاهش یابد و کاغذ گیر کند. ❏ *بسته به کاغذ و داده ها، ممکن است جوهر به طرف دیگر کاغذ نشت کند.*

**اطلاعات مرتبط**

| "ظرفیت ها و کاغذ [موجود" در](#page-32-0) صفحه 33

### **چاپ روی 2 طرف - Windows**

*نکته:*

- ❏ *چاپ2طرفهدستیزمانیموجوداستکه3 Monitor Status EPSONفعالباشد. اگر3 Monitor Status EPSONغیرفعالباشد، دسترسیبه* درایور چاپگر، بر روی **تنظیم گسترش یافته** در زبانه **نگهداری** کلیک کنید و سپس EPSON Status Monitor 3 **را فعال کنید** را انتخاب *کنید.*
	- چاپ 2 طرفه دستی زمانی که چاپگر از طریق شبکه قابل دسترسی است یا بعنوان یک چاپگر مشترک استفاده می شود موجود نیست.  $\Box$ 
		- .1 کاغذ را در چاپگر قرار دهید.
		- 2. فایلی را که می خواهید چاپ کنید باز مایید.
			- .3 به پنجره درایور چاپگر بروید.
- 4. **خودکار (پیوند لبه طولانی), خودکار (پیوند لبه کوتاه), دستی (پیوند لبه طولانی) یا <mark>دستی (پیوند لبه کوتاه)</mark> را از چاپ 2 طرفه در زبانه<br>ا<b>ندازه** انتخاب کنید.
- .5 روی **تنظیم** کلیک کنید، تنظیامت مربوطه را انجام دهید و سپس روی **تائید** کلیک کنید. *برای چاپ یک کتابچه تاشو، کتابچه را انتخاب کنید. نکته:*
- .6 روی **تراکم چاپ**کلیک کنید، نوع سند را از **انتخاب نوع سند**انتخاب کرده و سپس روی **تائید** کلیک کنید.

درایور چاپگر بطور خودکار گزینه های **تنظیم ها** را برای این نوع سند تنظیم می کند.

*نکته:*

■ چاپ ممکن است بسته به ترکیب گزینه های انتخاب شده برای **انتخاب نوع سند** در پنجره **تنظیم تراکم چاپ** و برای **کیفیت** در زبانه **اندازه**<br>چاپ آهسته انجام شود.

❏ *برای چاپ دستی دوطرفه، تنظیامت تنظیم تراکم چاپ در دسترس منی باشد.*

- .7 سایر موارد را از زبانه های **اندازه** و **گزینه بیشتر** در صورت نیاز تنظیم کرده، و سپس روی **تائید** کلیک کنید.
	- .8 روی **چاپ** کلیک کنید.

برای چاپ 2 طرفه دستی، زمانی که چاپ یک طرف مّام شده است، یک پنجره بازشو بر روی رایانه نشان داده می شود. دستورالعمل های<br>روی صفحه را دنبال کنید.

#### **اطلاعات مرتبط**

- | "قرار دادن کاغذ در کاست [کاغذ" در](#page-33-0) صفحه 34
	- $\leftarrow 40$  "اصول چاپ $\blacktriangleright$  "Windows  $-$  "اصول چاپ"

### **چاپ روی 2 طرف - X OS Mac**

- .1 کاغذ را در چاپگر قرار دهید.
- 2. فایلی را که می خواهید چاپ کنید باز مایید.
	- .3 به کادر محاوره چاپ دسترسی پیدا کنید.
- .4 از منوی بازشو **Settings Printing sided-Two** را انتخاب کنید.
	- .5 صحافی ها و **Type Document** را انتخاب کنید.
		- *نکته:*
- ❏ *ممکن است بسته به تنظیامت Type Document سرعت چاپ کاهش یابد.*
- اگر در حال چاپ اسنادی با تراکم بالا هستید مانند عکس یا فودارها، Text & Photos یا Text & Photos را به عنوان تنظیم  $\Box$ Document Type انتخاب کنید. اگر حالت خط افتادگی ایجاد می شود یا تصویر به پشت کاغذ هم کشیده می شود، تراکم چاپ و زمان خشک<br>شدن جوهر را با کلیک بر روی پیکان کنار *Adjustments* تعیین کنید.
	- .6 در صورت نیاز سایر موارد را تنظیم کنید.
		- .7 روی **چاپ** کلیک کنید.

#### **اطلاعات مرتبط**

- | "قرار دادن کاغذ در کاست [کاغذ" در](#page-33-0) صفحه 34
	- $\,$  "اصول چاپ ${\rm X}-{\rm Mac} \ {\rm OS} \ {\rm X}$ " در صفحه  $\,$

## **چاپ چندین صفحه بر روی یک صفحه**

می توانید دو یا چهار صفحه از اسناد را روی یک صفحه کاغذ چاپ کنید.

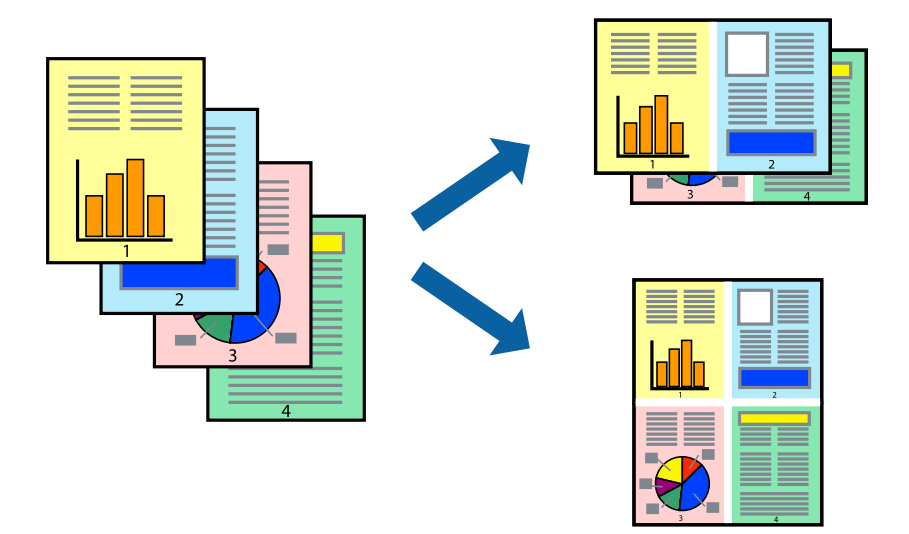

### **چاپ چندین صفحه بر روی یک صفحه - Windows**

- .1 کاغذ را در چاپگر قرار دهید.
- 2. فایلی را که می خواهید چاپ کنید باز مایید.
	- .3 به پنجره درایور چاپگر بروید.
- .4 **2تایی** یا **4تایی** را بعنوان تنظیم **چند صفحه** در زبانه **اندازه** انتخاب کنید.
- .5 روی **ترتیب صفحه** کلیک کنید، تنظیامت لازم را انجام دهید، و سپس روی **تائید** برای بسنت پنجره کلیک کنید.
- .6 سایر موارد را از زبانه های **اندازه** و **گزینه بیشتر** در صورت نیاز تنظیم کرده، و سپس روی **تائید** کلیک کنید.
	- .7 روی **چاپ** کلیک کنید.

#### **اطلاعات مرتبط**

- | "قرار دادن کاغذ در کاست [کاغذ" در](#page-33-0) صفحه 34
	- $\leftarrow 40$  "اصول چاپ $\blacktriangleright$  "Windows  $-$  "اصول چاپ

### **چاپ چندین صفحه بر روی یک صفحه - X OS Mac**

- .1 کاغذ را در چاپگر قرار دهید.
- 2. فایلی را که می خواهید چاپ کنید باز مایید.
	- .3 به کادر محاوره چاپ دسترسی پیدا کنید.
	- .4 از منوی بازشو **چیدمان** را انتخاب کنید.
- .5 تعداد صفحات را در **کاغذهای هر صفحه**، **جهت چیدمان** (ترتیب صفحه) و **حاشیه ها** تنظیم کنید.

.6 در صورت نیاز سایر موارد را تنظیم کنید.

.7 روی **چاپ** کلیک کنید.

**اطلاعات مرتبط** | "قرار دادن کاغذ در کاست [کاغذ" در](#page-33-0) صفحه 34

 $\,$  "اصول چاپ ${\rm X}-{\rm Mac} \ {\rm OS} \ {\rm X}$ " در صفحه  $\,$ 

### **چاپ برای تناسب اندازه کاغذ**

می توانید برای تناسب اندازه کاغذی که در چاپگر قرار دادید چاپ کنید.

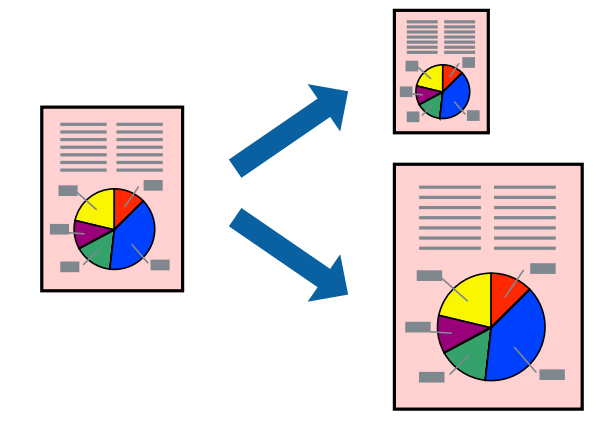

**چاپ**

### **چاپ برای تناسب اندازه کاغذ - Windows**

- .1 کاغذ را در چاپگر قرار دهید.
- 2. فایلی را که می خواهید چاپ کنید باز مایید.
	- .3 به پنجره درایور چاپگر بروید.
- .4 تنظیامت زیر را در زبانه **گزینه بیشتر** انجام دهید.

اندازه سند: اندازه کاغذی که در برنامه تنظیم کردید را انتخاب کنید. $\Box$ 

❏کاغذ خروجی: اندازه کاغذی را که در چاپگر قرار دادید انتخاب کنید. **متناسب با اندازه صفحه** بطور خودکار انتخاب می شود.

**نکته:**<br>اگر می خواهید یک تصویر با اندازه کاهش یافته را در مرکز صفحه چاپ کنید، **وسط** را انتخاب کنید.

- .5 سایر موارد را از زبانه های **اندازه** و **گزینه بیشتر** در صورت نیاز تنظیم کرده، و سپس روی **تائید** کلیک کنید.
	- .6 روی **چاپ** کلیک کنید.

#### **اطلاعات مرتبط**

- | "قرار دادن کاغذ در کاست [کاغذ" در](#page-33-0) صفحه 34
	- $\leftarrow 40$  "اصول چاپ $\blacktriangleright$  "Windows  $-$  "اصول چاپ

### **چاپ برای تناسب اندازه کاغذ - X OS Mac**

- .1 کاغذ را در چاپگر قرار دهید.
- 2. فایلی را که می خواهید چاپ کنید باز مایید.
	- .3 به کادر محاوره چاپ دسترسی پیدا کنید.
- .4 اندازه کاغذی که در برنامه بعنوان تنظیامت **اندازه کاغذ** تنظیم کرده اید را انتخاب منایید.
	- .5 از منوی بازشو **استفاده از کاغذ** را انتخاب کنید.
	- .6 **مقیاس متناسب با اندازه کاغذ** را انتخاب کنید.
	- .7 اندازه کاغذی را که در چاپگر بعنوان تنظیم **اندازه کاغذ مقصد** قرار دادید انتخاب کنید.
		- .8 در صورت نیاز سایر موارد را تنظیم کنید.
			- .9 روی **چاپ** کلیک کنید.

**اطلاعات مرتبط**

- | "قرار دادن کاغذ در کاست [کاغذ" در](#page-33-0) صفحه 34
	- $\,$  "اصول چاپ ${\rm X}-{\rm Mac} \ {\rm OS} \ {\rm X}$ " در صفحه  $\,$

### **چاپ همزمان چند فایل (فقط برای Windows(**

Job Arranger Lite به شما اجازه می دهد چند فایل را که با برنامه مختلفی ایجاد شده اند ترکیب کرده و آنها را بعنوان یک کار چاپی تکی چاپ<br>کنید. می توانید تنظیمات چاپ را برای فایل های ترکیبی، از قبیل چیدمان، ترتیب چاپ و جهت تع

**چاپ**

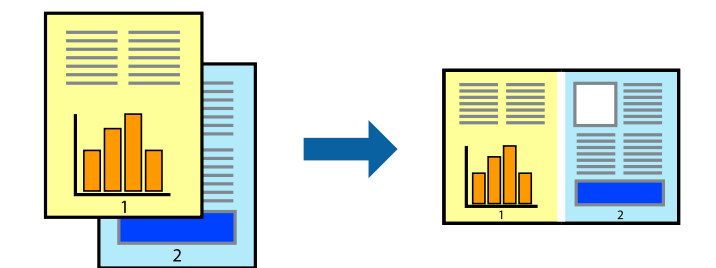

- .1 کاغذ را در چاپگر قرار دهید.
- 2. فایلی را که می خواهید چاپ کنید باز مایید.
	- .3 به پنجره درایور چاپگر بروید.
- .4 **Lite Arranger Job** در زبانه **اندازه** را انتخاب کنید.
- .5 برای بسنت پنجره درایور چاپگر روی **تائید** کلیک کنید.
	- .6 روی **چاپ** کلیک کنید.

پنجره **Lite Arranger Job** نشان داده می شود و کار چاپی به **چاپ پروژه** اضافه می شود.

کنید. .7 در پنجره **Lite Arranger Job** باز شده، فایلی را که می خواهید با فایل فعلی ترکیب کنید باز کرده <sup>و</sup> سپس مراحل <sup>3</sup> تا <sup>6</sup> را تکرار

**چاپ**

*نکته:*

*انتخاب کنید.* ❏ *اگرپنجرهLite Arranger Jobراببندید، چاپپروژهذخیرهنشدهحذفمیشود. برایچاپدرفرصتیدیگر، ذخیرهکردنرا ازمنویفایل*

برای باز کردن یک **چاپ پروژه** ذخیره شده در Job Arranger Lite. روی Job Arranger Lite در زبانه درایور چایگر **نگهداری** کلیک کنید. سپس، **باز کردن** را از منوی **فایل** برای انتخاب فایل انتخاب کنید. یسوند فایلهای ذخیره شده عبارت است از *"ecl".* 

- بیشتر، به راهنامی Lite Arranger Job رجوع کنید. .8 منوهای **چیدمان** <sup>و</sup> **ویرایش** در **Lite Arranger Job** را برای ویرایش **چاپ پروژه** در صورت نیاز انتخاب کنید. برای کسب جزئیات
	- .9 **چاپ کردن** را از منوی **فایل** انتخاب کنید.

**اطلاعات مرتبط**

- | "قرار دادن کاغذ در کاست [کاغذ" در](#page-33-0) صفحه 34
	- $\leftarrow 40$  "اصول چاپ $\blacktriangleright$  "Windows  $-$  "اصول چاپ"

### **چاپ یک تصویر روی چند برگه برای ایجاد یک پوستر (فقط برای Windows(**

این قابلیت به شما امکان می دهد تا یک تصویر را روی چندین برگه کاغذ چاپ کنید. شما می توانید یک پوستر بزرگ را از طریق چسباندن آنها به<br>یکدیگر ایجاد کنید.

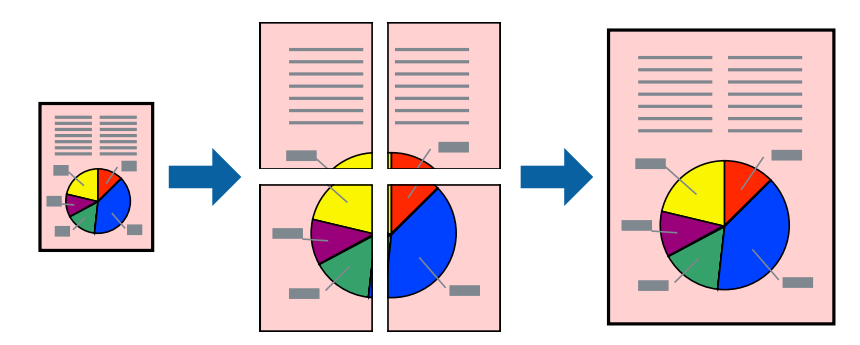

- .1 کاغذ را در چاپگر قرار دهید.
- 2. فایلی را که می خواهید چاپ کنید باز مایید.
	- .3 به پنجره درایور چاپگر بروید.
- .4 **1x2 پوستر**, **2x2 پوستر**, **3x3 پوستر** یا **4x4 پوستر** را از **چند صفحه** در زبانه **اندازه** انتخاب کنید.
	- .5 روی **تنظیم** کلیک کنید، تنظیامت مربوطه را انجام دهید و سپس روی **تائید** کلیک کنید. *راهنامی برش چاپ به شام امکان می دهد یک راهنامی برش چاپ کنید. نکته:*
- .6 سایر موارد را از زبانه های **اندازه** و **گزینه بیشتر** در صورت نیاز تنظیم کرده، و سپس روی **تائید** کلیک کنید.

.7 روی **چاپ** کلیک کنید.

**اطلاعات مرتبط**

| "قرار دادن کاغذ در کاست [کاغذ" در](#page-33-0) صفحه 34

 $\leftarrow 40$  "اصول چاپ $\blacktriangleright$  "Windows  $-$  "اصول چاپ

**ساخت پوستر با استفاده از روی هم قرار گرفنت علائم تراز**

این منونه ای از روش ساخت پوستر با انتخاب **2x2 پوستر** و انتخاب **روی هم قرار گرفنت علائم تراز** در **راهنامی برش چاپ** است.

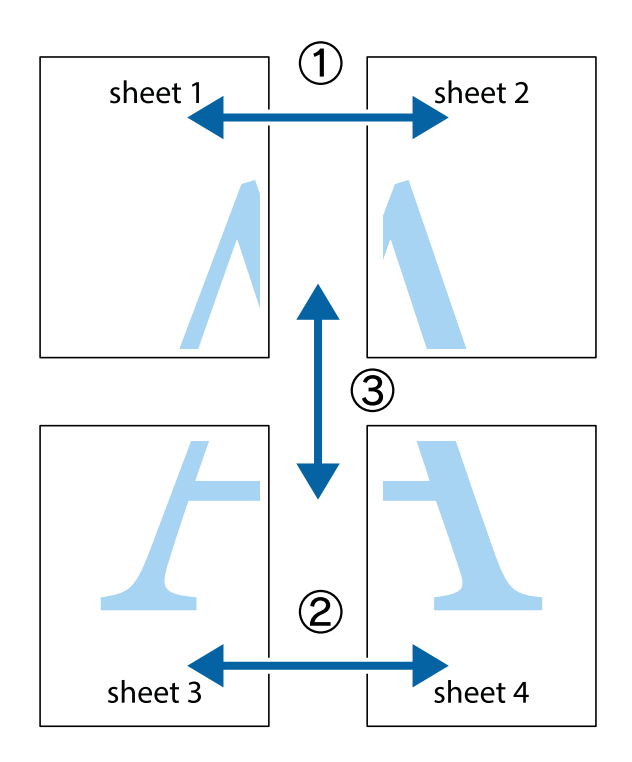

1. 1 Sheet 1 و 2 Sheet را آماده کنید. حاشیه های 1 Sheet را از روی خط عمودی آبی که از مرکز تقاطع های بالا و پایین می گذرد،<br>ببرید.

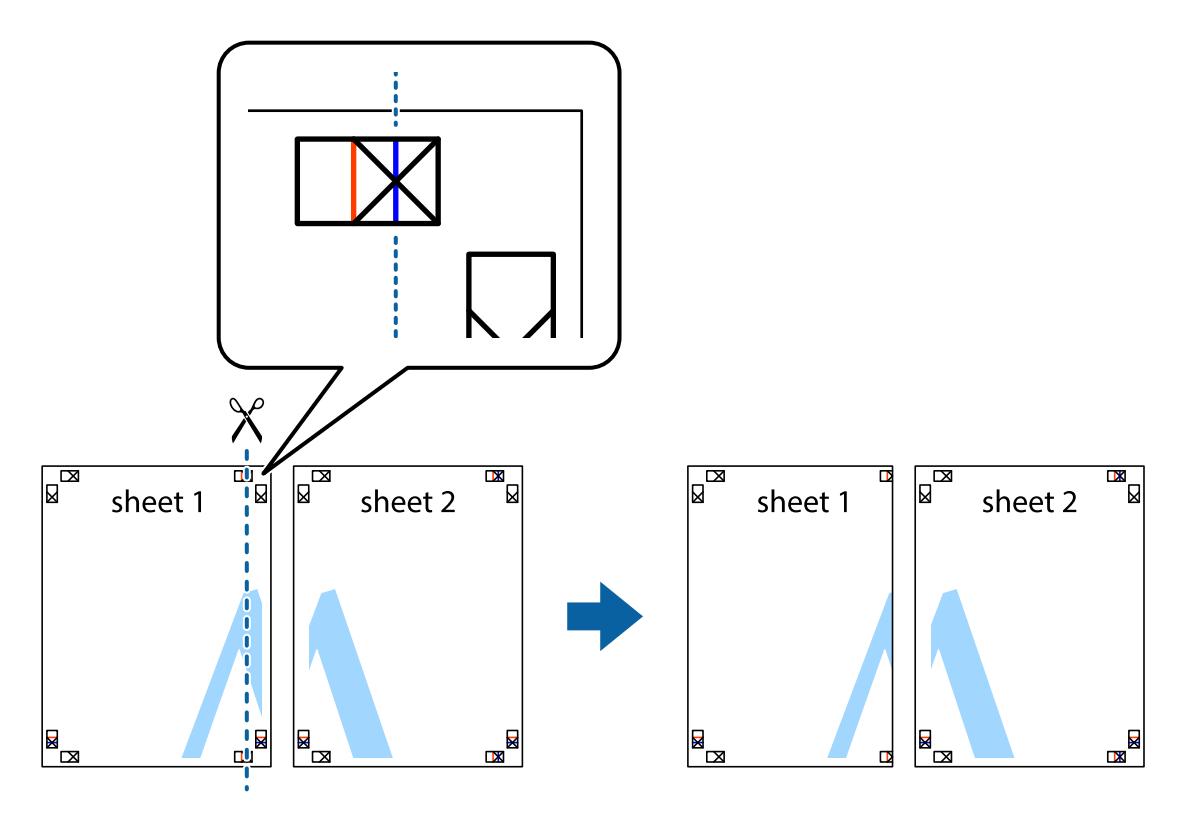

.2 لبه 1 Sheet را در بالای 2 Sheet قرار دهید و علامت های تقاطع را تراز کنید، سپس موقتاً دو صفحه را از پشت بهم وصل کنید.

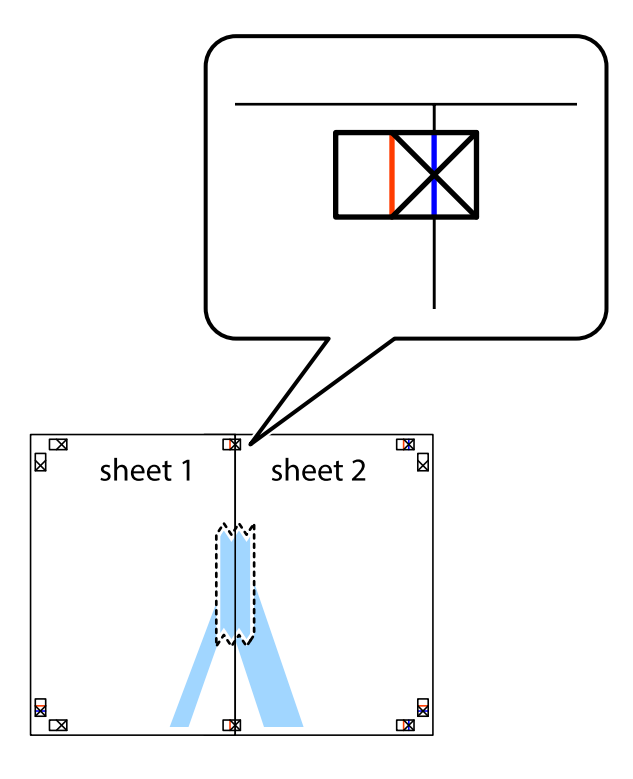

.3 صفحات بهم وصل شده را در طول خط قرمز عمودی از علامت های تراز ببرید (این بار، خط سمت چپ علامت های باضافه).

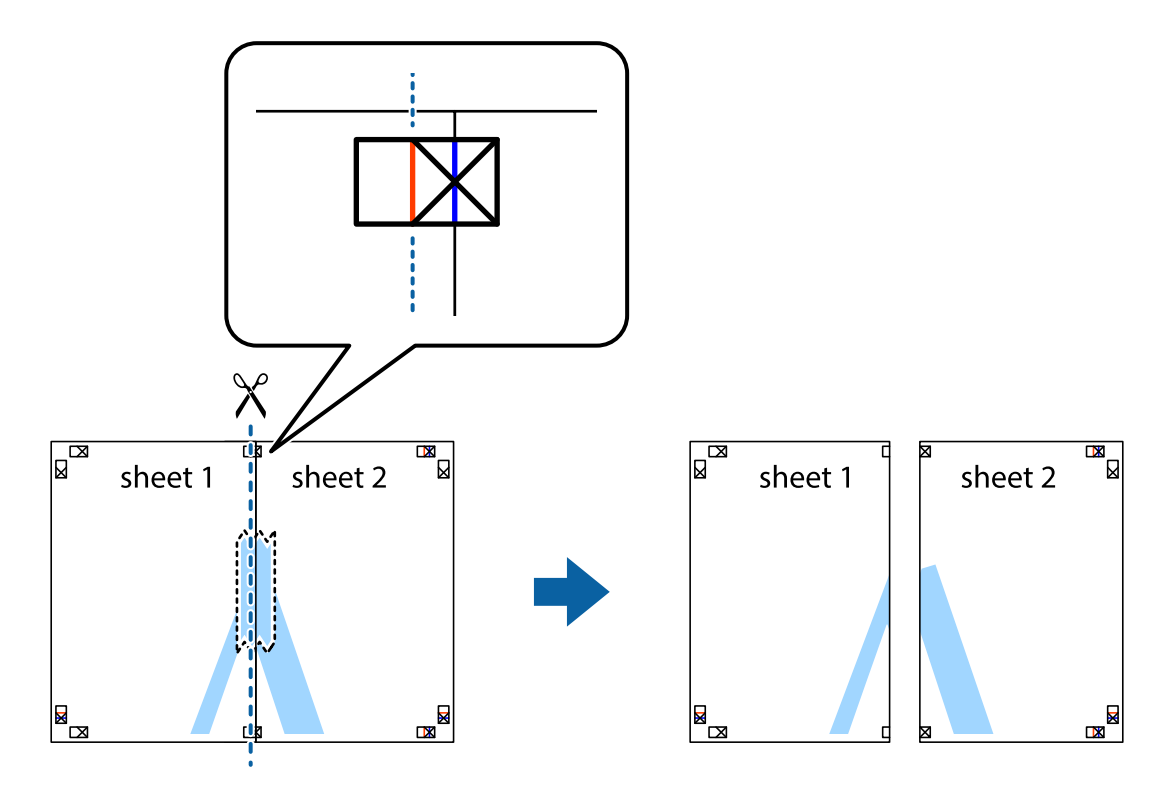

.4 صفحات را از پشت به هم وصل کنید.

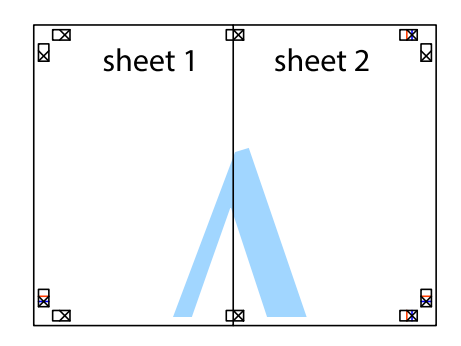

- .5 مراحل ۱ تا ۴ را برای وصل کردن 3 Sheet و 4 Sheet تکرار کنید.
- .6 حاشیه های 1 Sheet و 2 Sheet را در طول خط آبی افقی از قسمت مرکز علامت های تقاطع راست و چپ ببرید.

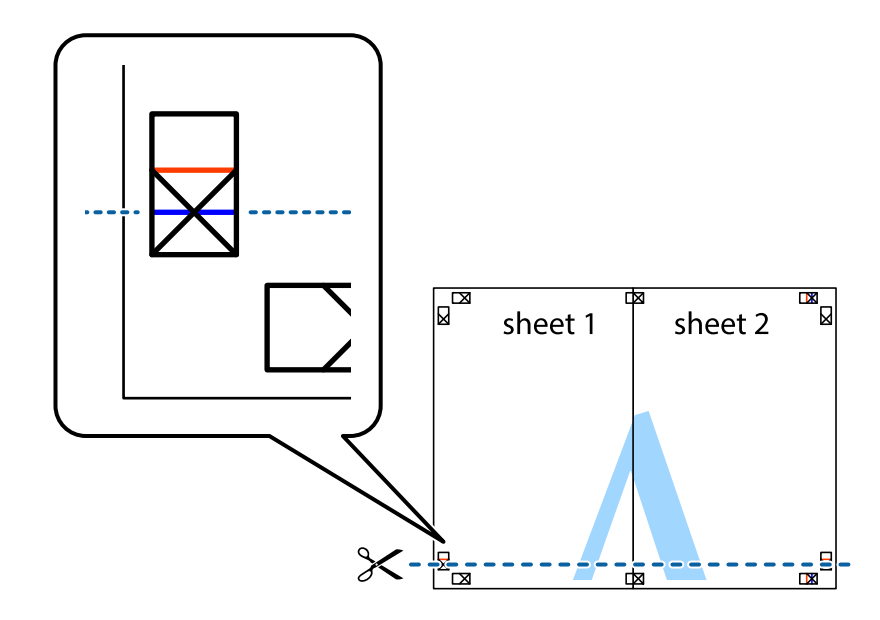

7. لبه Sheet 2 و Sheet 2 را در بالای Sheet 3 و Sheet 4 قرار داده علامت های تقاطع را تراز کنید، و سپس موقتاً آنها را پشت به هم وصل<br>کنید.

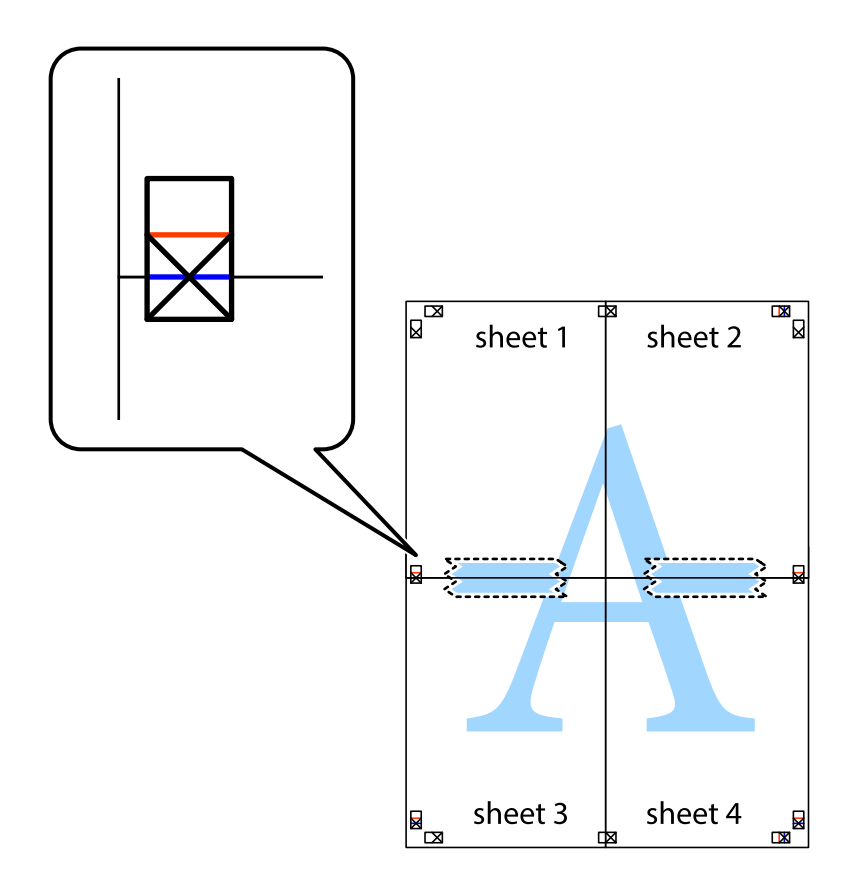

راهنماي کاربر

.8 صفحات بهم وصل شده را در طول خط قرمز افقی از علامت های تراز ببرید (این بار، خط بالای علامت های باضافه).

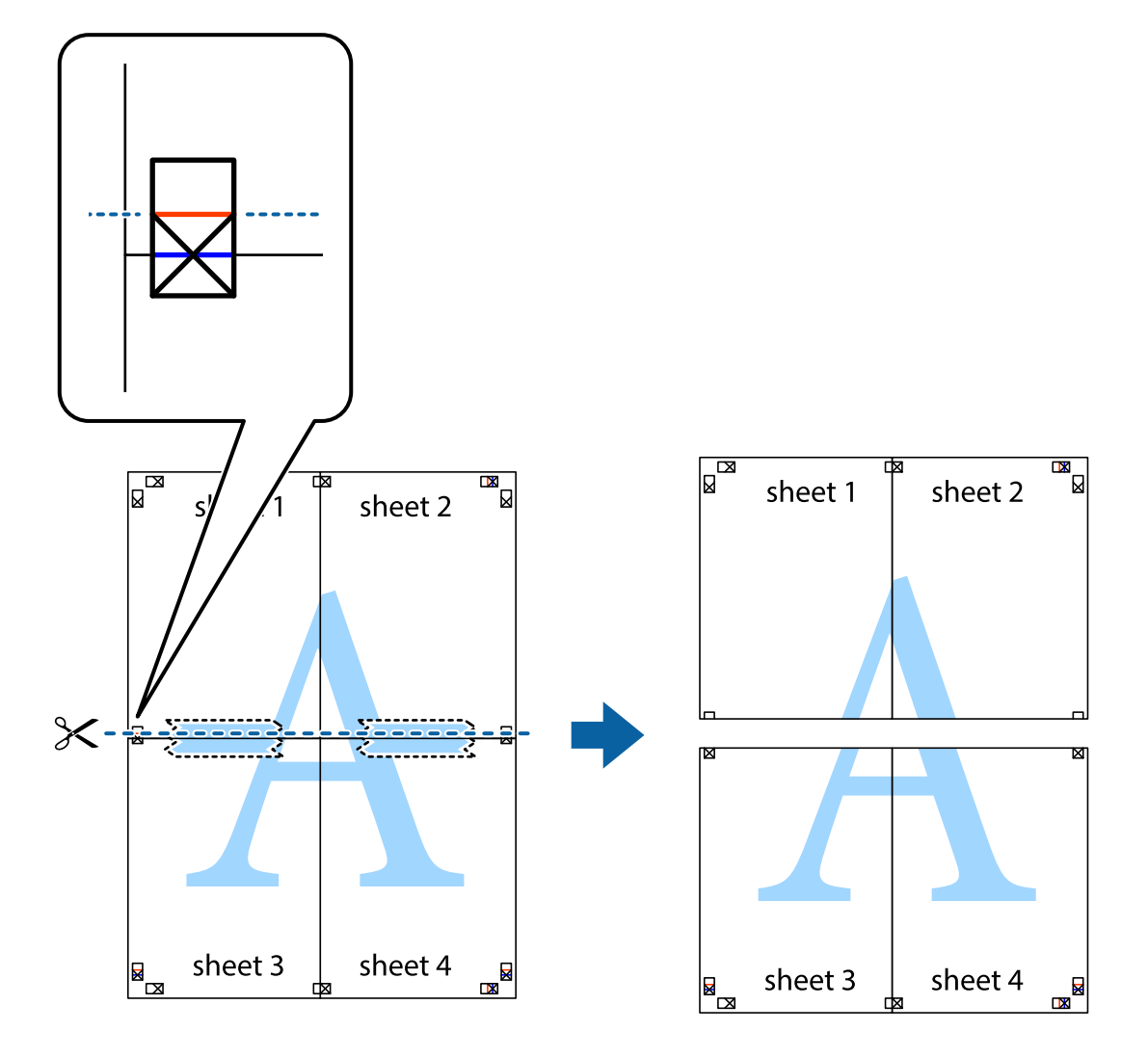

.9 صفحات را از پشت به هم وصل کنید.

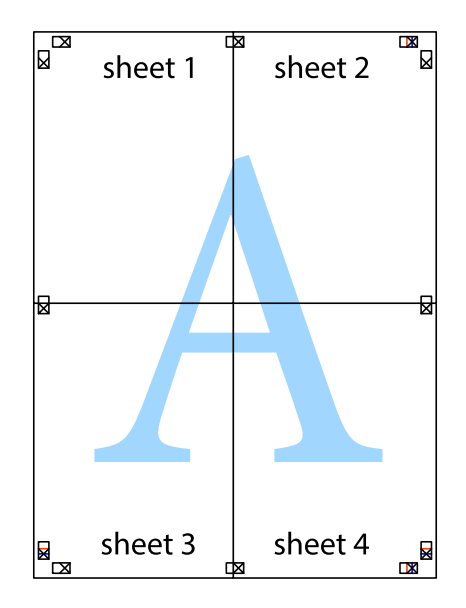

10. حاشیه های باقیمانده را در طول راهنمای بیرونی ببرید.

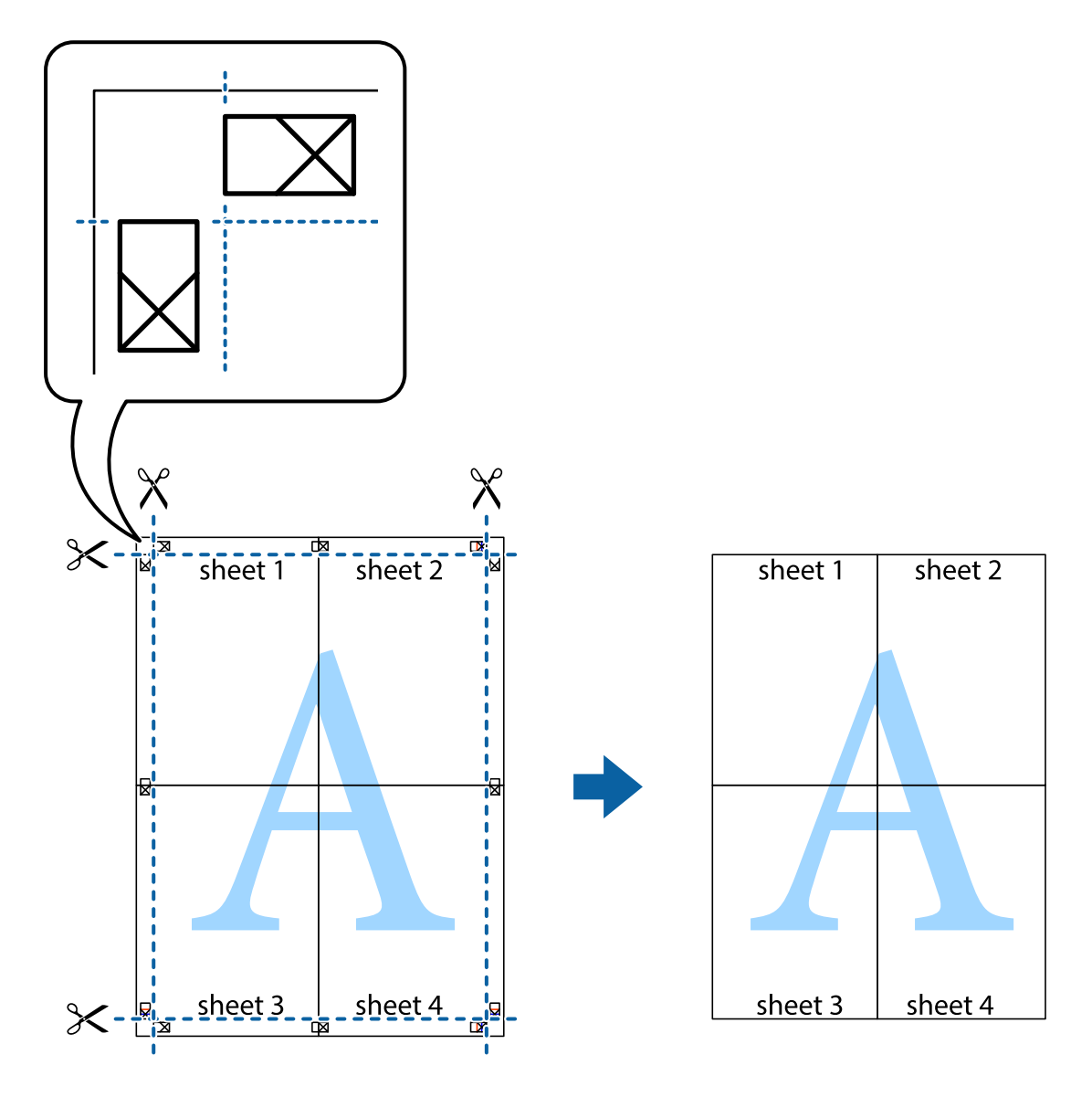

**چاپ**

## **چاپ با استفاده از ویژگی های پیشرفته**

این بخش انواع چیدمان و ویژگی های چاپ موجود در درایور چاپگر را معرفی می کند.

**اطلاعات مرتبط** | ["Windows](#page-92-0) درایور چاپگر" در صفحه 93 ا درایور چاپگر" در صفحه 95 $\,$  Mac OS X"  $\blacklozenge$ 

### **اضافه کردن یک پیش تنظیم چاپ جهت چاپ آسان**

اگر موارد پیش تنظیم را برای تنظیامت پر استفاده ایجاد کردید، می توانید به راحتی با انتخاب پیش تنظیم از فهرست چاپ کنید.

#### **Windows**

برای افزودن پیش تنظیم خود، مواردی مانند <mark>اندازه سند و نوع کاغذ</mark> در **اندازه** یا زبانه **گزینه بیشتر** را تنظیم کرده و روی **افزودن/حذف موارد از**<br>**قبل تنظیم شده** در **پیش تنظیم های چاپ** کلیک کنید.

#### *نکته:*

برای *حذ*ف کردن یک پیش تنظیم، روی ا**فزودن/حذف موارد از قبل تنظیم شده** کلیک کرده، نام پیش تنظیم مورد نظر جهت حذف را از لیست انتخاب<br>کرده و سپس آن را حذف کنید.

#### **Mac OS X**

به کادر گفتگوی چاپ دسترسی پیدا کنید. برای افزودن پیش تنظیم خود، مواردی مانند **اندازه کاغذ و نوع رسانه** را تنظیم کنید، سپس تنظیمات<br>کنونی را به عنوان پیش تنظیم در تنظیمات Presets ذخیره کنید.

*نکته:*

برای حذف کردن یک پیش تنظیم، روی *Show Presets < Presets کلیک ک*رده، نام پیش تنظیم مورد نظر جهت حذف را از لیست انتخاب کرده و سپس<br>آن را حذف کنید.

### **چاپ یک سند کوچک یا بزرگ شده**

می توانید اندازه سند را بر اساس یک درصد خاص کاهش یا افزایش دهید.

#### **Windows**

**اندازه سند** در زبانه **گزینه بیشتر** را تنظیم کنید. **کوچک کردن/بزرگ کردن**, **زوم روی** را انتخاب کنید و یک درصد را وارد کنید.

#### **Mac OS X**

*بسته به برنامه، عملکردها فرق دارند. برای اطلاعات بیشتر به راهنامی برنامه مراجعه کنید. نکته:*

گزینه **تنظیم صفحه** (یا **چاپ**) را از منوی **فایل** انتخاب کنید. از قسمت **فرمت برای** چاپگر را انتخاب نوع و کاغذ را انتخاب کرده و سپس یک<br>درصد را در **مقیاس** وارد کنید. پنجره را ببندید و سپس دستورالعملهای چاپ اولیه زیر را چاپ کن

### **تنظیم رنگ چاپ**

می توانید رنگ های استفاده شده در کار چاپ را تنظیم کنید.

کند. **PhotoEnhance** با تنظیم خودکار کنتراست، اشباع <sup>و</sup> روشنایی داده تصویر اسناد، تصاویری واضح تر با رنگ های درخشان تر تولید می

*نکته:*

❏ *این تنظیامت برای همه داده های اسناد قابل استفاده نیست.*

❏ *PhotoEnhance رنگرا با تجزیهوتحلیل مکان سوژهتنظیم میکند. بنابراین، اگرمکان سوژهرا باکوچککردن، بزرگکردن، برشیا چرخاندن* تصویر تغییر دهید، ممکن است بطور غیرمنتظره تغییر کند. اگر تصویر خارج از فوکوس است، ممکن است رنگ غیرطبیعی باشد. اگر رنگ تغییر کند<br>یا غیرطبیعی شود، در حالتی به جز PhotoEnhance چاپ کنید.

#### **Windows**

روش تصحیح رنگ را از **تصحیح رنگ** در زبانه **گزینه بیشتر** انتخاب کنید.

اگر **خودکار** را انتخاب کنید، رنگ ها بهصورت خودکار تنظیم می شوند تا با تنظیمات نوع کاغذ و کیفیت چاپ مطابق باشند. اگر **سفارشی** را<br>انتخاب کنید و روی **پیشرفته** کلیک کنید، می¤وانید تنظیمات خود را انجام دهید.

### **Mac OS X**

بهکادر محاوره چاپ دسترسی پیدا کنید. **تطبیق رنگ**را از منوی بازشوانتخاب کنید، و سپس **Controls Color EPSON** را انتخاب منایید. Color Options را از منوی بازشو انتخاب کرده، و سپس یکی از گزینه های موجود را انتخاب کنید. بر روی پیکان کنار **تنظیمات پیشرفته** کلیک<br>کرده و تنظیمات لازم را انجام دهید.

### **چاپ یک الگوی ضدکپی (فقط برای Windows(**

```
می توانید اسناد را با حروف نامرئی مانند «نسخه کپی» چاپ کنید. این حروف در زمان کپی شدن سند، نشان داده می شود تا بتوان نسخه های<br>کپی را از نسخه های اصلی شناسایی کرد. همینطور می توانید الگوی ضدکیی خود را اضافه کنید.
```
*این ویژگی فقط در تنظیامت زیر موجود است. نکته:*

❏ *نوع کاغذ: کاغذ ساده*

❏ *کیفیت: استاندارد*

❏ *چاپ ۲ طرفه خودکار: غیرفعال*

❏ *تصحیح رنگ: خودکار*

روی **ویژگی های ته نقش** در زبانه **گزینه بیشتر** کلیک کنید و سپس الگوی ضدکپی را انتخاب کنید. برای تغییر جزئیاتی مانند اندازه و تراکم، روی<br>**تنظیم** کلیک کنید.

### **چاپ ته نقش (فقط برای Windows(**

می توانید یک ته نقش را مانند «محرمانه» بر روی کار چاپی چاپ کنید. همینطور می توانید ته نقش خود را اضافه کنید.

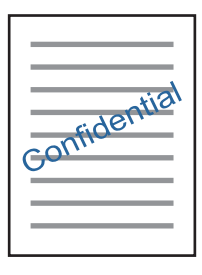

روی **ویژگی های ته نقش** در زبانه **گزینه بیشتر** کلیک کنید و سپس ته نقش را انتخاب کنید. روی **تنظیم** برای تغییر جزئیاتی مانند تراکم و محل ته<br>نقش کلیک کنید.

### **چاپ سربرگ و ته برگ (فقط Windows(**

می توانید اطلاعاتی مانندنام کاربری و تاریخ چاپ را به عنوان سربرگ و ته برگ چاپ کنید.

روی **ویژگی های ته نقش** در زبانه **گزینه بیشتر** کلیک کنید و سپس **سرصفحه/پاصفحه** را انتخاب کنید. روی **تنظیم** کلیک کنید و موارد ضروری را<br>از فهرست کشویی انتخاب کنید.

### **چاپ عکس ها با استفاده از Print Photo Easy Epson**

Epson Easy Photo Print به شما امکان می دهد عکس ها را به سادگی روی انواع مختلف کاغذ چیده و چاپ نمایید. برای اطلاعات بیشتر به راهنمای برنامه مراجعه کنید.

<mark>نکته:</mark><br>با چاپ کردن روی کاغذ عکس اصلی *Epson،* کیفیت جوهر به حداکژ می رسد و نسخه های چاپی واضح تر می شوند.

#### **اطلاعات مرتبط**

- | "ظرفیت ها و کاغذ [موجود" در](#page-32-0) صفحه 33
- | "قرار دادن کاغذ در کاست [کاغذ" در](#page-33-0) صفحه 34
	- 97 صفحه [در" Epson Easy Photo Print"](#page-96-0) |
		- | "نصب برنامه [ها" در](#page-100-0) صفحه 101

## **چاپ کردن از دستگاههای هوشمند**

### **استفاده از iPrint Epson**

Epson iPrint یک برنامه است که به شما امکان می دهد عکس ها، اسناد و صفحات وب را از یک دستگاه هوشمند به عنوان مثال یک گوشی هوشمند یا تبلت چاپ کنید. شما می توانید از چاپ محلی، چاپ از یک دستگاه هوشمند که به همان شبکه بی سیم متصل است که چاپگر شما به آن وصل است، یا چاپ از راه دور، چاپ از یک مکان دور از طریق اینترنت، استفاده کنید. برای استفاده از چاپ از راه دور، چاپگر خود را در<br>سرویس Epson Connect ثبت کنید.

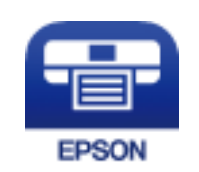

**اطلاعات مرتبط** <mark>→</mark> "سرویس Epson Connect" در صفحه 92

### **Epson iPrint نصب**

میتوانید iPrint Epson را از طریق URL یا کد QR زیر، در دستگاه هوشمند خود نصب کنید. <http://ipr.to/c>

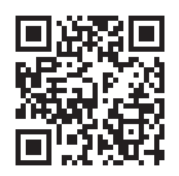

### **چاپ با استفاده از iPrint Epson**

iPrint Epson را از دستگاه هوشمند خود اجرا کنید و گزینه مورد نظر برای استفاده را از صفحه اصلی انتخاب کنید.

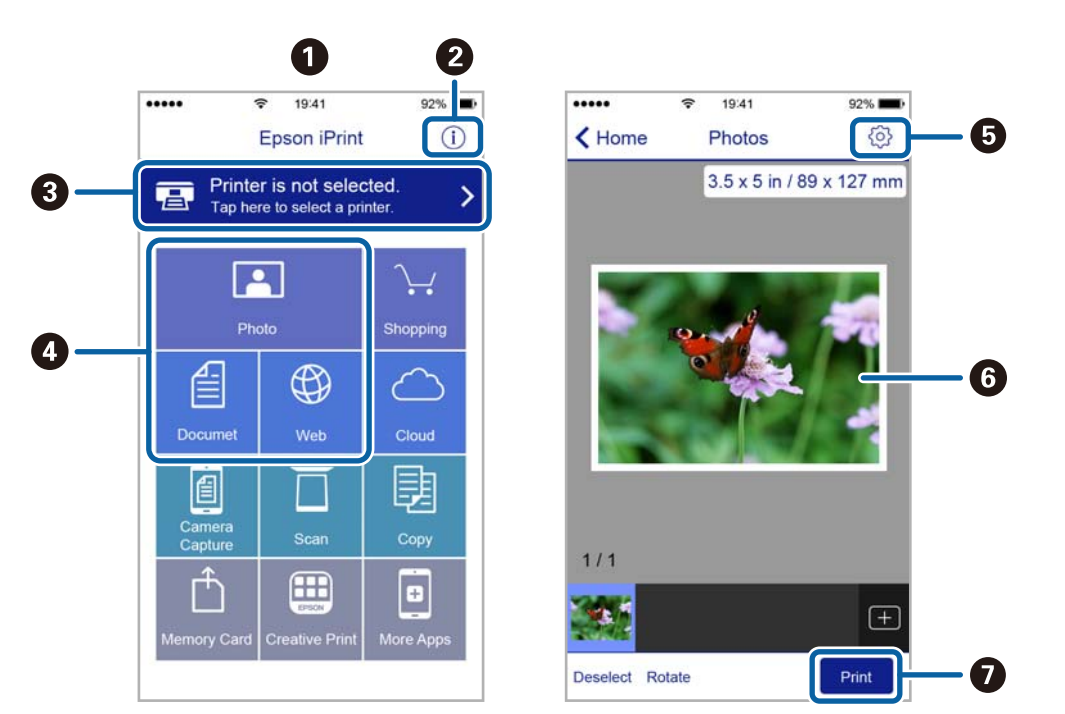

صفحه های زیر ممکن است بدون اطلاع قبلی تغییر کند.

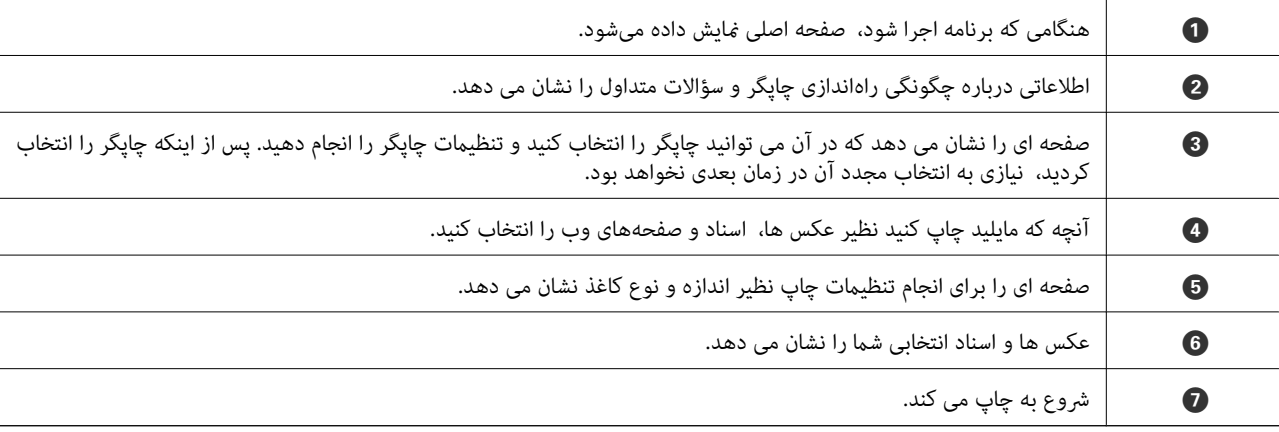

*نکته:*

برای چاپ کردن از منوی سند با استفاده از iPad ,iPhone، و iPod touch، تحت iOS، برنامه Epson iPrint را پس از انتقال سند مورد نظر برای چاپ با<br>استفاده از عملکرد اشتراکگذاری فایل در iTunes اجرا کنید.

AirPrint به شما امکان می دهد بتوانید فوراً به صورت بی سیم از iPad ،iPhone و iPod touch با استفاده از جدیدترین نسخه iOS و از Mac با<br>استفاده از جدیدترین نسخه OS X چاپ کنید.

**چاپ**

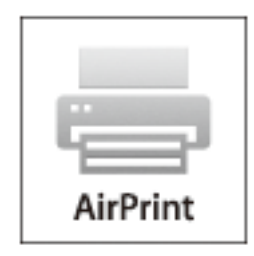

- .1 کاغذ را در دستگاه بگذارید.
- .2 دستگاهتان را برای چاپ بی سیم تنظیم کنید. به پیوند زیر مراجعه کنید. [http://epson.sn](http://epson.sn/?q=2)
- .3 دستگاه Apple را به هامن شبکه بی سيمی وصل کنید که چاپگر متصل است.
	- .4 از دستگاه خود در دستگاه چاپ کنید. *برای اطلاع از جزئیات به صفحه AirPrint در وب سایت Apple مراجعه کنید. نکته:*

#### **اطلاعات مرتبط**

| "قرار دادن کاغذ در کاست [کاغذ" در](#page-33-0) صفحه 34

## **لغو کردن چاپ**

#### *نکته:*

- *کنید.* ❏ *درWindows، منیتوانیدپسازتکمیل ارسال کارچاپیبه چاپگر، اینکاررا لغوکنید. دراینحالت، با استفادهازپانلکنترل چاپگرکارچاپرا لغو*
- نمانی که چندین صفحه را از *Mac OS X چ*اپ می کنید، غی توانید همه آنها را با استفاده از پانل کنترل لغو غایید. در این حالت، کار چاپی را از رایانه **ال**ی نیست کارچاپی را از رایانه<br>لغو کنید.
- اگر کار چاپی را از یک Mac OS X v10.6.8 و از طریق شبکه ارسال کرده اید، غی توانید چاپ را از رایانه لغو کنید. در این حالت، با استفاده از پانل<br>کنترل چایگر کار چاپ را لغو کنید.

**لغو چاپ — دکمه چاپگر**

برای لغو کار چاپی در حال انجام  $\bigotimes$  را فشار دهید.

### **لغو چاپ - Windows**

.1 به پنجره درایور چاپگر بروید.

راهنماي کاربر

- .2 زبانه **نگهداری** را انتخاب کنید.
	- .3 روی **صف چاپ** کلیک کنید.
- .4 روی کاری که می خواهید لغو شود کلیک راست کرده و سپس **لغو** را انتخاب کنید.

**اطلاعات مرتبط**

| ["Windows](#page-92-0) درایور چاپگر" در صفحه 93

### **Mac OS X - چاپ لغو**

- .1 روی مناد چاپگر در **جایگاه** کلیک کنید.
- .2 کار چاپی را که می خواهید لغو کنید انتخاب مناییید.
	- .3 کار را لغو کنید.

بالاتر یا Mac OS X v10.8.x❏

بر روی در کنار نوار پیشرفت کلیک کنید.

v10.7.x تا Mac OS X v10.6.8❏

روی **حذف** کلیک کنید.

راهنماي کاربر

**کپی کردن**

- .1 کاغذ را در چاپگر قرار دهید.
	- .2 سندها را قرار دهید.
- .3 از صفحه اصلی، به **کپی** وارد شوید.
- .4 دکمههای  $\blacktriangleright$  و  $\blacktriangledown$  را برای وارد کردن تعداد کپی ها فشار دهید.
	- .5 دکمه OK را فشار دهید.
	- .6 **چیدمان** را انتخاب کنید و سپس چیدمان مناسب را برگزینید.
- د. دکمه  $\blacktriangledown$  را فشار دهید و سپس سایر تنظیمات مورد نیاز را انجام دهید.  $_7$

### . دکمه $\bigcirc$ را فشار دهید.  $s$

#### **اطلاعات مرتبط**

- | "قرار دادن کاغذ در کاست [کاغذ" در](#page-33-0) صفحه 34
- | "قرار دادن اسناد در شیشه [اسکرن" در](#page-37-0) صفحه 38
- | "گزینه های منو برای حالت کپی" در صفحه 62

## **گزینه های منو برای حالت کپی**

*منوهای موجود، بسته به چیدمانی که انتخاب می کنید فرق می کنند. نکته:*

#### **تعداد نسخه ها**

تعداد نسخه ها را وارد کنید.

#### **چیدمان**

- ❏همراه با حاشیه
- با قرار دادن حاشیه در اطراف لبه ها کپی می کند.

### ل $-2$ -بالا

وقتی سندهای یک طرفه روی یک برگ تکی در چیدمان کپی 2 تایی قرار می گیرند، کپی می کند.

#### ❏کارت شناسایی

هر دو طرف کارت شناسایی را اسکن می کند و در یک طرف یک کاغذ اندازه 4A کپی می کند.

#### **حجم سند**

اندازه سند خود را انتخاب کنید.

**کپی کردن**

#### **زوم**

نسبت بزرگنمایی را برای بزرگ یا کوچک کردن اندازه پیکربندی می کند.

#### ❏اندازه سفارشی

بزرگنامیی مورد استفاده را برای بزرگ یا کوچک کردن سند در محدوده 25 تا %400 مشخص می کند.

#### ❏اندازه واقعی

با بزرگنامیی %100 کپی می کند.

#### عاسازی خودکار صفحه $\Box$

محل اسکن را شناسایی می کند و به صورت خودکار سند را بزرگ یا کوچک می کند تا با اندازه کاغذ انتخابی متناسب باشد. وقتی حاشیه های سفید رنگی در اطراف سند وجود دارد، حاشیه های سفید از علامت گوشه شیشه اسکنر به عنوان محل اسکن شناسایی می شوند اما حاشیه<br>هایی که در سمت مخالف هستند ممکن است برش بخورند.

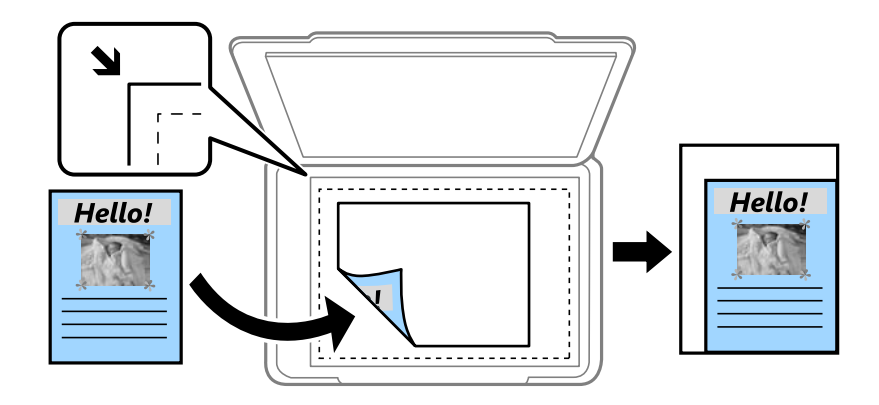

#### **2 طرفه**

❏خاموش

یک سمت سند را روی یک طرف کاغذ کپی می کند.

### ط فه  $2\,1<\Box$

دو سمت سند را روی دو طرف یک برگ کاغذ کپی می کند. دکمه ▼ را فشار دهید تا محل شیرازه کاغذ مشخص شود.

### **جهت سند**

جهت سند خود را انتخاب کنید.

### **کیفیت**

با کیفیت بهینه کپی می کند تا با نوع اصلی مطابقت داشته باشد.

### **تراکم**

وقتی صفحه چاپ شده کم رنگ است، میزان تراکم رنگ را افزایش می دهد. وقتی جوهر لکه ایجاد می کند، میزان تراکم را کم می کند.

### **ترتیب چیدمان**

پس از اینکه **-2بالا** را به عنوان تنظیم **چیدمان** انتخاب کردید، چیدمان کپی را برای چندین صفحه انتخاب منایید.

#### **زمان خشک شدن**

زمان خشک شدن را برای کپی ۲ طرفه انتخاب کنید. وقتی جوهر لکه ایجاد می کند، مدت زمان خشک شدن را افزایش دهید.

## **اسکن با استفاده از پانل کنترل**

### **ذخیره اسکن درCloud**

میتوانید تصاویر اسکن شده را به سرویس های could ارسال کنید. قبل از استفاده از این ویژگی، تنظیمات را با استفاده از Epson Connect<br>انجام دهید. برای اطلاع از جزئیات به وب سایت پورتال Epson Connect در زیر مراجعه کنید.

<https://www.epsonconnect.com/>

(فقطارويا) [http://www.epsonconnect.eu](http://www.epsonconnect.eu/)

- 1. حتماً با استفاده از Epson Connect تنظیمات را انجام دهید.
	- .2 سندها را قرار دهید.
	- .3 از صفحه اصلی، به **اسکن** وارد شوید.
		- .4 **ابر** را انتخاب کنید.
- .5 مقصدی را انتخاب کنید و سپس روی دکمه OK فشار دهید.
- .6 تنظیامتی مانند فرمت ذخیره سازی را بررسی کنید و در صورت لزوم آنها را تغییر دهید.
	- . دکمه $\mathcal D$  را فشار دهید.  $7$

**اطلاعات مرتبط**

| "قرار دادن اسناد در شیشه [اسکرن" در](#page-37-0) صفحه 38

### **گزینه های منو برای اسکن درCloud**

#### **قالب**

فرمت مورد نظر برای ذخیره تصویر اسکن شده را انتخاب کنید.

#### **محیط قابل اسکن**

ناحیه اسکن کردن را انتخاب کنید. برای برش زدن فضای سفید رنگ اطراف متن یا تصویر در حین اسکن کردن، **قیچی خودکار** را<br>انتخاب کنید. برای اسکن حداکثر فضای شیشه اسکنر، گزینه **حداکثر محیط** را انتخاب کنید.

#### **نوع سند**

نوع سند خود را انتخاب کنید.

#### **تراکم**

وضوح تصویر اسکن شده را انتخاب کنید.

#### **جهت سند**

جهت سند خود را انتخاب کنید.

### **اسکن کردن در رایانه**

### *مهم:*c

پیش از استفاده از این ویژگی، اطمینان حاصل کنید که Epson Scan 2 و Epson Event Manager در رایانه نصب شده باشند.

- .1 سندها را قرار دهید.
- .2 از صفحه اصلی، به **اسکن** وارد شوید.
	- .3 **رایانه** را انتخاب کنید.
- .4 رایانه مورد نظر برای ذخیره تصاوير اسکن شده را انتخاب کنید.
	- *نکته:*

هی توانید تنظیمات اسکن را تغییر دهید، مانند اندازه اسکن، پوشه ذخیره سازی یا فرمت ذخیره سازی، با استفاده از Epson Event<br>Manager.

- ❏ *هنگامی که چاپگر به یک شبکه متصل است، تا 20 رایانهدر پانل کنترل چاپگرمنایش داده میشود.*
- اگر رایانه مورد نظر برای ذخیره تصاویر اسکن شده در شبکه شناسایی شد، اولین *15* نویسه نام رایانه در پانل کنترل غایش داده میشود. اگر یک<br>نام اسکن شبکه در *Epson Event Manager* تنظیم کنید، این نام در پانل کنترل غایش داده م
	- .5 دکمه OK را فشار دهید و سپس فرمت فایل را انتخاب کنید.
		- .6 دکمه $\bigcirc$ را فشار دهید.  $\circ$

**اطلاعات مرتبط**

- | "قرار دادن اسناد در شیشه [اسکرن" در](#page-37-0) صفحه 38
	- 97 صفحه [در" Epson Event Manager"](#page-96-0) |

### **ذخیره اسکن در کامپیوتر (WSD(**

*نکته:*

*است.* ❏ *این قابلیتفقطبرای کامپیوترهایی کهVista Windows7/ Windows8/ Windows8.1/ Windows10/ Windowsرا اجرامی کنند، دردسترس*

■ اگر از Windows 7/Windows Vista استفاده می کنید، باید از قبل با استفاده از این قابلیت کامپیوتر خود را تنظیم کنید.

- .1 سندها را قرار دهید.
- .2 از صفحه اصلی، به **اسکن** وارد شوید.
	- .3 **رایانه (WSD (**را انتخاب کنید.
		- .4 یك کامپیوتر را انتخاب كنید.
			- .5 دکمه $\bigcirc \!\!\!\! \bigcirc$ را فشار دهید.

**اطلاعات مرتبط**

| "قرار دادن اسناد در شیشه [اسکرن" در](#page-37-0) صفحه 38

### **تنظیم یک درگاه WSD**

این بخش چگونگی تنظیم درگاه WSD برای Vista Windows7/ Windows را شرح می دهد. *در 8 Windows8.1/ Windows10/ Windows، درگاه WSD بطور خودکار تنظيم می شود. نکته:*

موارد زیر برای تنظيم درگاه WSD ضروری است.

رایانه و چاپگر به شبکه وصل باشند.  $\Box$ 

راه انداز چاپگر روی رايانه نصب شده باشد.  $\Box$ 

- .1 چاپگر را روشن کنید.
- .2 روی شروع کلیک کنید و سپس روی **شبکه** در رايانه کلیک کنید.
- .3 روی چاپگر کلیک راست کرده و سپس روی **نصب** کلیک کنید.

روی **ادامه** کلیک کنید وقتی صفحه **کنترل دسترسی کاربر** منايش داده می شود.

روی **لغو نصب** کلیک کنید و در صورتی که صفحه **لغو نصب** نشان داده شد، دوباره شروع کنید.

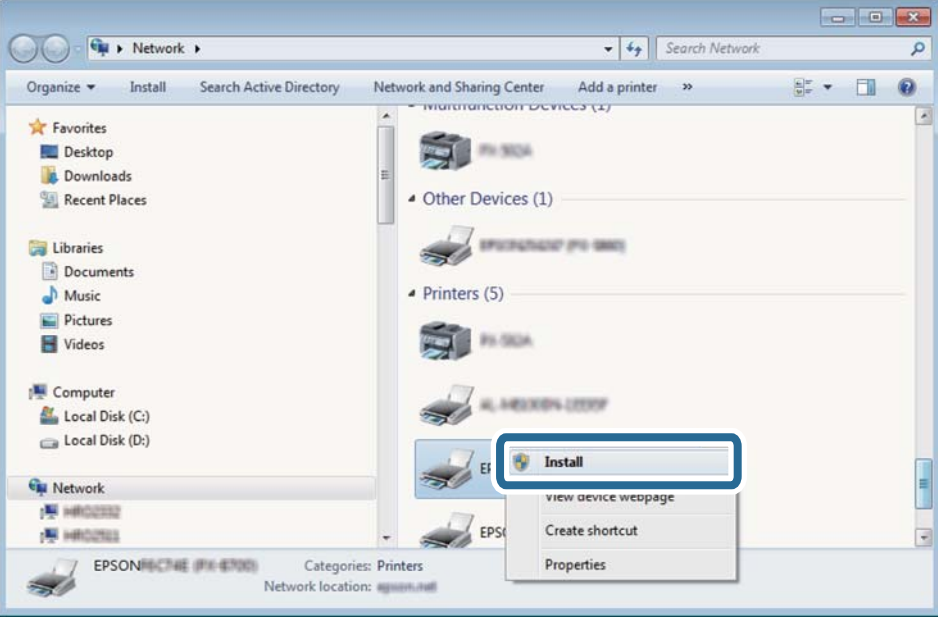

*نکته:*

نام چاپگری که در شبکه تنظیم می کنید و نام مدل (EPSON XXXXXX (XX-XXXX)) در صفحه شبکه نشان داده می شوند. نام تنظیم شده<br>چاپگر در شبکه را از پانل کنترل چاپگر یا چاپ کردن برگه وضعیت شبکه می توانید بررسی کنید.

.4 روی **دستگاه شام آماده استفاده است** کلیک کنید.

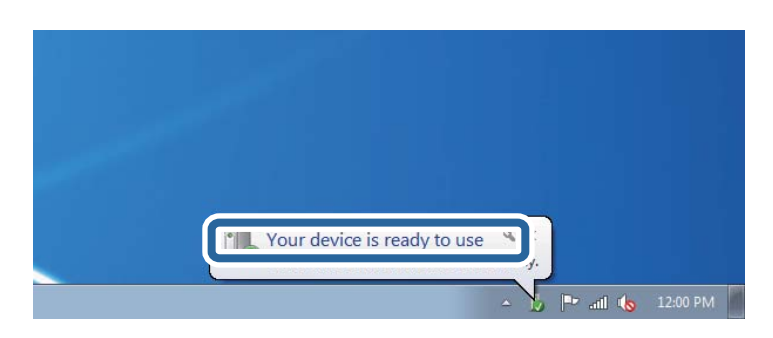

.5 پیام را بررسی کرده و سپس **بسنت** را کلیک کنید.

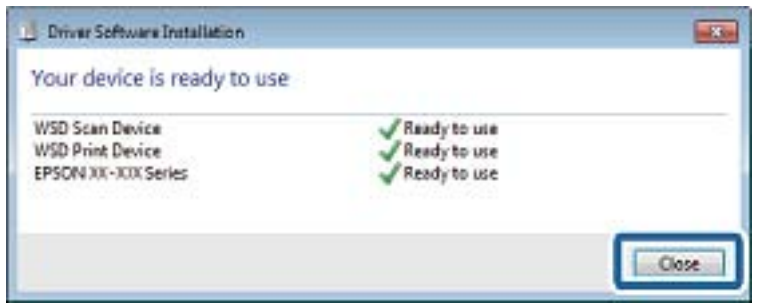

.6 صفحه **دستگاه ها و چاپگرها** را باز کنید.

Windows 7❏

```
روی شروع >پانل کنترول > سخت افزار و صدا (یا سخت افزار)>دستگاه ها و چاپگرها کلیک کنید.
```
Windows Vista❏

بر روی شروع >**پانل کنترول** > **سخت افزار و صدا** > **چاپگرها** کلیک کنید.

.7 آیکون دارای نام چاپگر در شبکه نشان داده را بررسی کنید. هنگام استفاده از WSD نام چاپگر را انتخاب کنید.

## **اطلاعات مرتبط**

| "چاپ کردن برگه وضعيت [شبكه" در](#page-27-0) صفحه 28

## **اسکن از رایانه**

### **اسکن با استفاده از 2 Scan Epson**

با استفاده از درایور "2 Epson Scan" می توانید اسکن کنید. با استفاده از تنظیمات دقیق و مناسب برای اسناد متنی، می توانید اسناد را اسکن کنید.

برای دریافت توضیح هر یک از موارد تنظیم، به راهنمای 2 Epson Scan مراجعه کنید.

- .1 سندها را قرار دهید.
- .2 2 Scan Epson را آغاز کنید.

.3 تنظیامت زیر را در زبانه **تنظیامت اصلی** انجام دهید.

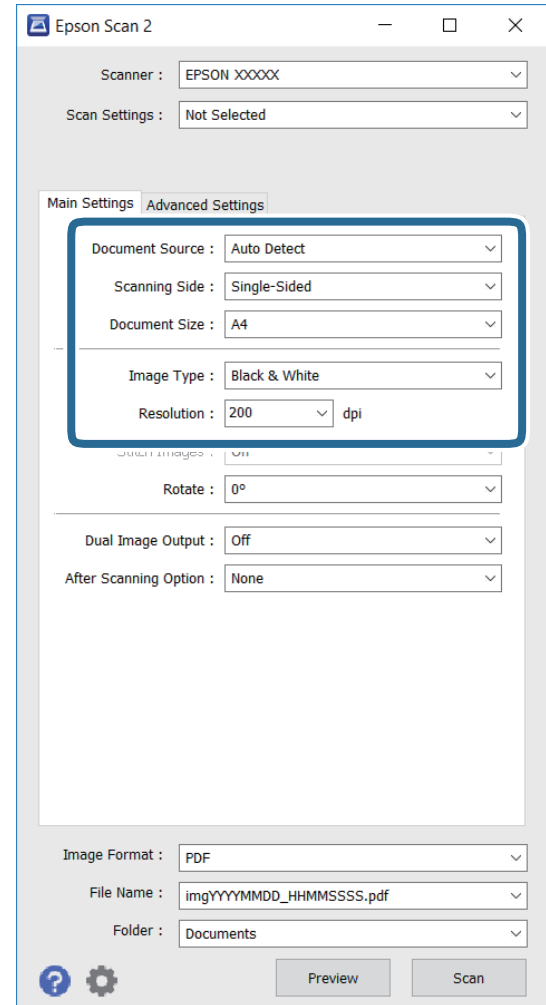

❏**اندازه سند**: اندازه سند قرار گرفته در دستگاه را انتخاب کنید.

❏**نوع تصویر**: رنگ را برای ذخیره تصویر اسکن شده انتخاب کنید.

❏**دقت تصویر**: وضوح را انتخاب کنید.

*تنظیم منبع سند به صورت شیشه اسکرن ثابت می شود. منی توانید این تنظیم را تغییر دهید. نکته:*

.4 تنظیامت دیگر را در صورت نیاز انجام دهید.

یا با کلیک روی دکمه **پیش** *غ***ایش** می توانید پیش *غ*ایش تصویر ا*سکن شده را ببینید. پنجر*ه پیش غایش تصویر و پیش و بیش تصویر<br>نشان داده می شود.

❏در زبانه **تنظیامت پیشرفته** می توانید تنظیامت دقیق تصویر را مانند زیر متناسب با اسناد متنی انجام دهید.

❏**محو کردن ماسک**: می توانید اطراف تصویر را ارتقا داده و وضوح آنها را بیشتر کنید.

ط**ا حذف طرح مویر**: می توانید الگوهای سایه مانند را که هنگام اسکن کاغذهای چاپ شده مثل مجله نمایش داده می شوند، حذف<br>کنید.

❏**ارتقای منت**: می توانید حروف مات شده را مثل حالت اصلی آن شفاف کنید.

شفاف کنید. ❏**تقسیم بندی خودکاربخشها**: وقتی اسکن سیاه سفیدرا ازروی سند حاوی تصویرانجاممی دهید، می توانید حروفوتصاویررا

*بسته به تنظیامت دیگری که انجام می دهید ممکن است این موارد در دسترس نباشند. نکته:*

.5 تنظیامت ذخیره فایل را تنظیم کنید.

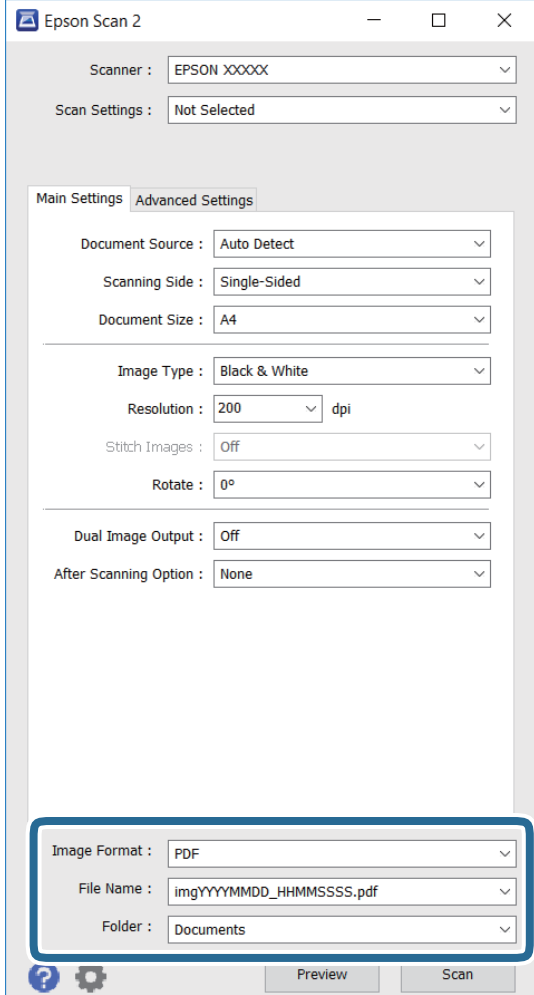

❏**قالب تصویر**: فرمت ذخیره را از لیست انتخاب کنید.

می توانید برای هرکدام از فرمت های ذخیره، تنظیمات دقیقی انجام دهید بجز BITMAP و PNG. بعد از انتخاب فرمت ذخیره،<br>**گزینه ها** را از لیست انتخاب کنید.

❏**نام فایل**: نام فایل ذخیرهمنایش داده شده را تأیید کنید. با انتخاب **تنظیامت** از لیست، می توانید تنظیامت را برای نام فایل تغییر دهید.

❏**پوشه**: پوشه ذخیره را برای تصویر اسکن شده از لیست انتخاب کنید. می توانید پوشه دیگری انتخاب کنید با انتخاب **انتخاب** از لیست، یک پوشه جدید ایجاد کنید.

.6 روی **اسکن** کلیک کنید.

#### **اطلاعات مرتبط**

- | "قرار دادن اسناد در شیشه [اسکرن" در](#page-37-0) صفحه 38
- | ["2 Scan Epson\) درایور](#page-95-0) اسکرن)" در صفحه 96

## **اسکن کردن از دستگاههای هوشمند**

Epson iPrint برنامه ای است که به شما امکان می دهد عکس ها و اسناد را از یک دستگاه هوشمند نظیر تلفن هوشمند یا تبلت که به همان شبکه بی سیمی متصل اند که چاپگر متصل است، اسکن کنید. می توانید اطلاعات اسکن شده را در دستگاه هوشمند یا سرویس های ابری ذخیره<br>کنید، توسط ایمیل ارسال غایید یا آنها را چاپ کنید.

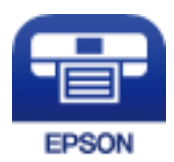

### **Epson iPrint نصب**

میتوانید iPrint Epson را از طریق URL یا کد QR زیر، در دستگاه هوشمند خود نصب کنید. <http://ipr.to/c>

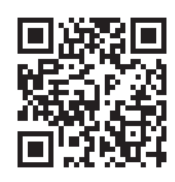

## **اسکن کردن با استفاده از iPrint Epson**

iPrint Epson را از دستگاه هوشمند خود اجرا کنید و گزینه مورد نظر برای استفاده را از صفحه اصلی انتخاب کنید. صفحه های زیر ممکن است بدون اطلاع قبلی تغییر کند.

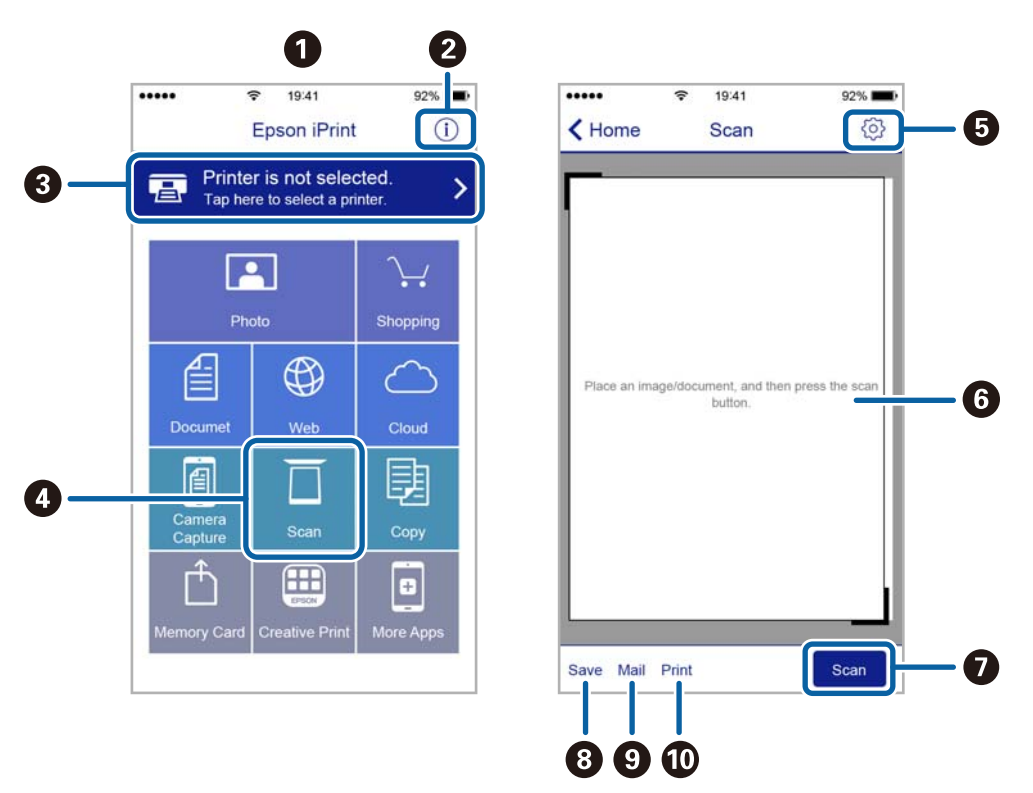

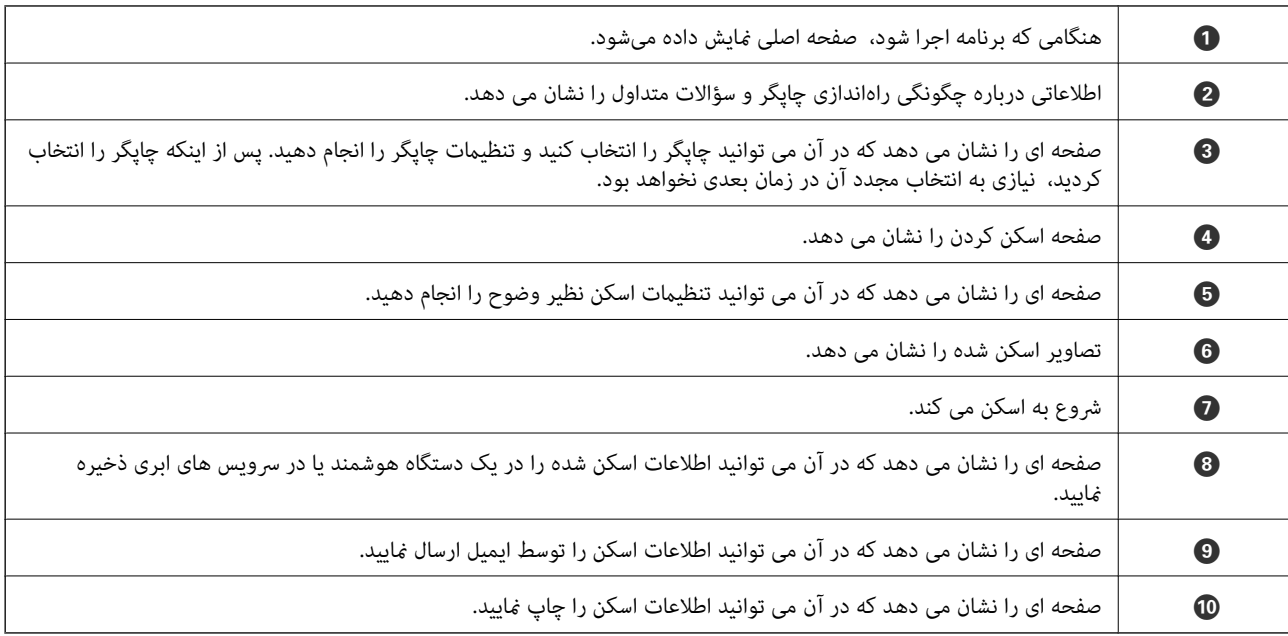

**پر کردن مجدد جوهر**

## **بررسی سطوح جوهر**

برای اطمینان از مقدار واقعی جوهر باقیامنده، سطوح جوهر را در همه مخازن چاپگر بصورت چشمی بررسی کنید. از رایانه می توانید سطوح حدودی جوهر را بررسی کنید.

### **بررسی سطوح جوهر — Windows**

- .1 به پنجره درایور چاپگر بروید.
- .2 روی **سطوح** از زبانه **اندازه** کلیک کنید.
	- *نکته:*

اگر EPSON Status Monitor 3 غیر فعال باشد، سطح جوهر نمایش داده نمی شود. روی **تنظیم گسترش یافته** در زبانه **نگهداری** کلیک کرده، و<br>سپس EPSON Status Monitor 3 **را فعال کنید** را انتخاب کنید.

**اطلاعات مرتبط**

| ["Windows](#page-92-0) درایور چاپگر" در صفحه 93

## **بررسی سطوح جوهر — X OS Mac**

- .1 **موارد برگزیده سیستم** را از منوی > **چاپگرها و اسکرنها** (یا **چاپ و اسکن**، **چاپ ومنابر**) و سپس چاپگر را انتخاب کنید.
	- .2 روی **گزینه ها و لوازم** > **برنامه**>**باز کردن برنامه چاپگر** کلیک کنید.
		- .3 روی **Monitor Status EPSON** کلیک کنید.

## **کدهای بطری جوهر**

Epson استفاده از بطریهای اصلی جوهر Epson را توصیه می کند. ضامنت نامه Epson آسیب ناشی از استفاده از جوهرهایی غیر از جوهرهای مشخص شده را، از جمله جوهر مخصوص Epson که برای این چاپگر طراحی نشده است یا هر جوهر دیگر، تحت پوشش قرار می<br>دهد.

سایر محصولاتی که ساخت Epson نیستند ممکن است موجب آسیب هایی شود که تحت پوشش ضمانت نامه Epson نیست، و در چنین<br>موقعیت هایی ممکن است موجب بروز خطا در چایگر شود.

کدهای زیر مربوط به بطریهای جوهر اصلی Epson است.

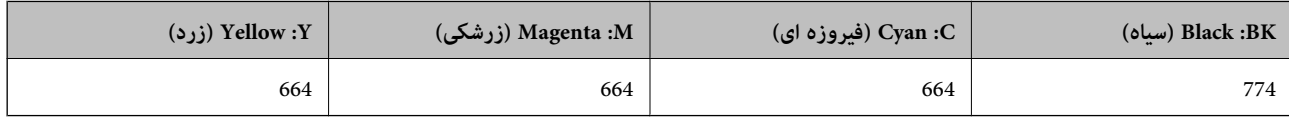

*مهم:*c

استفاده از جوهر مخصوص Epson غير از جوهر مشخص شده مي تواند موجب آسيبي شود كه تحت يوشش ضمانت نامه Epson غي *باشد.*
*نکته:*

- <span id="page-72-0"></span>■ کدهای بطری جوهر بسته به مکان ممکن است تغییر کند. برای اطلاع از کدهای صحیح در منطقه خودتان با مرکز پشتیبانی *Epson* قاس<br>ىگىرىد.
	- در خصوص کاربران در اروپا، برای کسب اطلاعات بیشتر درباره بازده بطری جوهر Epson از وب سایت زیر دیدن  $\square$ *<http://www.epson.eu/pageyield>*

**اطلاعات مرتبط**

| "وب سایت [پشتیبانی](#page-137-0) فنی" در صفحه 138

# **احتیاط های مربوط به استفاده از بطری جوهر**

قبل از پر کردن جوهر دستورالعمل های زیر را مطالعه کنید.

## **اقدامات احتیاطی مربوط به جابجایی**

از بطریهای جوهر که دارای کد قطعه صحیح هستند برای این چاپگر استفاده کنید.  $\Box$ 

- ا کار با جوهر چاپگر باید با دقت انجام شود. ممکن است هنگام پر کردن یا پر کردن مجدد مخازن، جوهر ترشح کند. اگر جوهر بر روی لباس ها آ<br>یا وسایل شما بریزد، ممکن است یاک نشود.
	- ❏بطریهای جوهر را در دمای معمولی اتاق و دور از نور مستقیم خورشید نگهداری کنید.
	- ❏Epson توصیه می کند که از بطری جوهر تا قبل از تاریخ چاپ شده بر روی بسته استفاده کنید.
		- بطریهای جوهر را همان جایی بگذارید که چاپگر را گذاشته اید.  $\Box$
- هنگام نگهداری یا انتقال بطری جوهر پس از باز کردن برچسب آن، بطری را کج نکنید و آن را در معرض ضربه یا تغییرات دمایی قرار ندهید. در غیر این صورت ممکن است با وجود بسته بودن درپوش بطری، جوهر نشت کند. هنگام بستن درپوش، حتماً بطری را به صورت<br>عمودی نگه دارید و از نشتی جوهر در زمان جابجایی بطری جلوگیری کنید.
	- بعد از آوردن بطری جوهر از یک مکان نگهداری سرد، اجازه دهید حداقل سه ساعت قبل از استفاده در دمای اتاق گرم شود.  $\Box$
- تا زمانی که برای پر کردن مخزن آماده نیستید، بسته بندی بطری را باز نکنید. بطری جوهر به صورت وکیوم بسته بندی شده است تا قابلیت  $\Box$ اطمینان آن حفظ شود. اگر پیش از استفاده از بطری جوهر، بسته بندی آن را باز کرده و برای مدت طولانی نگه دارید، ممکن است عمل چاپ<br>به صورت عادی انجام نشود.
- ▲ سطوح جوهر را در مخزن های جوهر واقعی به طور بصری بررسی کنید. مصرف مداوم چاپگر زمانی که جوهر مصر ف شده است، می تواند به چاپگر آسیب برساند. Epson توصیه می کند زمانی که چاپگر کار می کند برای تنظیم مجدد سطح جوهر، مخزن جوهر را تاخط بالایی پر .<br>کنید.
- برای اطمینان از اینکه چاپ با کیفیت بهینه دریافت می کنید و جهت کمک به محافظت از هد چاپ خود، زمانیکه چاپگر شما نیاز به پر کردن  $\Box$ مجدد جوهر را نشان می دهد، ذخیره ایمنی جوهر متغیر در مخزن جوهر باقی می ماند. بازده ذکر شده برای شما شامل این جوهر ذخیره<br>شده نمی شود.
	- ❏برای دستیابی به نتایج مطلوب چاپ، حداقل سالی یکبار مخازن جوهر را تا خط بالایی مجدداً پر کنید.
	- ❏با اینکه بطریهای جوهر ممکن است حاوی مواد بازیافت شده باشد، این مواد بر عملکرد یا کارایی چاپگر تأثیری منی گذارد.
		- ❏مشخصات و شکل ظاهری بطری جوهر، ممکن است بدون اطلاع قبلی جهت بهبود تغییر کند.
- باشد. ❏بازده ذکر شده ممکن است بسته به تصاویری که چاپ می کنید، نوع کاغذ، تعداد چاپ <sup>و</sup> شرایط محیطی از قبیل دما بستگی داشته

## **مصرف جوهر**

- <span id="page-73-0"></span>یبرای حفظ عملکرد بهینه هد چاپ، مقداری جوهر از همه مخازن جوهر نه تنها در طول چاپ بلکه در حین عملیات مراقبت و نگهداری از یارا<br>جمله ټیز کردن هد چاپ مصرف می شود.
- ی وقتی چاپ در حالت تک رنگ یا مقیاس خاکستری انجام می شود، بسته به نوع کاغذ یا تنظیمات کیفیت چاپ، جوهرهای رنگی به جای جوهر<br>مشکی ممکن است استفاده شوند. چون ترکیبی از جوهرهای رنگی برای ساخت جوهر مشکی استفاده می شود.
- جوهر موجود در بطری های عرضه شده به همراه چاپگر، تا حدی در مراحل اولیه نصب استفاده می شود. به منظور تولید چاپ با کیفیت  $\Box$ بالاً، هدچاپ چاپگر شما ممکن است کاملاً با جوهر پر شود. این فرایند خاموش-روشن مقداری جوهر مصرف می کند و بنابراین این بطریها<br>ممکن است موجب چاپ صفحات کمتر نسبت به بطریهای جوهر بعدی شوند.

# **پر کردن مجدد مخازن جوهر**

- .1 از صفحه اصلی، به **نصب** وارد شوید.
- .2 **نگهداری** >**تنظیم مجدد سطح جوهر** را انتخاب کنید.
	- .3 دکمه $\mathcal{D}$ را فشار دهید.  $3$
- 4. کاور واحد مخزن جوهر را باز کنید و سپس درپوش آن را بردارید. بعد از برداشتن درپوش، همانطور که در تصویر 3 در زیر نشان داده شده<br>است، آن را روی بخش بیرون زدگی از مخزن جوهر بگذارید.

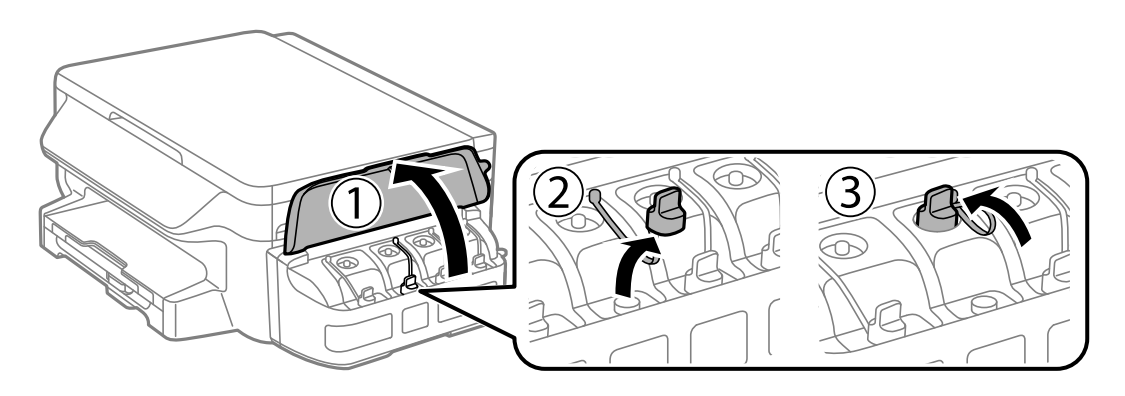

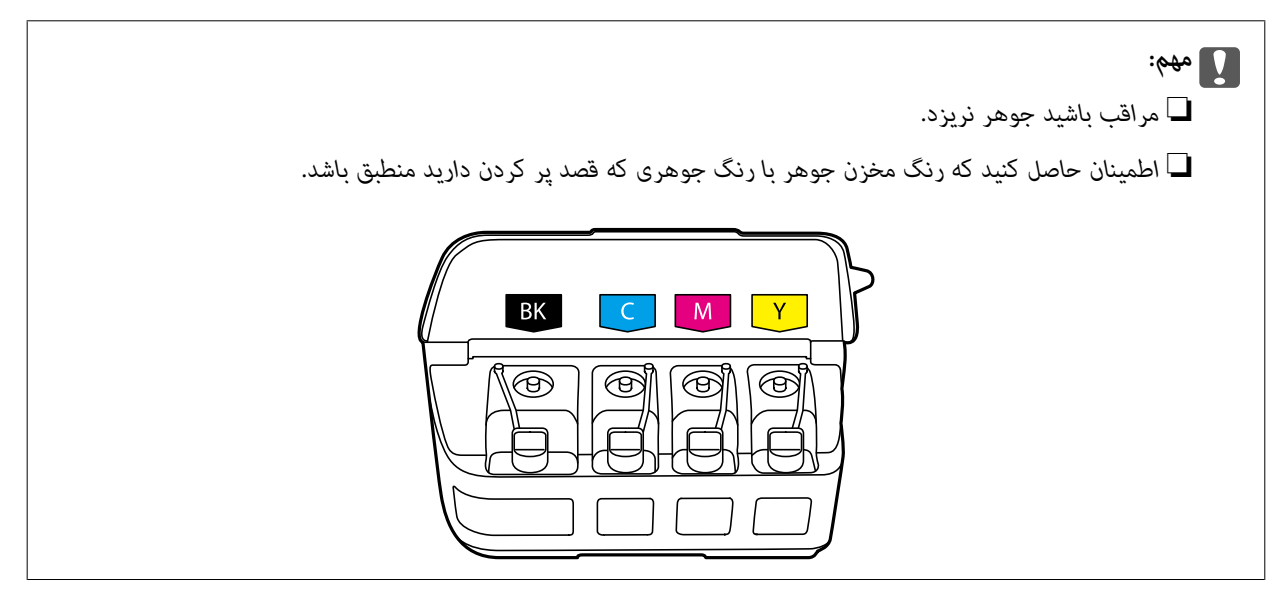

5. قسمت بالای درپوش را فشار داده و باز کنید، درپوش را از بطری جوهر جدا کنید، عایق بندی بطری را باز کنید و سپس درپوش را نصب<br>کنید.

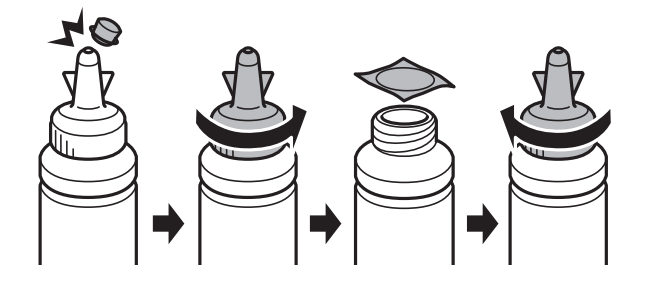

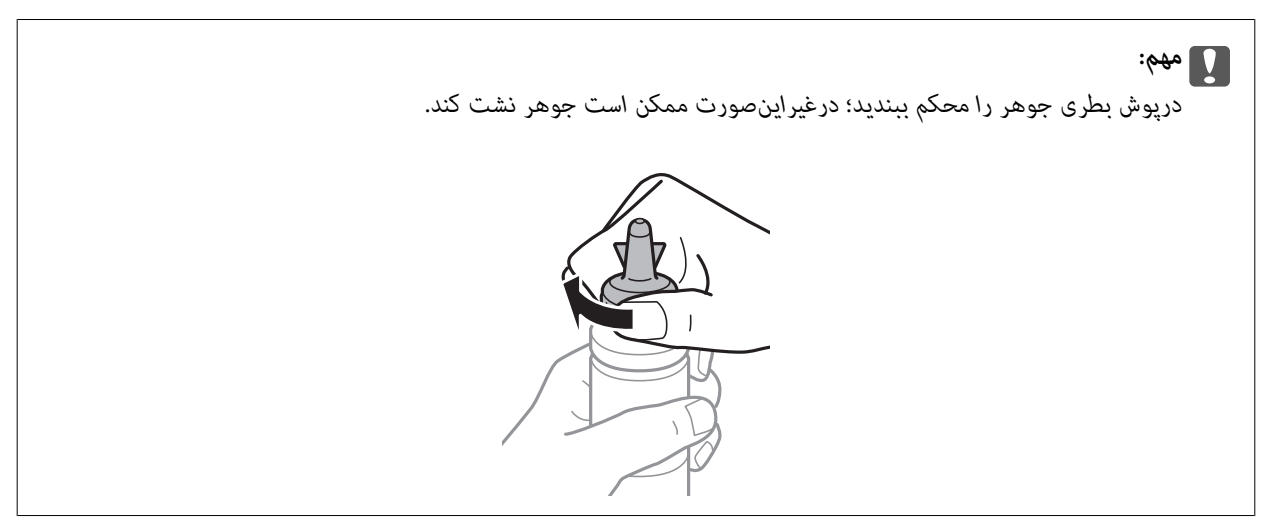

*نکته:*

قسمت بالایی درپوش را دور نریزید. اگر پس از پر کردن مجدد مخزن، جوهر در داخل بطری باقی ماند؛ از قسمت بالایی درپوش برای عایق بندی<br>درپوش بطری استفاده کنید.

.6 مخزن جوهر را با جوهر رنگی مناسب تا خط بالایی مخزن پر کنید.

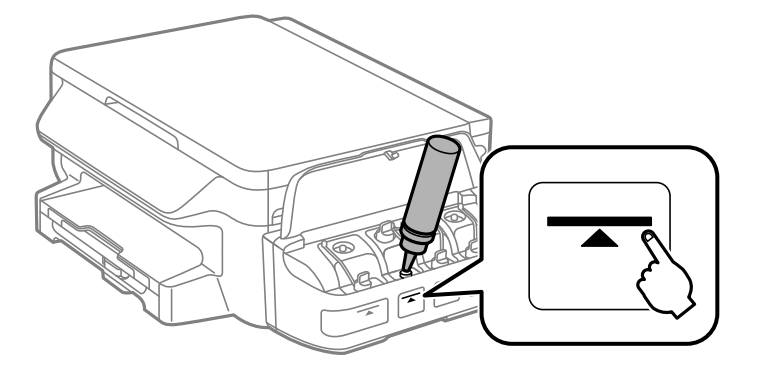

## *مهم:*c

ممکن است دیدن داخل مخزن جوهر دشوار باشد. برای جلوگیری از بیرون ریختن جوهر از دریچه جوهر، دوباره مخزن جوهر را با<br>دقت پر کنید.

*نکته:*

اگر پس از پر کردن مجدد مخزن تاخط بالایی، جوهر در داخل بطری باقی ماند؛ قسمت بالای درپوش را محکم ببندید و بطری جوهر را به صورت<br>عمودی برای استفاده بعدی نگهداری کنید.

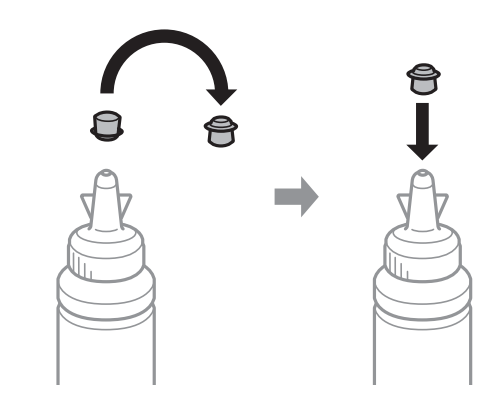

.7 درپوش مخزن جوهر را محکم ببندید.

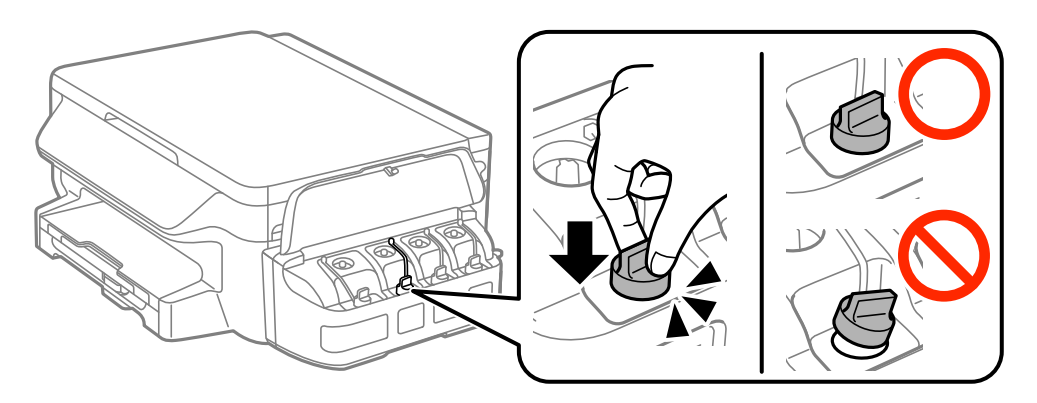

.8 درپوش واحد مخزن جوهر را ببندید.

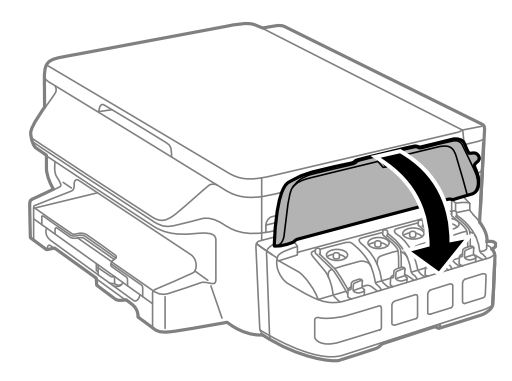

- .9 دکمه OK را فشار دهید.
- .10 برای بازنشانی سطوح جوهر، دستورالعملهای روی صفحه LCDرا دنبال کنید.

```
نکته:
حتی اگر مخزن را تا خط بالایی پر نکرده باشید، میتوانید سطوح جوهر را بازنشانی کنید. توجه کنید که ممکن است این کار موجب شود سطوِح
تقریبی جوهر با سطوح واقعی جوهر متفاوت باشد. برای اینکه چاپگر شما در شرایط مطلوبی کار کند، باید مخازن جوهر را تاخط بالایی مجدداً پر<br>کرده و سپس سطوح جوهر را تنظیم مجدد کنید.
```
**اطلاعات مرتبط**

```
| "کدهای بطری جوهر" در صفحه 72
```
| "احتیاط های مربوط به استفاده از بطری [جوهر" در](#page-72-0) صفحه 73

# **نگهداری از چاپگر**

# **بررسی و متیز کردن هد چاپ**

<span id="page-77-0"></span>اگر نازل ها مسدود شده باشند، کار چاپ شده کم رنگ می شود، نوارهای قابل مشاهده ایجاد یا رنگ های غیرمنتظره ای ظاهر می شود. زمانی که کیفیت چاپ کاهش می یابد، از ویژگی بررسی نازل استفاده کرده و بررسی کنید آیا نازل ها مسدود شده اند. اگر نازل ها مسدود شده اند، هد<br>چاپ را قیز کنید.

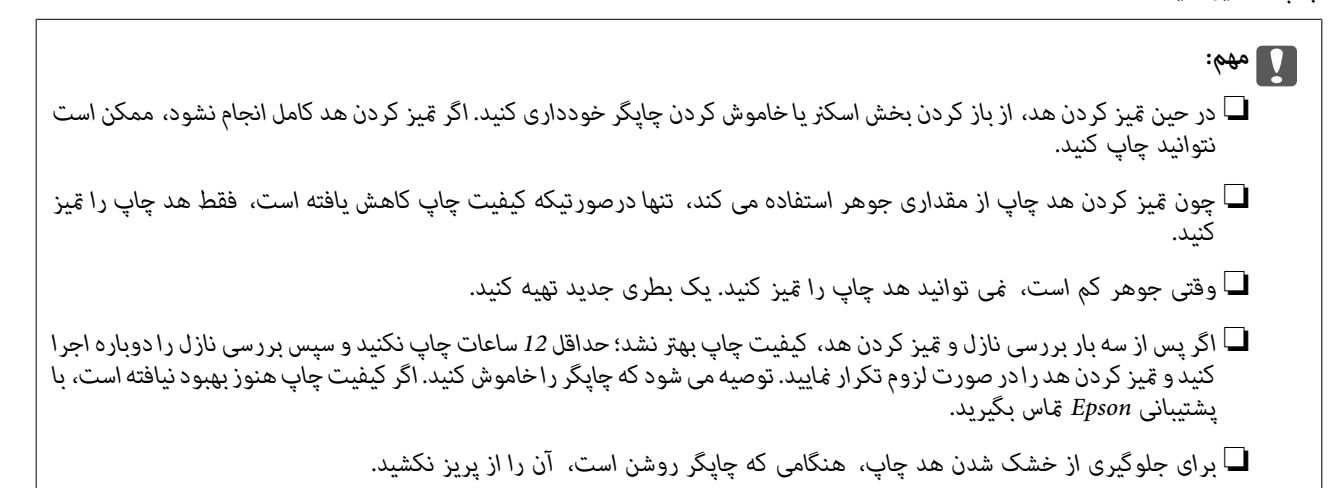

## **بررسی و متیز کردن هد چاپ - پانل کنترل**

- .1 کاغذ ساده اندازه 4A را در چاپگر قرار دهید.
	- .2 از صفحه اصلی، به **نصب** وارد شوید.
- .3 **نگهداری** >**بررسی نازل هد چاپگر** را انتخاب کنید.
- .4 دستورالعمل های روی صفحه را برای چاپ الگوهای بررسی نازل، دنبال منایید.
- 5. الگوی چاپ شده را بررسی کنید. درصورت وجود خطوط بریده یا قسمت های حذف شده همان طور که در الگوی "NG" نشان داده شده است، ممکّن است نازل های هد چاپ مسدود شده باشند. به مرحله بعدی بروید. اگر خطوط بریده یا قسمت های حذف شده همان طور که<br>در الگوی "OK" نشان داده شده است وجود ندارد، نازل ها مسدود نشده اند. ویژگی بررسی نازل را ببندید.

| ОK | <b>NG</b> |
|----|-----------|
|    |           |

*الگوی بررسی ممکن است بر اساس مدل فرق داشته باشد. نکته:*

- .6 برای متیز کردن هد چاپ، دستورالعمل های روی صفحه را دنبال كنید.
- 7. پس از پایان مّیزکاری، الگوی بررسی نازل را دوباره چاپ کنید. مّیز کردن و چاپ الگو را تکرار کنید تا همه خطوط بهطور کامل چاپ<br>شوند.

**اطلاعات مرتبط**

| "قرار دادن کاغذ در کاست [کاغذ" در](#page-33-0) صفحه 34

## **بررسی و متیز کردن هد چاپ - Windows**

- .1 کاغذ ساده اندازه 4A را در چاپگر قرار دهید.
	- .2 به پنجره درایور چاپگر بروید.
- .3 روی **بررسی نازل** از زبانه **نگهداری** کلیک کنید.
	- .4 دستورالعمل های روی صفحه را دنبال کنید.
		- **اطلاعات مرتبط**
	- | "قرار دادن کاغذ در کاست [کاغذ" در](#page-33-0) صفحه 34
		- | ["Windows](#page-92-0) درایور چاپگر" در صفحه 93

## **بررسی و متیز کردن هد چاپ - X OS Mac**

- .1 کاغذ ساده اندازه 4A را در چاپگر قرار دهید.
- .2 **موارد برگزیده سیستم** را از منوی > **چاپگرها و اسکرنها** (یا **چاپ و اسکن**، **چاپ ومنابر**) و سپس چاپگر را انتخاب کنید.
	- .3 روی **گزینه ها و لوازم** > **برنامه**>**باز کردن برنامه چاپگر** کلیک کنید.
		- .4 روی **بررسی نازل** کلیک کنید.
		- .5 دستورالعمل های روی صفحه را دنبال کنید.

**اطلاعات مرتبط** | "قرار دادن کاغذ در کاست [کاغذ" در](#page-33-0) صفحه 34

# **تعویض جوهر داخل لولههای جوهر**

اگر از چاپگر به مدت یک یا دو ماه استفاده نکرده اید و متوجه قطع یا فقدان رنگ در نسخه های چاپی شدید، ممکن است لازم باشد که جوهر داخل لولههای جوهر را تعویض کرده و مشکل را برطرف مایید. برنامه **پر کردن جوهر** به شما امکان می دهد که همه جوهرهای داخل لولههای<br>جوهر را تعویض کنید.

## <span id="page-79-0"></span>*مهم:*c یا این ویژگی موجب مصر ف زیاد جوهر می شود. پیش از استفاده از این ویژگی، اطمینان حاصل کنید که جوهر کافی در مخازن چاپگر وجود **الله کنیست،**<br>دارد. اگر مقدار جوهر کافی نیست، مخازن را پر کنید. ❏ *این ویژگیبرعمرمفیدبالشتکجوهرتأثیرمی گذارد. با اجرایاین ویژگی، ظرفیتبالشتکهایجوهرزودتربهامتاممیرسد. قبل از* پایان عمر سرویس، برای تعویض آن با Epson یا ارائه دهنده خدمات مجاز Epson قاس بگیرید. این بخش قابل سرویس توسط کاربر *نیست.* ❏ *پسازاستفادهازبرنامهپرکردن جوهر چاپگررا خاموشکنیدو حداقل 12 ساعاتصبر کنید. استفادهازاین ویژگی باعثبهبودکیفیت* .<br>چاپ پس از *12 س*اعات می شود، ولی تا *12 س*اعت پس از آخرین استفاده می توان مجدداً از آن استفاده مود. اگر پس از انجام همه روش<br>های بالا باز هم مشکل برطرف نشد، با مرکز پشتیبانی *Epson* قاس بگیرید.

## **تعویض جوهر داخل لولههای جوهر — Windows**

- .1 به پنجره درایور چاپگر بروید.
- .2 روی **پر کردن جوهر** از زبانه **نگهداری** کلیک کنید.
	- .3 دستورالعمل های روی صفحه را دنبال کنید.

## **اطلاعات مرتبط**

| ["Windows](#page-92-0) درایور چاپگر" در صفحه 93

## **تعویض جوهر داخل لولههای جوهر — X OS Mac**

- .1 **موارد برگزیده سیستم** را از منوی > **چاپگرها و اسکرنها** (یا **چاپ و اسکن**، **چاپ ومنابر**) و سپس چاپگر را انتخاب کنید.
	- .2 روی **گزینه ها و لوازم** > **برنامه**>**باز کردن برنامه چاپگر** کلیک کنید.
		- .3 روی **پر کردن جوهر** کلیک کنید.
		- .4 دستورالعمل های روی صفحه را دنبال کنید.

# **تراز کردن هد چاپ**

اگر متوجه عدم ترازبندی خطوط عمودی یا تصاویر تار شدید، هد چاپ را تراز کنید.

## **تراز کردن هد چاپ - پانل کنترل**

- .1 کاغذ ساده اندازه 4A را در چاپگر قرار دهید.
	- .2 از صفحه اصلی، به **نصب** وارد شوید.
- .3 **نگهداری** >**ترازبندی هد چاپگر** را انتخاب کنید.
- .4 **ترازبندی عمودی** یا **ترازبندی افقی** را انتخاب و سپس دستورالعمل های روی صفحه را برای چاپ الگوی بررسی نازل دنبال کنید. ❏ترازبندی عمودی: اگر کار چاپ شده به نظر محو می رسد یا خط های عمودی تراز نیستند، این گزینه را انتخاب کنید.

ترازبندی افقی: اگر با فواصل منظم نوار های افقی مشاهده می کنید، این گزینه را انتخاب کنید.  $\Box$ 

.5 برای تراز کردن هد چاپ، دستورالعمل های روی صفحه را دنبال كنید. ترازبندی عمودی: عدد مربوط به سخت ترین الگو را در هر گروه پیدا کرده و وارد کنید.  $\Box$ 

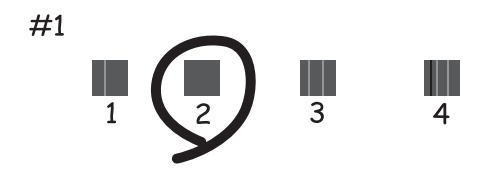

ترازبندی افقی: عدد مربوط به الگوی با کمترین همپوشی و کمترین جدایی را پیدا کرده و وارد کنید.  $\Box$ 

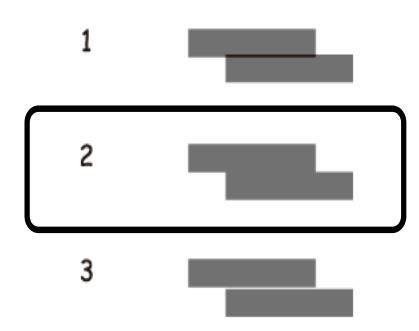

*الگوی بررسی ممکن است بر اساس مدل فرق داشته باشد. نکته:*

#### **اطلاعات مرتبط**

| "قرار دادن کاغذ در کاست [کاغذ" در](#page-33-0) صفحه 34

## **تراز کردن هد چاپ - Windows**

- .1 کاغذ ساده اندازه 4A را در چاپگر قرار دهید.
	- .2 به پنجره درایور چاپگر بروید.
- .3 روی **تراز هد چاپ** از زبانه **نگهداری** کلیک کنید.
	- .4 دستورالعمل های روی صفحه را دنبال کنید.

#### **اطلاعات مرتبط**

- | "قرار دادن کاغذ در کاست [کاغذ" در](#page-33-0) صفحه 34
	- | ["Windows](#page-92-0) درایور چاپگر" در صفحه 93

راهنمای کاربر

## **تراز کردن هد چاپ - X OS Mac**

- .1 کاغذ ساده اندازه 4A را در چاپگر قرار دهید.
- <span id="page-81-0"></span>.2 **موارد برگزیده سیستم** را از منوی > **چاپگرها و اسکرنها** (یا **چاپ و اسکن**، **چاپ ومنابر**) و سپس چاپگر را انتخاب کنید.
	- .3 روی **گزینه ها و لوازم** > **برنامه**>**باز کردن برنامه چاپگر** کلیک کنید.
		- .4 روی **Alignment Head Print** کلیک کنید.
		- .5 دستورالعمل های روی صفحه را دنبال کنید.

**اطلاعات مرتبط**

| "قرار دادن کاغذ در کاست [کاغذ" در](#page-33-0) صفحه 34

# **پاک کردن مسیر کاغذ از لکه های جوهر**

اگر در کار چاپ شده خط افتادگی یا لکه دیده شود، داخل غلتک را متیز کنید.

## *مهم:*c

برای قیز کردن داخل چایگر از دستمال کاغذی استفاده نکنید. ممکن است نازل های هد چاپ با پرز مسدود شوند.

- .1 کاغذ ساده اندازه 4A را در چاپگر قرار دهید.
	- .2 از صفحه اصلی، به **نصب** وارد شوید.
- .3 **نگهداری** > **متیز کردن راهنامی کاغذ** را انتخاب کنید.
- .4 برای متیز کردن مسیر کاغذ، دستورالعمل های روی صفحه را دنبال کنید. *این روش را ادامه دهید تا لکه ای از جوهر روی کاغذ دیده نشود. نکته:*

**اطلاعات مرتبط**

| "قرار دادن کاغذ در کاست [کاغذ" در](#page-33-0) صفحه 34

# **متیز کردن شیشه اسکرن**

زمانی که نسخه های چاپ شده یا تصاویر اسکن شده لکه دارند یا خط افتادگی دارند، شیشه اسکرن را متیز کنید.

## *مهم:*c

*هرگز از الکل یا تیرن برای متیز کردن چاپگر استفاده نکنید. این مواد شیمیایی به چاپگر آسیب می رسانند.*

.1 درپوش اسناد را باز کنید.

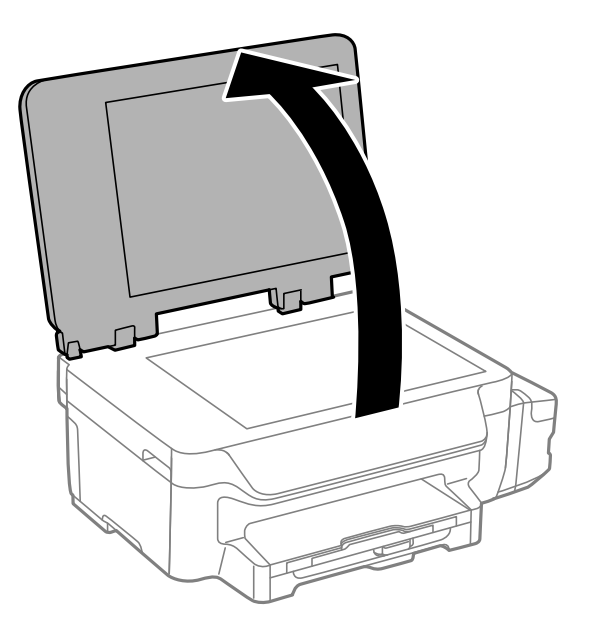

- .2 از یک پارچه نرم و خشک و متیز برای متیز کردن سطح شیشه اسکرن استفاده کنید.
	- *نکته:*

■ اگر سطح شیشه با چربی یا مواد سخت دیگری آلوده شده، از مقدار کمی قیزکننده شیشه و یک پارچه نرم برای خارج کردن آنها استفاده<br>کنید. مایع باقیمانده را پاک کنید.

❏ *از وارد آوردن نريوی بيش از حد به سطح شیشه ای بپرهيزيد.*

■ مراقب باشید سطح شیشه را خراش ندهید یا به آن آسیب نرسانید. سطح شیشه آسیب دیده کیفیت اسکن را کاهش می دهد.

# **بررسی تعداد کل صفحههای تغذیه شده توسط چاپگر**

شام میتوانید تعداد کل صفحههای تغذیه شده توسط چاپگر را بررسی کنید.

## **بررسی تعداد کل صفحههای تغذیه شده توسط چاپگر — پانل کنترل**

این اطلاعات همراه با الگوی بررسی نازل چاپ می شود.

- .1 کاغذ ساده اندازه 4A را در چاپگر قرار دهید.
	- .2 از صفحه اصلی، به **نصب** وارد شوید.
- .3 **نگهداری** >**بررسی نازل هد چاپگر** را انتخاب کنید.
- .4 دستورالعمل های روی صفحه را برای چاپ الگوهای بررسی نازل، دنبال منایید.

**اطلاعات مرتبط**

| "قرار دادن کاغذ در کاست [کاغذ" در](#page-33-0) صفحه 34

راهنمای کاربر

## <span id="page-83-0"></span>**بررسی تعداد کل صفحههای تغذیه شده توسط چاپگر — Windows**

- .1 به پنجره درایور چاپگر بروید.
- .2 روی **اطلاعات چاپگر و گزینه ها** از زبانه **نگهداری** کلیک کنید.

**اطلاعات مرتبط** | ["Windows](#page-92-0) درایور چاپگر" در صفحه 93

## **بررسی تعداد کل صفحههای تغذیه شده توسط چاپگر — X OS Mac**

- .1 **موارد برگزیده سیستم** را از منوی > **چاپگرها و اسکرنها** (یا **چاپ و اسکن**، **چاپ ومنابر**) و سپس چاپگر را انتخاب کنید.
	- .2 روی **گزینه ها و لوازم** > **برنامه**>**باز کردن برنامه چاپگر** کلیک کنید.
		- .کنید کلیک **Printer and Option Information** روی .3

# **ذخیره نیرو**

اگر هیچ عملیاتی در زمان مشخصی انجام نشود، چاپگر بهصورت خودکار وارد حالت خواب می شود یا خاموش می گردد. زمان مورد نظر پیش از<br>اعمال مدیریت نیرو را میتوانید تنظیم کنید. هرگونه افزایش میتواند بر کارایی انرژی محصول تأثیر بگذارد

## **صرفه جویی در مصرف برق - صفحه کنترل**

- .1 از صفحه اصلی، به **نصب** وارد شوید.
	- .2 **تنظیامت معمول** را انتخاب کنید.
- .3 گزینه **تایمر خاموش کردن** یا **تایمر خواب** را انتخاب کنید، و سپس تنظیامت را انجام دهید.

راهنمای کاربر

# **گزینههای منو برای حالت نصب**

با انتخاب **نصب** از صفحه اصلی ازطریق پانل کنترل، میتوانید تنظیامت چاپگر یا سرویس و نگهداری چاپگر را انجام دهید.

# **گزینه های منو برای نگهداری**

منوهای موجود در پانل کنترل را هامنطور که در زیر توصیف شده است انتخاب کنید. **نصب** >**نگهداری**

**بررسی نازل هد چاپگر**

یک الگو برای بررسی انسداد نازل های هد چاپ، چاپ میکند.

## **متیز کردن هد چاپگر**

نازل های مسدود در هد چاپ را متیز می کند.

## **تنظیم مجدد سطح جوهر**

پیش از پر کردن مجدد مخازن جوهر، این ویژگی را انتخاب کنید تا سطوح جوهر بازنشانی شود.

## **ترازبندی هد چاپگر**

هد چاپ را تنظیم می کند تا کیفیت چاپ بهتر شود.

اگر اسناد چاپی محو هستند یا منت و خطوط به درستی تراز نیستند، **ترازبندی عمودی** را اجرا کنید.

اگر در فواصل مرتب، سند چاپی دارای نوار افقی است، **ترازبندی افقی** را اجرا کنید.

### **متیز کردن راهنامی کاغذ**

از این ویژگی برای تغذیه کاغذ خالی برای قیزکاری، در هنگام وجود لکه جوهر در غلتک داخلی یا در هنگام مشکل در تغذیه کاغذ<br>استفاده کنید.

**اطلاعات مرتبط**

 $\,$  "بررسی و  $\,$ یز کردن هد [چاپ" در](#page-77-0) صفحه $\,$ | "تراز کردن هد [چاپ" در](#page-79-0) صفحه 80 | "پر کردن مجدد مخازن [جوهر" در](#page-73-0) صفحه 74 | "پاک کردن مسیر کاغذ از لکه های [جوهر" در](#page-81-0) صفحه 82

# **گزینه های بیشتر برای نصب کاغذ**

منوهای روی صفحه کنترل را هامنطور که در زیر توصیف شده است انتخاب کنید. **نصب** >**نصب کاغذ**

اندازه و نوع کاغذ قرار داده شده در منبع کاغذ را انتخاب کنید.

## **اطلاعات مرتبط**

| "قرار دادن کاغذ در کاست [کاغذ" در](#page-33-0) صفحه 34

# **گزینه های منو برای برگه وضعیت چاپ**

منوهای موجود در پانل کنترل را هامنطور که در زیر توصیف شده است انتخاب کنید. **نصب** >**برگه وضعیت چاپ**

## **صفحه وضعیت پیکربندی**

یک برگه اطلاعاتی برای مایش وضعیت و تنظیمات فعلی چاپگر چاپ میکند.

### **برگه تاریخچه استفاده**

یک صفحه اطلاعات که نشانگر تاریخچه مصرف چاپگر است، چاپ می کند.

# **گزینه های منو برای تنظیامت چاپگر**

منوهای موجود در پانل کنترل را هامنطور که در زیر توصیف شده است انتخاب کنید.

### **نصب** >**تنظیامت چاپگر**

## **تنظیامت منبع کاغذ**

Letter  $\mu$ تغییر/A4

این ویژگی را فعال کنید تا حتی زمانی که تنظیم اندازه کاغذ برای کار چاپ و کاغذ قرار داده شده در منبع کاغذ با هم منطبق نیستند، پیام های خطا نمایش داده نشوند. این ویژگی فقط زمانی وجود دارد که اندازه کاغذ بر روی A4 یا نامه تنظیم شده باشد.

### ❏اعلان خطا

هنگامی که اندازه کاغذ یا تنظیامت نوع در **نصب کاغذ** و تنظيامت چاپ با هم منطبق نیستند، یک پیام خطا نشان می دهد.

### **نادیده گرفنت خطا**

یک عملکرد را برای انجام در هنگام خطای چاپ ۲ طرفه انتخاب کنید.

فعال: اگر یک کار ۲ طرفه در هنگام عدم وجود کاغذ سازگار با چاپ ۲ طرفه ارسال شود، چاپگر یک خطا نشان می دهد و سپس به<br>طور خودکار روی یک طرف کاغذ چاپ می کند.

غیرفعال: چاپگر یک خطا نشان می دهد و چاپ را لغو می کند

### **اتصال رایانه از طریق USB**

انتخاب کنید آیا چاپگر دسترسی از کامپیوتر دارای اتصال USB را مجاز کند یا خیر. اگر می خواهید چاپ و اسکنی را محدود کنید که<br>از طریق اتصال شبکه ارسال نشده است، این عملکرد را غیرفعال کنید.

## **گزینه های منو برای تنظیامت معمول**

منوهای موجود در پانل کنترل را هامنطور که در زیر توصیف شده است انتخاب کنید.

**نصب** >**تنظیامت معمول**

## **تایمر خواب**

مدت زمانی که طول می کشد تا چاپگر در صورت عدم انجام هیچ عملیاتی به حالت خواب (حالت ذخیره انرژی) وارد شود را<br>انتخاب کنید. پس از گذشت زمان تنظیمی، صفحه LCD سیاه می شود.

## **تایمر خاموش کردن**

زمان مورد نظر پیش از اعمال مدیریت نیرو را میتوانید تنظیم کنید. هرگونه افزایش می تواند بر کارایی انرژی محصول تأثیر<br>بگذارد. پیش از انجام هرگونه تغییر، لطفاً محیط زیست را در نظر بگیرید.

## **کنتراست LCD**

روشنایی صفحه LCDرا تعیین کنید.

## **تاریخ / تنظیامت زمان**

تاریخ / زمان $\Box$ 

زمان و تاریخ کنونی را وارد کنید.

 $\Box$  صرفه جویی در زمان

تنظیم ساعت تابستانی که در منطقه شما اعمال می شود را انتخاب کنید.

## اختلاف زمان $\Box$

اختلاف زمانی بین زمان محلی خود و UTC) زمان هامهنگ جهانی) را وارد کنید.

### **کشور/منطقه**

کشور یا منطقه غایشی را انتخاب کنید. بسته به محل خرید ممکن است محصولتان این ویژگی را نداشته باشد.

## **زبان/Language**

زبان نمایش را انتخاب کنید.

## **سرعت اسکرول**

سرعت جابجایی صفحه LCDرا انتخاب کنید.

### **اطلاعات مرتبط**

<mark>♦</mark> "ذخیره [نیرو" در](#page-83-0) صفحه 84

# **گزینه های منو برای تنظیامت شبکه**

منوهای موجود در پانل کنترل را هامنطور که در زیر توصیف شده است انتخاب کنید.

**نصب** >**تنظیامت شبکه**

## **وضعیت شبکه**

تنظیمات شبکه و وضعیت اتصال را نشان می دهد یا چاپ میکند.

## **Wi-Fi نصب**

Wi-Fi برنامه نصب  $\Box$ 

SSID را انتخاب کنید، رمز عبور را وارد کنید و سپس چاپگر را به یک شبکه بی سیم (Fi-Wi (وصل کنید.

## $\Box$ نصب دکمه پوش (WPS)

با فشردن دکمه WPS از روی روتر بی سیم، چاپگر را به شبکه بی سیم وصل کنید.

(WPS) PIN نصب کد

در روتر بی سیم، PIN کد مایش داده شده بر روی صفحه چاپگر را وارد کنید تا چاپگر به شبکه بی سیم (Wi-Fi) وصل شود.

❏اتصال خودکار Fi-Wi

چاپگر را با استفاده از کامپیوتری که به نقطه دسترسی وصل است به شبکه بی سیم (Wi-Fi) وصل می کند. دیسک نرم افزار عرضه شده به همراه چاپگر را داخل کامپیوتر بگذارید و دستورالعمل های روی صفحه را دنبال کنید. وقتی از شما خواسته شد<br>چاپگر را راه اندازی کنید، این منو را اجرا کنید.

 $\Pi$ غیر فعال سازی Wi-Fi

اگر سیگنال بی سیم را غیرفعال کنید بدون اینکه اطلاعات شبکه را حذف کنید، اتصال غیرفعال می شود. برای فعال کردن<br>اتصال، دوباره شبکه بی سیم (Wi-Fi) را تنظیم کنید.

Wi-Fi Direct نصب❏

چاپگر را بدون روتر بی سیم به شبکه بی سیم (Fi-Wi (وصل می کند.

### **بررسی اتصال**

وضعیت اتصال شبکه را بررسی می کند و گزارش اتصال شبکه را چاپ میکند. در صورت وجود هرگونه مشکل در اتصال، به گزارش<br>مراجعه کنید تا بتوانید مشکل را برطرف نمایید.

### **نصب و جوی پیشرفته**

تنظیمات شبکه مانند نام چاپگر یا آدرس TCP/IP را تغییر می دهد.

#### **اطلاعات مرتبط**

- \_<br>● "چاپ گزارش اتصال [شبکه" در](#page-23-0) صفحه 24
- | "انجام [تنظیامت](#page-19-0) [Fi-Wi](#page-19-0) با تنظیم دکمه [ارسالی" در](#page-19-0) صفحه 20
- | "انجام [تنظیامت](#page-20-0) [Fi-Wi](#page-20-0) با [تنظیم](#page-20-0) کد پین [\(WPS](#page-20-0) "[\(](#page-20-0)در [صفحه](#page-20-0) 21
	- | ["غیرفعال](#page-29-0) کردن [Fi-Wi](#page-29-0) از پانل [کنترل" در](#page-29-0) صفحه 30
	- | "انجام [تنظیامت](#page-20-0) [Direct Fi-Wi\) AP ساده\)" در](#page-20-0) صفحه 21
		- | "انجام تنظيامت شبكه [پیشرفته" در](#page-21-0) صفحه 22

## **گزینه های منو برای خدمات اتصال Epson**

منوهای موجود در پانل کنترل را هامنطور که در زیر توصیف شده است انتخاب کنید.

**نصب** > **خدمات اتصال Epson**

### **وضعیت**

بررسی کنید آیا چاپگر ثبت شده است و به سرویس های Epson Connect وصل است یا خیر.

## **تعلیق/از سر گیری**

انتخاب کنید آیا سرویس های Connect Epson به حالت تعلیق درآیند یا از سر گرفته شوند. برای دریافت راهنامیی در زمینه ثبت و استفاده، به وب سایت پورتال زیر مراجعه کنید. [https://www.epsonconnect.com/](HTTPS://WWW.EPSONCONNECT.COM/)

(فقطاروپا) [http://www.epsonconnect.eu](http://www.epsonconnect.eu/)

## **بازگشت به تنظیامت پیش فرض**

تنظيامت را به پیشفرضها بازنشانی می کند.

راهنمای کاربر

#### **اطلاعات مرتبط**

<mark>→</mark> "سرویس Epson Connect" در صفحه 92

# **گزینههای منو برای خدمات چاپ ابری گوگل**

منوها را به صورتی که در زیر شرح داده شده است از پانل کنترل انتخاب کنید. **نصب** > **خدمات چاپ ابری گوگل**

#### **وضعیت**

بررسی کنید که آیا چاپگر به سرویس های Print Cloud Google وصل است و در آنها ثبت شده است یا خیر.

## **تعلیق/از سر گیری**

انتخاب کنید که سرویس های Print Cloud Google معلق شوند یا ادامه یابند.

## **بازگشت به تنظیامت پیش فرض**

سرویس های Print Cloud Google را از ثبت خارج کنید.

برای دریافت راهنما درخصوص ثبت و استفاده، به وب سایت پورتال زیر مراجعه کنید.

[https://www.epsonconnect.com/](HTTPS://WWW.EPSONCONNECT.COM/)

(فقطاروپا) [http://www.epsonconnect.eu](http://www.epsonconnect.eu/)

# **گزینه های منو برای تنظیامت چاپ یونیورسال**

منوهای موجود در پانل کنترل را هامنطور که در زیر توصیف شده است انتخاب کنید. **نصب** >**تنظیامت چاپ یونیورسال**

این تنظیمات چاپ زمانی اعمال می شود که با استفاده از یک دستگاه خارجی و بدون درایور چاپگر، اقدام به چاپ مایید.

#### **افست بالا**

حاشیه بالای کاغذ را تنظیم کنید.

#### **افست چپ**

حاشیه سمت چپ کاغذ را تنظیم کنید.

## **افست بالا در پشت**

حاشیه بالارا در پشت صفحه در هنگام چاپ ۲ طرفه تنظیم کنید.

## **افست چپ در پشت**

حاشیه چپ را در پشت صفحه در هنگام چاپ ۲ طرفه تنظیم کنید.

## **بررسی عرض کاغذ**

قبل از انجام چاپ، عرض کاغذ را بررسی می کند. این کار باعث می شود که در صورت وجود کاغذ با اندازه نادرست، چاپ فراتر از<br>لبه های کاغذ انجام نشود. اما زمان چاپ ممکن است کمی افزایش یابد.

## **زمان خشک شدن**

زمان خشک شدن را در هنگام چاپ ۲ طرفه انتخاب کنید.

#### **رد کردن صفحه خالی**

از صفحههای خالی در اطلاعات چاپ بهصورت خودکار صرفنظر می کند.

# **گزینه های منو برای حالت اکو**

منوهای موجود در پانل کنترل را هامنطور که در زیر توصیف شده است انتخاب کنید.

**نصب** > **حالت اکو**

تنظیمات مربوط به صرفه جویی در مصر انرژی و منابع را اعمال می کند. اگر این ویژگی را فعال کنید می توانید تنظیمات زیر را اجرا کنید. وقتی<br>**حالت اکو** غیرفعال است، تنظیمات ایجاد شده در **تنظیمات معمول** اعمال می شوند.

### **تایمر خواب**

مدت زمانی که طول می کشد تا چاپگر در صورت عدم انجام هیچ عملیاتی به حالت خواب (حالت ذخیره انرژی) وارد شود را<br>انتخاب کنید. پس از گذشت زمان تنظیمی، صفحه LCD سیاه می شود.

### **تایمر خاموش کردن**

اگر برای مدت زمانی خاص که تنظیم شده است چاپگر هیچ کاری انجام ندهد، به صورت خودکار آن را خاموش می کند. زمان مورد نظر پیش از اعمال مدیریت نیرو را میتوانید تنظیم کنید. هرگونه افزایش می تواند بر کارایی انرژی محصول تأثیر بگذارد. پیش از<br>انجام هرگونه تغییر، لطفاً محیط زیست را در نظر بگیرید.

#### **2 طرفه (کپی)**

کپی ۲ طرفه را به عنوان پیش فرض تنظیم می کند.

## **اطلاعات مرتبط**

<mark>♦</mark> "ذخیره [نیرو" در](#page-83-0) صفحه 84

# **گزینه های منو برای حالت بیصدا**

منوهای موجود در پانل کنترل را هامنطور که در زیر توصیف شده است انتخاب کنید.

**نصب** > **حالت بیصدا**

صدای تولید شده توسط چاپگر را کاهش می دهد اما این کار ممکن است باعث کاهش سرعت چاپ شود. بسته به نوع کاغذ و تنظیمات کیفیت<br>چاپ انتخابی، ممکن است تفاوتی در سطح صدای چاپگر وجود نداشته باشد.

# **گزینه های منو برای بازگشت به تنظیامت پیش فرض**

منوهای موجود در پانل کنترل را هامنطور که در زیر توصیف شده است انتخاب کنید.

**نصب** >**بازگشت به تنظیامت پیش فرض**

## **تنظیامت شبکه**

تنظیمات شبکه را به موارد پیش فرض بازیابی می کند.

**پاک کردن متامی داده ها و تنظیامت**

همه تنظیمات را به موارد پیش فرض بازیابی می کند.

# **خدمات شبکه و اطلاعات نرم افزاری**

<span id="page-91-0"></span>این بخش خدمات شبکه و محصولات نرم افزاری موجود برای چاپگر شام را از وب سایت Epson یا سی دی ارائه شده شرح می دهد.

## **Epson Connect سرویس**

با استفاده از سرویس Epson Connect که در اینترنت موجود است می توانید از طریق تلفن هوشمند، تبلت یا لپ تاپ، در هر زمان و مکانی<br>اقدام به چاپ غایید.

ویژگیهای موجود در اینترنت به شرح زیر می باشند.

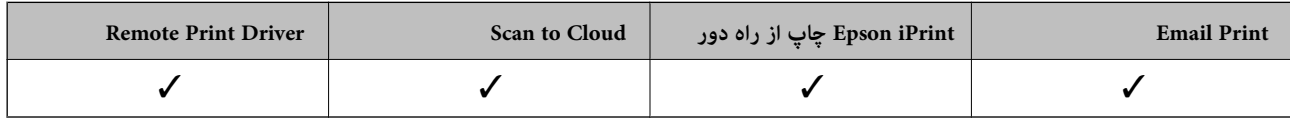

برای اطلاعات بیشتر به وب سایت پورتال Epson Connect مراجعه کنید.

<https://www.epsonconnect.com/>

(فقطاروپا) [http://www.epsonconnect.eu](http://www.epsonconnect.eu/)

## **Web Config**

Web Config برنامه ای است که در مرورگر وب نظیر Internet Explorer و Safari بر روی رایانه یا دستگاه هوشمند اجرا می شود. می توانید وضعیت چاپگر را تأیید کنید یا سرویس شبکه و تنظیمات چاپگر را تغییر دهید. برای استفاده از Web Config، چاپگر و رایانه یا دستگاه را به یک<br>شبکه متصل کنید.

*از مرورگرهای زیر پشتیبانی می شود. نکته:*

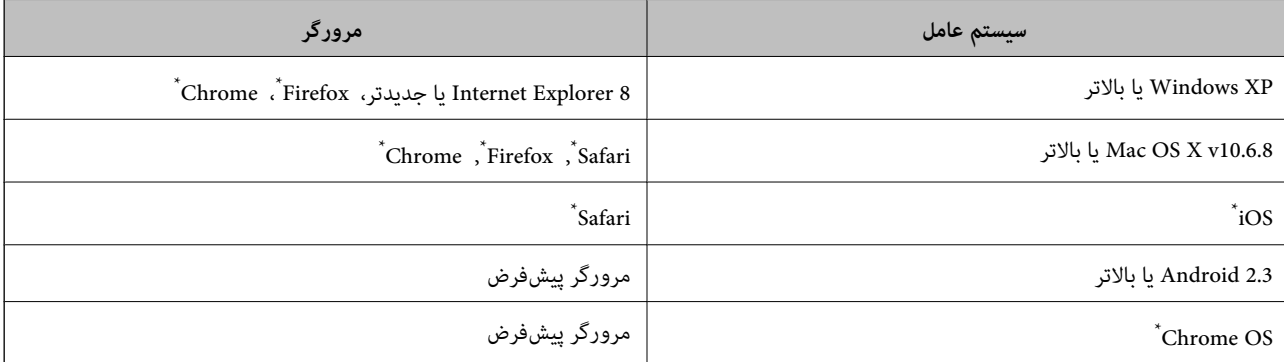

از جدیدترین نسخه استفاده کنید.

## **اجرای Config Web در یک مرورگر وب**

.1 آدرس IP چاپگر را بررسی کنید.

**نصب**> **تنظیمات شبکه**> **وضعیت شبکه> وضعیت Wi-Fi/LAN با سیم** یا **وضعیت Wi-Fi ر**ا از صفحه اصلی انتخاب کنید و سپس آدرس<br>IP چایگر را بررسی غایید.

راهنمای کاربر

<span id="page-92-0"></span>2. یک مرورگر وب را در رایانه یا دستگاه هوشمند اجرا کنید و سپس آدرس IP چاپگر را وارد نمایید.

قالب:

/چاپگر IP آدرس//:http :IPv4 /[چاپگر IP آدرس[//:http :IPv6 مثال ها: http://192.168.100.201/ :IPv4 http://[2001:db8::1000:1]/ :IPv6

**نکته:**<br>با استفاده از دستگاه هوشمند، همچنین میتوانید Web Config را از صفحه سرویس و نگهداری Epson iPrint اجرا کنید.

**اطلاعات مرتبط**

| "استفاده از [iPrint Epson "در](#page-57-0) صفحه 58

## **Windows در Web Config اجرای**

هنگام وصل کردن رایانه به چاپگر توسط WSD، مراحل زیر را برای اجرای Config Web دنبال کنید.

- .1 به صفحه دستگاهها و چاپگرها در Windows دسترسی پیدا کنید.
- Windows 10❏ <mark>روی دکمه شروع راست-کلیک کنید یا آن را ف</mark>شار داده و نگه دارید، و سپس **پانل کنترل > مشاهده دستگاه ها و چاپگرها** از **سخت افزار**<br>**و صدا** را انتخاب کنید.
	- Windows 8.1/Windows 8/Windows Server 2012 R2/Windows Server 2012

**دسک تاپ** >**تنظیامت** >**پانل کنترل** >**مشاهده دستگاه ها و چاپگرها** از **سخت افزار و صدا** (یا **سخت افزار**) را انتخاب کنید.

Windows 7/Windows Server 2008 R2❏

روی دکمه شروع کلیک کنید و **پانل کنترل** >**مشاهده دستگاه ها و چاپگرها** از **سخت افزار و صدا** را انتخاب کنید.

Windows Vista/Windows Server 2008❏

روی دکمه شروع کلیک کرده و **پانل کنترل** > **چاپگرها** از **سخت افزار و صدا** را انتخاب کنید.

- .2 روی چاپگر کلیک راست کرده و **ویژگی ها** را انتخاب کنید.
- .3 زبانه **سرویس وب** را انتخاب کرده و روی URL کلیک کنید.

## **Mac OS X در Web Config اجرای**

- .1 **موارد برگزیده سیستم** را از منوی > **چاپگرها و اسکرنها** (یا **چاپ و اسکن**، **چاپ ومنابر**) و سپس چاپگر را انتخاب کنید.
	- .2 روی **گزینهها و لوازم** >**منایش صفحه وب چاپگر** کلیک کنید.

# **Windows درایور چاپگر**

درایور چاپگر با توجه به فرمان ها از سوی یک برنامه، چاپگر راکنترل می کند. انجام تنظیمات بر روی درایور چاپگر بهترین نتیجه چاپ را ارائه می دهد. همچنین می توانید وضعیت چاپگر را بررسی کنید یا با استفاده از برنامه درایور چاپگر آن را در بهترین شرایط راه اندازی نگه دارید.

**نکته:**<br>می توانید زبان درایور چاپگر را تغییر دهید. زبانی را که می خواهید استفاده کنید از تنظیم **زبان** از زبانه **نگهداری** انتخاب کنید.

#### **دسترسی به درایور چاپگر از برنامه ها**

برای انجام تنظیماتی که فقط در برنامه ای که در حال استفاده از آن هستید اعمال شود، از آن برنامه به آنها دسترسی دارید.

**چاپ** یا **تنظیم چاپ** را از منوی **فایل** انتخاب کنید. چاپگر خود را انتخاب کنید سپس روی **موارد برگزیده** یا **ویژگی ها** کلیک کنید.

*بسته به برنامه، عملکردها فرق دارند. برای اطلاعات بیشتر به راهنامی برنامه مراجعه کنید. نکته:*

### **دسترسی به درایور چاپگر از پانل کنترل**

برای انجام تنظیماتی که در همه برنامه ها اعمال می شود، از پانل کنترل به آنها دسترسی خواهید داشت.

### Windows 10❏

روی دکمه شروع راست-کلیک کنید یا آن را فشار داده و نگه دارید، و سپس **پانل کنترل > مشاهده دستگاه ها و چاپگرها** از **سخت افزار و صدا**<br>را انتخاب کنید. روی چاپگر کلیک راست کنید یا فشار داده و نگه دارید و سپس **موارد برگزیده چاپ** 

#### Windows 8.1/Windows 8/Windows Server 2012 R2/Windows Server 2012❏

**دسک تاپ**> **تنظیمات**> **پانل کنترل> مشاهده دستگاه ها و چاپگرها** از **سخت افزار و صدا** را انتخاب کنید. روی چاپگر کلیک راست کنید یا<br>فشار داده و نگه دارید و سپس **موارد برگزیده چاپ** را انتخاب کنید.

### Windows 7/Windows Server 2008 R2❏

روی دکمه شروع کلیک کنید و **پانل کنترل** > **مشاهده دستگاه ها و چاپگرها** از **سخت افزار و صدا** را انتخاب کنید. روی چاپگر کلیک راست<br>کرده و **موارد برگزیده چاپ** را انتخاب کنید.

#### Windows Vista/Windows Server 2008❏

روی دکمه شروع کلیک کرده و **پانل کنترل > چاپگرها از سخت افزار و صدا** را انتخاب کنید. روی چاپگر کلیک راست کرده و **انتخاب موارد**<br>**برگزیده چاپ** را انتخاب کنید.

Windows XP/Windows Server 2003 R2/Windows Server 2003❏

روی دکمه ش<sub>ر</sub>وع کلیک کرده و **پانل کنترل > چاپگرها و سایر سخت افزار > <b>چاپگرها و <sup>پ</sup>ابرها** را انتخاب کنید. روی چاپگر کلیک راست کرده<br>و **موارد برگزیده چاپ** را انتخاب کنید.

#### **دسترسی به درایور چاپگر ازمناد چاپگر موجود در نوار وظیفه**

مناد چاپگر موجود در نوار وظیفه یک مناد میانبر است که به شام امکان می دهد به سرعت به درایور چاپگر دسترسی پیدا کنید.

اگر روی *غ*اد چاپگر کلیک کنید و **تنظیم چاپگر** را انتخاب *ف*ایید، می توانید به یک پنجره تنظیمات چاپگر مشابه پانل کنترل دسترسی پیدا کنید. اگر<br>روی این *غ*اد دو بار کلیک کنید، می توانید وضعیت چاپگر را بررسی غایید.

## *نکته:*

اگر غاد چاپگر در نوار وظیفه نشان داده نشد، به پنجره درایور چاپگر دسترسی پیدا کنید، روی **تنظیم برگزیده کنترل در** زبانه **نگهداری** کلیک کنید و<br>سپس **ثبت غاد میانبر در نوار وظیفه** را انتخاب غایید.

### **شروع نرم افزار**

به پنجره درایور چاپگر بروید. روی زبانه **نگهداری** کلیک کنید.

## **محدود کردن تنظیامت مربوط به درایور چاپگر Windows**

شما می توانید برخی از تنظیمات درایور چاپگر را قفل کنید تا سایر کاربران نتوانند آنها را تغییر دهند. *به عنوان سرپرست وارد کامپیوتر شوید. نکته:*

.1 زبانه **تنظیم اختیاری** را از مشخصات چاپگر باز کنید.

Windows 10<del></del>**□** 

روی دکمه شروع کلیک کنید و روی **صفحه کنترل > مشاهده دستگاه ها و چایگرها** در **سخت افزار و صدا** فشار دهید و نگهدارید. روی چاپگر کلیک راست کنید یا فشار داده و نگه دارید و سپس **مشخصات چاپگر** را انتخاب کنید. روی زبانه **تنظیم اختیاری** کلیک کنید.

Windows 8.1/Windows 8/Windows Server 2012R2/Windows Server 2012❏

**دسک تاپ**> **تنظیمات> صفحه کنترل> مشاهده دستگاه ها و چاپگرها** از **سخت افزار و صدا** را انتخاب کنید. روی چاپگر کلیک راست<br>کنید یا فشار داده و نگه دارید و سپس **مشخصات چاپگر** را انتخاب کنید. روی زبانه **تنظیم اختیاری** کلیک کنید.

Windows 7/Windows Server 2008 R2❏

روی دکمه شروع کلیک کنید و **صفحه کنترل > مشاهده دستگاه ها و چاپگرها از سخت افزار و صدا** را انتخاب کنید. روی چاپگر خود<br>راست کلیك کرده و **مشخصات چاپگر** را انتخاب کنید. روی زبانه **تنظیم اختیاری** کلیک کنید.

Windows Vista/Windows Server 2008❏

روی دكمه ش<sub>ر</sub>وع كلیک كرده و **صفحه كنترل > چاپگرها از سخت افزار و صدا** را انتخاب كنید. روی چاپگر خود راست كلیك كرده و<br>**مشخصات** را انتخاب كنید. روی زبانه **تنظیم اختیاری** كلیک كنید.

Windows XP/Windows Server 2003 R2/Windows Server 2003❏

روی دکمه شروع کلیک کرده و **صفحه کنترل > چاپگرها و سایر سخت افزار > چاپگرها و فکس ها** را انتخاب کنید. روی چاپگر خود<br>راست کلیك کرده و **مشخصات** را انتخاب کنید. روی زبانه **تنظیم اختیاری** کلیک کنید.

- .2 روی **تنظیامت درایور** کلیک کنید.
- .3 ویژگی مورد نظر برای محدود کردن را انتخاب کنید. برای دریافت توضیحات موارد تنظیم به راهنمای آنلاین مراجعه کنید.
	- .4 روی **تائید** کلیک کنید.

## **انجام تنظیامت کارکرد برای درایور چاپگر Windows**

تنظیامتی مانند فعال کردن **3 Monitor Status EPSON** را میتوانید انجام دهید.

- .1 به پنجره درایور چاپگر بروید.
- .2 روی **تنظیم گسترش یافته** از زبانه **نگهداری** کلیک کنید.
- .3 تنظیامت لازم را انجام داده و سپس روی **تائید** کلیک کنید. برای دریافت توضیحات موارد تنظیم به راهنمای آنلاین مراجعه کنید.

#### **اطلاعات مرتبط**

| ["Windows](#page-92-0) درایور چاپگر" در صفحه 93

# **چاپگر درایور Mac OS X**

درایور چاپگر با توجه به فرمان ها از سوی یک برنامه، چاپگر راکنترل می کند. انجام تنظیمات بر روی درایور چاپگر بهترین نتیجه چاپ را ارائه می دهد. همچنین می توانید وضعیت چاپگر را بررسی کنید یا با استفاده از برنامه درایور چاپگر آن را در بهترین شرایط راه اندازی نگه دارید.

**دسترسی به درایور چاپگر از برنامه ها**

روی **تنظیم صفحه** یا **چاپ** در منوی **فایل** برنامه خود کلیک کنید. در صورت نیاز، بر روی Show Details (یا ▼ برای گسترده کردن پنجره چاپ<br>کلیک کنید.

*نکته:*

بسته به برنامه ای که استفاده می شود، **تنظیم صفحه** ممکن است در منوی **فایل** غایش داده نشود، و عملیات ها برای غایش صفحه چاپ ممکن است<br>متفاوت باشند. برای اطلاعات بیشتر به راهنمای برنامه مراجعه کنید.

**شروع نرم افزار**

System Preferences را از التعالی Printers & Scanners (یا Print & Fax ،Print & Scan ) را انتخاب کنید، و سپس چاپگر را انتخاب<br>نمایید. روی Open Printer Utility < Utility < Options & Supplies کلیک کنید.

**انجام تنظیامت کارکرد برای درایور چاپگر X OS Mac**

**دسترسی به پنجره تنظیامت کارکرد برای درایور چاپگر X OS Mac**

منایید. روی **Supplies & Options**<sup>&</sup>lt; **Options**) یا **Driver** (کلیک کنید. **Preferences System**را از منو <sup>&</sup>gt;**Scanners & Printers**) یا **Scan & Print**، **Fax & Print** (انتخاب کنیدو سپس چاپگر را انتخاب

## **تنظیامت عملیات درایور چاپگر X OS Mac**

عبور از صفحه خالی: از چاپ صفحات خالی اجتناب کنید. $\Box$ 

پیصدا: به آرامی چاپ می کند. اما ممکن است سرعت چاپ کندتر باشد.  $\Box$ 

طیHigh Speed Printing : زمانی که هد چاپ در هر دو جهت حرکت می کند چاپ می کند. سرعت چاپ سریع تر است، اما ممکن است<br>کیفیت کاهش پاید.

 $N$ arning Notifications  $\square$  به درایور چاپگر اجازه می دهد اعلان های هشدار را نشان دهد.

اشتراک گذاری آن روی رایانه های Windows در یک شبکه یا به هر دلیل دیگری ممکن نیست. ❏communication bidirectional Establish: معمولا،ً بایدروی **On**تنظیم شود.**Off**را انتخابکنیداگردریافتاطلاعاتچاپگربهعلت

## **2 Scan Epson) درایور اسکرن)**

2 Epson Scan یک برنامه برای کنترل کردن اسکن است. می توانید اندازه، وضوح، روشنایی، کنتراست و کیفیت تصویر اسکن شده را تنظیم<br>کنید.

*همچنین می توانید 2 Scan Epson را از یک برنامه اسکن سازگار با TWAINشروع کنید. نکته:*

### **شروع در Windows**

*برای سیستم عامل Server Windows، لازم است ویژگی Experience Desktop را نصب کنید. نکته:*

Windows 10❏

روی دکمه شروع کلیک کنید و سپس **apps All** < **EPSON** < **2 Scan Epson** را انتخاب کنید.

Windows 8.1/Windows 8/Windows Server 2012 R2/Windows Server 2012❏

نام برنامه را در قسمت جستجو وارد کنید و سپس مناد نشان داده شده را انتخاب منایید.

Windows 7/Windows Vista/Windows XP/Windows Server 2008 R2/Windows Server 2008/Windows Server 2003 R2/❏ Windows Server 2003

روی دکمه شروع کلیک کنید و سپس **Programs All** یا **Programs** < **EPSON**< **2 Scan Epson** <**2 Scan Epson** را انتخاب کنید.

### **Mac OS X در شروع**

*2 Scan Epson از ویژگی تعویض کاربر سریع X OS Mac پشتیبانی منی کند. تعویض کاربر سریع را خاموش کنید. نکته:*

**برو** >**برنامهها** >**Software Epson**< **2 Scan Epson** را انتخاب کنید.

## **Epson Event Manager**

Epson Event Manager برنامه ای است که به شما امکان می دهد عمل اسکن کردن را از طریق پانل کنترل مدیریت نمایید و تصاویر را در رایانه ذخیره کنید. می توانید تنظیمات خودتان را به عنوان تنظیمات از پیش تعیین شده اضافه مایید، نظیر نوع سند، محل پوشه ذخیره سازی و قالب<br>تصویر. برای اطلاعات بیشتر به راهنمای برنامه مراجعه کنید.

*از سیستم عامل Server Windows پشتیبانی منیشود. نکته:*

#### **شروع در Windows**

Windows 10❏

روی دکمه شروع کلیک کنید و سپس **apps All**< **Software Epson**< **Manager Event** را انتخاب کنید.

Windows 8.1/Windows 8❏

نام برنامه را در قسمت جستجو وارد کنید و سپس مناد نشان داده شده را انتخاب منایید.

Windows 7/Windows Vista/Windows XP

روی دکمه شروع کلیک کنید و سپس **همه برنامهها** یا **برنامهها** >**Software Epson**< **Manager Event** را انتخاب کنید.

**Mac OS X در شروع**

**برو** >**برنامهها** >**Software Epson**< **Manager Event** را انتخاب کنید.

**اطلاعات مرتبط**  $\bullet$  "اسکن کردن در [رایانه" در](#page-64-0) صفحه 65

## **Epson Easy Photo Print**

Epson Easy Photo Print برنامه ای است که به شما اجازه می دهد عکس ها را به سادگی و با چیدمان های مختلف چاپ کنید. میتوانید پیش نمایش عکس را مشاهده کرده و تصاویر یا موقعیت آنها را تنظیم کنید. همچنین میتوانید عکس ها را با کادر چاپ کنید. برای اطلاعات بیشتر<br>به راهنمای برنامه مراجعه کنید.

*نکته:*

❏ *از سیستم عامل Server Windows پشتیبانی منیشود.*

❏ *برای استفاده از این برنامه، باید درایور چاپگر نصب شود.*

#### **شروع در Windows**

Windows 10<del></del>**□** 

<span id="page-97-0"></span>روی دکمه شروع کلیک کنید و سپس **apps All**< **Software Epson**< **Print Photo Easy Epson** را انتخاب کنید.

Windows 8.1/Windows 8❏

نام برنامه را در قسمت جستجو وارد کنید و سپس مناد نشان داده شده را انتخاب منایید.

Windows 7/Windows Vista/Windows XP❏

روی دکمه شروع کلیک کنید و سپس **Programs All** یا **Programs**< **Software Epson** < **Print Photo Easy Epson** را انتخاب کنید.

**Mac OS X در شروع**

.کنید انتخاب را **Epson Easy Photo Print** < **Epson Software**< **برنامهها** >**برو**

## **(Windows برای فقط (E-Web Print**

E-Web Print برنامه ای است که به شما اجازه می دهد صفحات وب را به آسانی و با چیدمان های مختلف چاپ کنید. برای اطلاعات بیشتر به<br>راهنمای برنامه مراجعه کنید. از طریق منوی E-Web Print در نوار ابزار E-Web Print می توانید به راهنم

*نکته:*

❏ *از سیستم عامل Server Windows پشتیبانی منیشود.*

❏ *مرورگرهای پشتیبانی شده و آخرین نسخه را از سایت دانلود بررسی کنید.*

#### **شروع**

زمانی که Print Web-E را نصب می کنید، در مرورگر شام نشان داده می شود. بر روی **Print** یا **Clip** کلیک کنید.

## **EPSON Software Updater**

EPSON Software Updater برنامه ای است که نرم افزار جدید یا به روز شده را در اینترنت بررسی و آن را نصب میکند. همینطور میتوانید<br>میان افزار و دفترچه راهنمای چاپگر را به روز رسانی کنید.

*از سیستم عامل Server Windows پشتیبانی منیشود. نکته:*

## **شروع در Windows**

Windows 10<del></del>**□** 

روی دکمه شروع کلیک کنید و سپس **apps All**< **Software Epson**< **Updater Software EPSON** را انتخاب کنید.

Windows 8.1/Windows 8❏

نام برنامه را در قسمت جستجو وارد کنید و سپس مناد نشان داده شده را انتخاب منایید.

Windows 7/Windows Vista/Windows XP❏

روی دکمه شروع کلیککنیدو سپس **Programs All**) یا **UpdaterPrograms Software EPSON** < **Software Epson** ) < را انتخاب کنید.

### *نکته:*

همچنین میتوانید برنامه EPSON Software Updater را با کلیک کردن روی ماد چاپگر از نوار وظیفه دسکتاپ و سپس انتخاب **بروزرسانی نرم افزار** *اجرا کنید.*

### **Mac OS X در شروع**

**برو** >**برنامهها** >**Software Epson** < **Updater Software EPSON** را انتخاب کنید.

# **EpsonNet Config**

<span id="page-98-0"></span>EpsonNet Config برنامه ای است که به شما امکان می دهد آدرس ها و پروتکل های رابط شبکه را تنظیم کنید. برای کسب اطلاعات بیشتر، به<br>راهنمای کارکرد EpsonNet Config یا راهنمای برنامه مراجعه کنید.

### **شروع در Windows**

Windows 10❏

روی دکمه شروع کلیک کنید و سپس **apps All**< **EpsonNet** < **4V Config EpsonNet**< **Config EpsonNet** را انتخاب کنید.

Windows 8.1/Windows 8/Windows Server 2012 R2/Windows Server 2012❏

نام برنامه را در قسمت جستجو وارد کنید و سپس مناد نشان داده شده را انتخاب منایید.

Windows 7/Windows Vista/Windows XP/Windows Server 2008 R2/Windows Server 2008/Windows Server 2003 R2/❏ Windows Server 2003

روی دکمه شروع کلیک کنیدو **همه برنامهها** (یا **برنامهها**)>**EpsonNet**< **4V Config EpsonNet**< **Config EpsonNet**را انتخاب کنید.

#### **Mac OS X در شروع**

.کنید انتخاب را **EpsonNet Config**< **EpsonNet Config V4** < **EpsonNet** < **Epson Software**<**برنامهها**> **به برو**

## **حذف برنامه ها**

بعنوان سرپرست به رایانه خود وارد شوید. رمز عبور سرپرست را وارد کنید اگر رایانه به شما فرمان داد.

## **حذف برنامهها - Windows**

- 1. دکمه  $\bf{U}$ را برای خاموش کردن چاپگر فشار دهید.
	- .2 همه برنامه های فعال را ببندید.
		- .3 **پانل کنترل** را باز کنید:

Windows 10❏

روی دکمه شروع راست-کلیک کنید یا آن را فشار داده و نگه دارید و سپس **پانل کنترل** را انتخاب کنید.

Windows 8.1/Windows 8/Windows Server 2012 R2/Windows Server 2012❏

**دسک تاپ** >**تنظیامت** >**پانل کنترل** را انتخاب کنید.

Windows 7/Windows Vista/Windows XP/Windows Server 2008 R2/Windows Server 2008/Windows Server 2003❏ R2/Windows Server 2003

روی دکمه شروع کلیک و **پانل کنترل** را انتخاب کنید.

.4 **حذف برنامه** (یا **افزودن یا حذف برنامه ها**) را باز کنید:

Windows 10/Windows 8.1/Windows 8/Windows 7/Windows Vista/Windows Server 2012 R2/Windows Server 2012/Windows Server 2008 R2/Windows Server 2008

**حذف برنامه** از **برنامه ها** را انتخاب کنید.

Windows XP/Windows Server 2003 R2/Windows Server 2003❏

روی **افزودن یا حذف برنامه ها** کلیک کنید.

- .5 نرم افزاری مورد نظر را جهت حذف انتخاب منایید.
	- .6 حذف برنامه ها:

Windows 10/Windows 8.1/Windows 8/Windows 7/Windows Vista/Windows Server 2012 R2/Windows Server 2012/Windows Server 2008 R2/Windows Server 2008

روی **حذف/تغییر** یا **حذف** کلیک کنید.

Windows XP/Windows Server 2003 R2/Windows Server 2003❏

روی **تغییر/حذف** یا **حذف** کلیک کنید. *اگر پنجره کنترل حساب کاربر نشان داده شد، روی ادامه کلیک کنید. نکته:*

.7 دستورالعمل های روی صفحه را دنبال کنید.

## **حذف برنامه ها - X OS Mac**

.1 Uninstaller را با استفاده از Updater Software EPSON دانلود کنید.

وقتی که Uninstaller را دانلود کنید، لازم نیست هر بار که برنامه را حذف می کنید مجددا آن را دانلود کنید.

- .<br>2. دکمه  $\bigcup$ را برای خاموش کردن جاپگر فشار دهید.
- 3. برای حذف درایور چاپگر، System Preferences را از **یا از Printers & Scanners (یا Print & Fax** ,Print & Scan ) انتخاب و<br>سپس چاپگر را از فهرست چاپگر های فعال حذف کنید.
	- .4 همه برنامه های فعال را ببندید.
	- .کنید انتخاب را **Uninstaller**< **Epson Software**< **Applications** < **Go** .5
	- .6 برنامه ای که می خواهید حذف کنید را انتخاب کرده و سپس روی **Uninstall**.کلیک کنید.

## *مهم:*c

*UninstallerهمهدرایورهایچاپگرهایجوهرافشانEpsonرا ازرویرایانهحذفمیکند. اگرازچندینچاپگرجوهرافشانEpson* استفاده می کنید و می خواهید فقط بعضی از درایور ها را *ح*ذف کنید، همه آنها را از فهرست حذف کنید و سپس درایور مورد نیاز را<br>محدداً نصب کنید.

*نکته:*

*اگربرنامهایراکهمیخواهیدازفهرستبرنامهحذفکنیدپیدامنیکنید، منیتوانیدبا استفادهازUninstallerحذفکنید. دراینصورت، Go<* Epson Software < Applications را انتخاب کنید، برنامه ای را که می خواهید حذف کنید انتخاب کرده و سپس آن را به سطل زباله<br>یکشید.

راهنمای کاربر

#### **اطلاعات مرتبط**

98 صفحه [در" EPSON Software Updater"](#page-97-0) |

## **نصب برنامه ها**

<span id="page-100-0"></span>کامپیوتر خود را به شبکه متصل کرده و آخرین نسخه برنامه ها را از وب سایت نصب کنید. *نکته:*

❏ *به عنوان سرپرست وارد کامپیوتر شوید. رمز عبور سرپرست را وارد کنید اگر رایانه به شام فرمان داد.*

❏ *زمان نصب مجدد برنامه، لازم است ابتدا آن را حذف کنید.*

- .1 همه برنامه های فعال را ببندید.
- 2. هنگام نصب درایور چاپگر یا Epson Scan 2، اتصال چاپگر و رایانه را بهطور موقت قطع مَایید. *چاپگر <sup>و</sup> رایانه را به هم وصل نکنید تا زمانیکه به شام دستور اینکار داده شود. نکته:*
	- .3 به وب سايت زیر بروید و سپس نام محصول را وارد کنید.

<http://epson.sn>

- .4 **تنظیم** را انتخاب کنید و سپس روی **دانلود** کلیک کنید.
- .5 روی فایل دانلود شده یک یا دو بار کلیک کنید و سپس دستورالعمل های روی صفحه را دنبال کنید.

```
نکته:
```
اگر شما از یک کامپیوتر Windows استفاده می کنید و <mark>نی توانید برنامه هارا از وب سایت دانلود کنید، آنهارا از دیسک نرم افزاری که همراه با چاپگر<br>عرضه شده است، نصب کنید.</mark>

### **اطلاعات مرتبط**

| ["حذف](#page-98-0) برنامه ها" در صفحه 99

# **به روزرسانی برنامه ها و میان افزار**

می توانید جهت رفع مشکلات خاص و بهبود یا اضافه کردن عملکردها، برنامه ها و میان افزار را به روز رسانی کنید. از آخرین نسخه برنامه ها و<br>میان افزار استفاده کنید.

- .1 مطمئن شوید چاپگر و رایانه به هم وصل باشند و رایانه به اینترنت وصل باشد.
- 2. EPSON Software Updater را شروع کرده و برنامه ها یا میان افزار را به روز کنید.

*مهم:*c *در حین به روز رسانی چاپگر یا رایانه را خاموش نکنید.*

### *نکته:*

اگر برنامه ای را که می خواهید از لیست برنامه حذف کنید پیدا <sub>ف</sub>ی کنید، فی توانید با استفاده ازEPSON Software Updater به روز رسانی<br>کنید. آخرین نسخه های برنامه ها را از وب سایت *Epson* محلی خود بررسی کنید.

*<http://www.epson.com>*

**اطلاعات مرتبط**

98 صفحه [در" EPSON Software Updater"](#page-97-0) |

**برطرف کردن مشکلات**

# **بررسی وضعیت چاپگر**

## **بررسی پیام ها بر روی صفحه LCD**

اگر پیام خطایی بر روی صفحه LCDنشان داده شد، دستورالعمل های روی صفحه یا راه حل های زیر را برای برطرف کردن مشکل دنبال کنید.

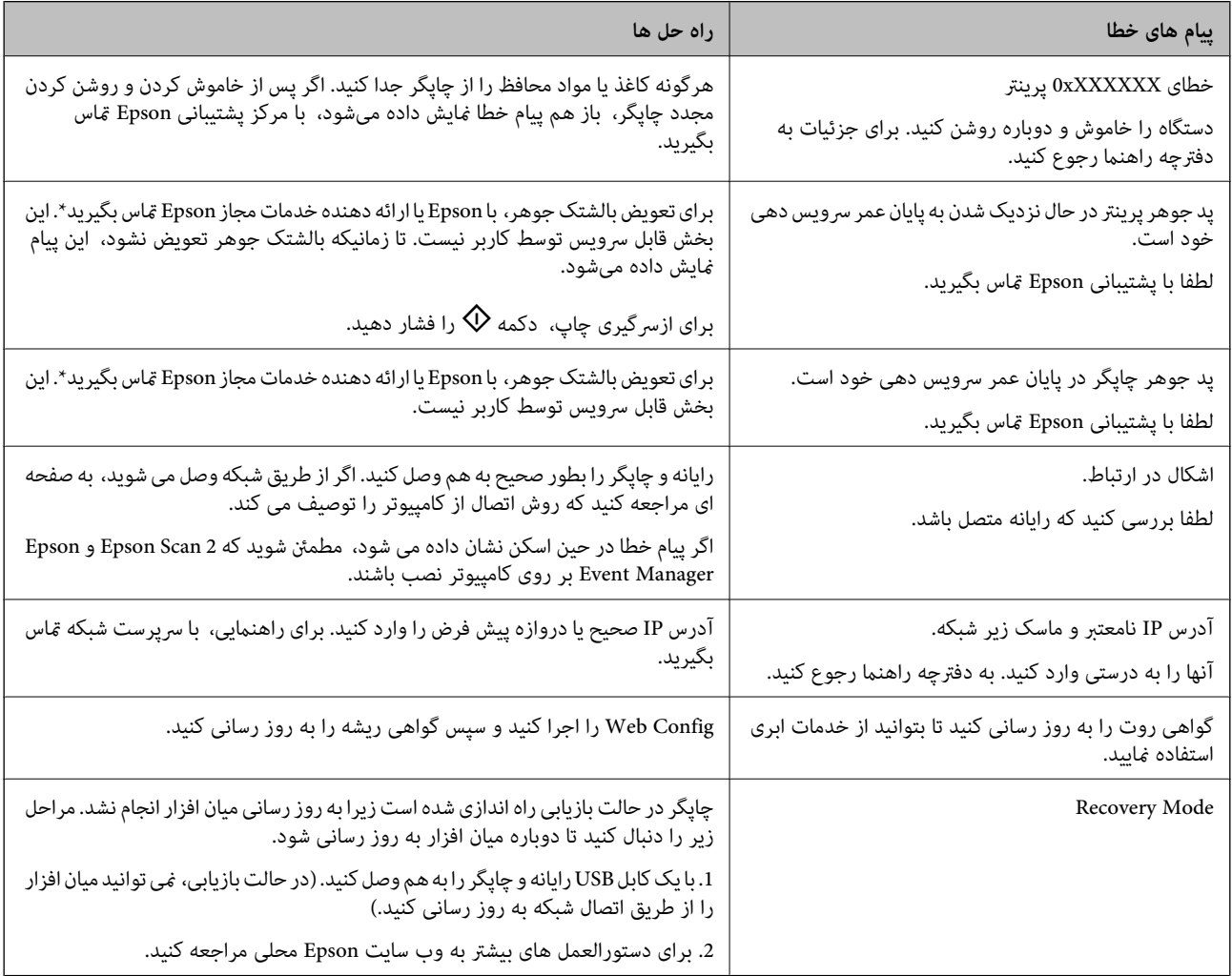

\* دربرخی چرخه های چاپ، مقدارکمی جوهراضافی ممکن استدربالشتکجوهر جمع شود. برای جلوگیری ازنشتی جوهرازبالشتک، چاپگر طوری طراحی شده است که با پایان یافتن قدرت جذب بالشتک، چاپ متوقف می شود. اینکه این اتفاق روی دهد و هر از چند گاهی باشد بهتعداد صفحاتی که چاپمی کنید، نوع موادی که چاپمی کنیدوتعداد چرخه های متیزکردن که چاپگرانجاممی دهدبستگی دارد. نیازبه تعویض بالشتک بدین معنی نیست که کارایی چاپگر شما بر اساس مشخصاتش متوقف شده است. زمانیکه بالشتک نیاز به تعویض دارد چاپگر اطلاع می دهد و این کار تنها توسط ارائه دهنده خدمات مجاز Epson باید انجام شود. ضمانت نامه Epson هزینه های این تعویض را پوشش نمی دهد.

## **اطلاعات مرتبط**

- | "متاس با [پشتیبانی](#page-137-0) [Epson](#page-137-0) "در [صفحه](#page-137-0) 138
	- | "اتصال به [رایانه" در](#page-16-0) صفحه 17

- | "نصب برنامه [ها" در](#page-100-0) صفحه 101
- | "به [روزرسانی](#page-100-0) برنامه ها و میان افزار" در صفحه 101
	- | ["Config Web "در](#page-91-0) صفحه 92

## **بررسی وضعیت چاپگر — Windows**

- .1 به پنجره درایور چاپگر بروید.
- .2 روی **3 Monitor Status EPSON** از زبانه **نگهداری** کلیک کنید.

```
نکته:
■ همچنین میتوانید وضعیت چاپگر را با دو بار کلیک کردن بر روی غاد چاپگر در نوار وظیفه بررسی کنید. اگر غاد چاپگر به نوار وظیفه اضافه<br>نشده است،  روی تنظیم برگزیده کنترل در زبانه نگهداری کلیک کنید و سپس ثبت غاد میانبر در
```
∟ اگر EPSON Status Monitor 3 غیرفعال باشد، روی **تنظیم گسترش یافته** از زبانه **نگهداری** کلیک کنید و سپس EPSON Status Monitor<br>3 را **فعال کنید** را انتخاب نمایید.

**اطلاعات مرتبط**

| ["Windows](#page-92-0) درایور چاپگر" در صفحه 93

## **بررسی وضعیت چاپگر - X OS Mac**

- .1 **موارد برگزیده سیستم** را از منوی > **چاپگرها و اسکرنها** (یا **چاپ و اسکن**، **چاپ ومنابر**) و سپس چاپگر را انتخاب کنید.
	- .2 روی **گزینه ها و لوازم** > **برنامه**>**باز کردن برنامه چاپگر** کلیک کنید.
		- .3 روی **Monitor Status EPSON** کلیک کنید.

# **خارج کردن کاغذ گیر کرده**

خطای نشان داده شده در پانل کنترل را بررسی کنید و دستورالعملها را دنبال نمایید تاکاغذ گیرکرده و تکه های یاره شده را بردارید. سیس خطا را پاک کنید.

> *مهم:*c با دقت کاغذ گیر کرده را خارج کنید. خارج کردن ناگهانی و تند کاغذ می تواند به چاپگر آسیب برساند.

## **خارج کردن کاغذ گیر کرده از داخل چاپگر**

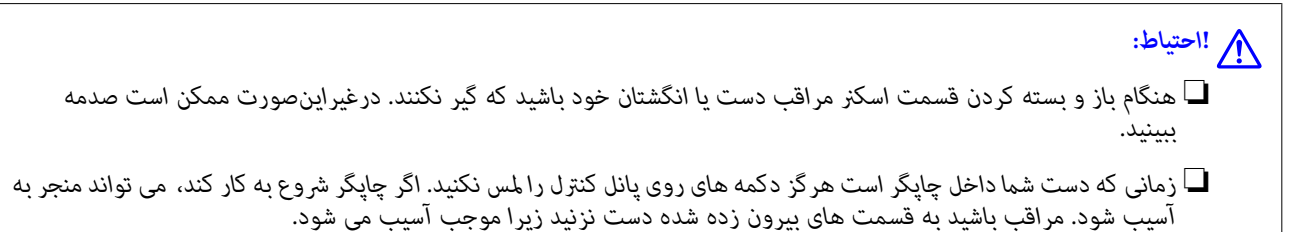

.1 در حالی که درپوش اسناد بسته است، قسمت اسکرن را باز کنید.

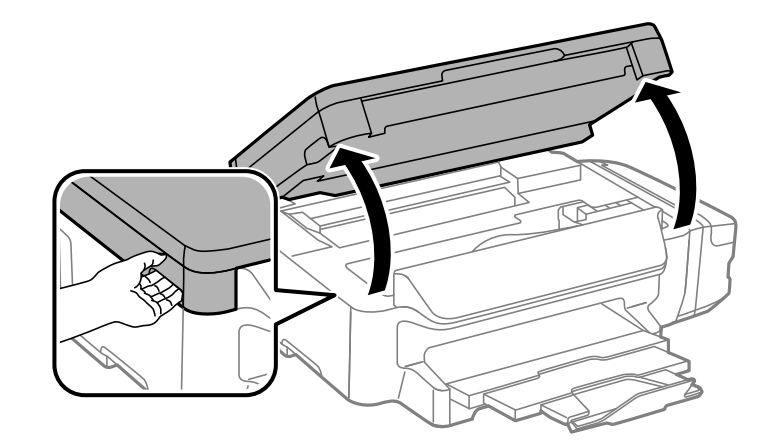

.2 کاغذ گیر کرده را خارج کنید.

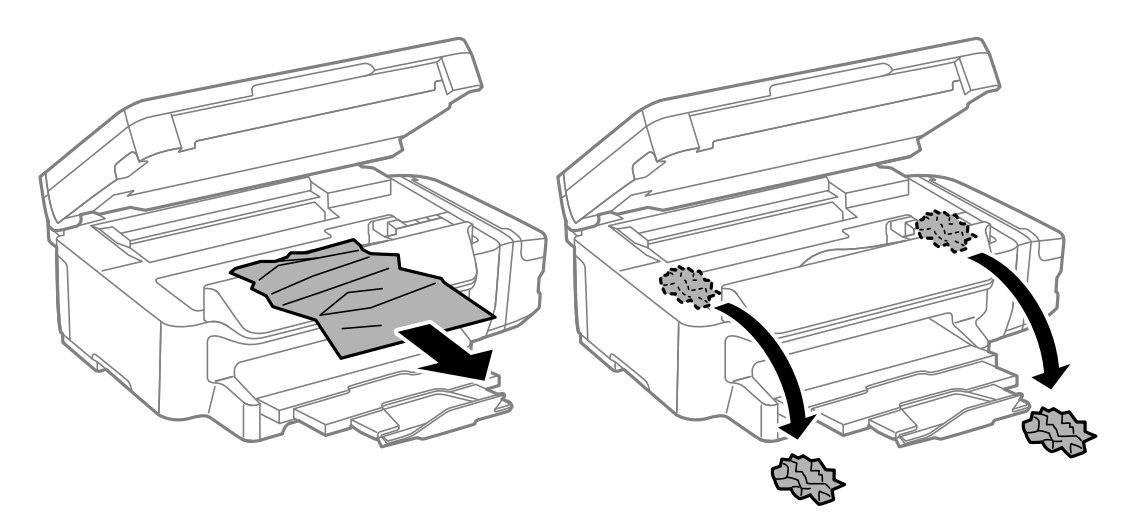

## *مهم:*c

به کابل صاف سفید، قطعه نیمهشفاف و لوله های جوهر داخل چاپگر دست نزنید. اینکار می تواند منجر به عملکرد نامناسب دستگاه *شود.*

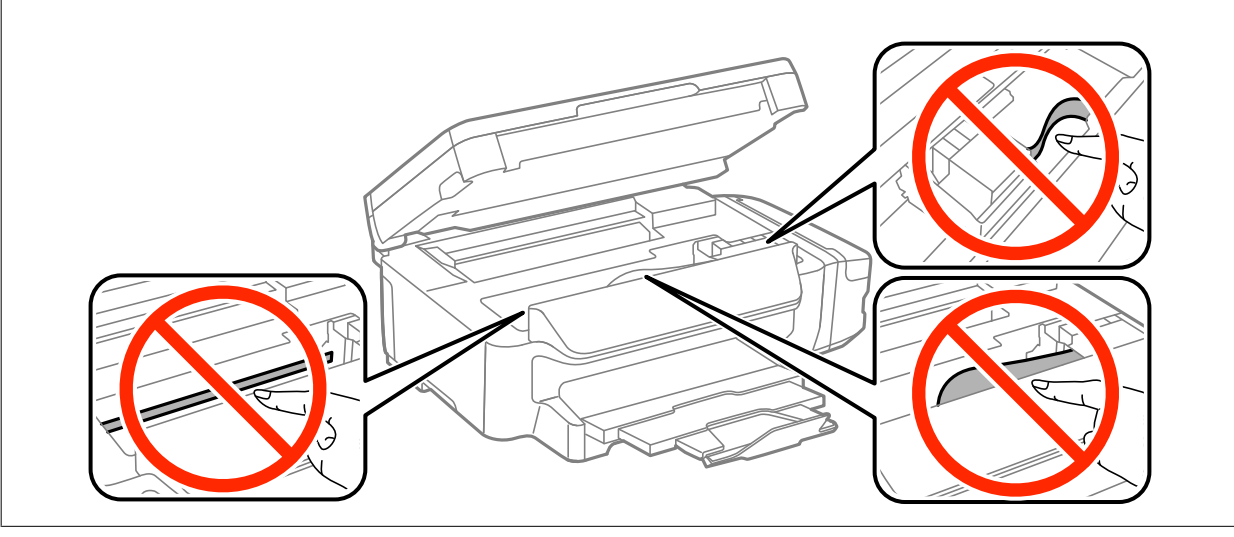

3. قسمت اسکنر را ببندید.

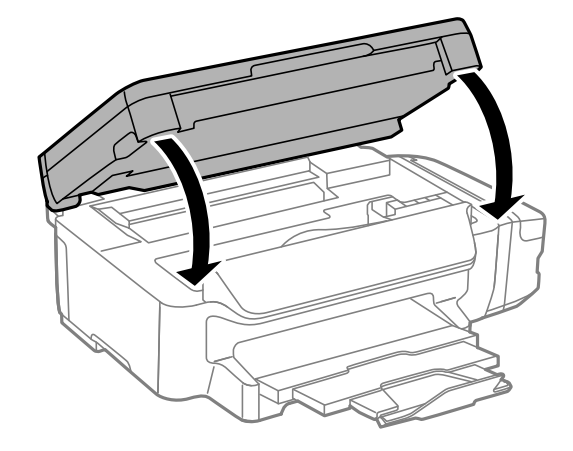

# **خارج کردن کاغذ گیر کرده از کاست کاغذ**

- .1 سینی خروجی را ببندید.
- .2 کاست کاغذ را بیرون بیاورید.

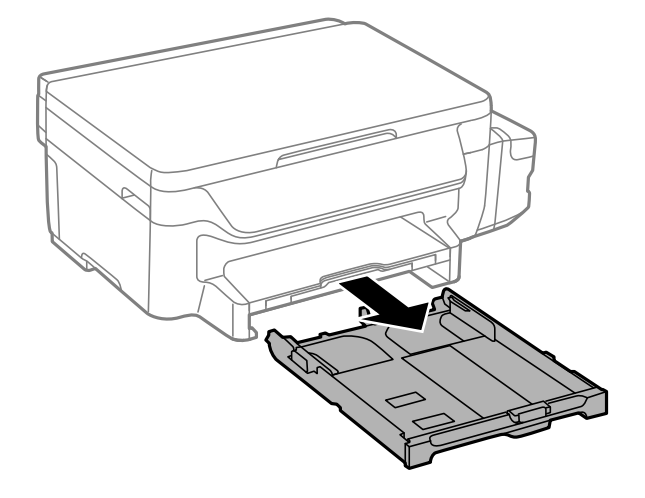

.3 کاغذ گیر کرده را خارج کنید.

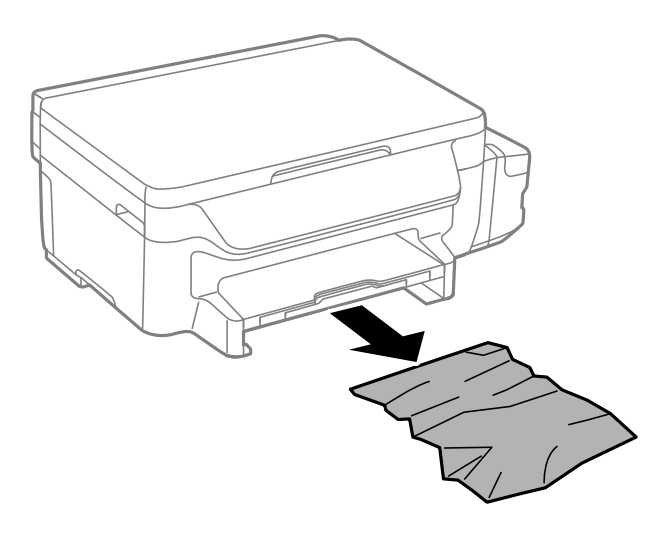

4. لبه های کاغذ را تراز کنید و لبه های راهنما را به سمت لبه های کاغذ بلغزانید.

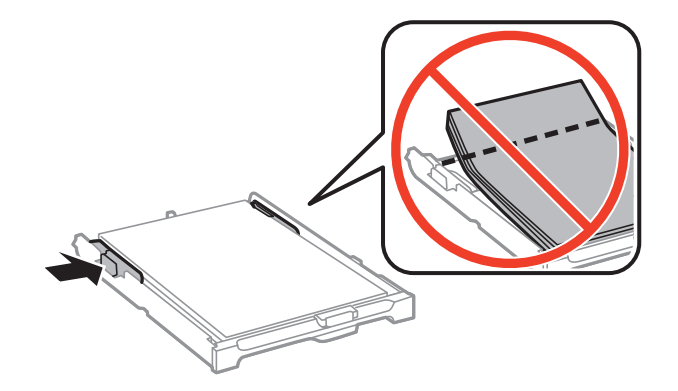

.5 کاست کاغذ را در چاپگر وارد کنید.

# **خارج کردن کاغذ گیر کرده از درپوش عقب**

.1 درپوش عقب را خارج کنید.

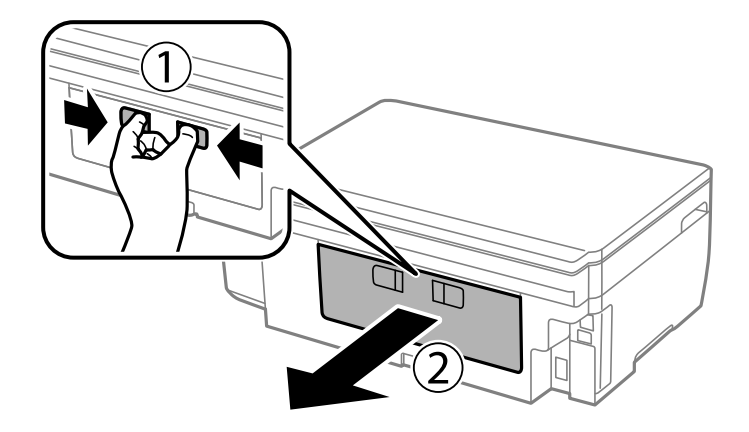

.2 کاغذ گیر کرده را خارج کنید.

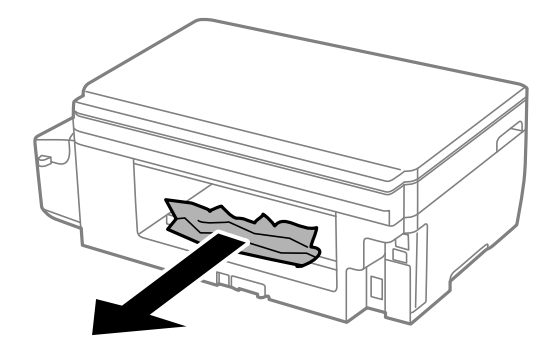

.3 کاغذ گیر کرده را درپوش عقب خارج کنید.

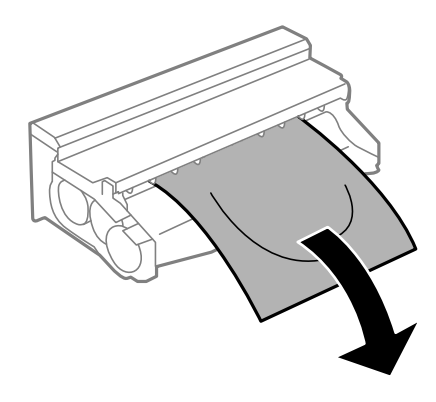

.4 پوشش درپوش عقب را باز کنید.

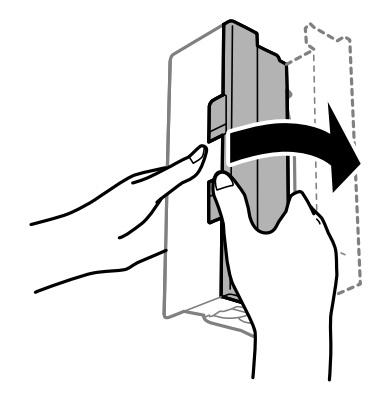

.5 کاغذ گیر کرده را خارج کنید.

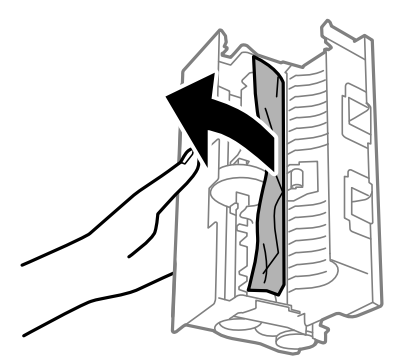
.6 پوشش درپوش عقب را ببندید و سپس درپوش عقب را در چاپگر وارد کنید.

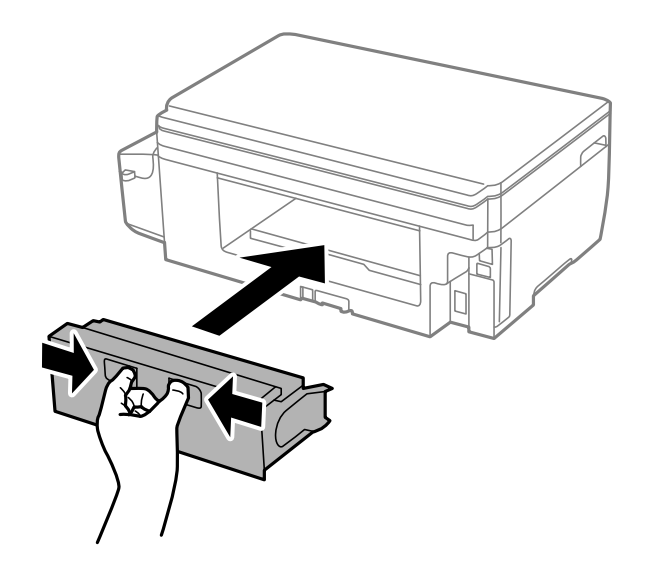

# **کاغذ به درستی تغذیهمنی شود**

نکات زیر را بررسی کنید، و سپس برای حل مشکل اقدامات مناسب را انجام دهید.

❏چاپگر را روی یک سطح صاف قرار دهید و در شرایط محیطی توصیه شده راه اندازی کنید.

❏از کاغذی که توسط این چاپگر پشتیبانی می شود استفاده کنید.

به موارد احتیاطی مربوط به استفاده از کاغذ مراجعه کنید.  $\Box$ 

 $\Box$ بیشتر از حداکثر تعداد برگه های مشخص شده برای کاغذ قرار ندهید. در مورد کاغذ ساده، بالاتر از خطی که توسط *غ*اد مثلث روی راهنمای<br>لیه قرار دارد کاغذ قرار ندهید.

❏مطمئن شوید که تنظیامت اندازه کاغذ و نوع کاغذ با اندازه واقعی کاغذ و نوع کاغذ موجود در چاپگر مطابقت دارد.

#### **اطلاعات مرتبط**

- | "مشخصات [محیطی" در](#page-132-0) صفحه 133
- | "احتیاط های مربوط به استفاده از [کاغذ" در](#page-31-0) صفحه 32
	- | "ظرفیت ها و کاغذ [موجود" در](#page-32-0) صفحه 33
		- | "لیست انواع [کاغذ" در](#page-33-0) صفحه 34

## **گیر کردن کاغذ**

کاغذ را در جهت صحیح قرار دهید و راهنامهای لبه را مقابل لبه های کاغذ بلغزانید.

**اطلاعات مرتبط** | "خارج کردن کاغذ گیر [کرده" در](#page-103-0) صفحه 104 | "قرار دادن کاغذ در کاست [کاغذ" در](#page-33-0) صفحه 34

## **کاغذ به صورت کج تغذیه می شود**

کاغذ را در جهت صحیح قرار دهید و راهنامهای لبه را مقابل لبه های کاغذ بلغزانید.

**اطلاعات مرتبط** | "قرار دادن کاغذ در کاست [کاغذ" در](#page-33-0) صفحه 34

# **چندین برگه کاغذ به طور همزمان وارد دستگاه شده اند**

وقتی در طول چاپ دستی 2 طرفه چندین برگه کاغذ به طور همزمان وارد دستگاه می شوند، قبل از قرار دادن مجدد کاغذ هر یک از کاغذهای<br>موجود در چاپگر را خارج کنید.

# **مشکلات مربوط به برق و پانل کنترل**

## **دستگاه روشن منی شود**

❏مطمئن شوید سیم برق با ایمنی درون پریز قرار گرفته است. ے دکمه  $\bigcup$ را کمی بیشتر پایین نگه دارید.  $\Box$ 

# **دستگاه خاموش منی شود**

دکمه  $\bf C$ راکمی بیشتر پایین نگه دارید. اگر هنوز هم نمی توانید چاپگر را خاموش کنید، سیم برق را به پریز نزنید. برای جلوگیری از خشک شدن هد چاپ، دوباره چاپگر را را با فشار دادن دکمه  $\bf{U}$  روشن و خاموش کنید.

# **صفحه LCD تاریک می شود**

چاپگر در حالت خواب است. دکمه ای از پانل کنترل را برای برگرداندن صفحه LCD به وضعیت قبلی خود فشار دهید.

# **چاپ از رایانه امکانپذیر نیست**

درایور چاپگر را نصب کنید. $\Box$ کابل USB را به طور ایمن به چاپگر و کامپیوتر وصل کنید.  $\Box$ ❏اگر از هاب USB استفاده می کنید، سعی کنید چاپگر را بطور مستقیم به رایانه وصل کنید. اگر  $_{\rm b}$  توانید از طریق شبکه چاپ کنید، به صفحه ای که روش اتصال شبکه از طریق رایانه را شرح می دهد مراجعه کنید.

❏اگر تصویر بزرگی را چاپ میکنید، ممکن است رایانه حافظه کافی نداشته باشد. تصویر را با وضوح کمتر و اندازه کوچکتر چاپ کنید.

<span id="page-110-0"></span>❏در Windows، بر روی **صف چاپ** از زبانه **نگهداری** درایور چاپگر کلیک کنید و سپس موارد زیر را بررسی کنید.

❏بررسی کنید آیا کار چاپی متوقف شده ای موجود است. در صورت نیاز چاپ را لغو کنید.

❏مطمئن شوید چاپگر آفلاین نیست یا در حالت تعلیق قرار ندارد. اگر چاپگر آفلاین است یا در حالت تعلیق قرار دارد، علامت تنظیم آفلاین یا حالت تعلیق را از منوی **چاپگر** بردارید.

باشد). ❏مطمئن شویدکه چاپگر از منوی **چاپگر** بعنوان چاپگر پیش فرض انتخاب شده است (بایدیک علامت تیک در مورد منو وجود داشته

اگر چاپگر بعنوان چاپگر پیش فرض انتخاب نشده است، آن را بعنوان چاپگر پیش فرض تنظیم کنید.

❏اطمینان حاصل کنید که پورت چاپگر هامنند ذیل بهدرستی در **مشخصات** >**پورت** از منوی **چاپگر** انتخاب شده باشد. "**USBXXX** "را برای یک اتصال USB یا "**Port Print EpsonNet** "را برای یک اتصال شبکه انتخاب کنید.

❏در X OS Mac، مطمئن شوید که وضعیت چاپگر روی **توقف موقت** قرار نداشته باشد.

**موارد برگزیده سیستم** را از منوی مسلم که چ**اپگرها و اسکنرها** (یا **چاپ و اسکن، چاپ و نمابر**) و سپس روی چاپگر دو بار کلیک کنید. اگر<br>چاپگر متوقف شده است، روی **ازسرگیری** (یا **ازسرگیری چاپگر**) کلیک کنید.

**اطلاعات مرتبط**

- | "اتصال به [رایانه" در](#page-16-0) صفحه 17
- | "نصب برنامه [ها" در](#page-100-0) صفحه 101
	- | "لغو کردن [چاپ" در](#page-59-0) صفحه 60

# **اگرمنی توانید تنظیامت شبکه را برقرار کنید**

- دستگاه هایی راکه می خواهید به شبکه وصل کنید خاموش کنید. 10 ثانیه منتظر مانید و سپس دستگاه ها را به این ترتیب خاموش کنید: نقطه  $\Box$ دسترسی، کامپیوتر یا دستگاه هوشمند و سپس چاپگر. چاپگر و کامپیوتر یا دستگاه هوشمند را به نقطه دسترسی نزدیک تر کنید تا ارتباط<br>امواج رادیویی بهتر شود و سپس دوباره تنظیمات شبکه را انجام دهید.
- **لــ**ا **نصب**>**تنظیمات شبکه>بررسی اتصال** را انتخاب کنید و سپس گزارش اتصال شبکه را چاپ کنید. اگر خطایی روی داد، گزارش اتصال شبکه را<br>بررسی کنید و سپس راهکارهای چاپ شده را دنبال کنید.

**اطلاعات مرتبط**

- | "حتی زمانی که تنظیامت شبکه هیچ اشکالی ندارند، برقراری اتصال از دستگاهها امکانپذیر نیست" در صفحه 111
	- | "پیام ها و راه حل های موجود در گزارش اتصال [شبکه" در](#page-24-0) صفحه 25

## **حتی زمانی کهتنظیامتشبکه هیچ اشکالی ندارند، برقراری اتصال ازدستگاهها امکانپذیر نیست**

اگر با وجود اینکه گزارش اتصال شبکه نشاندهنده وجود هیچ اشکالی نیست ولی نمی توانید از رایانه یا دستگاه هوشمند به چاپگر متصل شوید، به<br>قسمت زیر مراجعه کنید.

■ هنگامیکه از چندین نقطه دسترسی بهصورت همزمان استفاده می کنید، بسته به تنظیمات نقاط دسترسی ممکن است نتوانید از چاپگر<br>توسط رایانه یا دستگاه هوشمند استفاده کنید. رایانه یا دستگاه هوشمند را به همان نقطه دسترسی که چایگر متص

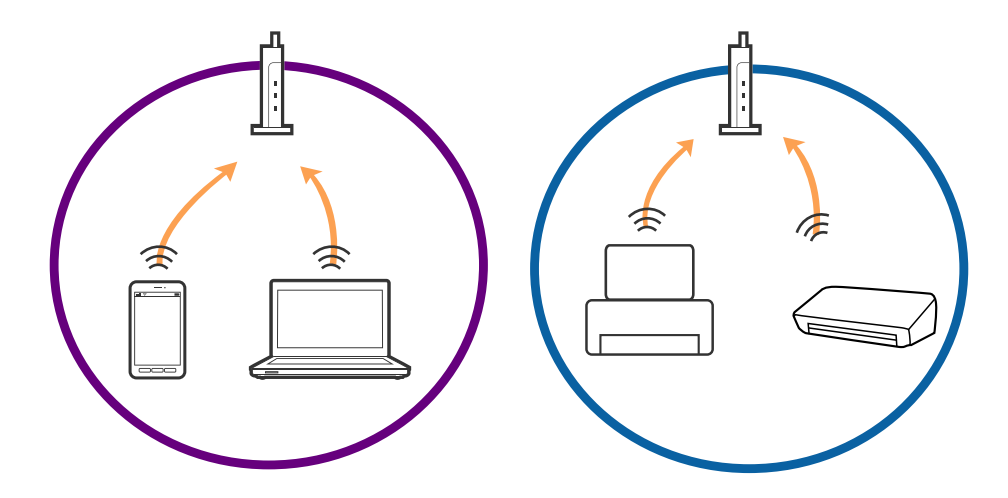

ناتی که نقطه دسترسی دارای چندین SSID بوده و دستگاهها به SSID های مختلف روی یک نقطه دسترسی متصل هستند، ممکن است  $\Box$ <br>نتوانید به نقطه دسترسی متصل شوید. رایانه یا دستگاه هوشمند را به همان SSID که چایگر متصل است وصل کنید.

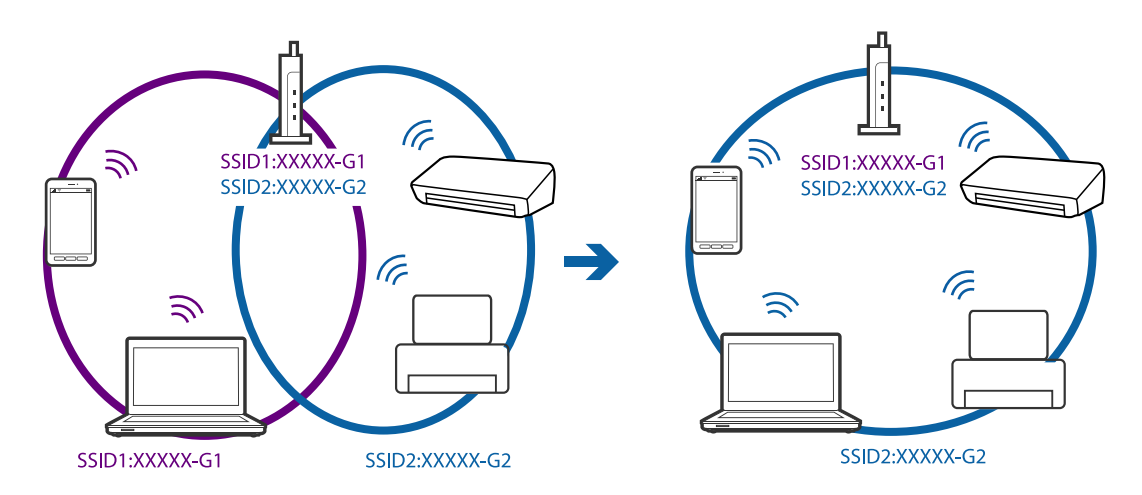

نقطه دسترسی که با IEEE802.11a و IEEE802.11g سازگار است، دارای SSID هایی از نوع 2.4 GHz و GHz می باشد. اگر رایانه یا دستگاه هوشمند را به یک GHz SSID 5 متصل کنید، نمی توانید به چاپگر متصل شوید زیرا چاپگر فقط از ارتباطات GHz 2.4 پشتیبانی می<br>کند. رایانه یا دستگاه هوشمند را به همان SSID که چاپگر متصل است وصل کنید.

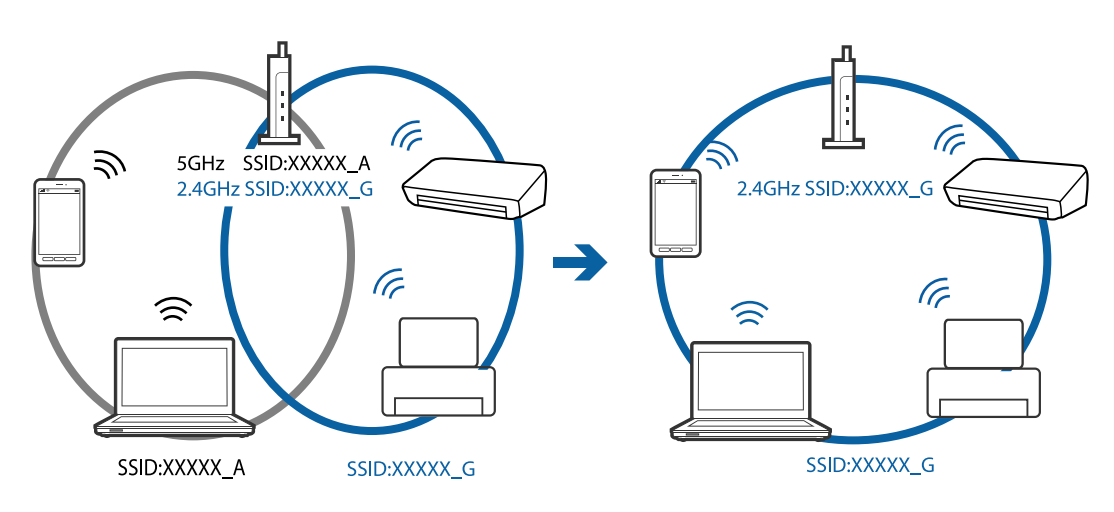

<span id="page-112-0"></span>اغلب نقاط دسترسی دارای یک ویژگی جداکننده حریم خصوصی هستند که ارتباطات از طریق دستگاههای غیرمجاز را مسدود می کند. اگر با $\Box$ وجود اینکه دستگاهها و نقطه دسترسی به یک SSID متصل هستند باز هم می توانید به شبکه متصل شوید، جداکننده حریم خصوصی را از<br>نقطه دسترسی غیرفعال مایید. برای اطلاع از جزئیات، به دفترچه راهنمای عرضه شده همراه نقطه دسترسی مراجعه ک

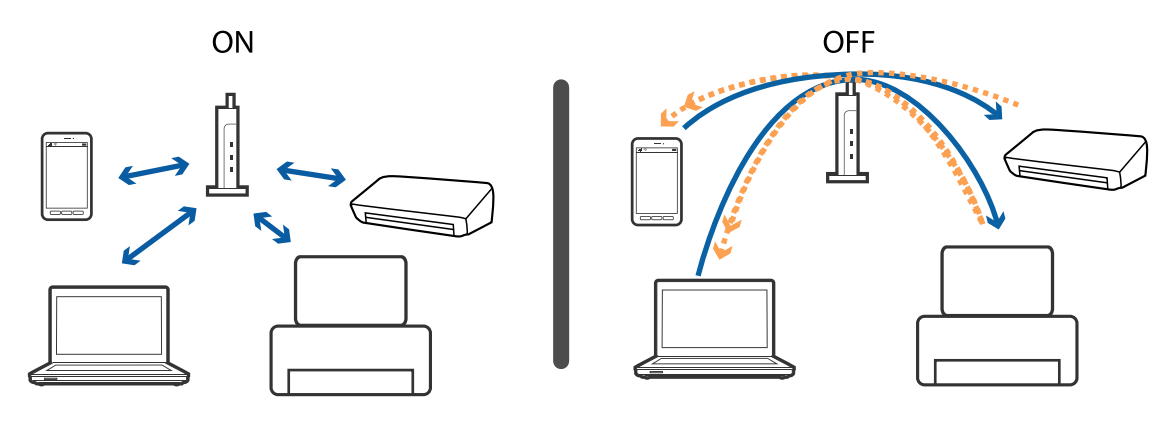

#### **اطلاعات مرتبط**

- | "بررسی SSID متصل به چاپگر" در صفحه 113
- $\text{113}$  "بررسی  $\text{SSID}$  مربوط به رایانه" در صفحه

# **بررسی SSID متصل به چاپگر**

شما میتوانید SSID را به وسیله چاپ یک گزارش اتصال شبکه، برگه وضعیت شبکه، یا روی Web Config بررسی کنید.

# **بررسی SSID مربوط به رایانه**

#### **Windows**

.کنید انتخاب را **Network and Sharing Center**< **Network and Internet** < **Control Panel**

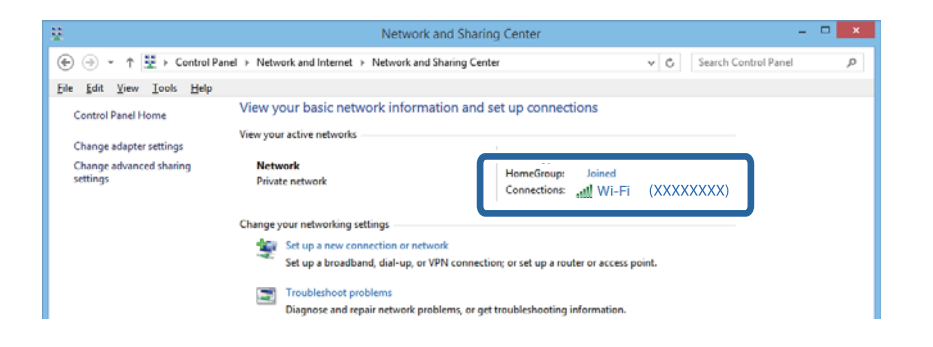

#### **Mac OS X**

روی نماد Wi-Fi در قسمت بالای صفحه رایانه کلیک کنید. لیستی از SSID نمایش داده میشود و SSID متصل توسط یک علامت ستاره مشخص<br>می گردد.

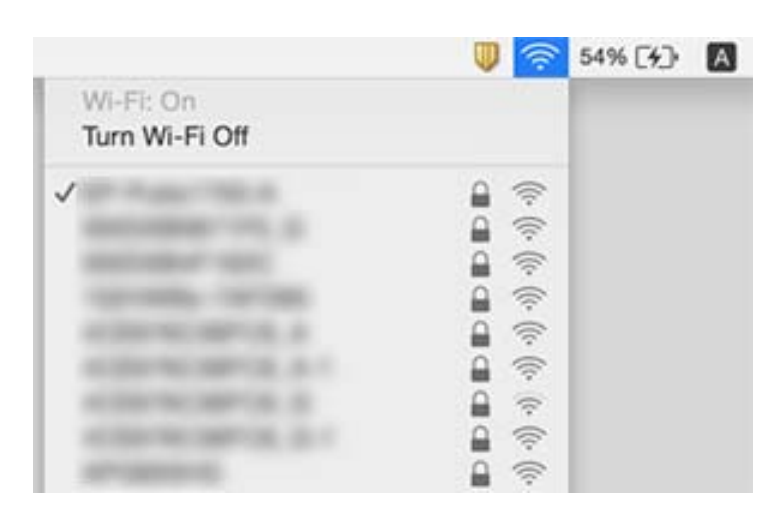

# **چاپگر ناگهان منی تواند در حین اتصال به شبکه چاپ کند**

- $\Box$  وقتی نقطه دسترسی یا ارائه دهنده را تغییر می دهید، مجدداً تنظیمات شبکه را برای چاپگر اجرا کنید. کامپیوتر یا دستگاه هوشمند را به<br>SSID مشابه چاپگر وصل کنید.
- ❏دستگاههاییراکهمیخواهیدبهشبکهوصلکنیدخاموشکنید10.ثانیهمنتظرمبانیدوسپسدستگاههارابهاینترتیبخاموشکنید: نقطه دسترسی، کامپیوتر یا دستگاه هوشمند و سپس چاپگر. چاپگر و کامپیوتر یا دستگاه هوشمند را به نقطه دسترسی نزدیک تر کنید تا ارتباط<br>امواج رادیویی بهتر شود و سپس دوباره تنظیمات شبکه را انجام دهید.
	- ❏در Windows، روی **صف چاپ** در زبانه **نگهداری** درایور چاپگر کلیک کنید و سپس موارد زیر را بررسی کنید.
		- ❏بررسی کنید آیا کار چاپی متوقف شده ای موجود است. در صورت نیاز چاپ را لغو کنید.
- یا مطمئن شوید چاپگر آفلاین نیست یا در حالت تعلیق قرار ندارد. اگر چاپگر آفلاین است یا در حالت تعلیق قرار دارد، علامت تنظیم آفلاین<br>یا حالت تعلیق را از منوی **چاپگر** بردارید.
- باشد). ❏مطمئن شویدکه چاپگر از منوی **چاپگر** بعنوان چاپگر پیش فرض انتخاب شده است (بایدیک علامت تیک در مورد منو وجود داشته
	- اگر چاپگر بعنوان چاپگر پیش فرض انتخاب نشده است، آن را بعنوان چاپگر پیش فرض تنظیم کنید.
		- ❏بررسی کنید پورت انتخابی در **مشخصات چاپگر**>**پورت** صحیح باشد
- قا**صب**> **تنظیمات شبکه> بررسی اتصال** را انتخاب کنید و سپس گزارش اتصال شبکه را چاپ کنید. اگر گزارش نشان می دهد که اتصال شبکه<br>قطع شده است، گزارش اتصال شبکه را بررسی کنید و سپس راه حل های چاپ شده را دنبال کنید.
- ▲از کامپیوتر به هر وب سایتی دسترسی پیدا کنید و بررسی کنید که تنظیمات شبکه کامپیوتر صحیح باشند. اگر نتوانستید به وب سایت دسترسی پیدا کنید، مشکلی در کامپیوترتان وجود دارد. برای اطلاع از جزئیات بیشتر به دفترچه راهنمای ارائه شده همراه با کامپیوترتان مراجعه کنید.

#### **اطلاعات مرتبط**

- | "بررسی SSID متصل به [چاپگر" در](#page-112-0) صفحه 113
- $\text{113}$  ["بررسی](#page-112-0)  $\text{SSID}$  $\text{SSID}$  $\text{SSID}$  مربوط به [رایانه" در](#page-112-0) صفحه
- | "پیام ها و راه حل های موجود در گزارش اتصال [شبکه" در](#page-24-0) صفحه 25
- | "حتی زمانی که تنظیامت شبکه هیچ اشکالی [ندارند، برقراری](#page-110-0) اتصال از دستگاهها امکانپذیر نیست" در صفحه 111

# **چاپگر به صورت ناگهانی ازطریق اتصال USB چاپ منی کند**

- ❏کابل USB را از رایانه جدا کنید. روی آیکون چاپگر کهدر رایانه نشان داده شده است راست کلیککنیدو سپس **قطع دستگاه**را انتخاب کنید. سپس کابل USB را به رایانه متصل کرده و یک چاپ آزمایشی انجام دهید. اگر چاپ کردن امکان پذیر است، راهاندازی به امّام رسیده است.
- کنید. ❏اتصال USB را با دنبال کردن مراحل [تغییر دادن روش اتصال در یک رایانه] که در این دفترچه راهنام بیان شده است دوباره تنظیم

**اطلاعات مرتبط**

 $\bullet$  "تغییر روش اتصال به یک [رایانه" در](#page-28-0) صفحه 29

# **از iPhone یاiPad چاپ منی شود**

❏iPhone یاiPad رايانه را به هامن شبکه ای (SSID (که چاپگر وصل شده، متصل کنید.

❏تنظیم AirPrint را در Config Web فعال کنید.

**اطلاعات مرتبط**

- | "اتصال به یک دستگاه [هوشمند" در](#page-18-0) صفحه 19
	- | ["Config Web "در](#page-91-0) صفحه 92

# **مشکلات مربوط به کار چاپی**

**نسخه چاپی دارای خط افتادگی است یا بدون رنگ است**

اگر شما برای یک مدت طولانی از چاپگر استفاده نکرده اید، ممکن است نازل های سر چاپگر مسدود شده باشند و قطره های جوهر خارج<br>نشوند. بررسی نازل را انجام دهید، و سپس اگر هر کدام از نازل های هد چاپ مسدود شده اند، هد چاپ را <del>م</del>یز

**اطلاعات مرتبط**  $\,$  "بررسی و  $\,$ یز کردن هد [چاپ" در](#page-77-0) صفحه $\,$ 

**خطوط اضافه یا رنگ های غیرمنتظره ظاهر می شود**

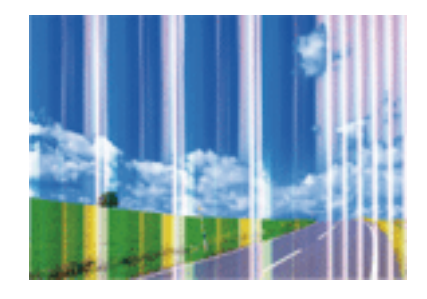

ممکن است نازل های هد چاپ مسدود شده باشند. یک بررسی نازل برای بررسی انسداد نازل های هد چاپ، انجام دهید. اگر هر کدام از نازل<br>های هد چاپ مسدود شده اند، هد چاپ را <sup></sup>هیز کنید.

**اطلاعات مرتبط**  $\,$  "بررسی و  $\,$ یز کردن هد [چاپ" در](#page-77-0) صفحه $\,$ 

**خطوط رنگی در فواصل حدود 3.3 سانتی متر ظاهر می شود**

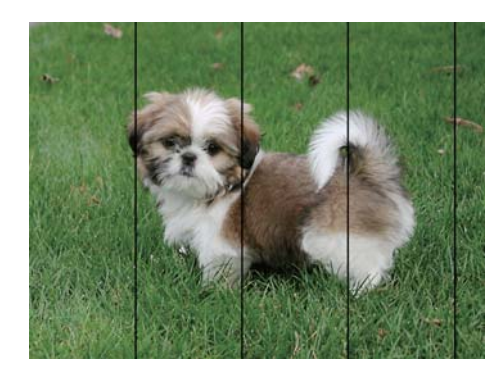

تنظیمات نوع کاغذ مناسب را برای نوع کاغذ موجود در چاپگر انتخاب کنید.  $\Box$ 

❏هد چاپ را با استفاده از ویژگی **ترازبندی افقی** تراز کنید.

❏وقتی روی کاغذ سفید چاپ می کنید، با استفاده تنظیم کیفیت بالاتر این کار را انجام دهید.

**اطلاعات مرتبط** | "لیست انواع [کاغذ" در](#page-33-0) صفحه 34 | "تراز کردن هد [چاپ - پانل](#page-79-0) کنترل" در صفحه 80

**چاپ مات، نوارهای عمودی یا ترازبندی های اشتباه**

# enthanten ane ı Aufdruck. W  $\sqrt{5008}$  "Regel

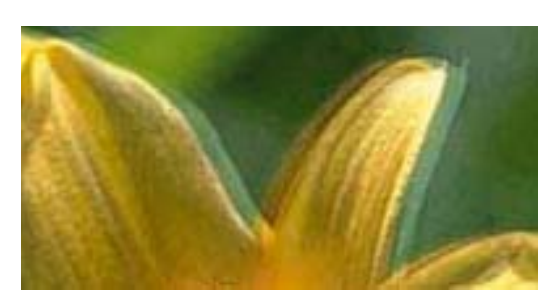

هد چاپ را با استفاده از ویژگی **ترازبندی عمودی** تراز کنید.

**اطلاعات مرتبط** | "تراز کردن هد [چاپ - پانل](#page-79-0) کنترل" در صفحه 80

**حتی بعد از تراز کردن سر چاپگر، کیفیت چاپ بهتر منی شود**

در طول چاپ دو طرفه (یا با سرعت بالا)، سر چاپگر همزمان با چاپ به هر دو جهت حرکت می کند، و ممکن است خطوط عمودی تراز نشوند. اگر کیفیت چاپ بهتر نشده است، تنظیمات چاپ دو طرفه (یا با سرعت بالا) را غیرفعال کنید. غیرفعال کردن این تنظیمات می تواند<br>سرعت چاپ را کاهش دهد.

Windows❏

**سرعت زیاد** را در زبانه **گزینه بیشتر** درایور چاپگر.پاک کنید.

Mac OS  $X\Box$ 

موار**د برگزیده سیستم** را از منوی استا > **چاپگرها و اسکنرها** (یا **چاپ و اسکن، چاپ و غابر**) و سپس چاپگر را انتخاب کنید. روی **گزینه ها و**<br>ل**وازم** > **گزینه ها** (یا **درایور) کلیک کنید. Off را بعنوان تنظیم High Speed Printing ا** 

# **کیفیت چاپ پایین است**

اگر کیفیت چاپ به دلیل چاپ های تار، وجود نوار در چاپ، رنگ های چاپ نشده، رنگ های کم رنگ، عدم ترازبندی در چاپ ها پایین است<br>موارد زیر را بررسی کنید.

❏اطمینان حاصل کنید که شارژ اولیه جوهر کامل است.

بررسی نازل را انجام دهید، و سپس اگر هر کدام از نازل های هد چاپ مسدود شده اند، هد چاپ را  $\bf{u}$ یز کنید.

اگر از چاپگر برای یک یا دو ماه استفاده نکرده اید، جوهر داخل لولههای جوهر را تعویض کنید. $\Box$ 

❏هد چاپ را تراز کنید.

❏از کاغذی که توسط این چاپگر پشتیبانی می شود استفاده کنید.

تنظیمات نوع کاغذ مناسب را برای نوع کاغذ موجود در چاپگر انتخاب کنید.  $\Box$ 

بر روی کاغذی که مرطوب، آسیب دیده یا بسیار کهنه است چاپ نکنید. $\Box$ 

❏اگر کاغذ لوله شده یا پاکت نامه پف کرده، آن را یکدست و صاف کنید.

با استفاده از تنظیمات کیفیت بیشتر، چاپ کنید.  $\Box$ 

تا در صورت انتخاب **شفافیت استاندارد** به عنوان تنظیم کیفیت در درایور چاپگر Windows ، به **استاندارد** تغییر دهید. در صورت انتخاب **M**indows ، به استاندارد<br>**Normal-Vivid به عنوان تنظیم کیفیت در درایور چاپگر Mac OS X ، به Norm** 

بعد از چاپ کاغذ را فوراً دسته نکنید. $\Box$ 

- ا قبل از بایگانی یا *ن*مایش کارهای چاپی، آنها را بطور کامل خشک کنید. هنگام خشک کردن کارهای چاپی، از نور مستقیم آفتاب اجتناب ایشاب کارهای چاپی، آنها را بطور کامل نکنید و طرف چاپیش خشکر<br>کنید، از خشک کن استفاده نکنید و طرف
- $\Box$ هنگام چاپ تصاویر و عکس ها، Epson توصیه می کند از کاغذ اصلی Epson به جای کاغذ ساده استفاده کنید. بر روی طرف قابل چاپ کاغذ<br>اصلی Epson جاپ کنید.

بط سعی کنید از بطریهای اصلی جوهر Epson استفاده کنید. این محصول طوری طراحی شده است که رنگ ها را بر اساس استفاده از بطری کند.<br>بطریهای اصلی جوهر Epson تنظیم می کند. استفاده از بطریهای جوهر غیر اصل ممکن است کیفیت چاپ را کاهش

❏از بطریهای جوهر که دارای کد قطعه صحیح هستند برای این چاپگر استفاده کنید.

❏Epson توصیه می کند که از بطری جوهر تا قبل از تاریخ چاپ شده بر روی بسته استفاده کنید.

#### **اطلاعات مرتبط**

- | "پر کردن مجدد مخازن [جوهر" در](#page-73-0) صفحه 74
- | "تعویض جوهر داخل لولههای [جوهر" در](#page-78-0) صفحه 79
	- | "ظرفیت ها و کاغذ [موجود" در](#page-32-0) صفحه 33
		- | "لیست انواع [کاغذ" در](#page-33-0) صفحه 34
- | "احتیاط های مربوط به استفاده از [کاغذ" در](#page-31-0) صفحه 32
	- $\,$  "بررسی و  $\,$ یز کردن هد [چاپ" در](#page-77-0) صفحه $\,$ 
		- | "تراز کردن هد [چاپ" در](#page-79-0) صفحه 80

## **کاغذ لکه یا خط افتادگی دارد**

ـــا زمانی که نوار افقی نمایان میشود یا در بالا یا پایین کاغذ لکه ایجاد می شود، کاغذ را در جهت صحیح قرار دهید و راهنماهای لبه را به سمت<br>لبه های کاغذ بلغزانید.

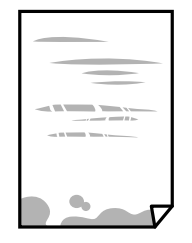

❏زمانی که نوار عمودی منایان میشود یا روی کاغذ لکه ایجاد می شود، مسیر کاغذ را متیز کنید.

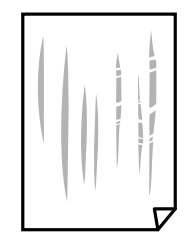

کنید. ❏کاغذ را روی یک سطح صاف قرار دهید تا بررسی کنید که دارای تاخوردگی است یا خیر. اگر دارای تاخوردگی است، آن را صاف

هنگام چاپ 2 طرفه دستی، مطمئن شوید قبل از قرار دادن دوباره کاغذ، جوهر بطور کامل خشک شده باشد.  $\Box$ 

#### **اطلاعات مرتبط**

- | "قرار دادن کاغذ در کاست [کاغذ" در](#page-33-0) صفحه 34
- | "پاک کردن مسیر کاغذ از لکه های [جوهر" در](#page-81-0) صفحه 82

# **کاغذ در حین چاپ خودکار دو طرفه کمرنگ است**

وقتی از ویژگی چاپ دو طرفه خودکار استفاده می کنید و داده هایی با تراکم بالا را چاپ می کنید مثل تصاویر و *غ*ودار، تراکم چاپ را روی مقدار<br>کمتر و مدت زمان خشک شدن را روی مدت بیشتر تنظیم کنید.

**اطلاعات مرتبط**  $\bullet$  ["چاپ](#page-43-0) [2](#page-43-0) [طرفه" در](#page-43-0) صفحه 44 $\bullet$  $\bullet$  "گزینه های منو برای حالت [کپی" در](#page-61-0) صفحه 62

## **تصاویر یا عکس ها با رنگ های غیرمنتظره چاپ می شوند**

هنگام چاپ کردن از درایور چاپگر Windows، بسته به نوع کاغذ، تنظیم خودکار عکس Epson به صورت پیشفرض اعمال می گردد. سعی کنید<br>تنظیمات را تغییر دهید.

در زبانه **گزینه بیشتر** گزینه **سفارشی** را در **تصحیح رنگ** انتخاب کنید و سپس روی **پیشرفته** کلیک کنید. تنظیم **تصحیح رنگ** را از **تصحیح** به سایر گزینه ها تغییر دهید. اگر ایجاد تغییر هم اثری نداشت، از یکروش تصحیح رنگدیگر بهغیر **PhotoEnhance** در **مدیریت رنگ**استفاده کنید.

**اطلاعات مرتبط** | "تنظیم رنگ [چاپ" در](#page-55-0) صفحه 56

## **عکس های چاپ شده چسبناک هستند**

ممکن است روی سمت نادرست کاغذ عکس چاپ کرده باشید. اطمینان حاصل کنید که چاپ را روی سمت قابل چاپ انجام دهید. هنگام چاپ بر روی پشت کاغذ عکس، باید مسیر کاغذ را متیز کنید.

> **اطلاعات مرتبط** | "پاک کردن مسیر کاغذ از لکه های [جوهر" در](#page-81-0) صفحه 82

# **محل، اندازه، یا حاشیههای کار چاپی درست نیست**

❏کاغذ را در جهت صحیح قرار دهید و راهنامهای لبه را مقابل لبه های کاغذ بلغزانید.

- هنگام قرار دادن اسناد در شیشه اسکنر ، گوشه سند را با گوشه ای که توسط نماد روی قاب شیشه اسکنر نشان داده شده است تراز کنید. اگر لبه<br>های کیی از بین رفته، اسناد را کمی از مرکز دور کنید.
- هنگام قرار دادن اسناد در شیشه اسکر ، شیشه اسکر و درپوش سند را <del>م</del>یز کنید. اگر گردو غبار یا لکه هایی بر روی شیشه وجود داشته باشد، ممکن است قسمت کپی گسترش یابد تا گرد و غبار یا لکه را نیز دربرگیرد، در نتیجه محل کپی نادرستی ایجاد کند یا تصویر کوچک شود.

❏**اندازه سند**مناسب را در تنظیامت کپی انتخاب کنید.

❏تنظیم اندازه کاغذ مناسب را انتخاب کنید.

❏تنظیم حاشیه را در برنامه انجام دهید تا در ناحیه قابل چاپ اعامل شود.

#### **اطلاعات مرتبط**

- | "قرار دادن کاغذ در کاست [کاغذ" در](#page-33-0) صفحه 34
- | "قرار دادن اسناد در شیشه [اسکرن" در](#page-37-0) صفحه 38
	- | "متیز کردن شیشه [اسکرن" در](#page-81-0) صفحه 82
		- | "ناحیه قابل [چاپ" در](#page-127-0) صفحه 128

# **نویسه های چاپ شده نادرست و درهم هستند**

کابل USB را به طور ایمن به چاپگر و کامپیوتر وصل کنید.  $\Box$ 

❏کارهای چاپی را لغو کنید.

**اک** هنگام چاپ، رایانه را به طور دستی در حالت **هایبرنت** یا در حالت **خواب** قرار دهید. بار دیگر که رایانه را روشن کنید ممکن است صفحات<br>متن درهم چاپ شوند.

**اطلاعات مرتبط**

| "لغو کردن [چاپ" در](#page-59-0) صفحه 60

## **تصویر چاپ شده معکوس است**

علامت تنظیمات تصویر آینه ای را در درایور چاپگر یا برنامه بردارید.

#### Windows❏

علامت **تصویر آینه** را از زبانه **گزینه بیشتر** درایور چاپگر بردارید.

#### Mac OS  $X\Box$

علامت **Image Mirror** را از منوی **تنظیامت چاپ** کادر چاپ بردارید.

## **وجود الگوهای موزاییک شکل در چاپ ها**

هنگام چاپ تصاویر و عکس ها، با داده وضوح بالا چاپ کنید. تصاویر روی وب سایت اغلب وضوح پایینی دارند با اینکه در حالت مایش خوب به<br>نظر می رسند و به همین دلیل ممکن است کیفیت چاپ کاهش یابد.

## **رنگها یکدستنیستند، لکه، نقطهیا خطوط مستقیم درتصویرکپی شده ظاهرمی شود**

❏مسیر کاغذ را متیز کنید. شیشه اسکنر را  $\Xi$ نید.  $\square$ هنگام قرار دادن اسناد بر روی شیشه اسکنر فشار زیادی به اسناد وارد نکنید.  $\Box$ وقتی کاغذ لکه دار شده است، باید تنظیمات تراکم کپی را کمتر کنید. **[** 

> **اطلاعات مرتبط** | "پاک کردن مسیر کاغذ از لکه های [جوهر" در](#page-81-0) صفحه 82 | "متیز کردن شیشه [اسکرن" در](#page-81-0) صفحه 82  $\bullet$  "گزینه های منو برای حالت [کپی" در](#page-61-0) صفحه 62

# **الگوی هاشور خورده در تصویر کپی شده ظاهر می شود.**

تنظیمات کوچک یا بزرگ کردن را تغییر دهید یا اسناد را با کمی زاویه متفاوت قرار دهید.

**اطلاعات مرتبط**  $\bullet$  "گزینه های منو برای حالت [کپی" در](#page-61-0) صفحه 62

## **تصویری از پشت اسناد در تصویر کپی شده ظاهر می شود.**

❏در مورد یک سند نازک، سند را بر روی شیشه اسکرن قرار داده و سپس یک قطعه کاغذ سیاه روی آن قرار دهید. ❏تنظیم تراکم کپی را از پانل کنترل کم کنید.

> **اطلاعات مرتبط**  $\bullet$  "گزینه های منو برای حالت [کپی" در](#page-61-0) صفحه 62

# **مشکل کار چاپی برطرف منی شود**

اگر همه راه حل ها را امتحان کرده اید و مشکل هنوز حل نشده است، درایور چاپگر را حذف و دوباره نصب کنید.

#### **اطلاعات مرتبط**

| ["حذف](#page-98-0) برنامه ها" در صفحه 99 | "نصب برنامه [ها" در](#page-100-0) صفحه 101

# **سایر مشکلات مربوط به چاپ**

# **چاپ بسیار آهسته است**

برنامه های غیرضروری را ببندید. $\Box$ 

❏تنظیامت کیفیت را پایین تر بیاورید. چاپ با کیفیت بالا سرعت چاپ را کاهش می دهد.

تنظیم دو طرفه (یا سرعت بالا) را فعال کنید. زمانی که این تنظیم فعال می شود، هد چاپ زمانی که در هر دو جهت حرکت می کند چاپ<br>انجام می دهد و سرعت چاپ افزایش میبابد.

Windows❏

علامت **سرعت زیاد** را از زبانه **گزینه بیشتر** درایور چاپگر انتخاب کنید.

Mac OS  $X\Box$ 

**موارد برگزیده سیستم را از منوی هغی** > **چاپگرها و اسکنرها** (ی<mark>ا چاپ و اسکن، چاپ و ڼابر</mark>) و سپس چاپگر را انتخاب کنید. روی **گزینه**<br>ه**ا و لوازم > گزینه ها (یا درایور**) کلیک کنید. On را بعنوان تنظیم High Speed Printing انتخاب

❏گزینه **بیصدا** را غیرفعال کنید.

Windows❏

**خاموش** را بعنوان تنظیم **بیصدا** در زبانه **اندازه** درایور چاپگر انتخاب کنید.

Mac OS  $X\Box$ 

**موارد برگزیده سیستم را از منوی هغی**گ چ**اپگرها و اسکنرها** (یا **چاپ و اسکن، چاپ و نمابر**) و سپس چاپگر را انتخاب کنید. روی **گزینه**<br>ه**ا و لوازم > گزینه ها (یا درایور**) کلیک کنید. Off را بعنوان تنظیم **بیصد**ا انتخاب کنید.

# **سرعت چاپ در طول چاپ متوالی به طور قابل توجهی کاهش می یابد**

سرعت چاپ کاهش می یابدتا از بیش از حدگرم شدن و آسیب دیدن مکانیسم چاپگر جلوگیری شود. به هر حال می توانید به چاپ ادامه دهید. برای بازگشت به سرعت چاپ عادی، حداقل به مدت 30دقیقه از چاپگر استفاده نکنید. اگر چاپگر را از برق بکشید، سرعت چاپ به حالت<br>عادی باز نمی گردد.

## **لغو چاپ در رایانه دارای سیستم عامل 10.6.8v X OS Mac امکانپذیر نیست**

اگر می خواهید چاپ را ازطریق رایانه خود متوقف کنید، تنظیمات زیر را انجام دهید.

Config Web را اجرا کنیدو سپس **9100Port** را به عنوان تنظیامت **پروتکل با اولویت زیاد** در **AirPrint راه اندازی** انتخاب کنید. **موارد برگزیده سیستم** را از منوی مسلم ک**چاپگرها و اسکنرها** (ی**اچاپ و اسکن، چاپ و <sup>پ</sup>ابر**) انتخاب کنید، چاپگر را *ح*ذف کنید و سپس دوباره چاپگر<br>را اضافه غایید.

**اطلاعات مرتبط**

| ["Config Web "در](#page-91-0) صفحه 92

راهنمای کاربر

# **دستگاه اسکن منی کند**

کابل USB را به طور ایمن به چاپگر و کامپیوتر وصل کنید.  $\Box$ 

❏اگر از هاب USB استفاده می کنید، سعی کنید چاپگر را بطور مستقیم به رایانه وصل کنید.

اگر شما از طریق یک شبکه و با وضوح بالا اسکن می کنید، ممکن است خطا در ارتباط رخ دهد. وضوح را کم کنید. [

اگر زمانی که 2 Epson Scan را شروع می کنید لیست اسکر نشان داده می شود مراقب باشید چاپگر صحیح (اسکر) را انتخاب کنید.

اطمینان حاصل کنید که چاپگر صحیح (اسکنر) در Epson Scan 2 انتخاب شده است.

❏اگر از برنامه های سازگار با TWAIN استفاده می کنید، چاپگر (اسکرن) را که در حال استفاده از آن هستید انتخاب کنید.

❏در Windows، دقت کنید چاپگر (اسکرن) در **اسکرن و دوربین** نشان داده شود. چاپگر (اسکرن) باید با عنوان "XXXXX EPSON) نام چاپگر)" مایش داده شده باشد. اگر چاپگر (اسک<del>ر</del>) نشان داده نشد، Epson Scan 2 را حذف و دوباره نصب کنید. برای دسترسی به ا**سکنر و**<br>**دوربین** به موارد زیر مراجعه کنید.

Windows 10❏

روی دکمه شروع راست-کلیک کنید یا آن را فشار داده و نگه دارید و **پانل کنترل** را انتخاب کنید، در قسمت جستجو "اسکنر و دوربین" را<br>وارد کرده، روی **مشاهده اسکنرها و دوربین ها** کلیک کنید و سپس بررسی کنید چایگر نشان داده شود.

Windows 8.1/Windows 8/Windows Server 2012 R2/Windows Server 2012❏

**دسک تاپ**> **تنظیمات**>**پانل کنترل** را انتخاب کنید، در قسمت جستجو "اسکنر و دوربین" را وارد کنید، روی **نمایش اسکنر و دوربین** کلیک<br>کرده و سپس بررسی کنید چاپگر نشان داده شود.

Windows 7/Windows Server 2008 R2❏

روی دکمه شروع کلیک کنید و **پانل کنترل** را انتخاب کنید، در قسمت جستجو "اسکنر و دوربین" را وارد کرده، روی **مشاهده اسکنرها و**<br>**دوربین ها** کلیک کنید و سپس بررسی کنید چاپگر نشان داده شود.

Windows Vista/Windows Server 2008❏

روی دکمه شروع کلیک کرده، **پانل کنترل > سخت افزار و صدا > اسکنرها و دوربین ها** را انتخاب کرده و سپس بررسی کنید چاپگر نشان<br>داده شود.

Windows XP/Windows Server 2003 R2/Windows Server 2003❏

روی دکمه شروع کلیک کرده، **پانل کنترل > چاپگرها و سایر سختافزار > اسکنر <b>و دوربین ها** را انتخاب کرده و سپس بررسی کنید چاپگر<br>نشان داده شود.

❏اگرمنی توانید با استفاده از برنامه های سازگار با TWAIN اسکن کنید، برنامه سازگار با TWAIN را حذف و دوباره نصب کنید.

#### **اطلاعات مرتبط**

| ["حذف](#page-98-0) برنامه ها" در صفحه 99

| "نصب برنامه [ها" در](#page-100-0) صفحه 101

# **هنگام استفاده از پانل کنترل منی توان از اسکن استفاده کرد**

مطمئن شوید 2 Epson و Epson Event Manager بطور صحیح نصب شده باشند.  $\Box$ 

❏تنظیم اسکن تخصیص داده شده در Manager Event Epson را بررسی کنید.

#### **اطلاعات مرتبط**

- | ["2 Scan Epson\) درایور](#page-95-0) اسکرن)" در صفحه 96
	- 97 صفحه [در" Epson Event Manager"](#page-96-0) |

# **مشکلات مربوط به تصویر اسکن شده**

## **رنگهای ناهموار، کثیفی، لکهودیگرموارد هنگاماسکن از شیشهاسکرن منایش دادهمی شوند.**

شیشه اسکنر را تمیز کنید. هرگونه کثیفی یا خاشاک را از روی سند پاک کنید. $\Box$ ❏روی سند یا پوشش سند زیاد فشار وارد نکنید. اگر زیاد فشار وارد کنید، ممکن است تصویر مات شود، کثیف یا لکه دار به نظر بیاید.

> **اطلاعات مرتبط** | "متیز کردن شیشه [اسکرن" در](#page-81-0) صفحه 82

# **کیفیت تصویر مناسب نیست**

❏در 2 Scan Epson، تصویر را با استفاده از زبانه **تنظیامت پیشرفته** تنظیم کنید و سپس اسکن منایید.

اگر وضوح تصویر پایین است، سعی کنید وضوح را افزایش دهید و سپس اسکن مَایید.  $\square$ 

**اطلاعات مرتبط**

 $\epsilon$  "اسکن با استفاده از Epson Scan 2" در صفحه 67

# **افست در پسزمینه تصویرمنایان میشود**

ممکن است تصاویر موجود در پشت سند در تصویر اسکن شده منایان شود.

❏در 2 Scan Epson، زبانه **تنظیامت پیشرفته** را انتخاب کنید و سپس **درخشندگی** را تنظیم کنید. بسته به تنظیمات موجود در زبانه **تنظیمات اصلی**> **نوع تصویر** یا سایر تنظیمات موجود در زبانه **تنظیمات پیشرفته** ممکن است این ویژگی<br>در دسترس نباشد.

❏در 2 Scan Epson، زبانه **تنظیامت پیشرفته** و سپس **گزینه تصویر** >**ارتقای منت** را انتخاب کنید.

هنگام اسکن کردن از شیشه اسکنر، یک کاغذ سیاه یا یک پد رومیزی روی سند قرار دهید.  $\square$ 

**اطلاعات مرتبط** | "قرار دادن اسناد در شیشه [اسکرن" در](#page-37-0) صفحه 38

 $\epsilon$  "اسکن با استفاده از 2 Epson Scan" در صفحه 67

## **منت تار می شود**

❏در 2 Scan Epson، زبانه **تنظیامت پیشرفته** و سپس **گزینه تصویر** >**ارتقای منت** را انتخاب کنید.

- در Epson Scan 2، هنگامیکه **نوع تصویر** در زبانه **تنظیمات اصلی** بر روی **سیاه و سفید** تنظیم شده است، آ**ستانه** را در زبانه **تنظیمات**<br> **پیشرفته** تنظیم کنید. هنگامیکه آ**ستانه** را افزایش می دهید، سیاه قوی تر می شود.
	- ❏اگر وضوح تصویر پایین است، سعی کنید وضوح را افزایش دهید و سپس اسکن منایید.

**اطلاعات مرتبط**  $\epsilon$  "اسکن با استفاده از Epson Scan 2" در صفحه 67

# **الگوهای شطرنجی (سایه های شبکه ای) منایان میشود**

اگر سند یک سند چاپ شده باشد، الگوهای شطرنجی (سایه های شبکه ای) ممکن است در تصویر اسکن شده نمایان شود. ❏در زبانۀ **تنظیامت پیشرفته** tab در 2 Scan Epson، گزینۀ **حذف طرح مویر** را تنظیم کنید.

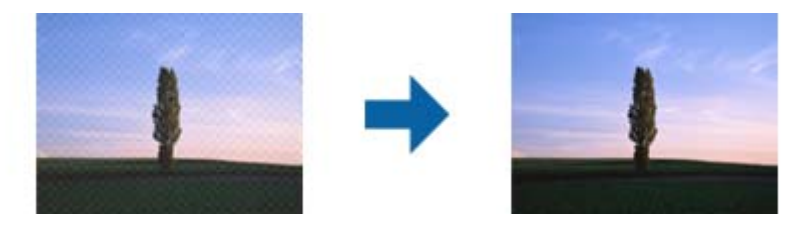

❏وضوح تصویر را تغییر دهید و سپس دوباره اسکن منایید.

**اطلاعات مرتبط**  $\epsilon$  "اسکن با استفاده از 2 Epson Scan" در صفحه 67

# **ناحیه درست رامنی توان در شیشه اسکرن اسکن منود**

اطمینان حاصل کنید که سند به صورت درست در مقابل علائم ترازبندی قرار گرفته باشد. $\Box$ 

اگر لبه تصویر اسکن شده از بین رفته، سند را کمی از لبه شیشه اسکنر دور کنید.  $\square$ 

هنگام اسکن کردن از طریق صفحه کنترل و انتخاب عملکرد برش خودکار ناحیه اسکن، هرگونه مواد زائد یا آلودگی را از روی شیشه اسکن و  $\Box$ روکش سند برطرف کنید. در صورتی که هرگونه مواد زائد یا آلودگی در اطراف سند وجود دارد، محدوده اسکن گسترش می یابد تا آن را<br>شامل شود.

**اطلاعات مرتبط**

| "قرار دادن اسناد در شیشه [اسکرن" در](#page-37-0) صفحه 38

## **هنگامیکهبهعنوان PDF قابل جستجوذخیرهمی شود، منتبه صورتصحیح شناسایی منی شود**

❏در پنجره **گزینه های فرمت تصویر** در 2 Scan Epson، بررسی کنید که **زبان منت** به صورت صحیح در زبانه **منت** تنظیم شده باشد. بررسی کنید که سند به صورت مستقیم قرار داده شده باشد. $\Box$ 

راهنمای کاربر

❏از سندی استفاده کنید که دارای منت واضح باشد. ممکن است شناسایی منت برای انواع سندهای زیر انجام نشود.

سندهایی که چندین دفعه کپی شده اند $\Box$ 

❏سندهایی که توسط فکس دریافت شده اند (با وضوح پایین)

سندهایی که در آنها فاصله حروف یا فاصله خطوط بسیار کم است $\Box$ 

سندهای دارای خطوط یا زیرخط در متن $\Box$ 

سندهای دارای متن دست نویس $\Box$ 

سندهای دارای چین و چروک یا انحنا $\Box$ 

└ در Epson Scan 2، هنگامیکه **نوع تصویر** در زبانه **تنظیمات اصلی** بر روی **سیاه و سفید** تنظیم شده است، **آستانه** را در زبانه **تنظیمات**<br> **پیشرفته** تنظیم کنید. هنگامیکه **آستانه** را افزایش می دهید، ناحیه رنگ سیاه بزرگتر می ش

❏در 2 Scan Epson، زبانه **تنظیامت پیشرفته** و سپس **گزینه تصویر** >**ارتقای منت** را انتخاب کنید.

**اطلاعات مرتبط**

 $\epsilon$  "اسکن با استفاده از 2 Epson Scan" در صفحه 67

# **برطرف کردن اشکالات در تصویر اسکن شده امکانپذیر نیست**

اگر همه راه حل ها را امتحان کرده اید و مشکل هنوز برطرف نشده است، تنظیمات Epson Scan 2 را با استفاده از Epson Scan 2<br>راهاندازی کنید.

*Utility 2 Scan Epson برنامه ای است که همراه 2 Scan Epson عرضه می شود. نکته:*

.1 Utility 2 Scan Epson را باز کنید.

Windows 10<del>□</del>

روی دکمه شروع کلیک کنید و سپس **apps All** < **EPSON** < **Utility 2 Scan Epson** را انتخاب کنید.

Windows 8.1/Windows 8/Windows Server 2012 R2/Windows Server 2012❏

نام برنامه را در نوار جستجو وارد کنید و سپس ماد مایش داده شده را انتخاب مایید.

Windows 7/Windows Vista/Windows XP/Windows Server 2008 R2/Windows Server 2008/Windows Server 2003❏ R2/Windows Server 2003

انتخاب را**Epson Scan 2 Utility**<**Epson Scan 2**<**EPSON**<**Programs**یا**All Programs**رویدکمهشروعکلیککنیدوسپس کنید.

Mac OS X❏

.کنید انتخاب را **Epson Scan 2 Utility**< **Epson Software**< **Applications**< **Go**

- .2 زبانه **سایر موارد** را انتخاب کنید.
	- .3 روی **تنظیم مجدد** کلیک کنید.

```
اگر راه اندازی مشکل را حل نکرد، 2 Scan Epson را حذف و دوباره نصب کنید. نکته:
```
**اطلاعات مرتبط**

- | ["حذف](#page-98-0) برنامه ها" در صفحه 99
- | "نصب برنامه [ها" در](#page-100-0) صفحه 101

راهنمای کاربر

# **سایر مشکلات مربوط به اسکن**

## **سرعت اسکن کم است**

وضوح را کم کنید و دوباره اسکن کنید. وقتی وضوح بالا باشد، اسکن کمی طول می کشد.  $\Box$ 

❏بسته به ویژگی های تنظیم تصویر در 2 Scan Epson، ممکن است سرعت اسکن کم شود.

کنید، سرعت اسکن ممکن است کم شود. ❏در صفحه **پیکربندی** که با کلیک روی دکمه در 2 Scan Epson منایش داده می شود، اگر **حالت بیصدا** را در زبانه **اسکن** تنظیم

#### **اطلاعات مرتبط**

 $\epsilon$  "اسکن با استفاده از 2 Epson Scan" در صفحه 67

# **هنگام اسکن کردن TIFF-Multi/PDF اسکن متوقف می شود**

 $\Box$ هنگام اسکن کردن با استفاده از 2 Epson Scan، می توانید به صورت پیوسته تا 999 صفحه را با فرمت PDF و تا 200 صفحه را با فرمت<br>Multi-TIFF اسکن کنید.

هنگام اسکن کردن مقادیر زیاد، توصیه می کنیم در مقیاس خاکستری اسکن کنید. **[** 

❏فضای آزاد روی دیسک سخت رایانه را افزایش دهید. اگر فضای آزادی موجود نباشد ممکن است اسکن متوقف شود.

❏سعی کنید با وضوح کمتری اسکن کنید. اگر اندازه کل اسناد به محدوده آن برسد اسکن متوقف می شود.

#### **اطلاعات مرتبط**

 $\epsilon$  "اسکن با استفاده از 2 Epson Scan" در صفحه 67

# **سایر مشکلات**

# **زمان لمس چاپگر شوک الکتریکی خفیفی ایجاد می شود**

اگر لوازم جانبی زیادی به رایانه وصل باشد، ممکن است زمان لمس چاپگر شوک الکتریکی خفیفی را احساس کنید. برای رایانه ای که به چاپگر<br>وصل شده یک سیم زمینی نصب کنید.

## **صدای کارکرد بسیار زیاد است**

اگر صدای دستگاه بیش از حد بلند است، **بیصدا** را فعال کنید. فعالسازی این قابلیت می تواند سرعت چاپ را کاهش دهد.

درایور چاپگر Windows  $\Box$ 

**بیصدا** را در زبانه **اندازه** فعال کنید.

درایور چاپگر Mac OS X $\Box$ 

**موارد برگزیده سیستم** را از منوی مخلع > **چاپگرها و اسکنرها** (یا **چاپ و اسکن، چاپ و مابر**) و سپس چاپگر را انتخاب کنید. روی **گزینه ها و**<br>**لوازم** > **گزینه ها** (یا **درایور**) کلیک کنید. On را بعنوان تنظیم **بیصدا** انتخاب کنید.

❏پانل کنترل

از صفحه اصلی **نصب** > **حالت بیصدا** را انتخاب کنید و سپس آن را فعال کنید.

#### Epson Scan 2❏

روی دکمه کلیک کنید تا پنجره **پیکربندی** باز شود. سپس **حالت بیصدا** را در زبانه **اسکن** تنظیم کنید.

### **تاریخ و زمان نادرست هستند**

تاریخ و زمان صحیح را از پانل کنترل تنظیم کنید. بعد از قطع شدن برق در اثر رعد و برق یا زمانی که مدتها برق وصل نبوده باشد، ممکن است<br>ساعت زمان نادرستی را نشان دهد.

#### **اطلاعات مرتبط**

| "گزینه های منو برای تنظیامت [معمول" در](#page-85-0) صفحه 86

## **برنامه با فایروال مسدود شده است (فقط برای Windows(**

برنامه را به لیست برنامه های مجاز در فایروال Windows در قسمت تنظیمات امنیتی در **پانل کنترل** اضافه <sub>ن</sub>مایید.

# **پیامی منایش داده میشود و از شام می خواهد که سطوح جوهر را بازنشانی کنید**

همه یا مخازن جوهر مشخص را پر کنید، رنگی که پر کرده اید را از روی صفحه LCD انتخاب کنید و سپس دکمه  $\Phi$  را فشار دهید تا سطوح<br>حوهر بازنشانی شود.

بسته به شرایط استفاده، ممکن است هنگامیکه پیام نمایش داده میشود هنوز جوهر در مخزن وجود داشته باشد.

اگر حتی زمانی که بیش از نصف جوهر در مخزن های جوهر باقی مانده است، این پیام نمایش داده شود، ممکن است چاپگر به درستی کار<br>نکند. با پشتیبانی Epson قاس بگیرید.

#### **اطلاعات مرتبط**

| "پر کردن مجدد مخازن [جوهر" در](#page-73-0) صفحه 74

**ضمیمه**

**مشخصات فنی**

# **مشخصات چاپگر**

<span id="page-127-0"></span>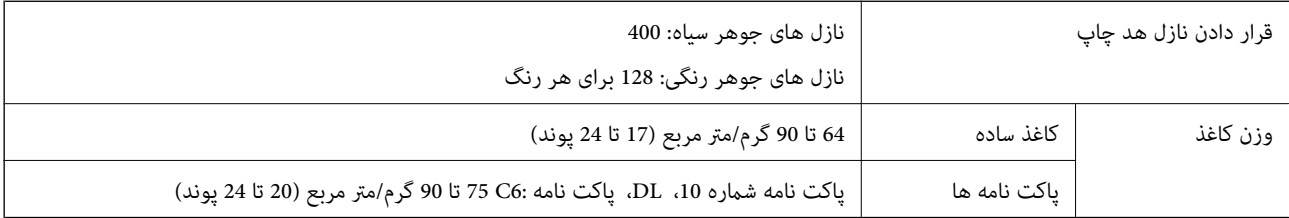

## **ناحیه قابل چاپ**

## *ناحیه قابل چاپ برای برگه های تک*

ممکن است به دلیل مکانیسم چاپگر، کیفیت چاپ در نواحی سایه دار کاهش یابد.

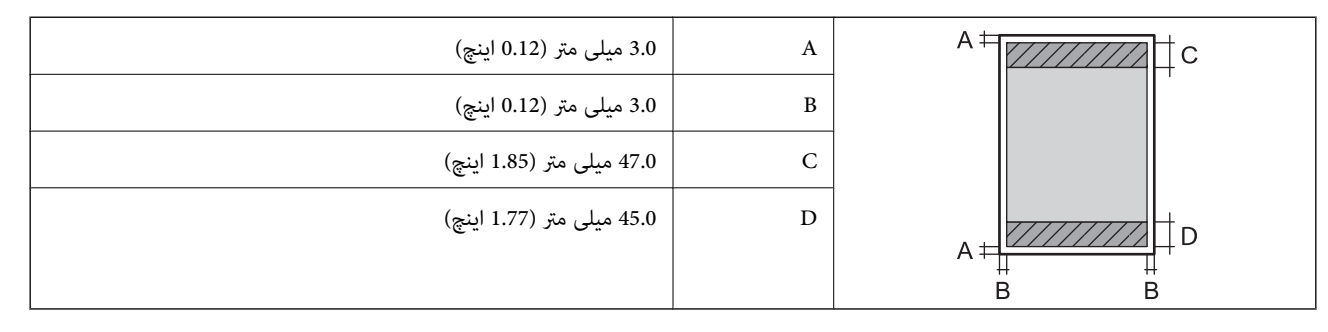

### *ناحیه قابل چاپ برای پاکت نامه*

ممکن است به دلیل مکانیسم چاپگر، کیفیت چاپ در نواحی سایه دار کاهش یابد.

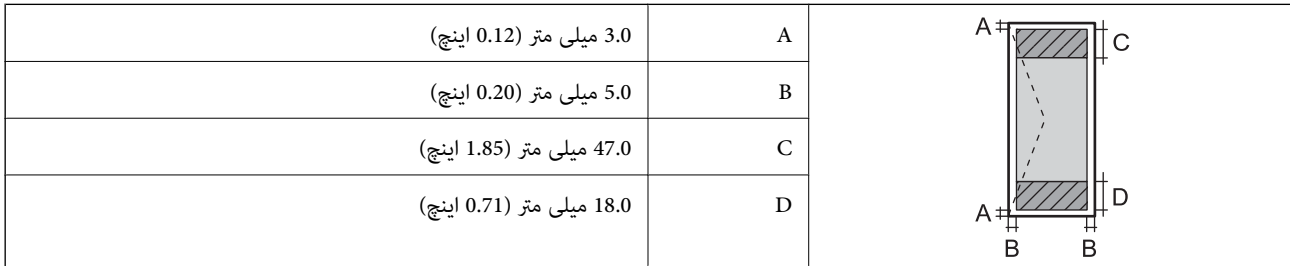

## **مشخصات اسکرن**

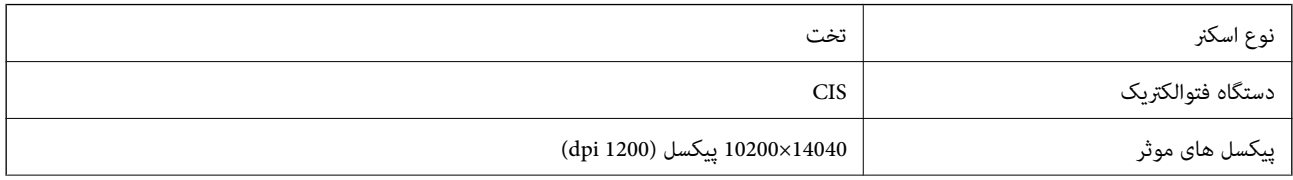

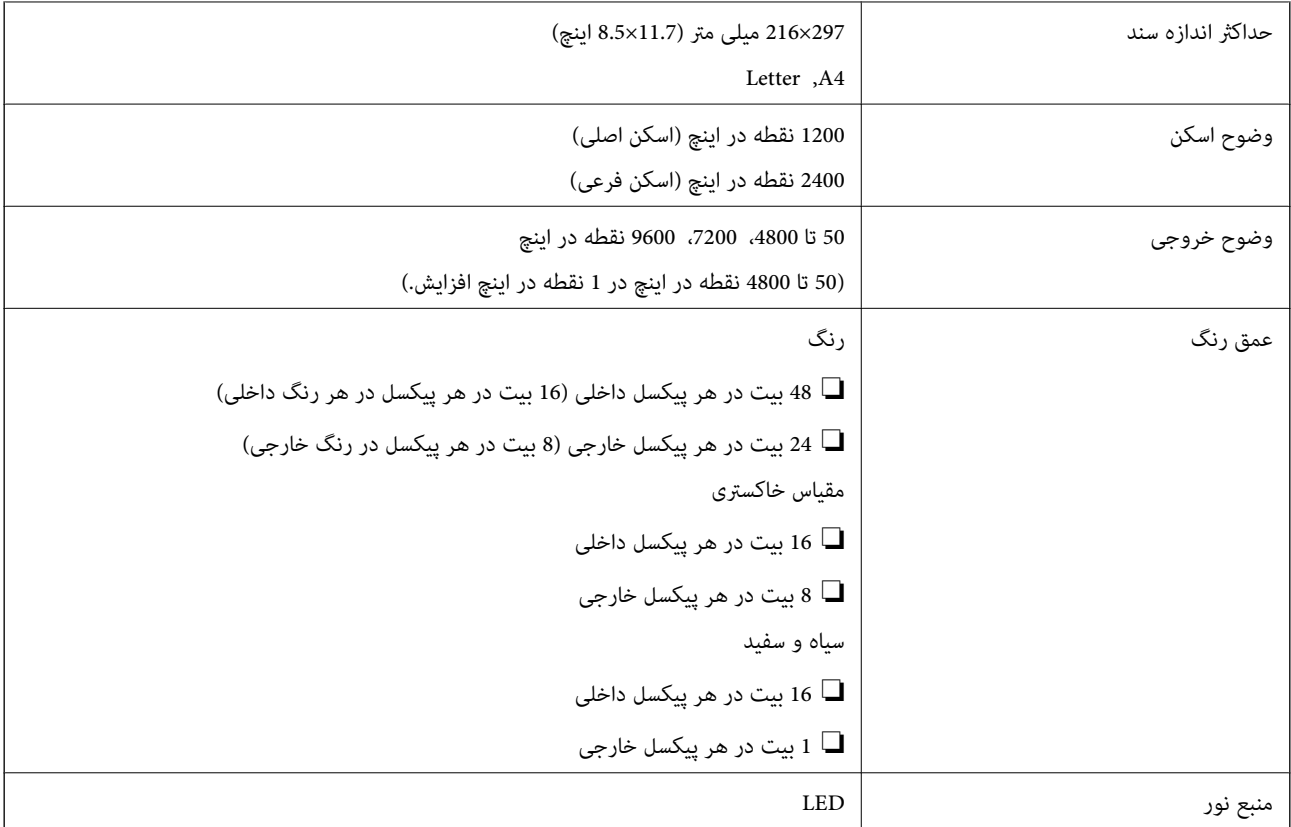

# **مشخصات رابط**

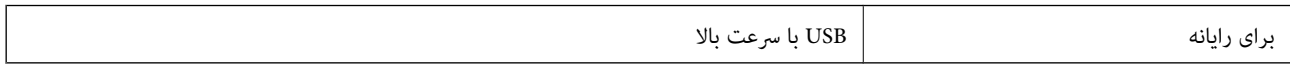

# **لیست عملکرد شبکه**

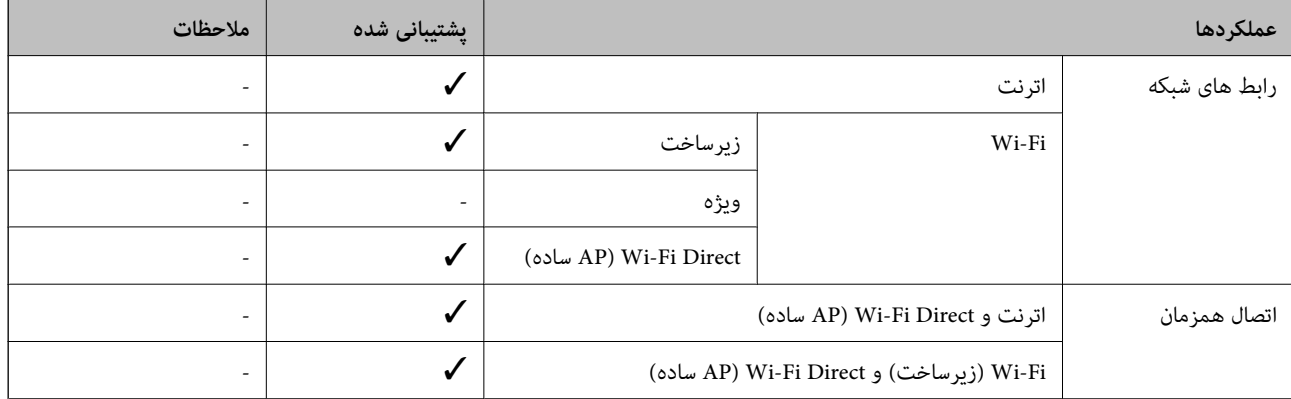

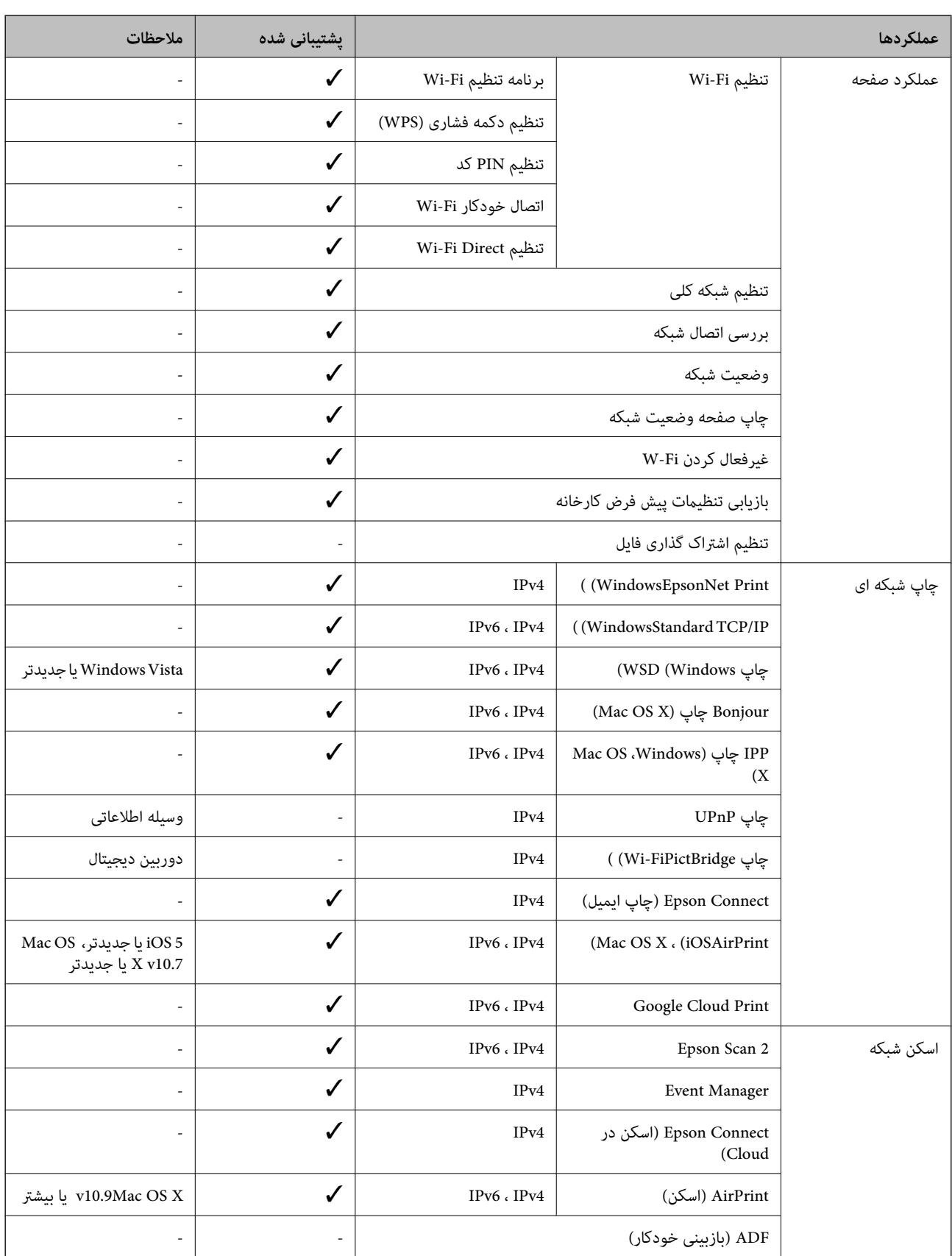

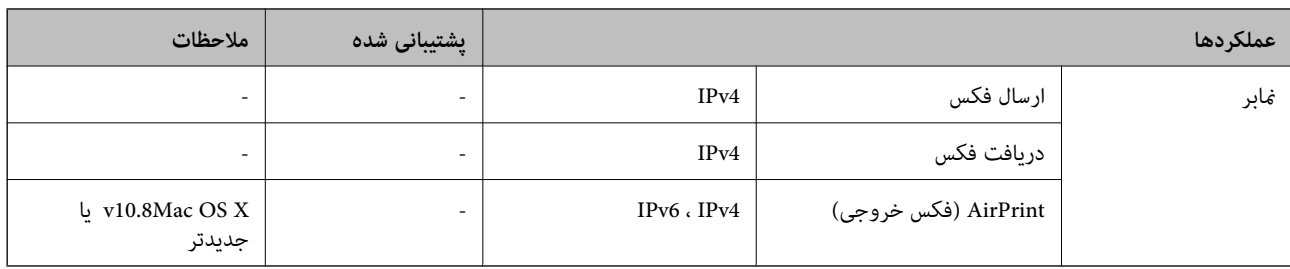

## **Wi-Fi مشخصات**

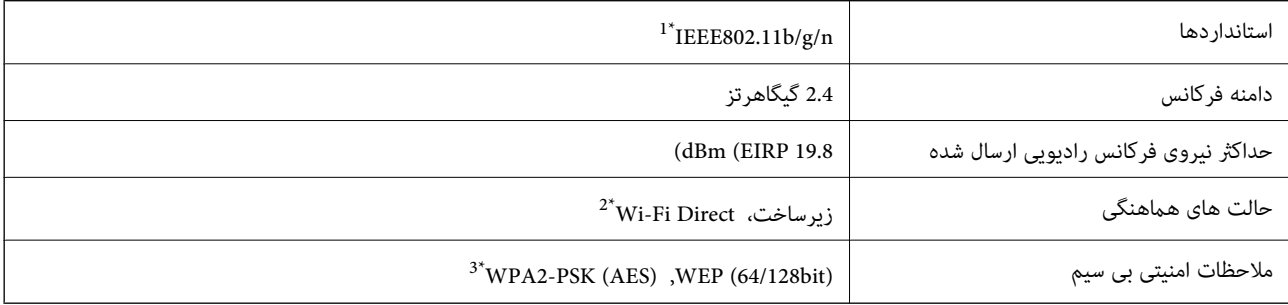

بسته به محل خرید از IEEE 802.11b/g/n یا IEEE 802.11b/g/n تبعیت می کند.

\*2 برای b802.11 IEEE پشتیبانی منی شود.

\*3 مطابق با استانداردهای 2WPA با پشتیبانی از Personal 2WPA/WPA.

## **مشخصات اترنت**

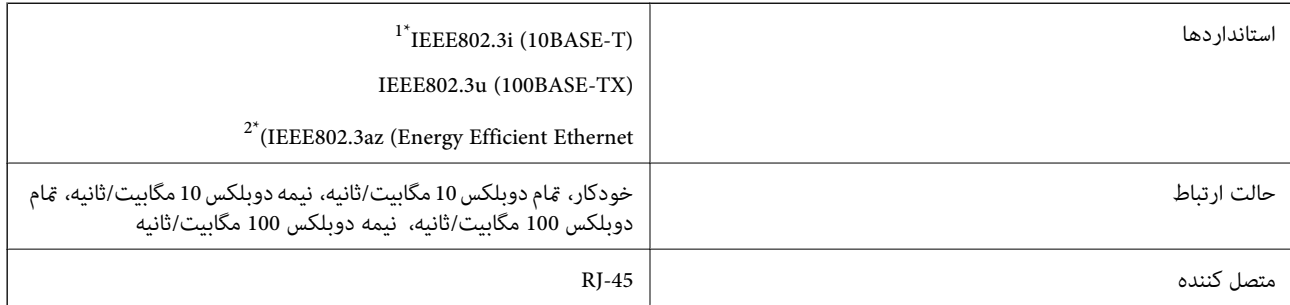

\*1 از کابل گروه e5 یا بالاتر STP) جفتی پیچ خورده روکش دار) استفاده کنید تا از احتامل تداخل رادیویی جلوگیری شود.

دستگاه متصل باید با استانداردهای IEEE802.3az مطابقت داشته باشد.

# **پروتکل امنیتی**

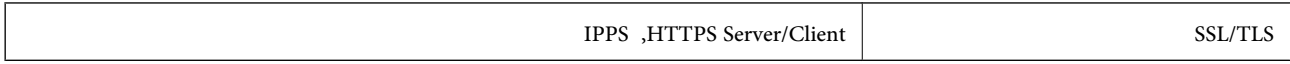

# **خدمات پشتیبانی شده شخص ثالث**

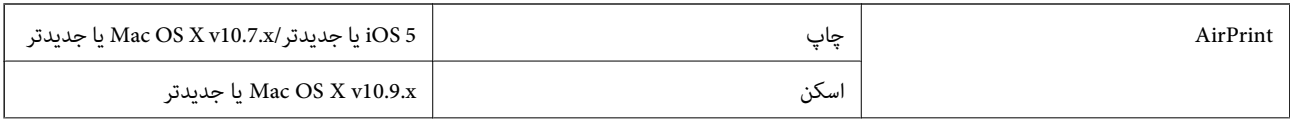

Google Cloud Print

# **ابعاد**

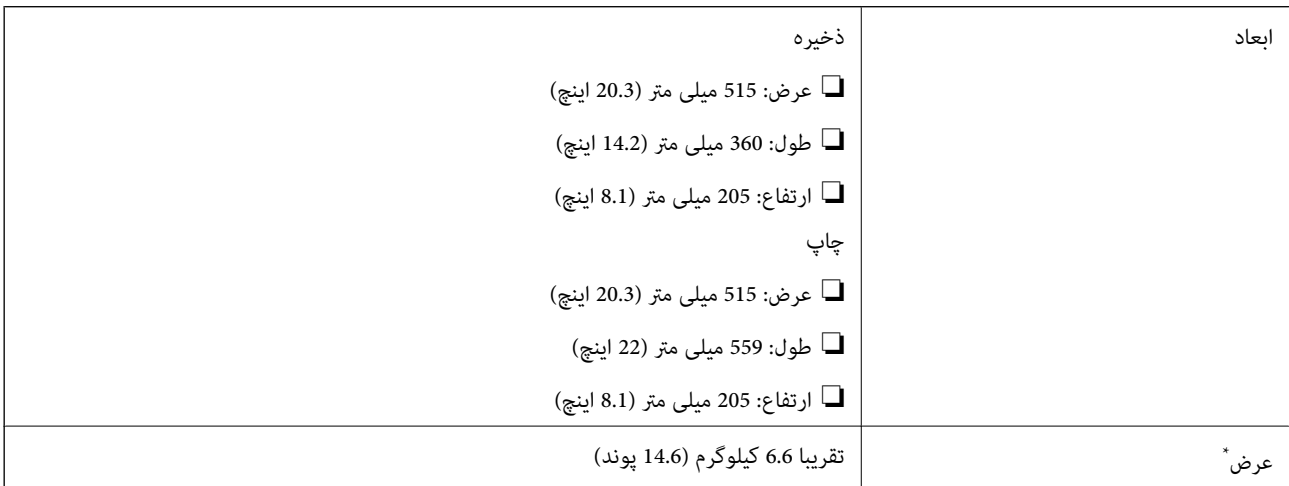

\* بدون جوهر و سیم برق.

# **مشخصات الکتریکی**

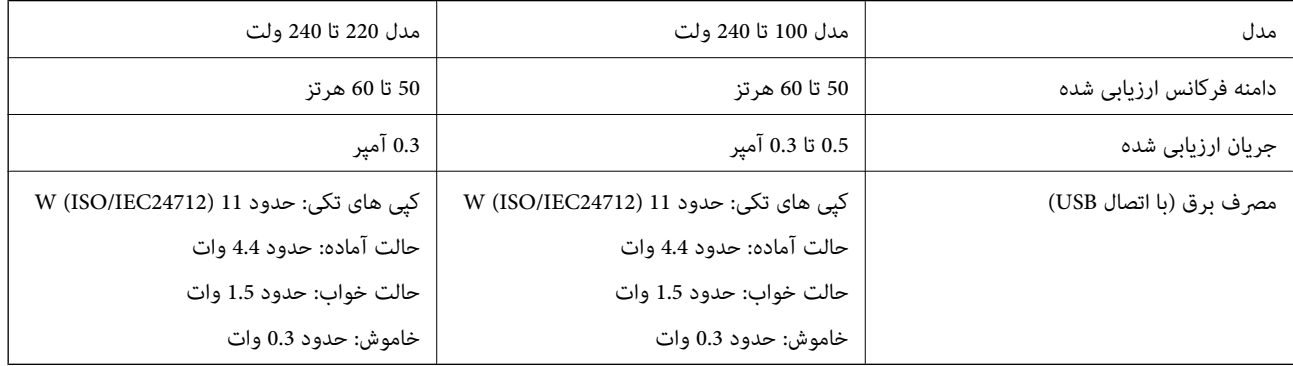

*نکته:*

❏ *برای بررسی ولتاژ به برچسب روی چاپگر مراجعه کنید.*

# **مشخصات محیطی**

<span id="page-132-0"></span>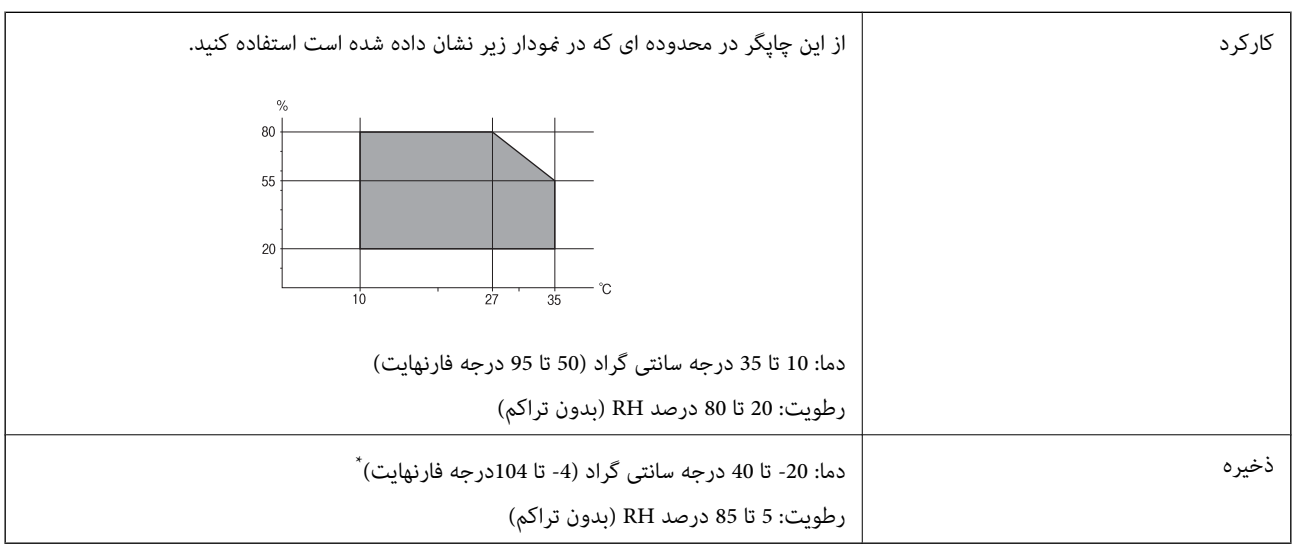

می توانید برای یک ماه در دمای 40 درجه سانتی گراد (104درجه فارنهایت) نگهدارید.

## **مشخصات محیطی برای بطری های جوهر**

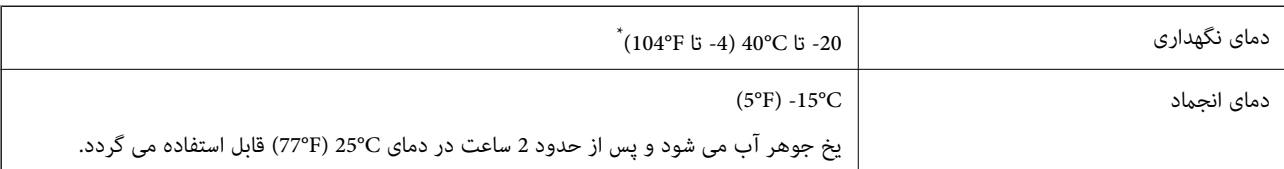

میتوانید برای یک ماه در دمای (A04°F) 104°E نگهداری کنید.

# **نیازمندی های سیستم**

❏10 Windows) 32 بیت، 64 بیت)8.1/ Windows) 32 بیت، 64 بیت)8/ Windows) 32 بیت، 64 بیت)7/ Windows) 32 بیت، 64 یاWindows XP Professional x64 Edition SP2/(بیت32(یاجدیدترWindows XP SP3/(بیت64 ،بیت32(Windows Vista/(بیت /Windows Server 2012/Windows Server 2008 R2/Windows Server 2008/WindowsWindows Server 2012 R2/جدیدتر جدیدتر یا Server 2003 R2/Windows Server 2003 SP2

/Mac OS X v10.10.x/Mac OS X v10.9.x/Mac OS X v10.8.x/Mac OS X v10.7.x/Mac OS X v10.6.8Mac OS X v10.11.x❏

*نکته:*

❏ *X OS Mac ممکن است از برخی از برنامه ها و ویژگی ها پشتیبانی نکند.*

❏ *از فایل سیستم (UFS (UNIX برای X OS Macپشتیبانی منی شود.*

# **اطلاعات تنظیمی**

**استانداردها و آیین نامه ها**

## **استانداردها و توافق ها برای مدل آمریکایی**

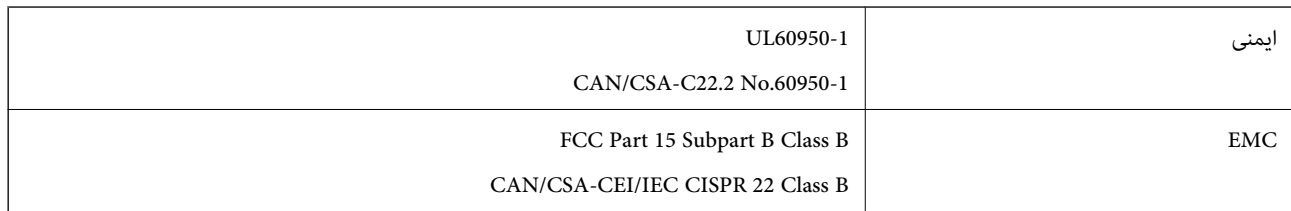

این تجهیزات شامل مدول بی سیم زیر می شود.

Askey Computer Corporation :سازنده

(WLU6320-D69 (RoHS :نوع

این محصول با بخش 15 از قوانین FCC و RSS-210 از قوانین IC مطابقت دارد. Epson می تواند در قبال هر نوع عدم رضایت از نیازمندی های محافظتی که در اثر تغییرات غیر توصیه شده محصول ایجاد می شود مسئولیتی را بپذیرد. عملکرد دستگاه تحت دو شرط زیر است: (1) این دستگاه تداخل مضر ایجاد نمی کند، و (2) این دستگاه باید هر نوع تداخل دریافتی را بپذیرد از جمله تداخلی که می تواند منجر به کارکرد<br>نامناسب دستگاه شود.

برای جلوگیری از تداخل رادیویی تحت سرویس مجوزدار، این دستگاه برای کارکرد در داخل ساختمان و دور از پنجره ها در نظر گرفته شده تا<br>حداکثر حالت محافظت ارائه شود. تجهیزاتی (یا آنتن انتقال) که در بیرون از ساختمان نصب شده تحت این

این دستگاه از محدودیت های قرارگیری در معرض تابش IC/FCC تبعیت می کند که برای محیط های بدون کنترل در نظر گرفته شده است، همچنین ازدستورالعمل های قرارگیری دربرابرتابشامواج رادیویی FCCوبخشمکمل C ازقوانین قرارگیری درمعرضتابشامواج رادیوییIC از DET65 و RSS-102 تبعیت می کند. این دستگاه باید طوری نصب شده و مورد استفاده قرار بگیرد تا رادیاتور حداقل 7.9 اینچ (20<br>سانتی متر) یا بیشتر از بدن انسان دور باشد (بجز بخش های بیرونی بدن مثل دست، مچ، پاها و زانو

## **استانداردها و تأییدیه های مربوط به مدل اروپایی**

برای کاربران اروپایی

بدین وسیله، Seiko Epson Corporation اعلام می دارد که مدل بیسیم زیر با آییننامه 2014/53/EU انطباق دارد. متن کامل بیانیه EU در<br>مورد انطابق در وب سایت زیر وجود دارد.

<http://:www.epson.eu/conformity>

C532B

برای استفاده فقط در ایرلند، انگلستان، اتریش، آلمان، لیختن اشتاین، سوئیس، فرانسه، بلژیک، لوکزامبورگ، هلند، ایتالیا، پرتغال،<br>اسپانیا، دانمارک، فنلاند، نروژ، سوئد، ایسلند، کرواسی، قبرس، یونان، اسلوونی، مالت، بلغارستان، چک، ا

Epson می تواند در قبال هر نوع عدم رضایت از نیازمندی های محافظتی که در اثر تغییرات غیر توصیه شده محصولات ایجاد می شود مسئولیتی را بپذیرد.

# $C \in$

**استانداردها و تأییدیه های مربوط به مدل استرالیایی**

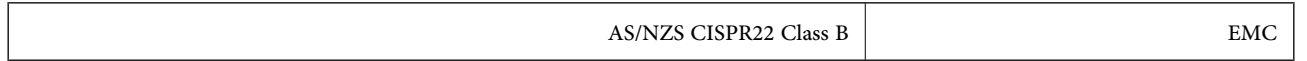

Epson بدینوسیله اعلام می کند که مدل های تجهیزات زیر با نیازمندی های ضروری و سایر مقررات مربوطه 4268NZS/AS مطابقت دارند:

C532B

Epson نمی تواند در قبال هر نوع عدم رضایت از نیازمندی های محافظتی که در اثر تغییرات غیر توصیه شده محصولات ایجاد می شود مسئولیتی را بپذیرد.

# **محدودیت های کپی کردن**

برای اطمینان از استفاده قانونی و مسئولانه چاپگر محدودیت های زیر را رعایت کنید.

کپی موارد زیر طبق قانون ممنوع است:

صورتحساب های بانکی، مسکوکات، اوراق بهادار قابل عرضه در بازار صادر شده از طرف دولت، اوراق بهادار ضمانتی دولتی، و اوراق $\Box$ بهادار شهرداری

❏متبر های پستی استفاده نشده، کارت پستال های از پیش مهر شده، و دیگر اقلام پستی رسمی پستی معتبر

قبرهای درآمد صادر شده از طرف دولت، و اوراق بهادار صادر شده طبق روال قانونی $\Box$ 

هنگام کپی کردن موارد زیر احتیاط کنید:

اوراق بهادار قابل عرضه در بازار خصوصی، (گواهی سهام، یادداشت های مذاکره، چک ها و سایر موارد)، بلیط های ماهانه، بلیط های<br>امتیازی و سایر موارد.

❏گذرنامه ها، گواهی نامه های رانندگی، ضامنت های تناسب، کارت تردد در جاده، کوپن غذا، بلیط ها و سایر موارد.

*ممکن است کپی این موارد نیز طبق قانون ممنوع شده باشد. نکته:*

استفاده مسئولانه از محتوای دارای حق چاپ:

ممکن است با کپی نامناسب از محتوای دارای حق چاپ از چاپگرها سواستفاده شود. به جز مواردی که با یک وکیل آگاه مشورت کرده اید، قبل از<br>کپی کردن محتوای منتشر شده، در قبال گرفتن اجازه از دارنده حق کپی مسئول بوده و به آن احترام بگ

# **انتقال چاپگر**

هنگامیکه نیاز به حمل و نقل چاپگر به منظور جابجایی یا انجام تعمیرات دارید، مراحل زیر را برای بسته بندی چاپگر دنبال کنید.

*!احتیاط:*

هنگام باز و بسته کردن قسمت اسکنر مراقب دست یا انگشتان خود باشید که گیر نکنند. درغیراینصورت ممکن است صدمه ببینید.

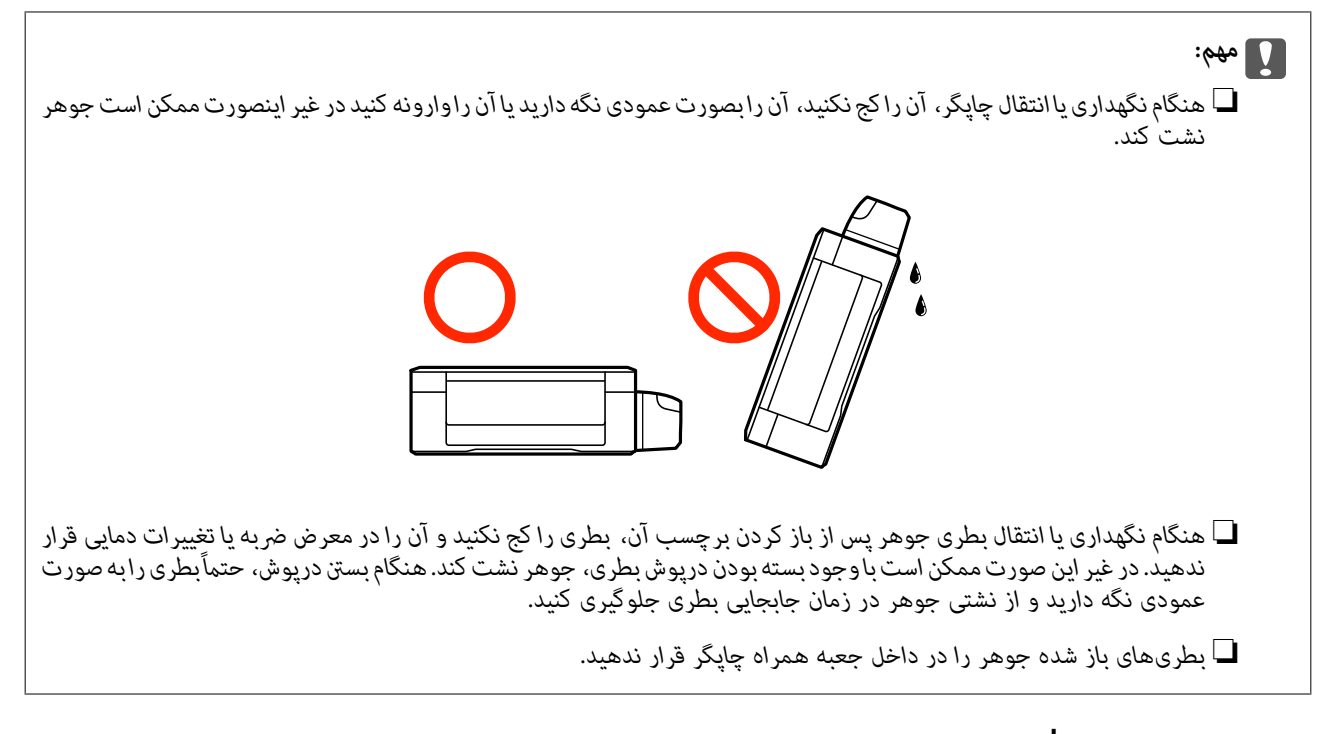

- .1 با فشار دادن دکمه  $\mathsf{U}$  چاپگر را خاموش کنید.
- .2 اطمینان حاصل کنید که چراغ روشن-خاموش خاموش شود و سپس سیم برق را از پریز بکشید.

# *مهم:*c هنگامیکه چراغروشن-خاموش، خاموش است؛ سیم برق را از پریز جدا کنید. درغیراینصورت چاپگر به وضعیت اولیه خود باز غی<br>گردد و باعث خشک شدن جوهر شده و ممکن است انجام چاپ غیرممکن گردد.

- .3 اتصال همه کابل ها نظیر سیم برق و کابل USB را قطع کنید.
	- .4 همه کاغذها را از چاپگر خارج کنید.
	- .5 مطمئن شوید هیچ سندی در چاپگر نباشد.
- .6 در حالی که درپوش اسناد بسته است، قسمت اسکرن را باز کنید. هد چاپ را توسط نوار چسب محکم کنید.

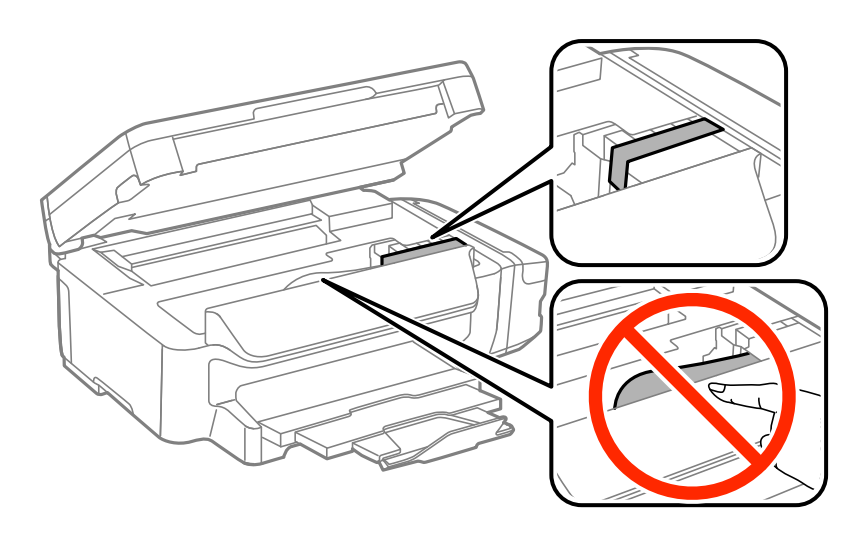

راهنماي کاربر

7. قسمت اسکنر را ببندید.

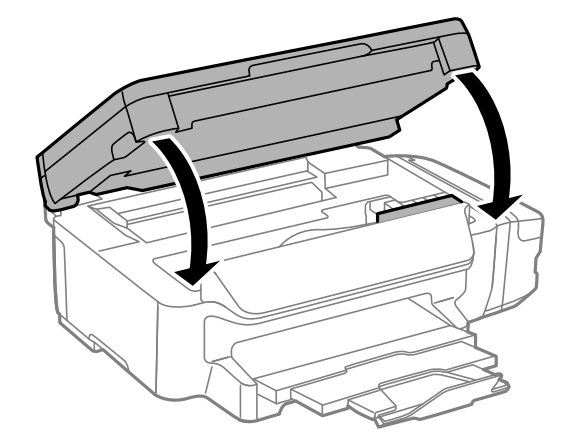

.8 جهت بسته بندی زیر هامنند شکل زیر آماده شوید.

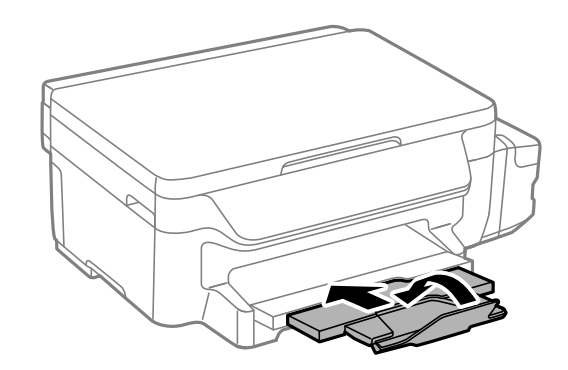

.9 مطمئن شوید که درپوش به طور ایمن روی مخزن جوهر نصب شده است.

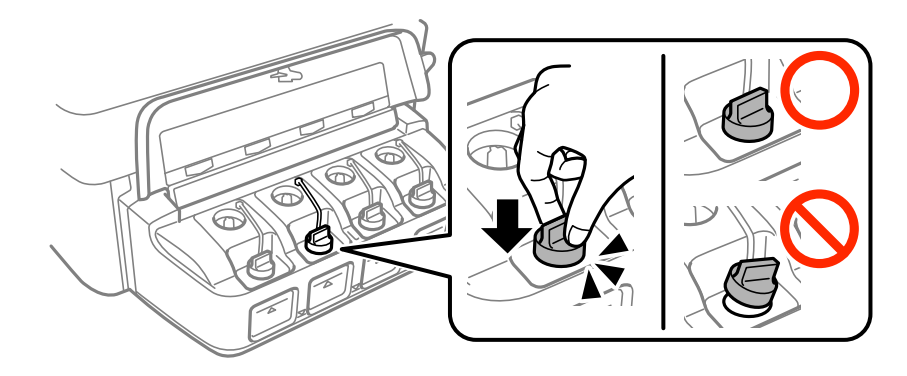

.10 با استفاده از لوازم محافظتی، چاپگر را در جعبه بسته بندی کنید.

هنگام استفاده مجدد از چاپگر، حتماً نوار چسب روی هد چاپ را باز کنید. اگر کیفیت چاپ در چاپ های بعدی کاهش یافت هد چاپ را *ق*یز و<br>تراز کنید.

#### **اطلاعات مرتبط**

- | "نام و عملکرد [قطعات" در](#page-11-0) صفحه 12
- $\,$  "بررسی و  $\,$ یز کردن هد [چاپ" در](#page-77-0) صفحه $\,$ 
	- | "تراز کردن هد [چاپ" در](#page-79-0) صفحه 80

# **جایی که می توانید راهنام را دریافت کنید**

# **وب سایت پشتیبانی فنی**

اگر به راهنمایی بیشتری نیاز داشتید، به وب سایت پشتیبانی Epson نشان داده شده در زیر مراجعه کنید. کشور یا منطقه خود را انتخاب کنید و به بخش پشتیبانی وب سایت Epson محلی خود بروید. آخرین درایورها، سوالات متداول، دفترچه های راهنما یا سایر موارد قابل دانلود نیز در<br>سایت موجودند.

<http://support.epson.net/>

(اروپا(<http://www.epson.eu/Support>

اگر محصول Epson شما به درستی کار نمی کند و نمی توانید مشکل را حل کنید، برای راهنمایی با سرویس های پشتیبانی Epson تماس<br>ںگیرید.

## **متاس با پشتیبانی Epson**

## **قبل از متاس با Epson**

اگر محصول Epson شما به درستی کار نمی کند و نمی توانید با استفاده از اطلاعات عیب یابی موجود در دفترچه های راهنمای محصول خود مشکل را حل کنید، برای راهنمایی با سرویس های پشتیبانی Epson قاس بگیرید. اگر پشتیبانی Epson برای ناحیه شما در لیست زیر قرار<br>ندارد، با فروشنده ای که محصول خود را از آنجا خریداری کردید قاس بگیرید.

اگر اطلاعات زیر را در اختیار پشتیبانی Epson قرار دهید می توانند سریع تر به شام کمک کنند:

❏شامره سریال محصول

(برچسب شماره سریال معمولا در پشت محصول است.)

❏مدل محصول

❏نسخه نرم افزار محصول

(روی **About**، **Info Version** یا دکمه مشابه در نرم افزار محصول کلیک کنید.)

مارک و مدل رایانه خود $\Box$ 

❏نام و نسخه سیستم عامل رایانه

❏نام ها و نسخه های برنامه های نرم افزار که بطور معمول با محصول خود استفاده می کنید.

بسته به محصول، ممکن است تنظیمات شبکه در حافظه محصول ذخیره گردد. ممکن است به دلیل خرابی یا تعمیر محصول، تنظیمات از دست بروند. Epson در مورد از دست دادن هر نوع داده، برای پشتیبان گیری یابازیابی تنظیمات حتی در طول دوره ضمانت مسئولیتی ندارد. توصیه می کنیم نسخه<br>پشتیبان خود را ایجاد کرده و یادداشت هایی بردارید.

## **راهنام برای کاربران در اروپا**

برای اطلاع از نحوه متاس با پشتیبانی Epson، سند ضامنت شناسه اروپایی خود را بررسی کنید.

## **راهنام برای کاربران در تایوان**

اطلاعات تماس برای اطلاعات، پشتیبانی و سرویس ها:

### **وب جهانی**

[http://www.epson.com.tw](http://www.epson.com.tw/)

راهنمای کاربر

#### **ضمیمه**

اطلاعات مربوط به مشخصات محصول، درایورها برای دانلود، و درخواست های مربوط به محصولات نیز موجودند.

#### **بخش راهنامیی Epson**

تلفن: +886-2-80242008

تیم راهنمای ما می توانند از طریق تلفن در موارد زیر به شما کمک کنند:

❏درخواست فروش و اطلاعات محصول

❏سوالات یا مشکلات مربوط به استفاده از محصول

❏درخواست های مربوط به ضامنت و سرویس تعمیر

#### **مرکز سرویس تعمیر:**

<http://www.tekcare.com.tw/branchMap.page>

شرکت TekCare یک مرکز خدمات مجاز Ltd Trading & Technology Taiwan Epson است.

## **راهنام برای کاربران در استرالیا**

Epson استرالیا درصدد است سطح بالایی از سرویس مشتری را در اختیار شما قرار دهد. علاوه بر دفترچه های راهنمای محصول، ما منابع زیر را<br>برای دریافت اطلاعات در اختیار شما قرار می دهیم:

#### **URL اینترنت**

#### [http://www.epson.com.au](http://www.epson.com.au/)

به صفحات وب جهانی Epson استرالیا بروید. برای جستجوی هر از گاهی در وب مودم خود را از اینجا دریافت کنید! سایت یک بخش دانلود برای<br>درایورها، محل های قاس با Epson، اطلاعات محصولات جدید و یشتیبانی فنی (ایمیل) ارائه می دهد.

#### **بخش راهنامیی Epson**

تلفن: 1300-361-054

بخش راهنمایی Epson بعنوان یک نسخه پشتیبان نهایی ارائه می شود تا مطمئن شویم مشتریان ما به دستگاه ها دسترسی دارند. اپراتورهای .<br>بخش راهنما می توانند به شما در نصب، پیکربندی، و راه اندازی محصول Epson به شما کمک کنند. کارکنان بخش پیش فروش ما می توانند در مورد محصولات جدید توضیحاتی ارائه دهند و اینکه محل نزدیک ترین فروشنده یا نمایندگی سرویس را به شما ارائه دهند. بسیاری از سؤالات در<br>اینجا پاسخ داده شده است.

زمانی که قاس می گیرید همه اطلاعات مربوطه را آماده کنید. هر چه اطلاعات بیشتری آماده کنید، ما سریع تر می توانیم مشکل را حل کنیم. این<br>اطلاعات شامل دفترچه های راهنمای محصول Epson، نوع رایانه، سیستم عامل، برنامه ها، و هر ن

#### **جابجایی محصول**

Epson توصیه می کند برای جابجایی های بعدی، بسته بندی محصول را نزد خود نگهدارید. همچنین توصیه می شود مخزن جوهر را با یک نوار<br>محکم کنید و دستگاه را ایستاده نگهدارید.

### **راهنامیی برای کاربران در نیوزلند**

Epson نیوزلند امیدوار است سطح بالایی از خدمات مشتریان را به شما ارائه دهد. علاوه بر مدارک محصول، ما برای کسب اطلاعات منابع زیر را<br>ارائه می دهیم:

#### **URL اینترنت**

[http://www.epson.co.nz](http://www.epson.co.nz/)

به صفحات وب Epson نیوزلند دسترسی پیدا کنید. برای جستجوی هر از گاهی در وب مودم خود را از اینجا دریافت کنید! سایت یک بخش دانلود<br>برای درایورها، محل های قاس با Epson، اطلاعات محصولات جدید و یشتیبانی فنی (ایمیل) ارائه می دهد.

#### **بخش راهنامیی Epson**

تلفن: 766 237 0800

بخش راهنمایی Epson بعنوان یک نسخه پشتیبان نهایی ارائه می شود تا مطمئن شویم مشتریان ما به دستگاه ها دسترسی دارند. اپراتورهای بخش راهنما می توانند به شما در نصب، پیکربندی، و راه اندازی محصول Epson به شما کمک کنند. کارکنان بخش پیش فروش ما می توانند در مورد محصولات جدید توضیحاتی ارائه دهند و اینکه محل نزدیک ترین فروشنده یا مایندگی سرویس را به شما ارائه دهند. بسیاری از سؤالات در<br>اینجا پاسخ داده شده است.

زمانی که تماس می گیرید همه اطلاعات مربوطه را آماده کنید. هر چه اطلاعات بیشتری آماده کنید، ما سریع تر می توانیم مشکل را حل کنیم. این اطلاعات شامل موارد زیر است: مدارک محصول Epson شما، نوع کامپیوتر، سیستم عامل، برنامه های کاربردی، و هر اطلاعاتی که شما احساس<br>می کنید ضروری هستند.

#### **جابجایی محصول**

Epson توصیه می کند برای جابجایی های بعدی، بسته بندی محصول را نزد خود نگهدارید. همچنین توصیه می شود مخزن جوهر را با یک نوار<br>محکم کنید و دستگاه را ایستاده نگهدارید.

## **راهنامیی برای کاربران در سنگاپور**

منابع اطلاعات، پشتیبانی، و سرویس هایی که از Epson سنگاپور موجودند عبارتند از:

#### **وب جهانی**

#### [http://www.epson.com.sg](http://www.epson.com.sg/)

اطلاعات مربوط به مشخصات محصول، درایورها برای دانلود، سوالات متداول (FAQ)، درخواست های مربوط به فروش و پشتیبانی فنی از<br>طریق ایمیل موجودند.

#### **بخش راهنامیی Epson**

تلفن رایگان: 800-120-5564

تیم راهنمای ما می توانند از طریق تلفن در موارد زیر به شما کمک کنند:

❏درخواست فروش و اطلاعات محصول

سوالات مربوط به استفاده از محصول و رفع اشکال $\Box$ 

❏درخواست های مربوط به ضامنت و سرویس تعمیر

## **راهنامیی برای کاربران در تایلند**

اطلاعات تماس برای اطلاعات، پشتیبانی و سرویس ها:

#### **وب جهانی**

#### [http://www.epson.co.th](http://www.epson.co.th/)

اطلاعات مربوط به مشخصات محصول، درایورها برای دانلود، سوالات متداول (FAQ (و ایمیل موجودند.

#### **خط مشاوره Epson**

تلفن: 66-2685-9899

support@eth.epson.co.th:ایمیل

#### **ضمیمه**

تیم مشاوره ما می توانند از طریق تلفن در موارد زیر به شام کمک کنند: ❏درخواست فروش و اطلاعات محصول ❏سوالات یا مشکلات مربوط به استفاده از محصول درخواست های مربوط به ضمانت و سرویس تعمیر $\Box$ 

# **راهنامیی برای کاربران در ویتنام**

اطلاعات مّاس برای اطلاعات، پشتیبانی و سرویس ها:

#### **خط مشاوره Epson**

84-8-823-9239 :(Ho Chi Minhشهر (تلفن تلفن (شهر Hanoi(84-4-3978-4785: , 84-4-3978-4775

#### **مرکز سرویس Epson**

65 Truong Dinh Street, District 1, Hochiminh City, Vietnam. 29 Tue Tinh, Quan Hai Ba Trung, Hanoi City, Vietnam

## **راهنامیی برای کاربران در اندونزی**

اطلاعات تماس برای اطلاعات، پشتیبانی و سرویس ها:

#### **وب جهانی**

#### [http://www.epson.co.id](http://www.epson.co.id/)

اطلاعات مربوط به مشخصات محصول، درایورها برای دانلود $\Box$ 

سوالات متداول (FAQ)، درخواست فروش، سوالات از طریق ایمیل $\Box$ 

### **خط مشاوره Epson**

تلفن: 62-21-572-4350 فکس: 62-21-572-4357 تیم مشاوره ما می توانند از طریق تلفن یا فکس در موارد زیر به شما کمک کنند:

❏درخواست فروش و اطلاعات محصول

بشتیبانی فنی  $\Box$ 

### **مرکز سرویس Epson**

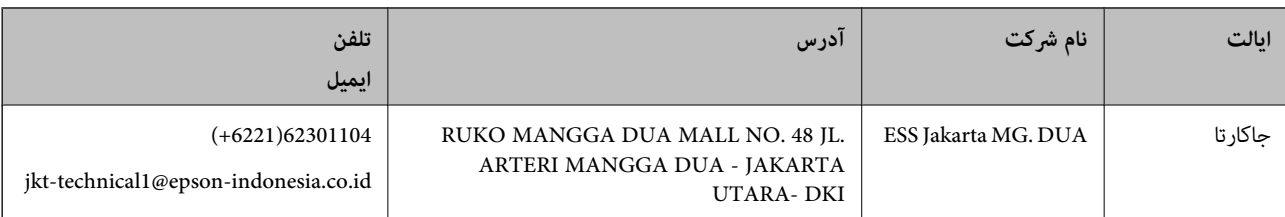

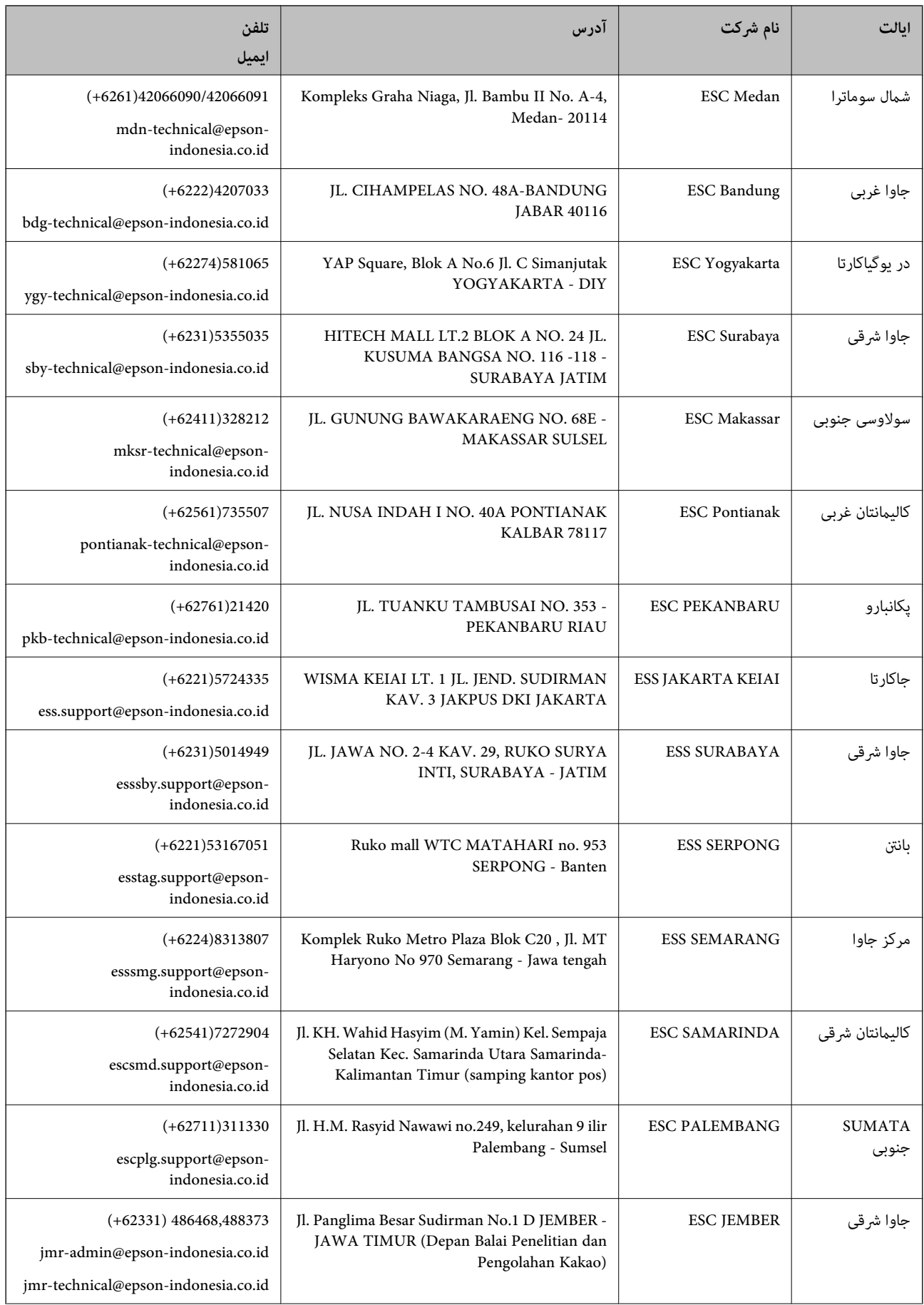

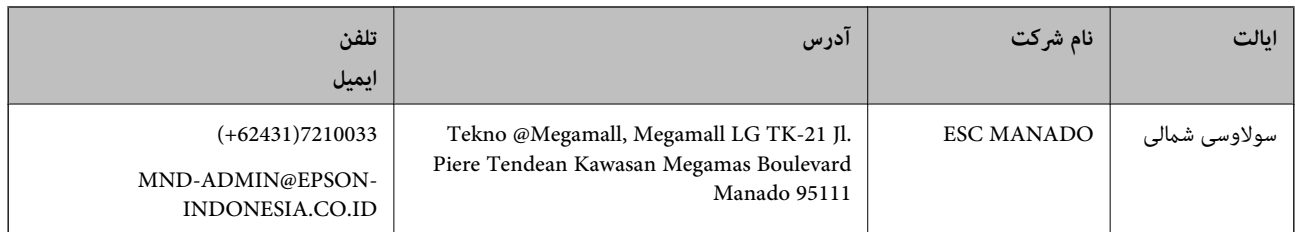

برای سایر شهرهایی که در این لیست نیستند، با خط مستقیم تماس بگیرید: 08071137766.

## **راهنامیی برای کاربران در مالزی**

اطلاعات مّاس برای اطلاعات، پشتیبانی و سرویس ها:

**وب جهانی** [http://www.epson.com.my](http://www.epson.com.my/) ❏اطلاعات مربوط به مشخصات محصول، درایورها برای دانلود

سوالات متداول (FAQ)، درخواست فروش، سوالات از طریق ایمیل $\Box$ 

#### **مرکز متاس Epson**

تلفن: 1800-8-17349 +60

❏درخواست فروش و اطلاعات محصول ❏سوالات یا مشکلات مربوط به استفاده از محصول ❏درخواست های مربوط به ضامنت و سرویس تعمیر

### **دفتر مرکزی**

تلفن: 603-56288288 فکس: 2088 8388/603-5621 603-5628

## **راهنامیی برای کاربران در هند**

اطلاعات ماس برای اطلاعات، پشتیبانی و سرویس ها:

#### **وب جهانی**

#### [http://www.epson.co.in](http://www.epson.co.in/)

اطلاعات مربوط به مشخصات محصول، درایورها برای دانلود، و درخواست های مربوط به محصولات نیز موجودند.

#### **خط راهنام**

❏اطلاعات سرویس و محصول و سایر سفارش مواد مصرفی (خطوط BSNL( شامره تلفن رایگان: 18004250011 روزهای دوشنبه تا شنبه از ساعت 9 صبح تا 6 عصر (بجز روزهای تعطیل عمومی)

❏سرویس (CDMA و کاربران تلفن همراه) شامره تلفن رایگان: 186030001600 روزهای دوشنبه تا شنبه از ساعت 9 صبح تا 6 عصر (بجز روزهای تعطیل عمومی)

## **راهنامیی برای کاربران در فیلیپین**

برای دسترسی به پشتیبانی فنی و همینطور سایر سرویس های پس از فروش، کاربران می توانند با Epson Philippines Corporation بصورت<br>تلفنی یا از طریق غابر و آدرس ایمیل زیر قاس داشته باشند:

#### **وب جهانی**

#### [http://www.epson.com.ph](http://www.epson.com.ph/)

اطلاعات مربوط به مشخصات محصول، درایورها برای دانلود، سوالات متداول (FAQ (و درخواست از طریق ایمیل موجودند.

#### **خدمات مشتریان Epson در فیلیپین**

تلفن رایگان: (1800-1069-37766 (PLDT تلفن رایگان: (دیجیتال) 1800-3-0037766 (+632)441-9030 :Metro Manila <http://customercare.epson.com.ph>:سایت وب customercare@epc.epson.som.ph:ایمیل

تیم پشتیبانی مشتری ما می توانند از طریق تلفن در موارد زیر به شما کمک کنند:

❏درخواست فروش و اطلاعات محصول

❏سوالات یا مشکلات مربوط به استفاده از محصول

درخواست های مربوط به ضمانت و سرویس تعمیر $\Box$ 

#### **Epson Philippines Corporation**

خط اصلی: +632-706-2609 فکس: +632-706-2665